# KerioWinRcuteFirewall6™

Administrator's Guide

Kerio Technologies

<sup>C</sup> 1997-2006 Kerio Technologies. All rights reserved.

Printing Date: January 4, 2006

This guide provides detailed description on the *Kerio WinRoute Firewall*, version *6.1.4*. All additional modifications and updates reserved.

For current product version, check <http://www.kerio.com/kwf>.

*ISS OrangeWeb Filter* is a trade mark *Internet Security Systems, Inc.* (<http://www.iss.net/>).

# **Contents**

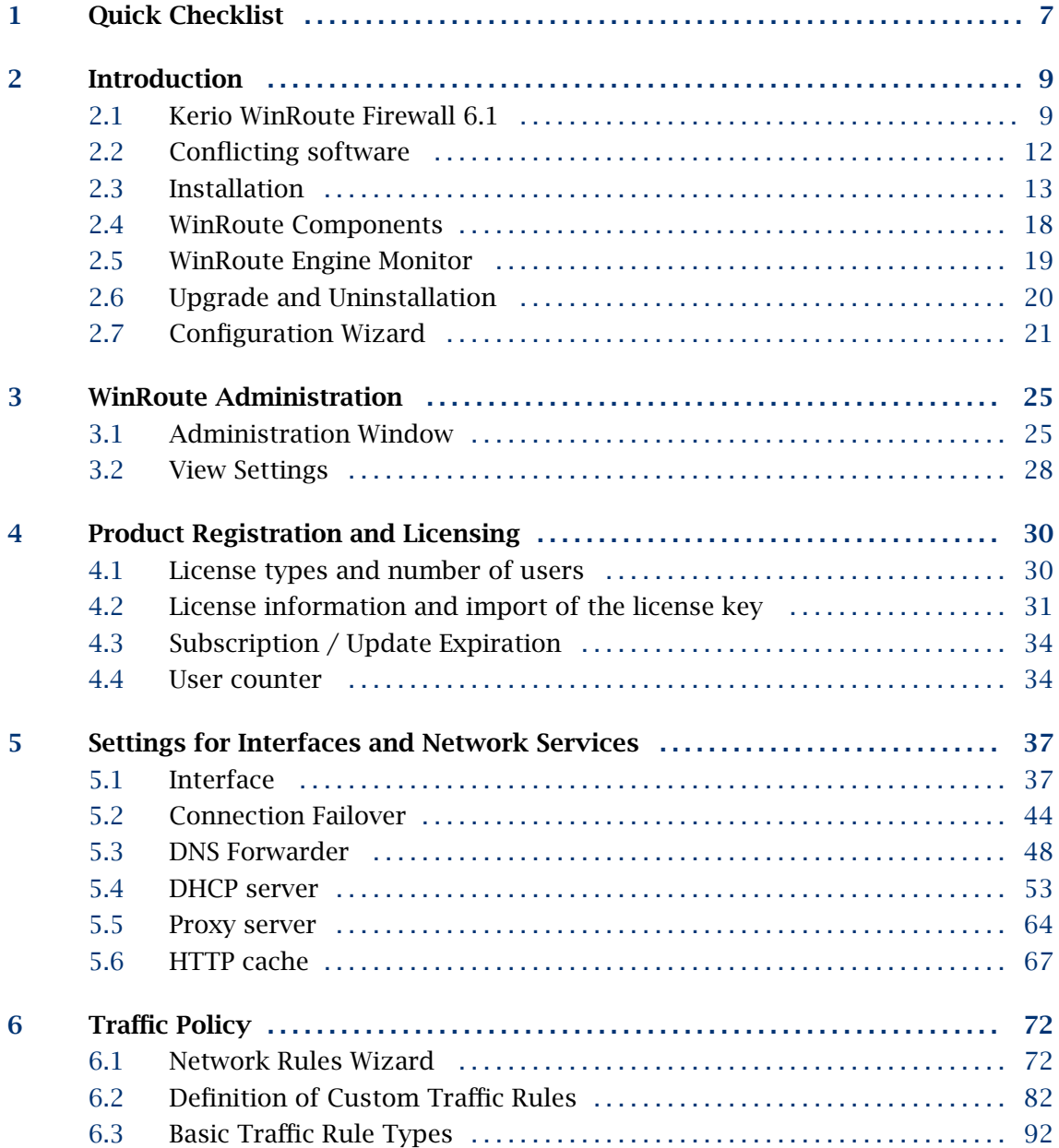

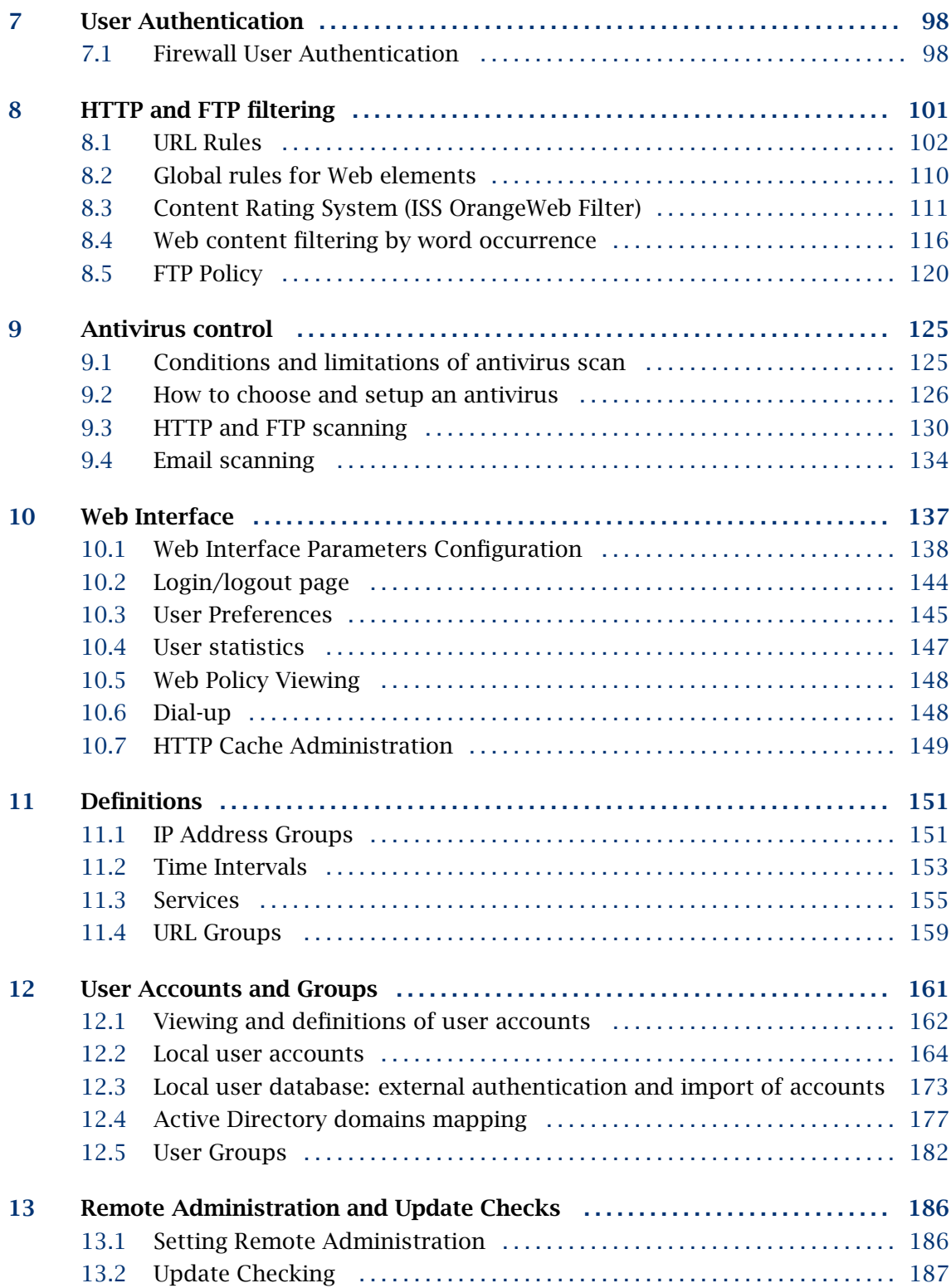

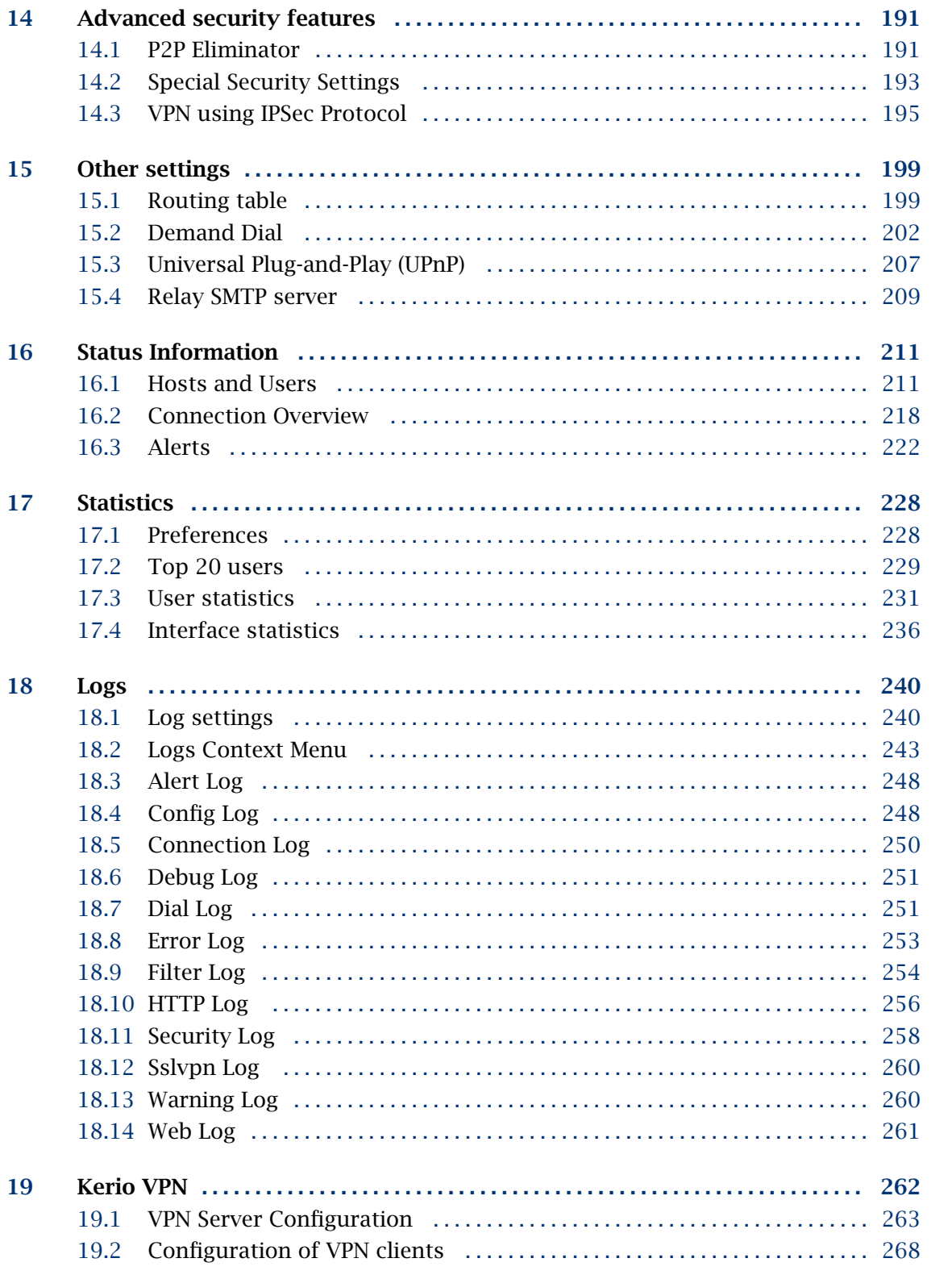

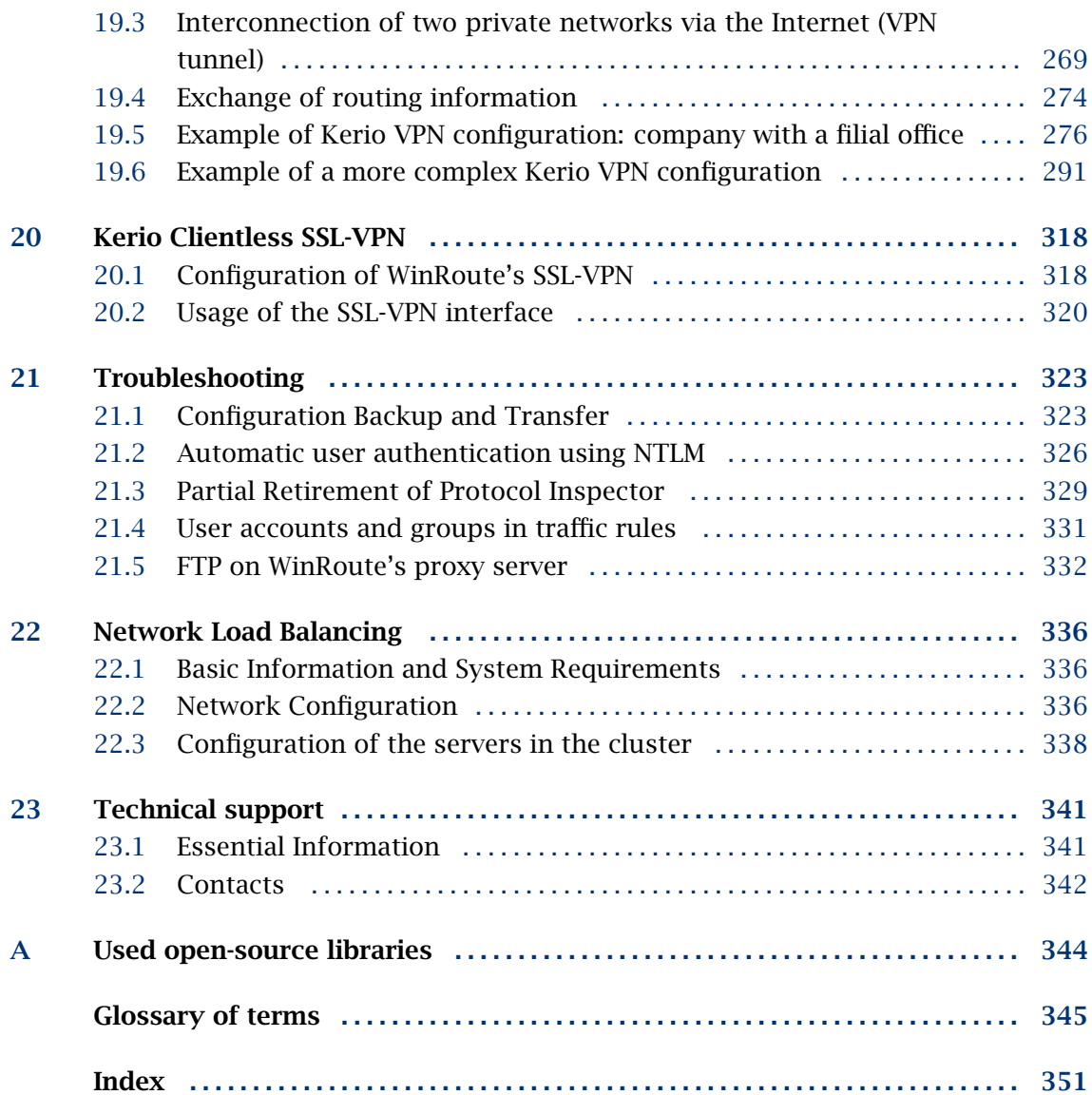

# <span id="page-6-0"></span>Chapter 1 Quick Checklist

In this chapter you can find a brief guide for a quick setup of *Kerio WinRoute Firewall* (called briefly *WinRoute* in further text). After this setup the firewall should be immediately available and able to share your Internet connection and protect your local network. For a detailed guide refer to the separate *WinRoute — Step-by-Step Configuration* guide.

If you are not sure how to set any of the *Kerio WinRoute Firewall* functions or features, look up the appropriate chapter in this manual. For information about your Internet connection (such as your IP address, default gateway, DNS server, etc.) contact your ISP.

*Note:* In this guide, the expression *firewall* represents the host where *WinRoute* is (or will be) installed.

1. The firewall must include at least two interfaces — one must be connected to the local network (i.e. the *Ethernet* or *Token Ring* network adapters), another must be connected to the Internet (i.e. analog modem, ISDN adapter, network adapter or USB Satellite adapter). TCP/IP parameters must be set properly at both/all interfaces.

Test functionality of the Internet connection and of traffic among hosts within the local network before you run the *WinRoute* installation. This test will reduce possible problems with debugging and error detections.

- 2. Run *WinRoute* installation. Specify a username and password for access to the administration from the configuration wizard (for details refer to chapters [2.3](#page-12-0) and [2.7](#page-20-0)).
- 3. Set basic traffic rules using the *Network Rules Wizard* (see chapter [6.1](#page-71-0)).
- 4. Run the *DHCP server* and set required IP ranges including their parameters (subnet mask, default gateway, DNS server address/domain name). For details, see chapter [5.4](#page-52-0).
- 5. Check the *DNS Forwarder's* configuration. Define the local DNS domain if you intend to scan the hosts file and/or the DHCP server table. For details, see chapter [5.3](#page-47-0).
- 6. Set user mapping from the *Active Directory* domain or create/import local user accounts and groups. Set user access rights. For details see chapter [12.](#page-160-0)
- 7. Define IP groups (chapter [11.1\)](#page-150-0), time ranges (chapter [11.2\)](#page-152-0) and URL groups (chapter [11.4](#page-158-0)), that will be used during rules definition (refer to chapter [11.2](#page-152-0)).
- 8. Create URL rules (chapter [8.1\)](#page-101-0) and set the *ISS OrangeWeb Filter* module (chapter [8.3\)](#page-110-0). Set HTTP cache and automatic configuration of browsers (chapter [5.6\)](#page-66-0). Define FTP rules (chapter [8.5\)](#page-119-0).
- 9. Select an antivirus and define types of objects that will be scanned. If you choose the integrated *McAfee* antivirus application, check automatic update settings and edit them if necessary.

*Note:* External antivirus must be installed before it is set, otherwise it is not available in the combo box.

- 10. Using one of the following methods set TCP/IP parameters for the network adapter of individual LAN clients:
	- *Automatic configuration* activate the *Obtain an IP address automatically* option. Do not set any other parameters.
	- *Manual configuration* define IP address, subnet mask, default gateway address, DNS server address and local domain name.

Use one of the following methods to set the Web browser at each workstation:

- *Automatic configuration* activate the *Automatically detect settings* option (*Microsoft Internet Explorer*) or specify URL for automatic configuration (other types of browsers). For details, refer to chapter [5.6](#page-66-0).
- *Manual configuration* select type of connection via the local network or define IP address and appropriate proxy server port (see chapter [5.5\)](#page-63-0).

# <span id="page-8-0"></span>Chapter 2 Introduction

# 2.1 Kerio WinRoute Firewall 6.1

*Kerio WinRoute Firewall 6.0* is a complex tool for connection of the local network to the Internet and protection of this network from intrusions. It is developed for OS Windows 2000, XP and 2003.

#### *Basic Features*

#### Transparent Internet Access

With Network Address Translation (NAT) technology, the local private network can be connected to the Internet through a single public IP address (static or dynamic). Unlike proxy servers, with NAT technology all Internet services will be accessible from any workstation and it will be possible to run most standard network applications, as if all computers within the LAN had their own connection to the Internet.

#### Security

The integrated firewall protects all the local network including the workstation it is installed on, regardless of whether the NAT function (IP translation) is used or *WinRoute* is used as a *neutral* router between two networks. *Kerio WinRoute Firewall* offers the same standard of protection found in much more costly hardware solutions.

#### Relay Control tab

All the security settings within *WinRoute* are managed through so-called traffic policy rules. These provide effective network protection from external attacks as well as easy access to all the services running on servers within the protected local network (e.g. Web Server, Mail server, FTP Server, etc.). Communication rules in the traffic policy can also restrict local users in accessing certain services on the Internet.

#### Protocol Maintenance (Protocol Inspectors)

You may come across applications that do not support the standard communication and that may for instance use incompatible communication protocols, etc. To challenge this problem, *WinRoute* includes so-called protocol inspectors, which identify the appropriate application protocol and modify the firewall's behavior dynamically, such as temporary access to a specific port (it can temporarily open the port demanded by the server). FTP in the active mode, Real Audio or PPTP are just a few examples.

#### Network Configuration

*WinRoute* has a built-in DHCP server, which sets TCP/IP parameters for each workstation within your local network. Parameters for all workstations can be set centrally from a single point. This reduces the amount of time needed to set up the network and minimizes the risk of making a mistake during this process.

*DNS Forwarder* module enables easy DNS configuration and faster responses to DNS requests. It is a simple type of caching nameserver that relays requests to another DNS server. Responses are stored in its cache. This significantly speeds up responses to frequent requests. Combined with the DHCP server and the system's HOSTS file, the *DNS forwarder* can be also used as a dynamic DNS server for the local domain.

#### Remote Administration

All settings are performed in the *Kerio Administration Console*, an independent administration console used to manage all Kerio's server products. It can be run either on the workstation with *WinRoute* or on another host within the local network or the Internet. Communication between *WinRoute* and the administration console is encrypted and thus protected from being tapped or misused.

#### Various Operating Systems Within The Local Network

*WinRoute* works with standard TCP/IP protocols. From the point of view of workstations within the local network it acts as a standard router and no special client applications are required. Therefore, any operating system with TCP/IP, such as Windows, Unix/Linux, Mac OS etc., can be run within the LAN.

*Note: WinRoute* can work with TCP/IP protocol sets only. It does not affect the functionality of other protocols (i.e. IPX/SPX, NetBEUI, AppleTalk, etc.).

#### *Additional Features*

#### HTTP and FTP filtering

*WinRoute* can monitor all HTTP and FTP communication and block objects that do not match given criteria. The settings can be global or defined specifically for each user.

#### Antivirus control

*WinRoute* can perform antivirus check of transmitted files. For this purpose, either the built-in *McAfee* antivirus or an external antivirus program (e.g. *NOD32*, *AVG*, etc.) are available. Antivirus check can be applied to *HTTP*, *FTP*, *SMTP* and *POP3* protocols.

#### Transparent support for Active Directory

If *WinRoute* is employed in a network using the *Active Directory* domain, it is not necessary to create local accounts or import users from the domain as *Active Directory* directory accounts can be used in *WinRoute*. This option simplifies administration of user accounts, especially for greater number of users.

#### Email alerts

*WinRoute* can send email alerts informing users about various events. This function makes firewall administration easier for the administrators since they need not connect to *WinRoute* frequently to check it through. All sent alerts are saved in aspecial log file.

#### User quotas

A limit can be set for transmitted data per each user. This limit can be set for the amount of downloaded or/and uploaded data per day/month. These limits are called quotas. If any quota is exceeded, the connection to the Internet will be blocked for a corresponding user. Email alert can be optionally sent to the user.

#### Blocking of P2P networks

*WinRoute* can detect and block so called Peer-to-Peer networks (networks used for sharing of files, such as *Kazaa*, *DirectConnect* etc.).

#### **Statistics**

Detailed statistics of the firewall interface (current speed of transmitted data, amount of data transmitted in certain time periods) as well as of individual users (amount of transmitted data, used services, categories of connected Websites, etc.) can be viewed in *WinRoute*.

#### Proprietary VPN server and client

*WinRoute* also provides a proprietary VPN solution which can be applied to the *server-to-server* and *client-to-server* modes. This VPN solution can perform NAT (even multiple) at both ends. The *Kerio VPN Client* client software is included in the *WinRoute* package that can be used for creation of *client-to-server* VPN types (connection of remote clients to local networks).

#### Clientless SSL-VPN

The role of the VPN solution which requires a special application at the client side can be supplied by remote access to a private network using a web browser. *Clientless SSL-VPN* enables browsing through hosts and shared items in remote networks as well as files downloads and saving. The traffic is secured by *SSL* (*HTTPS*).

# <span id="page-11-0"></span>2.2 Conflicting software

The *WinRoute* host can be used as a workstation, however it is not recommended as user activity can affect the functionality of the operating system and *WinRoute* in a negative way.

*WinRoute* can be run with most of common applications. However, there are certain applications that should not be run at the same host as *WinRoute* for this could result in collisions.

# Collision of low-level drivers

*WinRoute Firewall* may collide with applications that use low-level drivers with either identical or similar technology.

- Applications used for internet connection, such as *Microsoft Proxy Server* and *Microsoft Proxy Client*, etc.
- Network firewalls i.e. *Microsoft ISA Server*, *CheckPoint Firewall-1*, *WinProxy* (by Ositis), *Sygate Office Network* and *Sygate Home Network*, etc.
- Personal firewalls, such as *Kerio Personal Firewall*, *Zone Alarm*, *Sygate Personal Firewall*, *Norton Personal Firewall*, etc.
- Software designed to create virtual private networks  $(VPN)$  i.e. software applications developed by the following companies: CheckPoint, Cisco Systems, Nortel, etc. There are many such applications and their features vary from vendor to vendor.

Under proper circumstances, use of the VPN solution included in *WinRoute* is recommended (for details see chapter [19](#page-261-0)). Otherwise, we recommend you to test a particular VPN server or VPN client with *WinRoute* trial version or to contact our technical support (see chapter [23](#page-340-0)).

*Note:* VPN implementation included in Windows operating system (based on the PPTP protocol) is supported by *WinRoute*.

#### Port collision

Applications that use the same ports as the firewall cannot be run at the *WinRoute* host (or the configuration of the ports must be modified).

If all services are running, *WinRoute* uses the following ports:

- 53/UDP *DNS Forwarder*
- 67/UDP *DHCP server*
- 1900/UDP *SSDP Discovery* service
- 2869/TCP *UPnP Host* service The *SSDP Discovery* and *UPnP Host* services are included in the UPnP support (refer to chapter [15.3](#page-206-0)).
- 44333/TCP+UDP traffic between *Kerio Administration Console* and *WinRoute Firewall Engine*. This service cannot be stopped.

<span id="page-12-0"></span>The following services use corresponding ports by default. Ports for these services can be changed.

- 443/TCP server of the *SSL-VPN* interface (see chapter [20](#page-317-0))
- $3128/TCP HTTP$  proxy server (see chapter [5.5](#page-63-0))
- 4080/TCP Web administration interface (refer to chapter  $10$ )
- 4081/TCP secured (SSL-encrypted) version of the Web administration interface (see chapter [10](#page-136-0))
- 4090/TCP+UDP proprietary VPN server (for details refer to chapter [19\)](#page-261-0)

#### Antivirus applications

If an antivirus application that scans files on the disc is run on the *WinRoute* host, the HTTP cache file (see chapter [5.6](#page-66-0), usually the "/> subdirectory under the directory where *WinRoute* is installed) and the tmp subdirectory (used to scan HTTP and FTP objects) must be excluded from inspection. If the antivirus is run manually, there is no need to exclude these files, however, *WinRoute Firewall Engine* must be stopped before running the antivirus (this is not always desirable).

*Note:* If *WinRoute* uses an antivirus to check objects downloaded via HTTP or FTP protocols (see chapter  $(9.3)$  $(9.3)$  $(9.3)$ , the cache directory can be excluded with no risk  $-$  files in this directory have already been checked by the antivirus.

*Note: WinRoute* can stop automatically The *Windows Firewall / Internet Connection Sharing* system service is not mentioned as problematic, since *WinRoute* can stop automatically. For details, see chapter 2.3.

# 2.3 Installation

#### *System requirements*

Requirements on minimal hardware parameters of the host where *WinRoute* will be installed:

- CPU Intel Pentium II or compatible; 300 MHz
- 128 MB RAM
- 2 network interfaces
- 50 MB of disk space for installation
- Free memory for logs (depends on traffic load and selected logging level)
- For maximum protection of the installed product (particularly its configuration files), it is recommended to use the *NTFS* file system.

The product supports for the following operating systems:

- Windows 2000
- Windows XP
- Windows Server 2003

*Note:* The *Client for Microsoft Networks* component must be installed for all supported operating systems, otherwise *WinRoute* will not be available as a service and NTLM authentication will not function. The component is included in installation packages of all supported operating systems.

#### *Steps to be taken before the installation*

Install *WinRoute* on a computer which is used as a gateway connecting the local network and the Internet. This computer must include at least one interface connected to the local network (Ethernet, TokenRing, etc.) and at least one interface connected to the Internet. You can use either a network adapter (Ethernet, WaveLAN, etc.) or a modem (analog, ISDN, etc.) as an Internet interface.

We recommend you to check through the following items before you run *WinRoute* installation:

- Time of the operating system should be set correctly (for timely operating system and antivirus upgrades, etc.)
- The latest service packs and any Microsoft recommended security updates should be applied.
- TCP/IP parameters should be set for all available network adapters
- All network connections (both to the local network and to the Internet) should function properly. You can use for example the ping command to detect time that is needed for connections.

These checks and pre-installation tests may protect you from later problems and complications.

*Note:* Basic installation of all supported operating systems include all components required for smooth functionality of *WinRoute*.

#### *Installation and Basic Configuration Guide*

Once the installation program is launched (i.e. through kerio-kwf-6.1.0-win.exe), a guide will take you through setting the basic firewall parameters.

You will be asked to choose among three types of installation — *Typical*, *Compact* (minimal, i.e with no help issues) or *Custom*. Choosing the custom mode will let you select *WinRoute's* individual components:

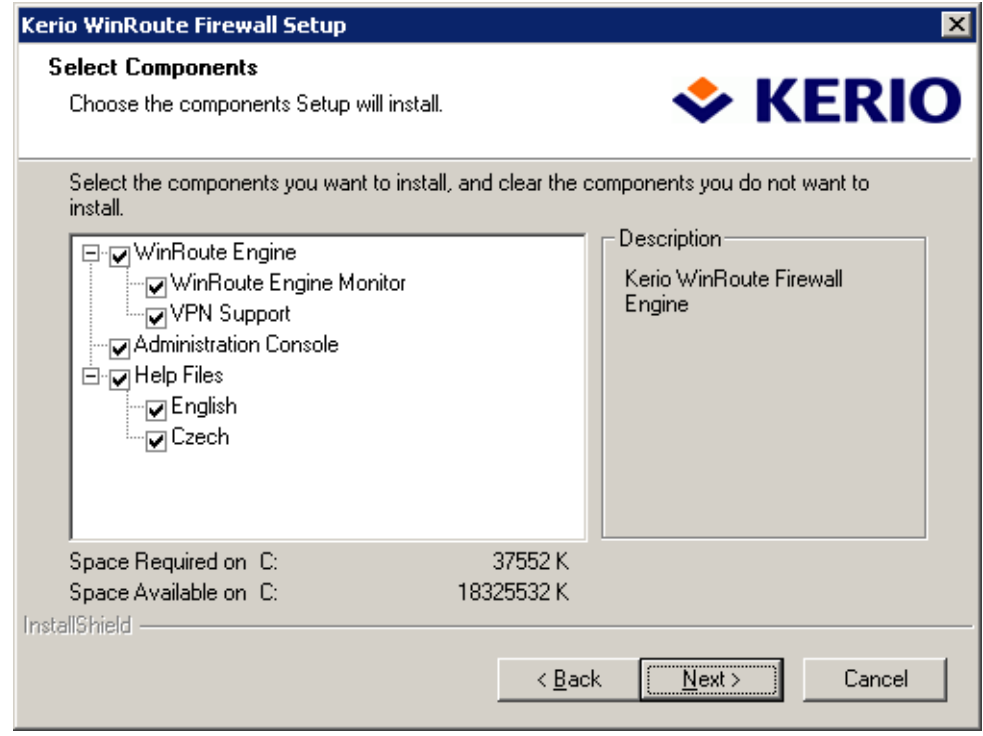

Figure 2.1 Custom installation — selecting optional components

- *WinRoute Firewall Engine* core of the application
- *WinRoute Engine Monitor* utility for *WinRoute Firewall Engine* control and monitoring its status (icon in the system's notification area)
- *VPN Support* proprietary VPN solution developed by Kerio Technologies,
- *Administration Console* the *Kerio Administration Console* application (universal console for all server applications of *Kerio Technologies*),
- *Help Files* this manual in the *HTML Help* format. For details concerning help files refer to the *Kerio Administration Console — Help* document.

Go to chapter [2.4](#page-17-0) for a detailed description of all *WinRoute* components. For detailed description on the proprietary VPN solution, refer to chapter [19.](#page-261-0)

*Note:* If you selected the *Custom* installation mode, the behavior of the installation program will be as follows:

- all checked components will be installed or updated
- all checked components will not be installed or will be removed

During an update, all components that are intended to remain must be ticked.

Having completed this step, you can start the installation process. All files will be copied to the hard disk and all the necessary system settings will be performed. The initial Wizard will be run automatically after your first login (see chapter [2.7\)](#page-20-0).

Restart the machine when the installation has completed. This will install the *WinRoute* low-level driver into the system kernel. *WinRoute Engine* will be automatically launched after restart. The engine runs as a service.

#### *Protection of the installed product*

To provide the firewall with the highest security possible, it is necessary to ensure that undesirable (unauthorized) persons has no access to the critical files of the application, especially to configuration files. If the *NTFS* system is used, *WinRoute* refreshes settings related to access rights to the directory (including all subdirectories) where the firewall is installed upon each startup. Only members of the *Administrators* group and local system account (*SYSTEM*) are assigned the full access (read/write rights), other users are not allowed access the directory.

*Warning:* If the *FAT32* file system is applied, it is not possible to secure *WinRoute* files in the way described above. For this reason, it is recommended to install *WinRoute* only on computers which use the *NTFS* file system.

#### *Conflicting Applications and System Services*

The *WinRoute* installation program detects applications and system services that might conflict with the *WinRoute Firewall Engine*.

1. *Kerio WinRoute Pro* and *Kerio WinRoute Lite*

*WinRoute* is no longer compatible with versions *4.x*. If *WinRoute Pro 4.x* or *WinRoute Lite 4.x* is detected during the installation, the following error will be reported:

<span id="page-16-0"></span>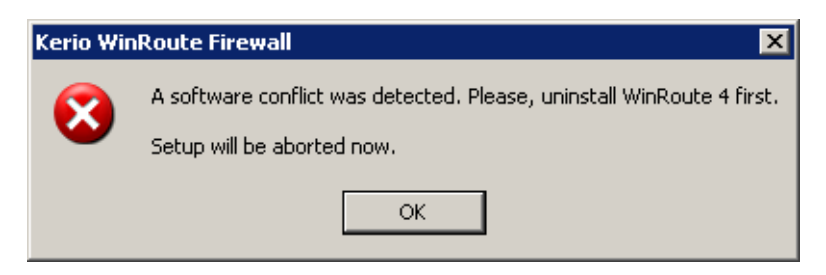

Figure 2.2 Detection of WinRoute Pro 4.x

Click *OK* to close the installation. Uninstall *WinRoute Pro/Lite* using the *Add/Remove programs* option in the *Control Panels*), restart the system and start the installation again.

*Note:* If your *WinRoute Pro* configuration is to be used in *Kerio WinRoute Firewall 6.x* (e.g. when there are many user accounts), upgrade your firewall to the version *5.x* first, then perform the upgrade from *Kerio WinRoute Firewall 5.x* to *Kerio WinRoute Firewall 6.x* (for details, refer to chapter [2.6](#page-19-0)).

2. *Windows Firewall's system components<sup>1</sup> and Internet Connection Sharing.* 

These components provide the same low-level functions as *WinRoute*. If they are running concurrently with *WinRoute*, the network communication would not be functioning correctly and *WinRoute* might be unstable. For this reason, the *WinRoute's* installation program detects the *Windows Firewall / Internet Connection Sharing* system service.<sup>2</sup>If the service is running, the installation program suggests its stopping and blocking.

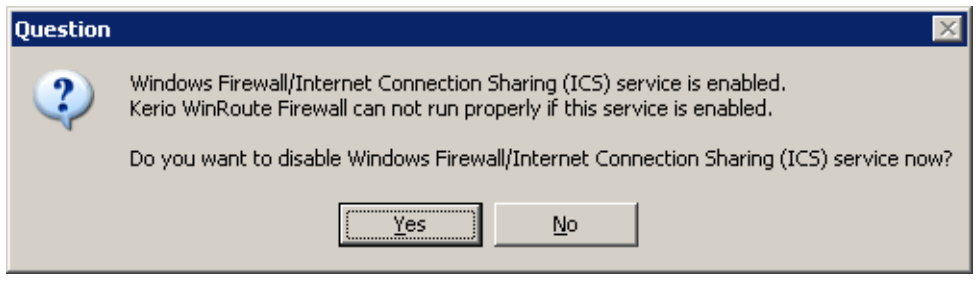

Figure 2.3 Internet Connection Firewall / Internet Connection Sharing detection

<sup>&</sup>lt;sup>1</sup> In *Windows XP Service Pack 1* and older versions, the integrated firewall is called *Internet Connection Firewall* 

In the older *Windows* versions listed above, the service is called *Internet Connection Firewall / Internet Connec-* <sup>2</sup> *tion Sharing* .

<span id="page-17-0"></span>Click on *Yes* to stop the *Windows Firewall / Internet Connection Sharing* service and to disable its automatic startup when the *Windows* is started. Select *No* to keep existing service status and parameters.

*Warning:* To provide proper functionality of *WinRoute*, it is *necessary* that the the *Internet Connection Firewall / Internet Connection Sharing detection* is stopped and forbidden! The installation program displays this dialog for security reasons only — if you, for example, do not wish to restart the computer upon the installation is finished, stopping the service automatically might mean a security threat (the computer would not be protected up to the next restart).

3. *Universal Plug and Play Device Host* and *SSDP Discovery Service*

The services support *UPnP* (Universal Plug and Play) in the Windows XP and Server 2003 operating systems. However, these sevices collide with the *UPnP* support in *WinRoute* (refer to chapter [15.3\)](#page-206-0). Therefore, they are automatically disabled for *WinRoute* installation. This helps avoid port collisions.

*Notes:*

- 1. Upon each startup, *WinRoute* detects automatically whether the *Windows Firewall / Internet Connection Sharing* is running. If it is, *WinRoute* stops it and makes a record in the *warning* log. This helps assure that the service will be enabled immediately after the *WinRoute* installation.
- 2. In *Windows XP Service Pack 2*, *WinRoute* automatically registers in the *Security Center*. This implies that the *Security Center* always indicates firewall status correctly and it does not display warnings informing that the system is not protected.

#### 2.4 WinRoute Components

*Kerio WinRoute* consists of the three following components:

#### WinRoute Firewall Engine

is the core of the program that provides all services and functions. It is running as a service in the operating system (the service is called *Kerio WinRoute Firewall* and it is run automatically within the system account by default).

#### WinRoute Engine Monitor

With this application you can monitor the *Engine* and/or *Monitor* applications, you can switch the engine's on/off status, edit startup preferences or launch the administration console. For details, refer to chapter [2.5.](#page-18-0)

*Note: WinRoute Firewall Engine* is independent on the *WinRoute Engine Monitor*. The *Engine* can be running even if there is no icon in the System Tray on Windows or in the Dock in Mac OS X.

#### <span id="page-18-0"></span>Kerio Administration Console

It is a versatile console for local or remote administration of Kerio server products. For successful connection to an application you need a plug-in with an appropriate interface. *Kerio Administration Console* is installed hand-in-hand with the appropriate module during the installation of *Kerio WinRoute*. Refer to the *Kerio Administration Console — Help* document to see how *Kerio Administration Console* can be used for *Kerio WinRoute* administration.

## 2.5 WinRoute Engine Monitor

*WinRoute Engine Monitor*is a utility used to control and monitor the *WinRoute Engine* status. The icon of this component is displayed on the toolbar.

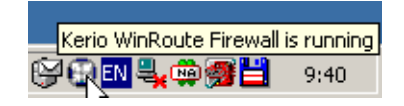

Figure 2.4 WinRoute Engine Monitor icon in the Notification Area

If *WinRoute Engine* is stopped, a white crossed red spot appears on the icon. Under different circumstances, it can take up to a few seconds to start or stop the *WinRoute Engine* application. Meanwhile, the icon gets grey and is inactive — does not respond to mouse clicking.

On Windows, left double-clicking on this icon runs the *Kerio Administration Console* (described later). Use the right mouse button to open the following menu:

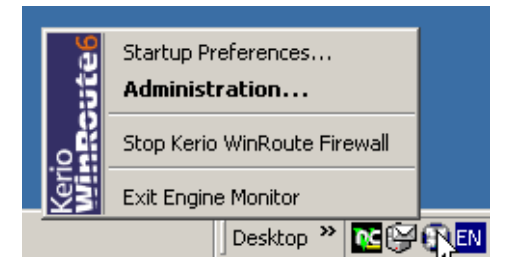

Figure 2.5 WinRoute Engine Monitor menu

#### Start-up Preferences

With these options *WinRoute Engine* and/or *WinRoute Engine Monitor* applications can be set to be launched automatically when the operating system is started. Both options are enabled by default.

#### <span id="page-19-0"></span>Administration

Runs *Kerio Administration Console* (equal to double-clicking on the *WinRoute Engine Monitor* icon)

#### Start / Stop WinRoute Engine

Switches between the Start and Stop modes. The text displays the current mode status.

#### Exit Engine Monitor

An option to exit *WinRoute Engine Monitor*. It does not affect status of the *WinRoute Engine* application (this will be announced by a report).

*Note:* If a limited version of *WinRoute* is used (e.g. a trial version), a notification is displayed 7 days before its expiration. This information is displayed until the expiration.

### 2.6 Upgrade and Uninstallation

In this chapter you can find a description of *WinRoute* upgrade within the versions 5.x and  $6 \times$  (i.e. upgrade from the  $5.1.10$  version to the  $6.1.0$  version or from  $6.1.0$  to 6.1.1). Direct upgrade from 4.x versions or earlier to the 6.x version is not supported.

Simply run the installation of a new version to upgrade *WinRoute* (i.e. to get a new release from the *Kerio* Web pages — <http://www.kerio.com/>).

All windows of the *Kerio Administration Console* must be closed before the (un)installation is started. All of the three *WinRoute* components will be stopped and closed automatically.

The installation program detects the directory with the former version and updates it by replacing appropriate files with the new ones automatically. License, all logs and user defined settings are kept safely.

#### *Uninstallation*

To uninstall *WinRoute*, stop all three *WinRoute* components. The *Add/Remove Programs* option in the *Control Panel* launches the uninstallation process. All files under the *WinRoute* directory can be optionally deleted.

(C:\Program Files\Kerio\WinRoute Firewall by default).

For the uninstallation process, *WinRoute* refreshes the original status of the *Universal Plug and Play Device Host* and *SSDP Discovery Service* services automatically. Then, the program asks whether to enable the integrated *Windows Firewall* or not<sup>1</sup>[.](#page-16-0)

<span id="page-20-0"></span>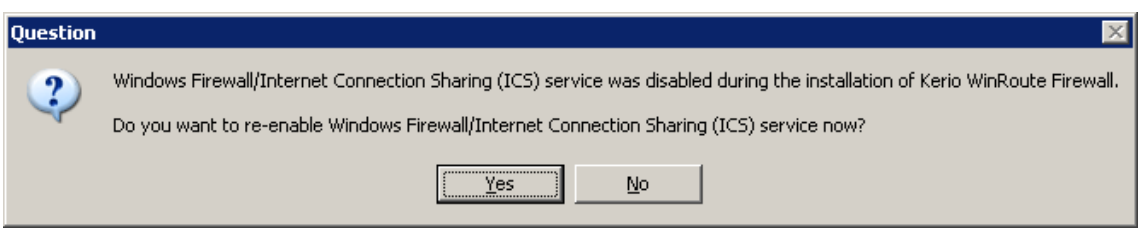

Figure 2.6 A WinRoute uninstallation dialog box

If the computer is still connected to the Internet, it is strongly recommended to enable the integrated firewall (otherwise a critical security threat might arise).

#### *Upgrade from WinRoute Pro 4.x*

To import your configuration used in *WinRoute Pro 4.x* to the *Kerio WinRoute Firewall 6.x*, follow these steps:

- 1. Upgrade the *WinRoute Pro 4.x* to the *Kerio WinRoute Firewall 5.x*. Version 5.x includes a tool for initial configuration, which is able to read and translate the configuration from the *WinRoute Pro 4.x*.
- 2. Upgrade version 5.x to version 6.x (see above).

*Note:* This method of upgrade is not recommended. Do not use it unless necessary (e.g. a great amount of user accounts to be imported). Configuration parameters of the *WinRoute Pro 4.x* have crucial differences and only some of the parameters can be imported. Later revisions and error removals might be more exigent than a brand new configuration.

#### *Update Checker*

*WinRoute* enables automatic checks for new versions of the product at the *Kerio Technologies* website. Whenever a new version is detected, its download and installation will be offered automatically.

For details, refer to chapter [13.2](#page-186-0).

# 2.7 Configuration Wizard

Using this Wizard you can define all basic *WinRoute* parameters. It is started automatically by the installation program.

*Note:* In any language version, the configuration wizard is available in English only.

#### *Setting of administration username and password*

Definition of the administration password is essential for the security of the firewall. Do not use the standard (blank) password, otherwise unauthorized users may be able to access the *WinRoute* configuration.

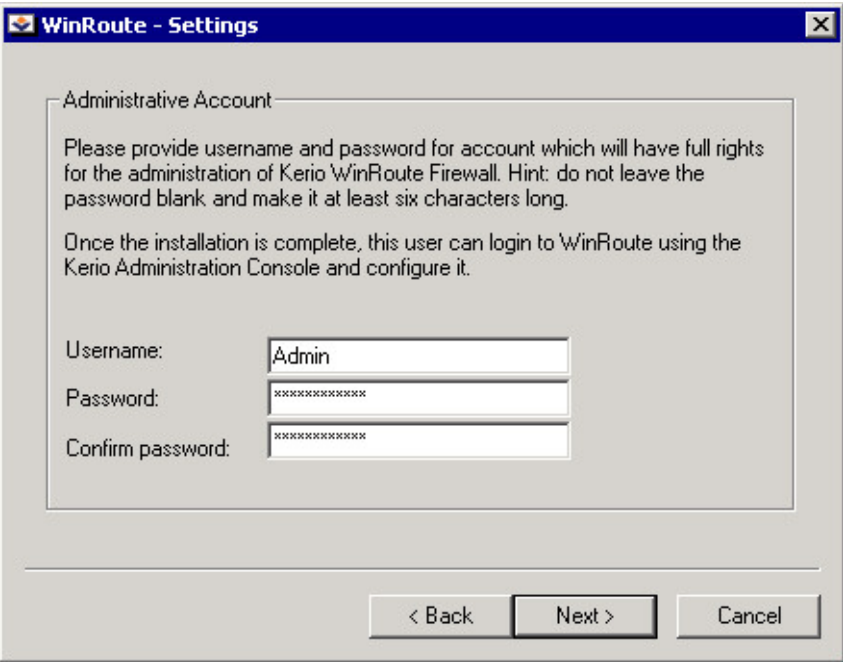

Figure 2.7 Initial configuration — Setting of administration username and password

Password and its confirmation must be entered in the dialog for account settings. The administrator's username (Admin is used as default) can be edited in the *Username* text field.

*Note:* If *WinRoute* is upgraded from *WinRoute Pro 4.x*, skip this step and import the administrative account from *WinRoute Pro 4.x* (see below).

### *Remote Access*

Immediately after the first *WinRoute Firewall Engine* startup all network traffic will be blocked (desirable traffic must be permitted by traffic rules — see chapter [6\)](#page-71-0). If *WinRoute* is installed remotely (i.e. using terminal access), communication with the remote client will be also interrupted immediately (*WinRoute* must be configured locally).

Within Step 2 of the configuration wizard specify the IP address of the host from which the firewall will be controlled remotely (i.e. using terminal services) to enable remote installation and administration. Thus *WinRoute* will enable all traffic between the firewall and the remote host.

*Note:* Skip this step if you install *WinRoute* locally. Allowing full access from a point might endanger security.

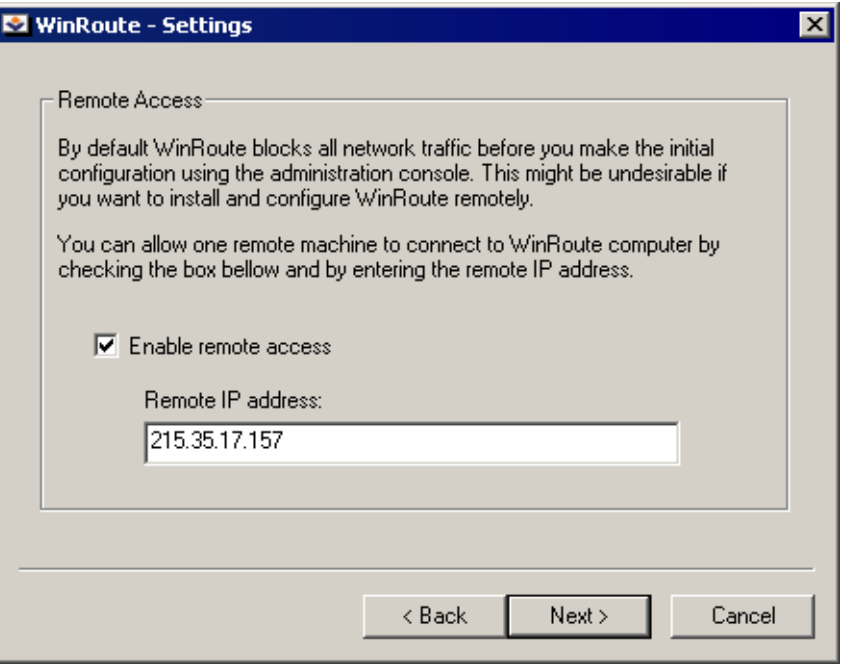

Figure 2.8 Initial configuration — Allowing remote administration

#### Enable remote access

This option enables full access to the *WinRoute* computer from a selected IP address

#### Remote IP address

IP address of the computer from where you will be connecting (e.g. terminal services client). This field must contain an IP address. A domain name is not allowed.

*Warning:* The remote access rule is disabled automatically when *WinRoute* is configured using the network policy wizard (see chapter [6.1](#page-71-0)).

#### *Restart of the operating system*

When the installation is completed successfully, the operating system must be restarted for the *WinRoute* low-level driver to be implemented (wrdrv.sys).

After the restart, the *WinRoute Firewall Engine* service and the *WinRoute Engine Monitor* will be launched automatically.

After the *WinRoute Firewall Engine* is started for the first time (immediately after the installation), the user will be asked whether the *Kerio Administration Console* should be started. It is recommended, since it is necessary to perform at least the basic configura-

# Chapter 2 Introduction

tion of the console (see chapter [6.1\)](#page-71-0), otherwise all network traffic of the *WinRoute* host will be blocked.

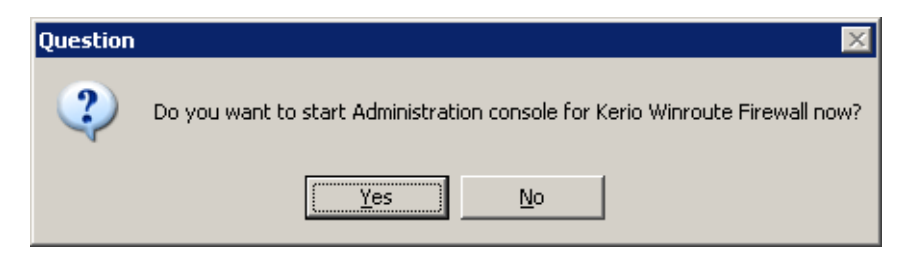

Figure 2.9 Administration Console startup option after a reboot

# <span id="page-24-0"></span>Chapter 3 WinRoute Administration

All Kerio products including *WinRoute* are administered through the *Kerio Administration Console* application(an application used for administration of all Kerio Technologies' server products). Using this program you can access *WinRoute Firewall Engine* either locally (from the *Engine* host) or remotely (from another host). Traffic between *Kerio Administration Console* and *WinRoute Firewall Engine* is encrypted. This protects you from tapping and misuse.

The *Kerio Administration Console* is installed along with *WinRoute* (see chapters [2.3](#page-12-0) and [2.4\)](#page-17-0). Its use is described in detail in a separate *Kerio Administration Console — Help* manual.

The following chapters of this guide provide descriptions on individual sections of the *WinRoute* administration dialog window which is opened upon a successful login to the *WinRoute Firewall Engine*.

*Note:* Upon the first login to *WinRoute* after a successful installation, the traffic rules wizard is run so that the initial *WinRoute* configuration can be performed. For a detailed description on this wizard please refer to chapter [6.16.1.](#page-71-0)

# 3.1 Administration Window

The main *WinRoute* administration dialog window ("administration window") will be opened upon a successful login to the *WinRoute Firewall Engine* through the *Kerio Administration Console*. This window is divided into two parts:

- The left column contains the tree view of sections. The individual sections of the tree can be expanded and collapsed for easier navigation. *Kerio Administration Console* remembers the current tree settings and uses them upon the next login.
- In the right part of the window, the contents of the section selected in the left column is displayed (or a list of sections in the selected group).

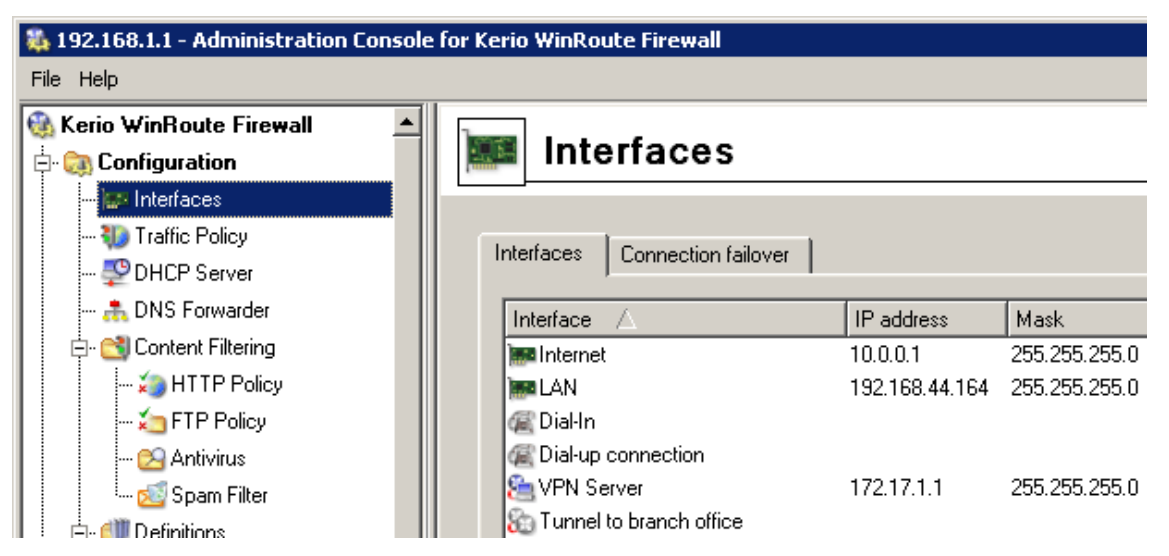

Figure 3.1 The main window of Kerio Administration Console for WinRoute

#### *Administration Window — Main menu*

The main menu provides the following options:

File

- *Reconnect* reconnection to the *WinRoute Firewall Engine* after a connection drop-out (caused for example by a restart of the *Engine* or by a network error).
- *New connection* opens the main window of the *Kerio Administration Console*. Use a bookmark or the login dialog to connect to a server. This option can be useful when the console will be used for administration of multiple server applications (e.g. *WinRoute* at multiple servers). For details, refer to the *Help* section in the *Kerio Administration Console* manual. *Note:* The *New Connection* option opens the same dialog as running the *Kerio*

*Administration Console* from the *Start* menu.

• *Quit* — this option terminates the session (users are logged out of the server and the administration window is closed). The same effect can be obtained by clicking the little cross in the upper right corner of the window or pressing *Alt+F4*.

#### Help menu

- *Administrator's guide* this option displays the administrator's guide in *HTML Help* format. For details about help files, see *Kerio Administration Console — Help* manual.
- *About* this page provides information about current version of the application (*WinRoute's* administration module in this case), a link to our company's website, etc.

#### *Status bar*

The status bar at the bottom of the administration window displays the following information (from left to right):

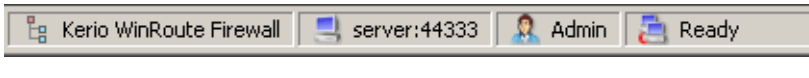

Figure 3.2 Kerio Administration Console status bar

- The section of the administration window currently selected in the left column. This information facilitates navigation in the administration window when any part of the section tree is not visible (e.g. when a lower screen resolution is selected).
- Name or IP address of the server and port of the server application (*WinRoute* uses port 44333).
- Name of the user logged in as administrator.
- Current state of the *Kerio Administration Console*: *Ready* (waiting for user's response), *Loading* (retrieving data from the server) or *Saving* (saving changes to the server).

#### *Detection of WinRoute Firewall Engine connection drop-out*

*Administration Console* is able to detect the connection failure automatically. The failure is usually detected upon an attempt to read/write the data from/to the server (i.e. when the *Apply* button is pressed or when a user switches to a different section of *Administration Console*). In such case, a connection failure dialog box appears where the connection can be restored.

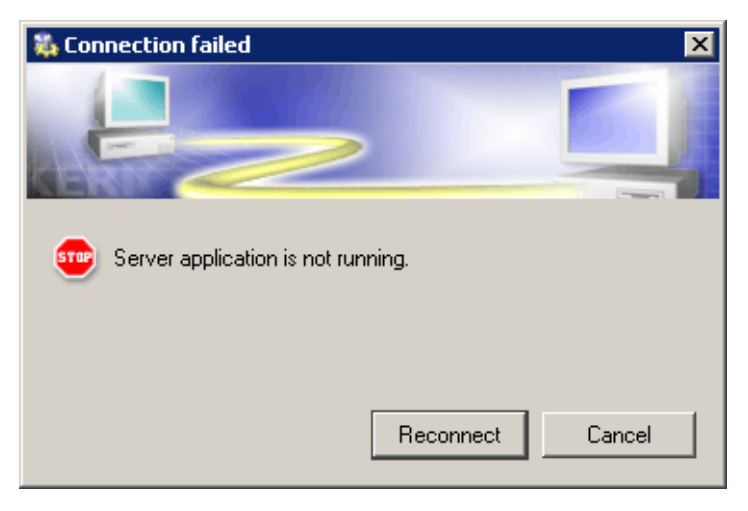

Figure 3.3 Detection of WinRoute Firewall Engine connection drop-out

<span id="page-27-0"></span>After you remove the cause of the connection failure, the connection can be restored. If the reconnection attempt fails, only the error message is shown. You can then try to reconnect using the *File / Restore connection* option from the main menu, or close the window and restore the connection using the standard procedure.

### 3.2 View Settings

Many sections of the *Kerio Administration Console* are in table form where each line represents one record (e.g. detailed information about user, information about interface, etc.) and the columns consist of individual entries for these records (e.g. name of server, MAC address, IP address, etc.).

*WinRoute* administrators can define — according to their liking — the way how the information in individual sections will be displayed. When you right-click each of the above sections, a popup menu with *Modify columns* option is displayed. This entry opens a dialog window where users can select which columns will be displayed/hidden.

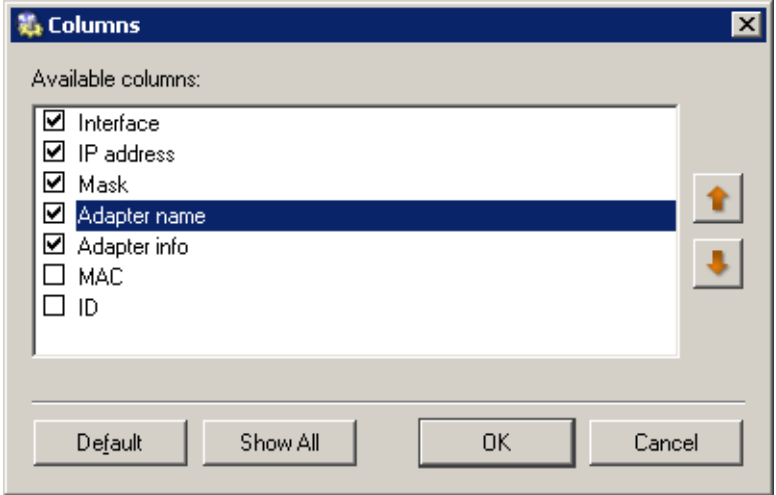

Figure 3.4 Column customization in Interfaces

This dialog offers a list of all columns available for a corresponding view. Use checking boxes on the left to enable/disable displaying of a corresponding column. You can also click the *Show all* button to display all columns. Clicking on the *Default* button will restore default settings (for better reference, only columns providing the most important information are displayed by default).

The arrow buttons move the selected column up and down within the list. This allows the administrator to define the order the columns will be displayed.

The order of the columns can also be adjusted in the window view. Left-click on the column name, hold down the mouse button and move the column to the desired location. *Note:* The width of individual columns can be adjusted by moving the dividing line between the column headers.

# <span id="page-29-0"></span>Chapter 4

# Product Registration and Licensing

When purchased, *Kerio WinRoute Firewall* must be registered.*WinRoute* must be registered at Kerio Technologies website (<http://www.kerio.com/>) after the purchase. So called license key will be generated upon a successful registration (the license.key file) that to be be imported to *WinRoute* (refer to chapter [4.2](#page-30-0)). If the key is not imported, *WinRoute* will behave as a full-featured trial version and its license will be limited by the expiration timeout.

This also implies that the only difference between a trial version and full *WinRoute* version is whether the registration key has been imported or not. This gives each customer an opportunity to test and try the product in the particular environment during the 30-day period. If the product is purchased and registered, the full version can be obtained easily by importing the license key into the trial version. This means that it is not necessary to uninstall the trial version and reinstall the product.

If the trial period has expired, *WinRoute* will block all network traffic of its host. You will be allowed to access only the *Kerio Administration Console* in order to import the license key. Full functionality in *WinRoute* will be available after a valid license key is imported.

*Note:* If the license key is lost (e.s. is removed, etc.), it is possible to register the product again at the *Kerio Technologies* website and download the key (only the purchase number of the basic product is required during a repeated registration).

# 4.1 License types and number of users

#### *License types (optional components)*

*WinRoute* can optionally include the following components: *McAfee* antivirus (refer to chapter [9\)](#page-124-0) or/and the *ISS OrangeWeb Filter* module for web pages rating (see chapter [8.3\)](#page-110-0). These components are licensed individually.

License keys consist of the following information:

#### *WinRoute* license

Basic *WinRoute* license. Its validity is defined by the two following factors:

• update right expiration date — specifies the date by which *WinRoute* can be updated for free. When this date expires, *WinRoute* keeps functioning, however, <span id="page-30-0"></span>it cannot be updated. The time for updates can be extended by purchasing a subscription.

• product expiration date — specifies the date by which *WinRoute* stops functioning and blocks all TCP/IP traffic at the host where it is installed. If this happens, a new valid license key must be imported or *WinRoute* must be uninstalled.

#### *McAfee* license

This license is defined by the two following dates:

• update right expiration date (independent of *WinRoute*) — when this date expires, the antivirus keeps functioning, however, neither its virus database nor the antivirus can be updated yet.

*Warning:* Owing to persistent incidence of new virus infections we recommend you to use always the most recent antivirus versions.

• plug-in expiration date— specifies the date by which the antivirus stops functioning and cannot be used anymore.

#### *ISS OrangeWeb Filter* license

*ISS OrangeWeb Filter* module is provided as a service. License is defined only by an expiration date which specifies when this module will be blocked.

*Note:* Refer to Kerio Technologies Website (<http://www.kerio.com/>) to get up-to-date information about individual licenses, subscription extensions, etc.

#### *Deciding on a number of users (licenses)*

*WinRoute's* license key includes information about maximal number of users allowed to use the product. In accordance with the licensing policy, number of users is number of hosts protected by *WinRoute*, i.e. sum of the following items:

- All hosts in the local network (workstations and servers),
- all possible VPN clints connecting from the Internet to the local network.

The host where *WinRoute* is installed in not included in the total number of users.

*Warning:* If the maximal number of licensed users is exceeded, *WinRoute* may block traffic of some hosts!

# 4.2 License information and import of the license key

The license information can be displayed by selecting *Kerio WinRoute Firewall* (the first item in the tree in the left part of the *Kerio Administration Console* dialog window — this section is displayed automatically whenever the *WinRoute* administration is entered).

<span id="page-31-0"></span>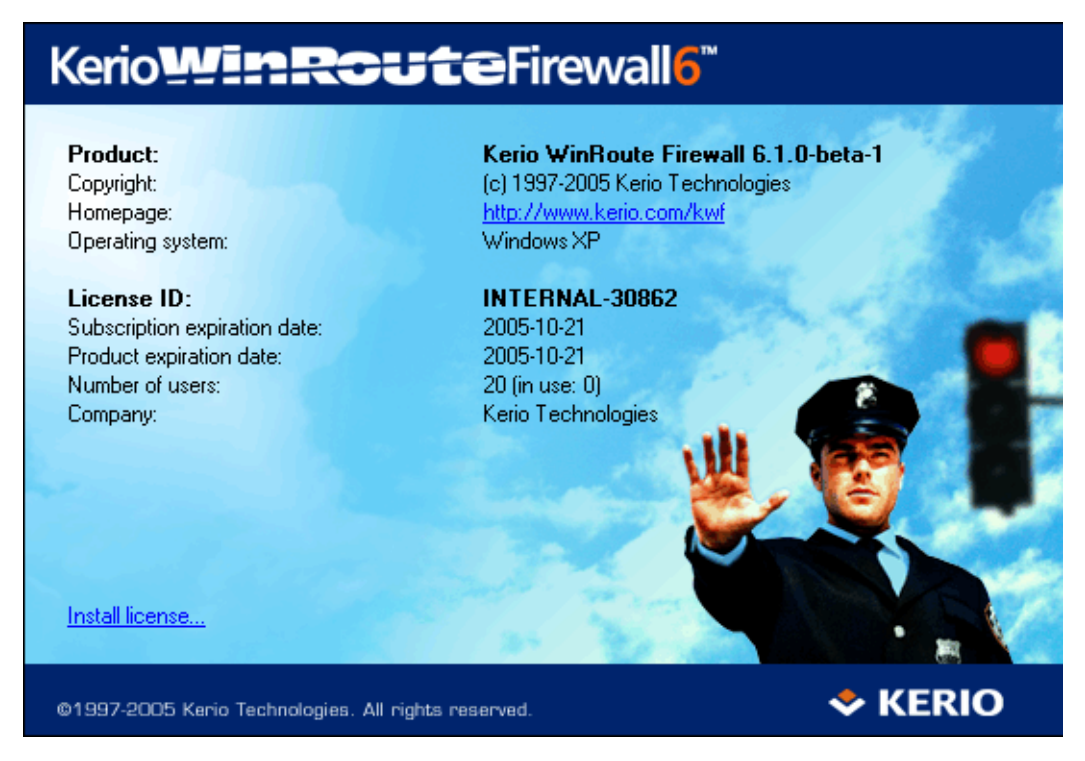

Figure 4.1 Administration Console welcome page providing license information

#### Product

name of the product (*WinRoute*)

#### **Copyright**

Copyright information.

#### Homepage

Link to the *Kerio WinRoute Firewall* homepage (information on pricing, new versions, etc.). Click on the link to open the homepage in your default browser.

#### Operational system

Name of the operating system on which the *WinRoute Firewall Engine* service is running.

#### License ID

License number or a special license name.

#### Subscription expiration date

Date until when the product can be upgraded for free.

#### Product expiration date

Date when the product expires and stops functioning (only for trial versions or special license types).

#### Number of users

Maximal number of hosts (unique IP addresses) that can be connected to the Internet via *WinRoute* at the same time (for details, refer to chapter [4.4\)](#page-33-0).

#### Company

Name of the company (or a person) to which the product is registered.

#### Install license...

Click the link to download the file including the license key (see below).

If the update checker is enabled (refer to chapter [13.2\)](#page-186-0), the *A new version is available. Click here for details...* notice is displayed whenever a new version is available. Click the link to open the dialog where the new version can be downloaded and the installation can be started.

*Note:* Click the right mouse button at the *Kerio Administration Console* welcome page to open the menu providing the following options:

- *Install License* this option imports the license key.
- *Copy license number to clipboard* copies the license number (the *ID licence* item) to the clipboard. This may be helpful e.g. when ordering an upgrade or subscription, where the number of the base license is required, or when sending an issue to the *Kerio Technologies* technical support.

#### *License installation*

Two methods can be used to install the license key:

• Either by clicking the *Install License...* link at the *Kerio Administration Console* welcome page (see figure [4.1](#page-31-0)) or by selecting *Install License* in the welcome page's context menu. Click this link to open the standard system dialog for opening of a file.

If the import is completed successfully, the license is activated immediately. Information about the new license is displayed on the *Kerio Administration Console* welcome page.

This method can also be used for remote installation of the license (the license key file must be saved on the disc of the host from which the remote installation is performed).

• By copying the license key file to a corresponding directory.

The license key file must be named license.key and it must be included in the license subdirectory of the *WinRoute's* installation directory

(C:\Program Files\Kerio\WinRoute Firewall\license by default).

<span id="page-33-0"></span>To activate the license, it is necessary to restart (stop and run again) the *WinRoute Firewall Engine*.

*Note:* If possible, it is recommended to import the license key using the *Kerio Administration Console* (it is not necessary to restart the *WinRoute Firewall Engine*).

# 4.3 Subscription / Update Expiration

Users will be periodically informed about time that remains to the license or update expiration by the *WinRoute Engine Monitor* when *WinRoute*, the *McAfee* antivirus or the *ISS OrangeWeb Filter* rating system expiration date is getting closer.

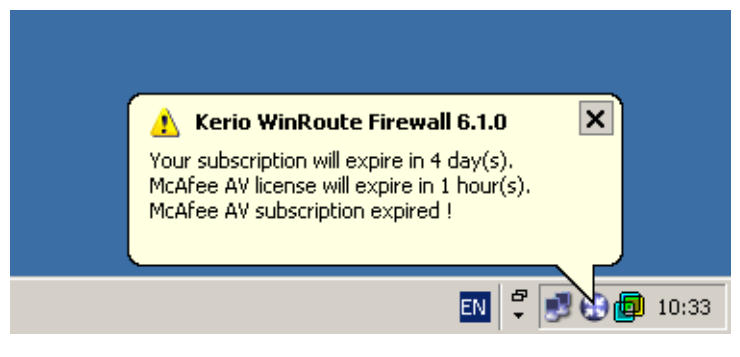

Figure 4.2 License or ubsciption expiration notice

The first time this information is reported 7 days before the expiration date and then it is displayed a few times a day unless *WinRoute* or any of its components automatically stops functioning or until rights for *WinRoute's* or *McAfee's* update expires.

*Note:* If *WinRoute Engine Monitor* is not running, the license expiration notice is not displayed. However, *WinRoute* administrators can set posting of an alert by email or SMS (see chapter [16.3\)](#page-221-0).

#### 4.4 User counter

This chapter provides a detailed description on how *WinRoute* checks whether number of licensed users has not been exceeded.

The *WinRoute* license does not limit number of user accounts. Number of user accounts does not affect number of licensed users.

The license counter works as follows:

### *Start WinRoute*

Upon *WinRoute* is started, the table of clients include the firewall only. Number of used licenses is zero.

*Note:* Table of clients is displayed in the *Hosts/Users* section in the *Administration Console* — see chapter [16.1](#page-210-0).

### *License counter*

Whenever a communication of any *WinRoute's* client is detected, the IP address is used to identify whether a record does already exist in the table of clients. If not, a new record including the IP address is added to the table and the number of licenses is raised by 1.

The following items are considered as clients:

- 1. All hosts from which users are connected to the firewall
- 2. All clients of the *WinRoute's* proxy server (see chapter [5.5](#page-63-0))
- 3. All local hosts communication of which is routed between internet interfaces and *WinRoute's* local interfaces. The following items belong to this group:
	- Each host which is connected to the Internet while no user is authenticated from the host,
	- All local servers mapped from the Internet,
	- All VPN clients connected to the local network from the Internet.

Licenses are not not limited by:

- DNS requests handled by *DNS Forwarder* (*Warning*: If clients use a DNS server located outside the local network, such communication is considered as communication with the Internet),
- DHCP traffic (using either the *WinRoute's DHCP server* or another DHCP server installed on the *WinRoute* host),
- Local communication between the firewall (e.g. access to shared discs) and hosts from which no user is connected to the firewall.

#### *License release*

Idleness time (i.e. time for which no packet with a corresponding IP address meeting all conditions is detected) is monitored for each record in the table of clients. If the idleness time of a client reaches 15 minutes, the corresponding record is removed from the table and the number of licenses is decreased by 1. Released license can be used by another host.

### *Warning*

The following description is only a technical hint that may be used for troubleshooting. License policy must be beared in mind when deciding for a license purchase — see chapter [4.1!](#page-29-0)
## <span id="page-36-0"></span>Chapter 5

# Settings for Interfaces and Network Services

# 5.1 Interface

*WinRoute* functions as a router for all *WinRoute's* network interfaces installed within the system. The interfaces are listed in the *Configuration / Interface* section of the *WinRoute Administration Console*.

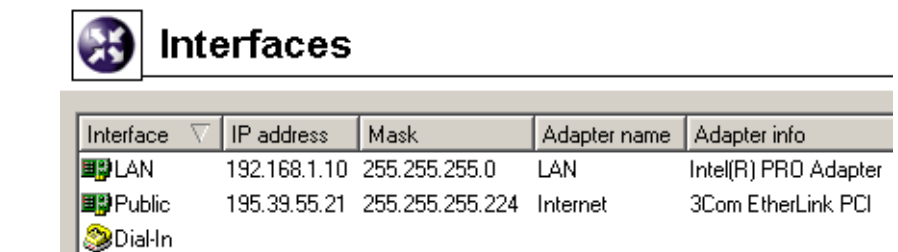

Figure 5.1 Network interfaces

#### Interface

The name used for interface identification within *WinRoute*. It should be unique for easy reference, e.g. *Internet* for the interface connected to the Internet connection. We recommend you not to use duplicate interface names as they could cause problems during traffic policy definitions or routing table modifications.

The name can be edited later (see below) with no affect on *WinRoute's* functionality. The icon to the left of the name represents the interface type (network adapter, dial-up connection, satellite connection, VPN server, VPN tunnel).

*Note:* Unless the name is edited manually, this item displays the name of the adapter as assigned by the operating system (see the *Adapter name* entry).

#### IP Address and Mask

IP address and the mask of this interface's subnet.

#### Adapter name

The name of the adapter (e.g. "LAN connection 2"). The name is for reference only.

#### Adapter info

Adapter identification string returned by the device driver.

## ID

A unique identifier of the adapter in the operating system (see also chapter [21.1](#page-322-0)).

#### MAC

Hardware (MAC) address of a corresponding network adapter.

Use the buttons at the bottom of the interface list to remove or edit properties of the chosen interface. If no interface is chosen or the selected interface does not support a certain function, appropriate buttons will be inactive.

## Add

Adds a new dial-up interface or a VPN channel (see below).

New adapters added must be installed and configured in the operating system. Then, *WinRoute* detects it automatically.

### Modify

Displays detailed information and enables editing of the interface's parameters.

#### Remove

Removes the selected interface from *WinRoute*. This can be done under the following conditions:

- the dial-up is hung-up
- the network adapter is not active or it is not physically present

*WinRoute* does not allow removing an active network or dial-up adapter.

*Notes:*

- 1. Records on adapters that do not exist any longer (those that have been removed) do not affect *WinRoute's* functionality — such adapters are considered as inactive (as in case of a hung-up dial-up).
- 2. When an adapter is removed, the *Nothing* value is automatically used for corresponding items of all traffic rules where the interface was used. These rules will be disabled. This ensures that the traffic policy is not endangered (for details, refer to chapter [6.2\)](#page-81-0).

#### Dial or Hang Up

Function of these buttons depend on the interface selected:

• For dial-ups, the *Dial* and *Hang-up* buttons are available and they are used to handle the line by hand.

*Note:* You can use *WinRoute's* Web interface (see chapter [10\)](#page-136-0) to dial or hang up lines.

• For VPN tunnels, the *Enable* and *Disable* buttons are available that can be used to enable/disable the VPN tunnel selected for details, see chapter [19.3\)](#page-268-0).

• If a network adapter, a *Dial-in* interface or a VPN server is selected, these buttons are inactive.

## Refresh

Use this button to refresh the list of interfaces.

*Note:* Up to 128 IP addresses can be used for each network interface.

#### *Special interfaces*

In addition to network adapters, the following two interfaces are provided in the *Interfaces* section:

#### Dial-In

This interface represents the server of the *RAS* service (dial-up connection to the network) on the *WinRoute* host. This interface can be used for definition of traffic rules (see chapter [6\)](#page-71-0) for RAS clients which are connecting to this server.

The *Dial-In* interface cannot be configured or removed.

*Notes:*

- 1. If both RAS server and *WinRoute* are used, the RAS server must be configured to assign clients IP addresses of a subnet which is not used by any segment of the local network. *WinRoute* performs standard IP routing which might not function unless f this condition is met.
- 2. *WinRoute* DHCP server can be used for assigning IP addresses to RAS clients (see chapter [5.4\)](#page-52-0).

#### VPN server

This interface represents a server which provides a connection for the proprietary VPN client of Kerio Technologies. Double-click on this interface or click on *Edit* to edit settings and parameters of the VPN server. The *VPN server* interface cannot be removed.

For detailed information on the proprietary VPN solution integrated in *WinRoute*, refer to chapter [19.](#page-261-0)

## *Adding Interfaces*

Click on the *Add* button to add a new interface, either a dial-up or a VPN tunnel (i.e. *server-to-server* VPN connection).

The following text describes only new dial-up connections. Description on how to add a VPN tunnel is provided in chapter [19.3](#page-268-0).

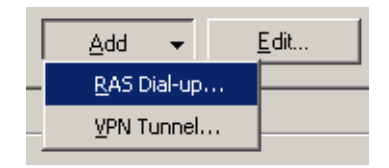

Figure 5.2 Interface type selection

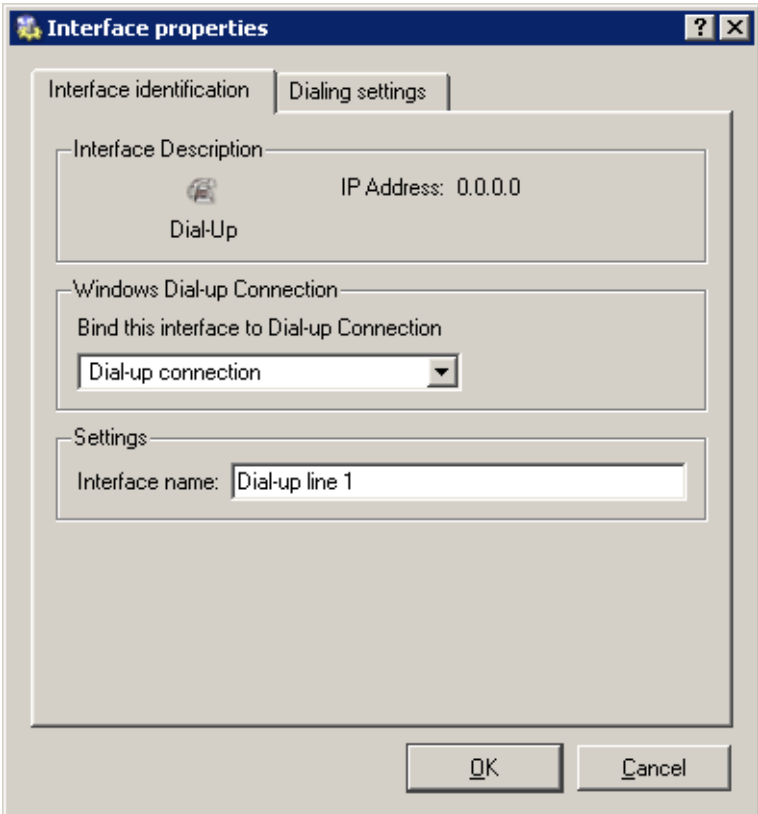

Figure 5.3 Dial-ups — basic parameters

## Bind this interface...

Select the Windows RAS connection that you use to connect to your ISP. *Notes:*

- 1. *WinRoute* searches for connections only in the system "phonebook". When creating a new connection for *WinRoute* it is necessary to set that dial-up connections are available to all users, otherwise the operating system saves a corresponding dial-up connection in the profile of the user who created it and *WinRoute* will not be able to find the connection).
- 2. We recommend you to test any dial-up connection you create before *WinRoute* is installed.

#### Interface name

Unique name that will identify the line within *WinRoute*.

In the *Dialing Settings* tab you can specify the details of when and how the line will be dialed. Manual dialing is set as default.

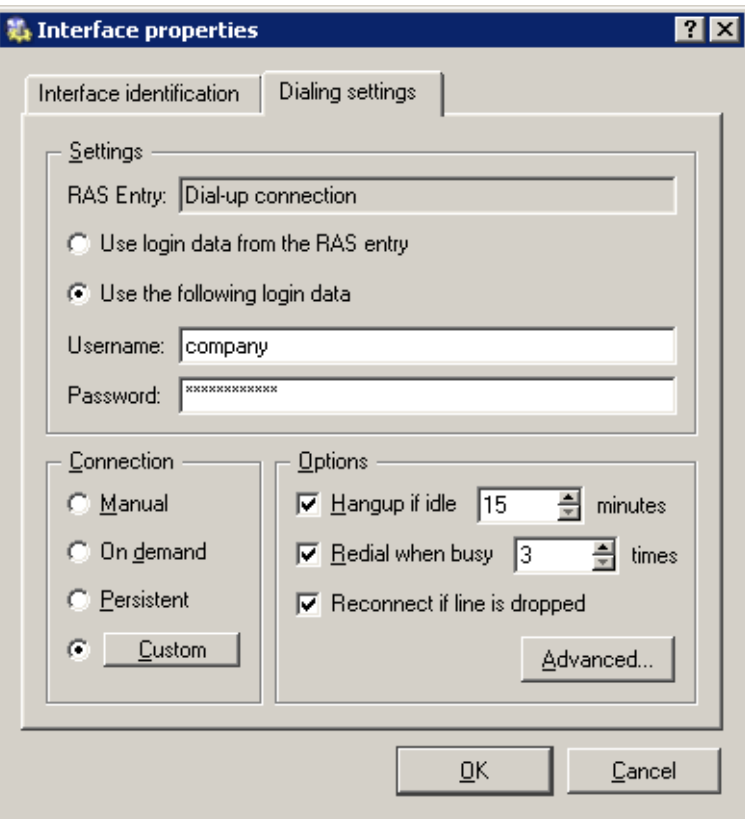

Figure 5.4 Dial-up — dialing parameters

#### RAS Entry

The Windows *Dial-up Connection* entry that has been selected in the *Interface identification* tab. The name RAS item is displayed for informational purposes.

#### Use login data from the RAS entry

Enable this option to use login data saved in a corresponding *RAS Entry* configuration for authentication at the remote server.

## Use the following login data

Use the *Username* and *Password* entries to enter login data which will be used for authentication at the remote server. This option can be useful for example when for any reason it is not desirable to save the login data in the operating system, when the data is supposed to be edited remotely (via the *Administration Console*) or in case of problem solving.

#### Connection

Connection type that can be used for dialing:

- *Manual* the line can only be dialed manually, either from the *Kerio Administration Console* or from *WinRoute's* Web interface (see chapter [10\)](#page-136-0).
- *On Demand* the line will be dialed whenever a host on the LAN tries to access the Internet (incoming packet). To see details about the *WinRoute* and system on-demand dial configuration refer to chapter [15.2.](#page-201-0)
- *Persistent* the line will be dialed immediately after the *WinRoute Firewall Engine* service is started and it will be kept active (and will be reconnected if the line is dropped for some reason).
- *Custom* here you can set with great detail and complexity when the line should be dialed persistently or on demand or not dialed at all.

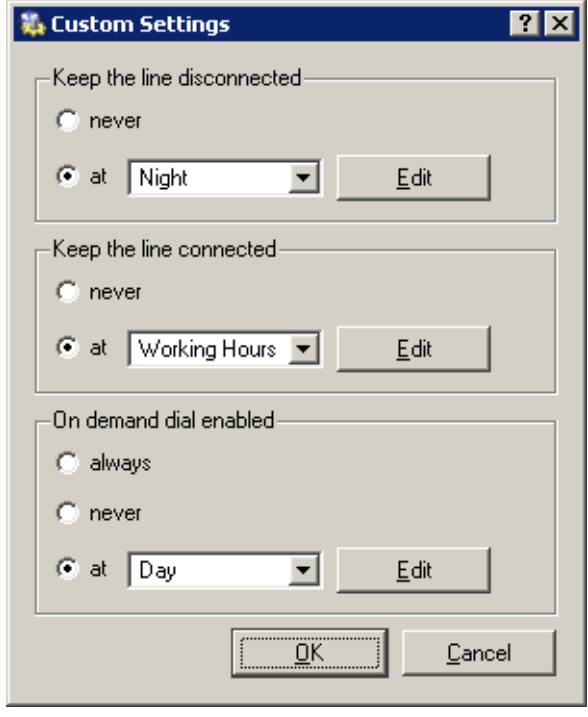

Figure 5.5 Dial-up — demand dial

In sections of the dialog window you can select time ranges for each dialing type. Click on the *Edit* button to open a dialog where time ranges can be created or edited. For more information about time ranges refer to chapter [11.2](#page-152-0).

This is how the user defined dialing works:

- The *Keep the line disconnected* option is processed prior to all other options. The line is kept disconnected during this period (or it is hung-up automatically).
- The time range for the *Keep the line connected* option is processed as seconds. During this period the line will be kept connected.

• The *On demand dial enabled* option is processed with the lowest priority. If the *always* option is selected, on-demand dial will be allowed anytime when it is not conflicting with the time range of the *never* option.

#### **Options**

Advanced parameters for the *Manual*, *On Demand* and *Custom* dial types. In case of persistent connection these options are irrelevant (*WinRoute* keeps the line connected).

#### Hangup if idle

If the line is idle for the period defined, it will be hung up automatically. With each incoming or outgoing packet, the timer of inactivity is set to zero.

There is no such thing as optimum length of the timeout period. If it is too short, the line is dialed too frequently, if too long, the line is kept connected too long. Both increase the Internet connection costs.

#### Redial when busy

If line is busy when dialed, *WinRoute* will redial unless either connected successfully or the maximal user defined number of attempts is completed. If the connection attempt fails, the demand on dial will be ignored. In accordance with to this fact, connection attempts will not be repeated later automatically.

#### Reconnect if line is dropped

If line drop-out is detected, *WinRoute* will try to reconnect automatically.

#### Advanced

*WinRoute* allows launching an application or a command in the following situations: *Before dial*, *After dial*, *Before hang-up* or/and *After hang-up*.

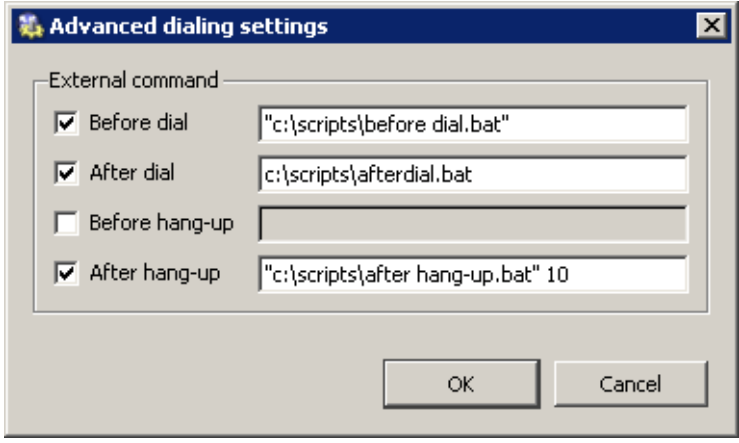

Figure 5.6 Dial-up  $-$  external commands

Path to the executable file must be complete. If the path includes spaces it must be closed into quotes, otherwise the part after a space will be considered as a parameter(s) of a batch file. If the path to the file is quoted, the text which follows the closing quote mark is also considered as batch file parameter(s).

*Warning:* If *WinRoute* is running as a service in the operating system, the application will be executed in the background.

*Note:* In case of the *Before dial* and *Before hang-up* options, the system does not wait for its completion after startup of the program.

#### *Edit Interface parameters*

Click *Edit* to modify parameters of a selected interface. The *Interface properties* dialog, identical with the dialog for adding of a new RAS dial-up, is opened in case of RAS dial-ups. Only the *Interface name* entry can be edited in case of network adapters.

For *VPN server* and VPN tunnels, a dialog for setting of the *VPN server* (see chapter [19.1](#page-262-0)) or a VPN tunnel (refer to chapter [19.3\)](#page-268-0) will be opened.

## 5.2 Connection Failover

*WinRoute* allows for definition of connection failover (secondary connection). This alternate connection is enabled automatically whenever a dropout of the primary Internet connection is detected. Functionality of the primary connection is tested by sending of *ICMP Echo Requests* (*PING*) to selected computers. When *WinRoute* finds out that the primary connection is recovered again, the alternate connection is disabled and the primary one is established automatically.

Any network interface or dial connection defined in *WinRoute* can be used as an alternate connection (see chapter [5.1](#page-36-0)). Traffic rules permitting or denying relevant communication through the alternate connection must be defined. In other words, it is necessary to add an interface for alternate connection to each rule where an interface for primary connection is included in the *Source* or/and *Destination* column.

For detailed information about traffic rules, refer to chapter [6.2.](#page-81-0)

*Example:* Primary connection used for traffic going out to the Internet is performed by a network adapter (labeled as *Internet* in *WinRoute*). A *Dial-up Connection* interface will be used for the alternate connection. We want to deny the *Telnet* service in direction from the local network to the Internet.

To meet these requirements, the following rules are set. Two destination items are specified for each rule: network connected to the *Internet* interface (primary connection) and network connected to the *Dial-up Connection* interface (alternate connection).

- *NAT* translation of source IP addresses will be performed for connections from the local network to the Internet (shared Internet connection).
- *Firewall traffic* the *WinRoute* host will be allowed to connect to the Internet (NAT is not necessary since this host has its proper IP address).

| Name             | Source            | Destination                                                                  |  | Service   Action   Translation   |
|------------------|-------------------|------------------------------------------------------------------------------|--|----------------------------------|
| <b>E</b> NAT     | @唐 LAN            | Dial-up connection <> Any<br>Internet                                        |  | NAT (Default outgoing interface) |
| Firewall traffic | <b>D</b> Firewall | Dial-up connection $\sqrt{\phantom{a}}$ Any $\sqrt{\phantom{a}}$<br>Internet |  |                                  |

Figure 5.7 Traffic policy for primary and alternative Internet connections

*Notes:*

- 1. Traffic rules must be defined by the moment when *Connection Failover Setup* (see below) is enabled, otherwise the connection will not function properly.
- 2. Use the *Default outgoing interface* option in the *NAT* rule to ensure that the source IP address in packets going from the local network to the Internet is always resolved to the appropriate IP address (i.e. to the IP address of either the primary or alternate interface — accordingly to which one is used at that moment).

To specify an IP address for NAT, two independent rules must be defined — one for the primary and the other for an alternate connection.

## *Connection Failover Setup*

Use the *Connection failover* tab in *Configuration / Interfaces* to define a secondary connection.

#### Enable automatic connection failover

Use this option to enable/disable connection failover.

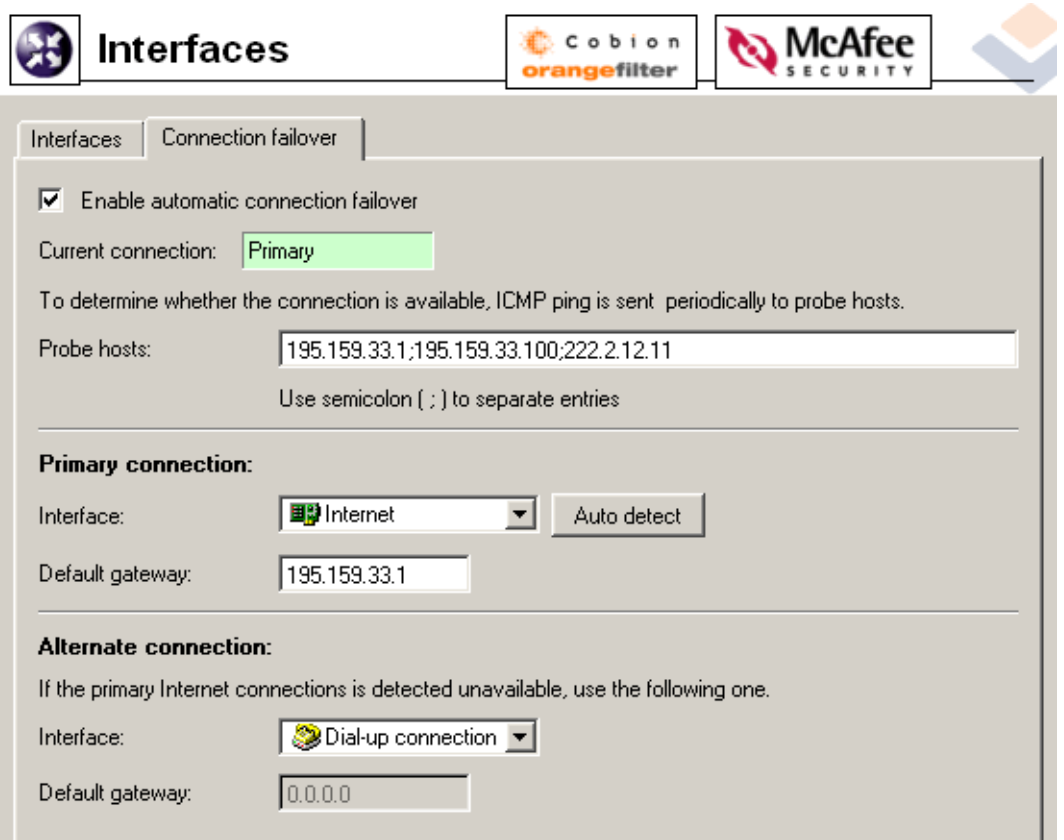

Figure 5.8 Configuration of primary and alternate Internet connection

#### Current connection

This item informs users on which connection is currently active:

- *Primary* primary connection (in a green field)
- *Secondary* alternate (secondary) connection (in a purple field)

*Note:* Current connections can be switched any time. To view the current status click on the *Refresh* button (at the bottom of the *Connection failover* tab).

#### Probe hosts

Use this entry to specify IP address(es) of at least one computer (or a router, etc.). *WinRoute* will test availability of specified IP address(es) in regular intervals. If at least one of the tested devices is available, the primary connection is considered as functioning.

*Notes:*

- 1. Connection failover is enabled only if at least one probe host is specified (*WinRoute* is not able to detect fails of the primary connection unless at least one probe host is defined).
- 2. Probe hosts must be represented by computers or network devices which are

permanently running (servers, routers, etc.). Workstations which are running only a few hours per day are irrelevant as probe hosts.

3. Probe hosts must not block *ICMP Echo Requests* (*PING*) since such requests are used to test availability of these hosts — otherwise the hosts will be always considered as unavailable.

#### Primary connection

Parameters of the primary Internet connection. The connection can be defined as follows:

- network interface with a default gateway
- dial-up connection

Only interfaces and dial-up connections defined through the *Interfaces* tab are available in the *Interface* entry (see chapter [5.1](#page-36-0)).

Default settings (default gateway and a corresponding interface) are detected in the operating system after *WinRoute* installation, or when the *Enable automatic connection failover* option is enabled the first time. This can be also be achieved by clicking on the *Detect* button.

If no default gateway is defined in the operating system (i.e. when the primary connection is performed by a dial-up which is currently hung-up), a connection cannot be detected automatically — the primary connection must be set by hand.

#### Alternate connection

Use this section to set parameters for an alternate internet connection which will be established in case that a primary connection dropout is detected. The alternate connection can be defined as a network interface with a default gateway or as a dialup connection (like for the primary connection).

*Note:* The same adapter as for the primary connection can be used, however, the default gateway must be different. This way we can be sure that a different router in the same network (subnet) will be used when the primary connection is dropped out.

#### *Dial-up Use*

The following issues must be taken into consideration if a dial-up is used for the primary and/or the alternate connection:

- 1. Connection failover is relevant only if performed by a permanent connection (using a network adapter or a permanently connected dial-up). If an on-demand dial-up (or a dial-up connection dialed by hand) was used for the primary connection, the alternate connection would be established automatically after each hang-up of the primary connection.
- 2. If a dial-up is used for alternate connection, it is not important whether this line is

<span id="page-47-0"></span>dialed on demand — *WinRoute* will dial and hang up the line whenever needed.

However, problems can be caused by the *Hang-up if idle* option — whenever the alternate line is disconnected automatically, *WinRoute* will not dial it again (unless the primary connection is recovered and then fails again).

For these reasons we recommend you to set dial-up parameters as follows:

- for the primary connection *persistent connection*
- for the alternate connection *manual dialing*

## 5.3 DNS Forwarder

In *WinRoute*, the *DNS Forwarder* plug-in can be used to enable easier configuration for DNS hosts within local networks or to speed up responses to repeated DNS queries. At local hosts, DNS can be defined by taking the following actions:

- use IP address of the primary or the back-up DNS server. This solution has the risk of slow DNS responses.
- use the DNS server within the local network (if available). The DNS server must be allowed to access the Internet in order to be able to respond even to queries sent from outside of the local domain.
- use *DNS Forwarder* in *WinRoute*. *DNS Forwarder* can be also used as a basic DNS server for the local domain (see below) or as a forwarder for the existing server.

In *WinRoute* default settings the *DNS Forwarder* is switched on and set up so that all DNS queries are forwarded by one of the DNS servers defined in the operating system (usually it is a DNS server provided by your ISP). The configuration can be fine-tuned in *Configurations / DNS Forwarder*.

## Enable DNS forwarding

This option switches between the on/off modes of the *DNS Forwarder* (the service is running on the port 53 and UDP protocol is used by this service). If *DNS Forwarder* is not used for your network configuration, it can be switched off. If you want to run another DNS server on the same host, *DNS Forwarder must* be switched off, or there will be a collision on the port.

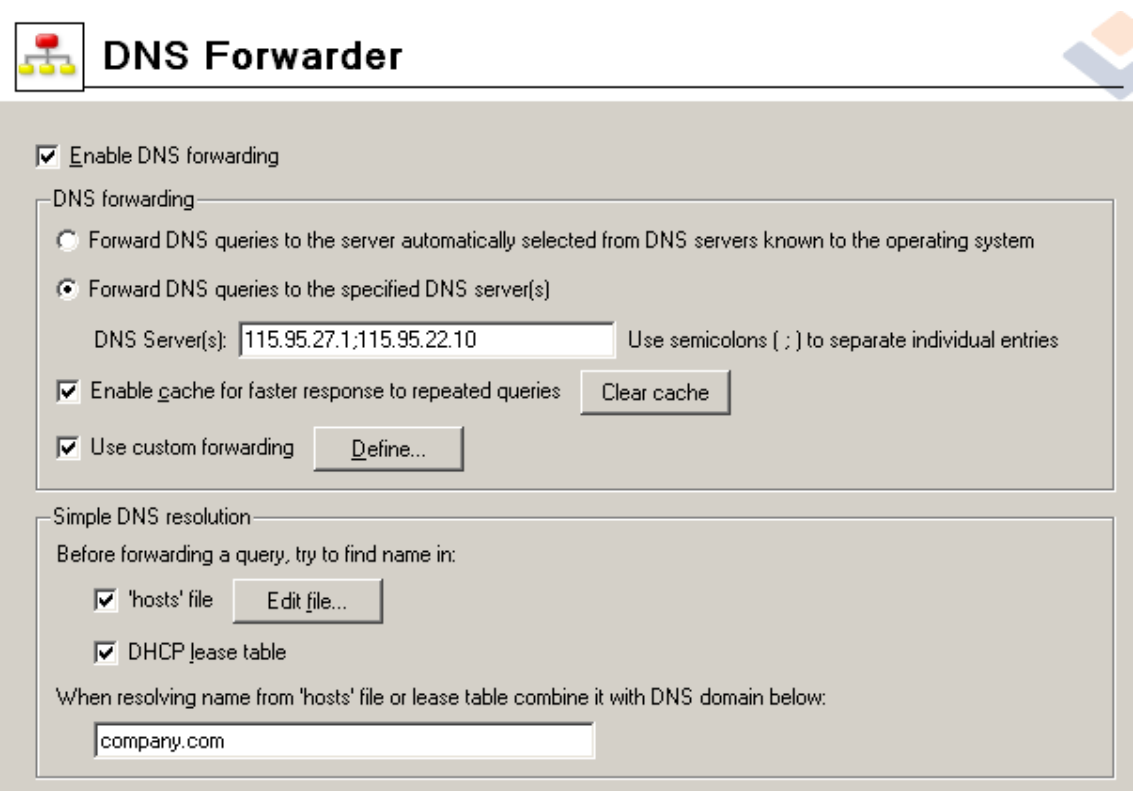

Figure 5.9 DNS forwarder settings

## DNS forwarding

*DNS Forwarder* must know at least one DNS server to forward queries to. This option defines how *DNS Forwarder* will identify the IP address of the server:

• *Forward DNS queries to the server automatically...* — functional Internet connection is required. At least one DNS server must be defined within TCP/IP configuration (in Windows, DNS servers are defined at a particular adapter, however, these settings will be used within the entire operating system).

*DNS Forwarder* can read these settings and use the same DNS servers. This provides the following benefit  $-$  the hosts within the local network and the *WinRoute* host will use the same DNS server.

• *Forward DNS queries to the specified DNS server(s)* — DNS queries will be forwarded to the specified DNS server/servers (if more than one server specified, they are considered primary, secondary, etc.). This option should be used when there is the need to monitor where DNS queries are forwarded to or to create a more complex configuration.

#### Enable cache for faster response of repeated queries

If this option is on, all responses will be stored in local *DNS Forwarder* cache. Responses to repeated queries will be much faster (the same query sent by various clients is also considered as a repeated query).

Physically, the DNS cache is kept in RAM. However, all DNS records are also saved in the DnsCache.cfg file (see chapter [21.1](#page-322-0)). This means that records in DNS cache are kept even after *WinRoute Firewall Engine* is stopped or *WinRoute* is disconnected. *Notes:*

- 1. Time period for keeping DNS logs in the cache is specified individually in each log (usually 24 hours).
- 2. Use of DNS also speeds up activity of the built-in proxy server (see chapter [5.5\)](#page-63-0).

## Clear cache

Click this button to remove all records in the *DNS Forwarder's* cache (regardless of their lifetime). This feature can be helpful e.g. for configuration changes, dial-up testing, error detection, etc.

#### Use custom forwarding

Use this option to define custom settings for forwarding certain DNS queries to other DNS servers. This can be helpful for example when we intend to use a local DNS server for the local domain (the other DNS queries will be forwarded to the Internet directly  $-$  this will speed up the response).

Use the *Define* button to open the dialog for definition of custom rules.

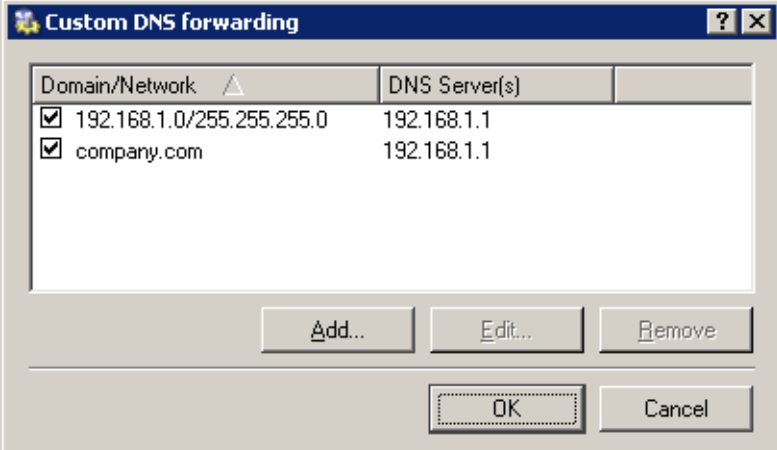

Figure 5.10 Specific settings of DNS forwarding

DNS server can be specified for:

- a domain queries requiring names of computers included in the particular domain will be forwarded to this DNS server (so called A queries)
- a subnet queries requiring IP addresses of the particular domain will be forwarded to the DNS server (reverse domain — PTR queries)

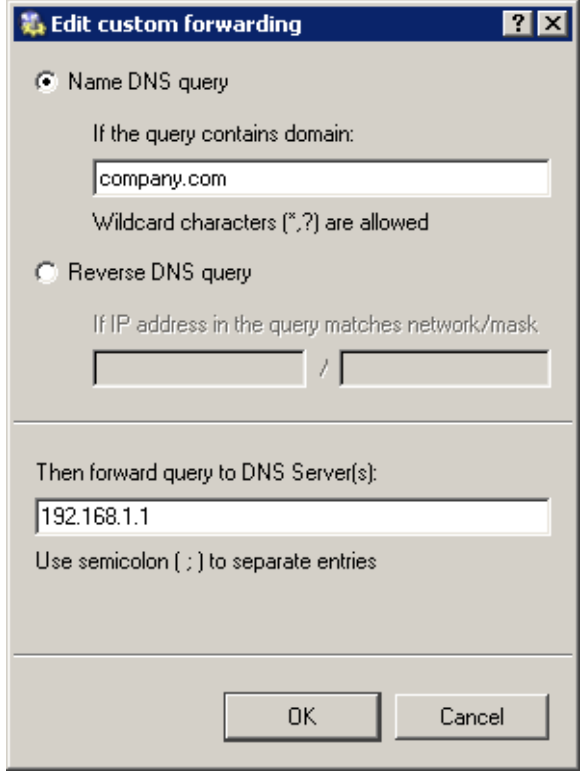

Click on the *Add* or the *Edit* button to open a dialog where custom DNS forwarding rules can be defined.

• Use the *Name DNS query* alternative to specify rule for DNS queries on names of computers included in the particular domain (or multiple domains). Use the *If the query contains domain* entry to specify name of the particular domain. Specification of a domain name may contain  $*$  (asterisk — substitutes any number of characters) and/or ? (question mark — substitutes a single character). The rule will be applied to all domains matching with the string. *Example:* Domain name will be represented by the string ?erio.c\*. The rule

will be applied for example to domains kerio.com, cerio.cz, aerio.c, etc.

- Use the *Reverse DNS query* alternative to specify rule for DNS queries on IP addresses in a particular subnet. Subnet is specified by a network address and a corresponding mask (i.e. 192.168.1.0 / 255.255.255.0).
- Use the *Then forward query to DNS Server(s)* field to specify IP address(es) of one or more DNS server(s) to which queries will be forwarded. If multiple DNS servers are specified, they are considered as primary, secondary, etc.

If no server is specified, DNS queries will not be forwarded to any server — *WinRoute* will search only in the hosts local file or in DHCP tables (see below).

**Figure 5.11** DNS forwarding  $-$  a new rule

#### Simple DNS Resolution

*DNS Forwarder* can be used as a simple DNS server for one of your local domains as well. This can be performed due to the following functions:

• *'host' file* — this file can be found in any operating system supporting TCP/IP. Each row of this file includes host IP addresses and a list of appropriate DNS names. When any DNS query is received, this file will be checked first to find out whether the desired name or IP address is included. If not, the query is forwarded to a DNS server.

If this function is on, *DNS Forwarder* follows the same rule. Use the *Edit* button to open a special editor where the HOSTS file can be edited via *Kerio Administration Console* even if this console is connected to *WinRoute* remotely.

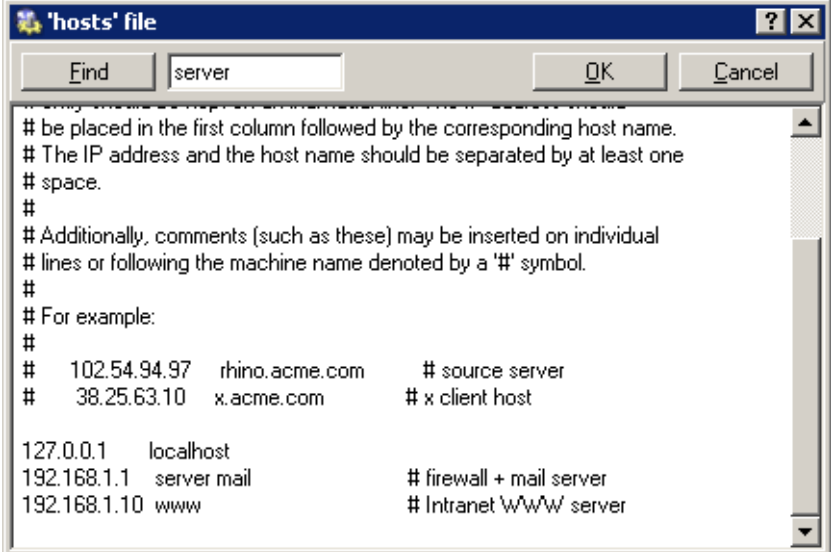

Figure 5.12 Editor of the Hosts system file

• *DHCP lease table*— if the hosts within local network are configured by the DHCP server in *WinRoute* (see chapter [5.4\)](#page-52-0), the DHCP server knows what IP address was defined for each host. After starting the system, the host sends a request for IP address definition including the name of the host.

*DNS Forwarder* can access DHCP lease tables and find out which IP address has been assigned to the host name. If asked to inform about the local name of the host, *DNS Forwarder* will always respond with the current IP address.

## Combine the name ... with DNS domain

Insert the name of the local DNS domain in this text field.

If a host sends a query to obtain an IP address, it uses the name only (it has not found out the domain yet). *DNS Forwarder* needs to know the name of the local domain to answer queries on fully qualified local DNS names (names including the domain).

The problem can be better understood through the following example:

<span id="page-52-0"></span>The local domain's name is company.com. The host called john is configured so as to obtain an IP address from the DHCP server. After the operating system is started the host sends to the DHCP server a query with the information about its name (john). The DHCP server assigns the host IP address 192.168.1.56. The DHCP server then keeps the information that the IP address is assigned to the honza host.

Another host that wants to start communication with the host will send a query on the john.company.com name (the john host in the company.com domain). If the local domain name would not have been known by *DNS Forwarder*, the forwarder would pass the query to another DNS server as it would not recognize that it is a name from the local domain. However, as *DNS Forwarder* knows the local domain name, the company.com name will be separated and the john host with the appropriate IP address will be easily looked up in the DHCP table.

*Note:* If the local domain is specified in *DNS Forwarder*, local names with or without the domain can be recorded in the HOSTS system file.

## 5.4 DHCP server

The DHCP protocol (*Dynamic Host Configuration Protocol*) is used for easy TCP/IP configuration of hosts within the network. Upon an operation system start-up, the client host sends a configuration request that is detected by the DHCP server. The DHCP server selects appropriate configuration parameters (IP address with appropriate subnet mask and other optional parameters, such as IP address of the default gateway, addresses of DNS servers, domain name, etc.) for the client stations. All client parameters can be set at the server only  $-$  at individual hosts, enable the option that  $TCP/IP$  parameters are configured automatically from the DHCP server. For most operating systems (e.g. Windows, Linux, etc.), this option is set by default  $-$  it is not necessary to perform any additional settings at client hosts.

The DHCP server assigns clients IP addresses within a predefined scope for a certain period (*lease time*). If an IP address is to be kept, the client must request an extension on the period of time before the lease expires. If the client has not required an extension on the lease time, the IP address is considered free and can be assigned to another client. This is performed automatically and transparently.

So called reservations can be also defined on the DHCP server — certain clients will have their own IP addresses reserved. Addresses can be reserved for a hardware address (MAC) or a host name. These clients will have fixed IP address. These addresses are configured automatically.

Using DHCP brings two main benefits. First, the administration is much easier than with the other protocols as all settings may be done at the server (it is not necessary to

configure individual workstations). Second, many network conflicts are eliminated (i.e. one IP address cannot be assigned to more than one workstation, etc.).

#### *DHCP Server Configuration*

To configure the DHCP server in *WinRoute* go to *Configuration / DHCP Server*. Here you can define IP scopes, reservations or optional parameters, and view information about occupied IP addresses or statistics of the DHCP server.

The DHCP server can be enabled/disabled using the *DHCP Server enabled* option (at the top). Configuration can be modified even when the DHCP server is disabled.

#### *Definition of Scopes and Reservations*

To define scopes including optional parameters and to reserve IP addresses for selected clients go to the *Scopes* dialog. The tab includes two parts — in one address scopes and in the other reservations are defined:

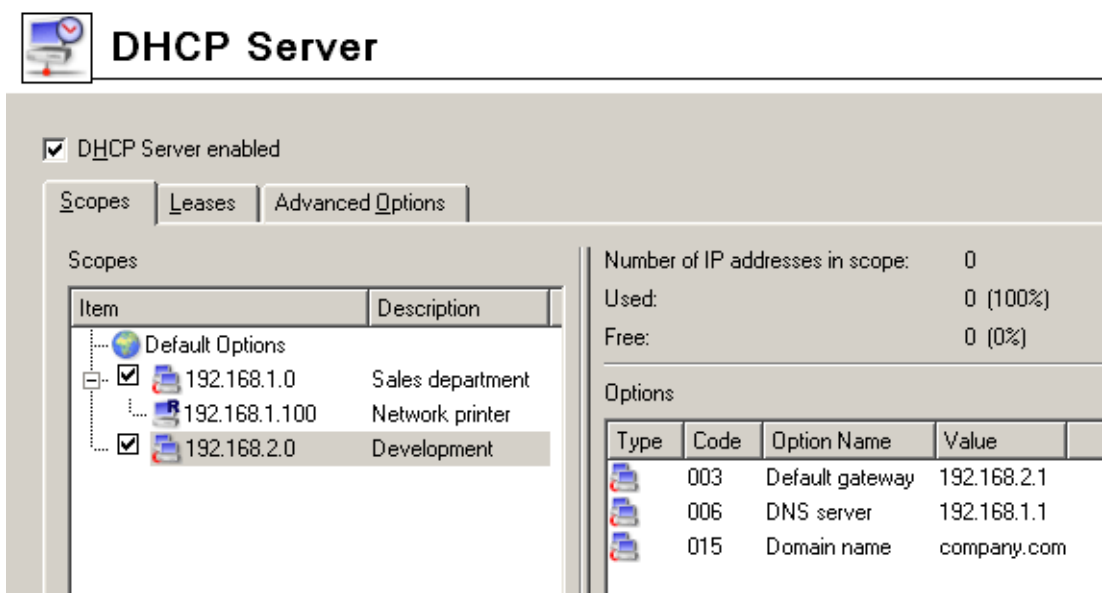

Figure 5.13 DHCP server  $-$  IP scopes

In the *Item* column, you can find subnets where scopes of IP addresses are defined. The IP subnet can be either ticked to activate the scope or unticked to make the scope inactive (scopes can be temporarily switched off without deleting and adding again). Each subnet includes also a list of reservations of IP addresses that are defined in it.

In the *Default options* item (the first item in the table) you can set default parameters for DHCP server.

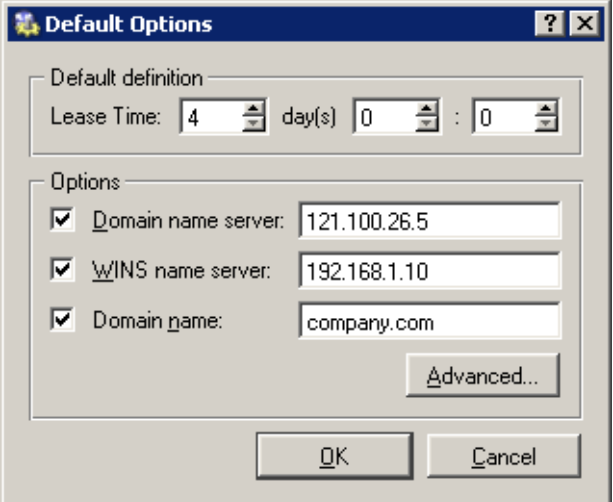

Figure 5.14 DHCP server — default DHCP parameters

## Lease time

Time for which an IP address is assigned to clients. This IP address will be automatically considered free by expiration of this time (it can be assigned to another client) unless the client requests lease time extension or the address release.

## DNS server

Any DNS server (or multiple DNS servers separated by semicolons) can be defined. We recommend you to use *DNS Forwarder* in *WinRoute* as the primary server (first in the list) — IP address of the *WinRoute* host. *DNS Forwarder* can cooperate with DHCP server (see chapter [5.3](#page-47-0)) so that it will always use correct IP addresses to response to requests on local host names.

#### WINS server

IP address of the WINS server.

#### Domain

Local Internet domain. Do not specify this parameter if there is no local domain.

## Advanced

Click on this button to open a dialog with a complete list of advanced parameters supported by DHCP (including the four mentioned above). Any parameter supported by DHCP can be added and its value can be set within this dialog.

Default parameters are automatically matched with address scopes unless configuration of a particular scope is defined (the *Address Scope/Options* dialog). The same rule is applied on scopes and reservations (parameters defined for a certain address scope are used for the other reservations unless parameters are defined for a specific reservation). Weight of individual parameters corresponds with their position in the tree hierarchy.

Select the *Add / Scope* option to view the dialog for address scope definition.

*Note:* Only one scope can be defined for each subnet.

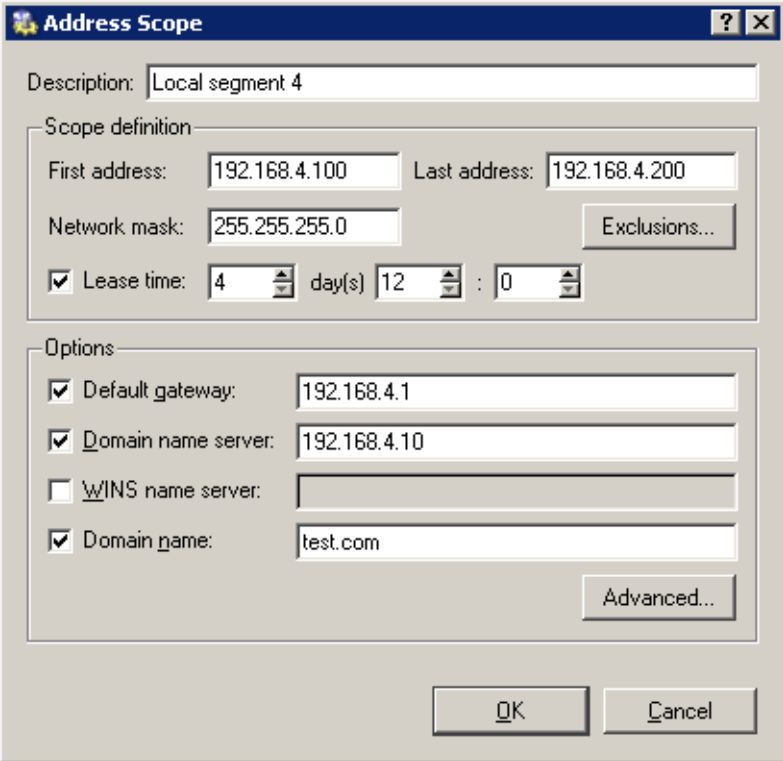

Figure 5.15 DHCP server — IP scopes definition

#### Description

Comment on the new address scope (just as information for *WinRoute* administrator).

## First address, Last address

First and last address of the new scope.

*Note:* If possible, we recommend you to define the scope larger than it would be defined for the real number of users within the subnet.

## Subnet mask

Mask of the appropriate subnet. It is assigned to clients together with the IP address.

*Note:* The *Kerio Administration Console* application monitors whether first and last address belong to the subnet defined by the mask. If this requirement is not met, an error will be reported after the confirmation with the *OK* button.

#### Lease time

Time for which an IP address is assigned to clients. This IP address will be automatically considered free by expiration of this time (it can be assigned to another client) unless the client requests lease time extension or the address release.

### Exclusions

*WinRoute* enables the administrator to define only one scope in within each subnet. To create more individual scopes, follow these instructions:

- create address scope covering all desired scopes
- define so called exclusions that will not be assigned

*Example:* In 192.168.1.0 subnet you intend to create two scopes: from 192.168.1.10 to 192.168.1.49 and from 192.168.1.61 to 192.168.1.100. Addresses from 192.168.1.50 to 192.168.1.60 will be left free and can be used for other purposes.

Create the scope from 192.168.1.10 to 192.168.1.100 and click on the *Exclusions* button to define the scope from 192.168.1.50 to 192.168.1.60. These addresses will not be assigned by the DHCP server.

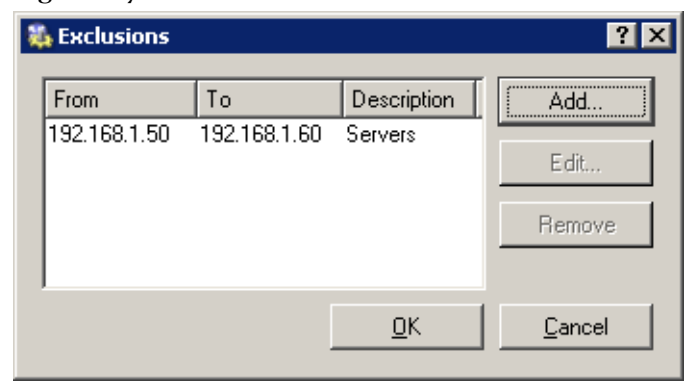

**Figure 5.16** DHCP server  $-$  IP scopes exceptions

## **Parameters**

In the *Address Scope* dialog, basic DHCP parameters of the addresses assigned to clients can be defined:

• *Default Gateway* — IP address of the router that will be used as the default gateway for the subnet from which IP addresses are assigned. IP address of the interfac the network is connected to. Default gateway of another network would be useless (not available to clients).

- *DNS server* any DNS server (or more DNS servers separated with semicolons). We recommend you to use *DNS Forwarder* in *WinRoute* as the primary server (first in the list) — IP address of the *WinRoute* host. *DNS Forwarder* can cooperate with DHCP server (see chapter [5.3\)](#page-47-0) so that it will always use correct IP addresses to response to requests on local host names.
- *WINS server*
- *Domain* local internet domain. Do not specify this parameter if there is no local domain.

*Warning:* This parameter is not used for specification of the name of Windows NT domain!

## Advanced

Click on this button to open a dialog with a complete list of advanced parameters supported by DHCP (including the four mentioned above). Any parameter supported by DHCP can be added and its value can be set within this dialog. This dialog is also a part of the *Address Scopes* tab.

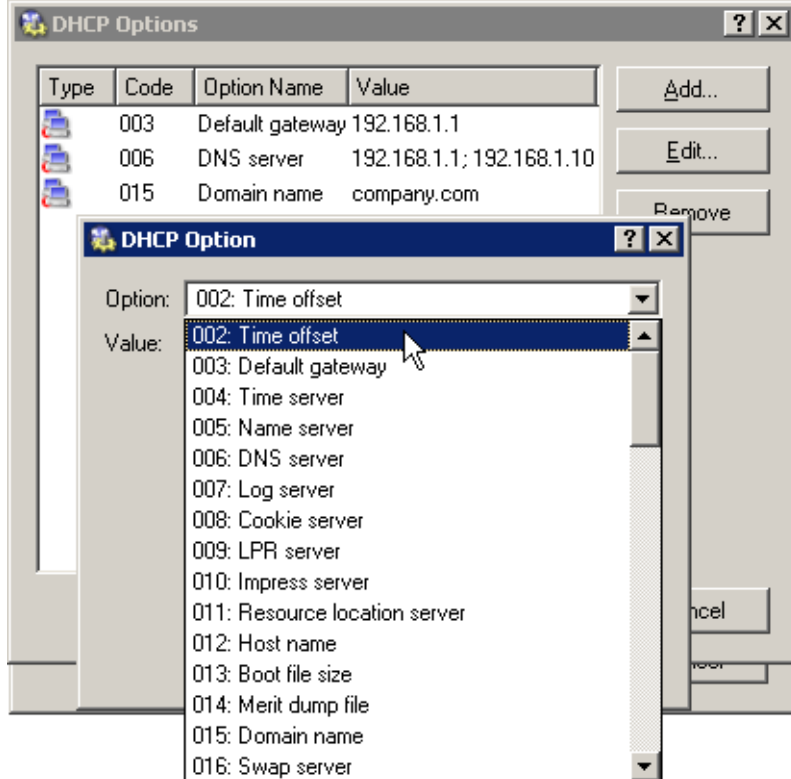

Figure 5.17 DHCP server — DHCP settings

To view configured DHCP parameters and their values within appropriate IP scopes see the right column in the *Address Scope* tab.

*Note:* Simple DHCP server statistics are displayed at the right top of the *Address Scope* tab. Each scope is described with the following items:

- total number of addresses within this scope
- number and percentage proportion of leases
- number and percentage proportion of free addresses

| Number of IP's in scope: | 90       |
|--------------------------|----------|
| Used:                    | 86 (96%) |
| Free:                    | 4 (4%)   |

Figure 5.18 DHCP server — statistics (leased and free IP addresses within the scope)

## *Lease Reservations*

DHCP server enables the administrator to book an IP address for any host. To make the reservation click on the *Add / Reservations* button in the *Scopes* folder.

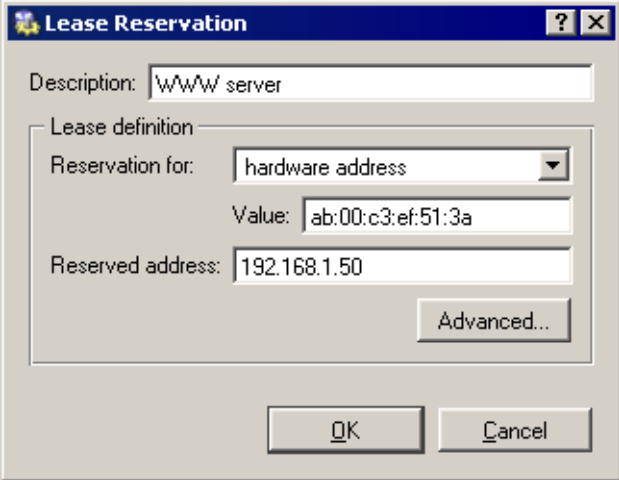

Figure 5.19 DHCP server — reserving an IP address

Any IP address included in a defined subnet can be reserved. This address can but does not have to belong to the scope of addresses dynamically leased, and it can also belong to any scope used for exceptions.

IP addresses can be reserved for:

• hardware (MAC) address of the host  $-$  it is defined by hexadecimal numbers separated by colons, i.e.

00:bc:a5:f2:1e:50

or by dashes— for example:

00-bc-a5-f2-1e-50

The MAC address of a network adapter can be detected with operating system tools (i.e. with the ipconfig command) or with a special application provided by the network adapter manufacturer.

• host name — DHCP requests of most DHCP clients include host names (i.e. all Windows operating systems), or the client can be set to send a host name (i.e. Linux operating system).

Click *Advanced* to set DHCP parameters which will accompany the address when leased. If the IP address is already included to a scope, DHCP parameters belonging to the scope are used automatically. In the *Lease Reservation* dialog window, additional parameters can be specified or/and new values can be entered for parameters yet existing.

*Note:* Another way to reserve an IP address is to go to the *Leases* tab, find the IP address leased dynamically to the host and reserve it (for details, see below).

## *Leases*

IP scopes can be viewed in the *Leases* tab. These scopes are displayed in the form of trees. All current leases within the appropriate subnet are displayed in these trees.

*Note:* Icon color represents address status (see below). Icons marked with R represent reserved addresses.

Columns in this section contain the following information:

- *Leased Address* leased IP address
- *Lease Expiration* date and time specifying expiration of the appropriate lease

| <b>DHCP</b> Server enabled           |                    |                    |                               |                 |                             |
|--------------------------------------|--------------------|--------------------|-------------------------------|-----------------|-----------------------------|
| Advanced Options<br>Scopes<br>Leases |                    |                    |                               |                 |                             |
| Leased Address                       | Lease Expiration   | <b>MAC Address</b> |                               | Hostname        | <b>Status</b>               |
| 白 = 192.168.1.0 (devel LAN)          |                    |                    |                               |                 |                             |
| $\Box$ 192.168.1.49                  | 5.6.2003.9:31:22   | 00:60:1d:21:dd:85  | (LUCENT TECHNOLOGIES)         | skxpnb          | Expired                     |
| 192.168.1.140                        | 4.6, 2003 19:49:00 | 00:50:fc:24:02:22  | (EDIMAX TECHNOLOGY CO., LTD.) | Win98SECZ       | Expired                     |
| 192.168.1.144                        | 30.5 2003 15:38:50 | 00:60:1d:21:dd:71  | (LUCENT TECHNOLOGIES)         | support-nb      | Expired                     |
| 192.168.1.145                        | 30.5.2003 16:02:22 | 00:02:2d:1b:8e:1c  | (Agere Systems)               | support-nb      | Expired                     |
| 192.168.1.165                        | 3.6, 2003 11:11:26 | 00:50:fc:20:59:95  | (EDIMAX TECHNOLOGY CO., LTD.) | golem           | Expired                     |
| $\blacksquare$ 192.168.1.168         | 2.6, 2003 18:18:26 | 00:03:93:89:89:48  | (Apple Computer, Inc.)        | Macintosh       | Expired                     |
| 2192.168.1.204                       | 25.4.2003.12:51:59 | 00:08:74:60:cf:92  | (Dell Computer Corp.)         | tom-dell        | Expired                     |
| $\blacksquare$ 192.168.1.22          | 5.6, 2003 10:29:57 | 00:d0:59:34:85:ef  | (AMBIT MICROSYSTEMS CORP.)    | tomxp           | Leasec                      |
| <u> ₹</u> 192.168.1.25               | 5.6.200310:08:51   | 00:07:85:92:91:a8  | (Cisco Systems Inc.)          | tomxp           | Leasec                      |
| 192.168.1.143                        | 5.6.2003.10:54:14  | 00:0a:f4:d5:45:bb  | [Cisco Systems]               | SIP000AF4D545BB | Leaser                      |
| 192.168.1.146                        | 5.6, 2003 10:35:03 | 00:02:fd:2c:05:e0  | (Cisco Systems, Inc.)         | cisco-ss7       | Leasec                      |
| 192.168.1.189                        | 5.6, 2003 10:55:08 | 00:03:e3:2a:26:27  | (Cisco Systems, Inc.)         | SIP0003E32A2627 | Leased $\blacktriangledown$ |

Figure 5.20 DHCP server — list of leased and reserved IP addresses

- *MAC Address* hardware address of the host that the IP address is assigned to (including name of the network adapter manufacturer).
- *Hostname* name of the host that the IP address is assigned to (only if the DHCP client at this host sends it to the DHCP server)
- *Status* status of the appropriate IP address; *Leased* (leased addresses), *Expired* (addresses with expired lease — the client has not asked for the lease to be extended yet), *Declined* (the lease was declined by the client) or *Released* (the address has been released by the client).

*Notes:*

- 1. Data about expired and released addresses are kept by the DHCP server and can be used later if the same client demands a lease. If free IP addresses are lacked, these addresses can be leased to other clients.
- 2. Declined addresses are handled according to the settings in the *Options* tab (see below).

The following columns are hidden by default:

- *Last Request Time* date and time when the recent request for a lease or lease extension was sent by a client
- *Lease Remaining Time* time remaining until the appropriate *Lease Expiration*

Use the *Release* button to release a selected IP address immediately (independently of its status). Released addresses are considered free and can be assigned to other clients immediately.

Click on the *Reserve* button to reserve a selected (dynamically assigned) IP address based on the MAC address or name of the host that the address is currently assigned to. The *Scopes* tab with a dialog where the appropriate address can be leased will be opened automatically. All entries except for the *Description* item will be already defined with appropriate data. Define the *Description* entry and click on the *OK* button to assign a persistent lease for the IP address of the host to which it has been assigned dynamically.

*Note:* The MAC address of the host for which the IP is leased will be inserted to the lease reservation dialog automatically. To reserve an IP address for a hostname, change settings of the *Reservation For* and *Value* items.

## *Options*

Other DHCP server parameters can be set in the *Options* tab.

## **BOOTP**

If this option is enabled, the DHCP server will assign IP addresses (including optional parameters) also to clients of BOOTP protocol (protocol used formerly to DHCP— it assigns configurations statically only, according to MAC addresses).

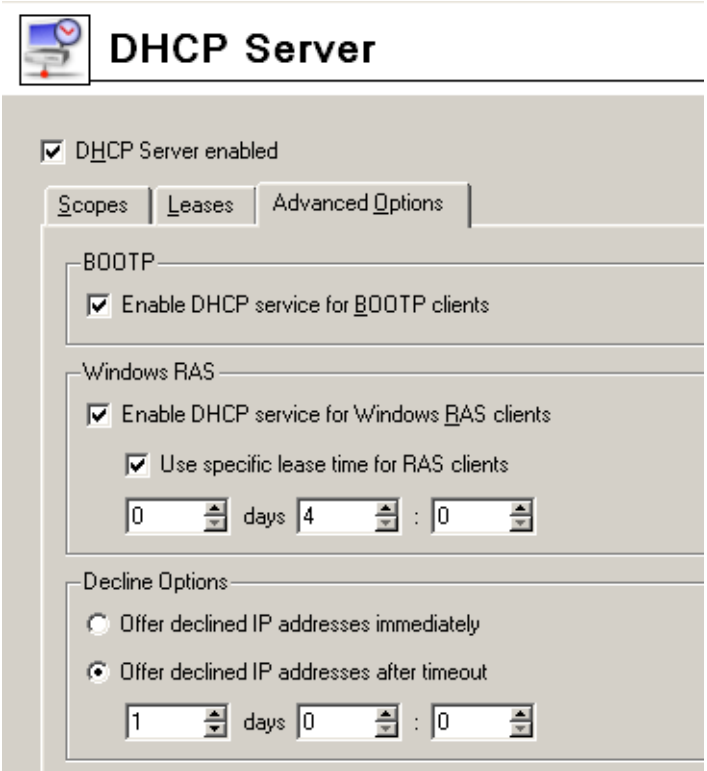

Figure 5.21 DHCP server — advanced options

## Windows RAS

Through this option you can enable DHCP service for RAS clients (Remote Access Service). You can also specify time when the service will be available to RAS clients (an IP address will be assigned) if the default value is not convenient.

*Warning:* The RAS service in Windows leases a new IP address for each connection (even if requested by the same client). *WinRoute* includes RAS clients in total number of clients when checking whether number of licensed users has been exceeded (see chapter [4.4](#page-33-0)). This implies that repeated connection of RAS clients may cause exceeding of the number of licensed users (if the IP scope for the RAS service is too large or/and an address is leased to RAS clients for too long time). Remote clients will be then allowed to connect and communicate with hosts in the local network, while they will not be allowed to connect to the Internet via *WinRoute*.

#### Declined options

These options define how declined IP addresses (*DHCPDECLINE* report) will be handled. These addresses can be either considered released and assigned to other users if needed (the *Offer immediately* option) or blocked during a certain time for former clients to be able to use them (the *Declined addresses can be offered after timeout* option).

## <span id="page-63-0"></span>5.5 Proxy server

Even though the NAT technology used in *WinRoute* enables direct access to the Internet from all local hosts, it contains a standard HTTP proxy server. Under certain conditions the direct access cannot be used or it is inconvenient . The following list describes the most common situations:

1. To connect from the *WinRoute* host it is necessary to use the proxy server of your ISP.

Proxy server included in *WinRoute* can forward all queries to so called *parent proxy server*).

2. Internet connection is performed via a dial-up and access to certain Web pages is blocked (refer to chapter [8.1\)](#page-101-0). If a direct connection is used, the line will be dialed before the HTTP query could be detected (line is dialed upon a DNS query or upon a client's request demanding connection to a Web server). If a user connects to a forbidden Web page, *WinRoute* dials the line and blocks access to the page — the line is dialed but the page is not opened.

Proxy server can receive and process clients' queries locally. The line will not be dialed if access to the requested page is forbidden.

3. *WinRoute* is deployed within a network with many hosts where proxy server has been used. It would be too complex and time-consuming to re-configure all the hosts.

The Internet connection functionality is kept if proxy server is used  $-$  it is not necessary to edit configuration of individual hosts (or only some hosts should be re-configured).

Proxy server in *WinRoute* can be used for HTTP, HTTPS and FTP protocols (FTP is supported since version *6.0.2*). Proxy server does not support the SOCKS protocol ( a special protocol used for communication between the client and the proxy server).

*Note:* For detailed information on using FTP on the *WinRoute's* proxy server, refer to chapter [21.5.](#page-331-0)

#### *Proxy Server Configuration*

To configure proxy server parameters open the *Proxy server* tab in *Configuration / Content Filtering / HTTP Policy*.

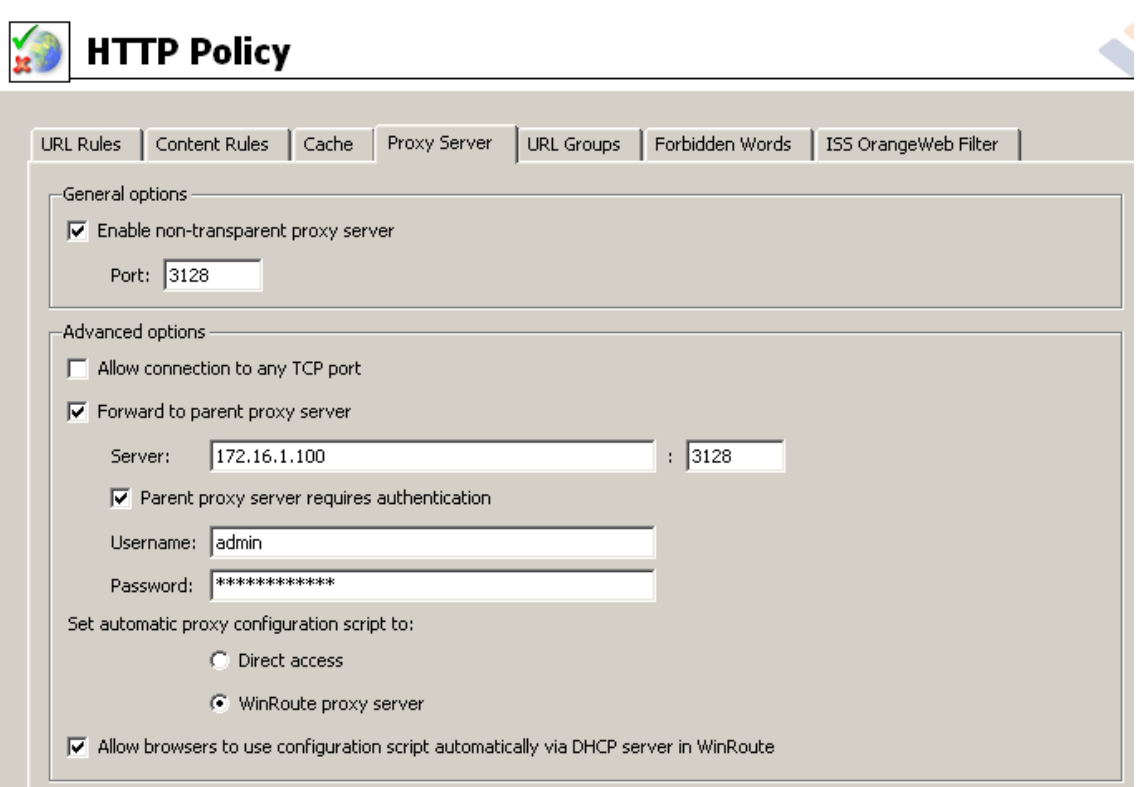

Figure 5.22 HTTP proxy server settings

#### Enable non-transparent proxy server

This option enables the HTTP proxy server in *WinRoute* on the port inserted in the *Port* entry (3128 port is set by the default).

*Warning :* If you use a port number that is already used by another service or application, *WinRoute* will accept this port, however, the proxy server will not be able to run and the following report will be logged into the *Error* log (refer to chapter [18.8](#page-252-0)):

failed to bind to port 3128: another application is using this port

If you are not sure that the port you intend to use is free, click on the *Apply* button and check the *Error* log (check whether the report has or has not been logged) immediately.

## Enable connection to any TCP port

This security option enables to allow or block so called tunneling of other application protocols (than HTTP, HTTPS and FTP) via the proxy server.

If this otpion is disabled, the proxy server allows to establish connection only to the standard HTTPS port  $443$ )  $-$  it is supposed that secured web pages are being opened. If the option is enabled, the proxy server can establish connection to any port. It can be a non-standard HTTPS port or tunneling of another application protocol.

*Note:* This option does not affect the non-secured traffic performed by HTTP and/or FTP. In *WinRoute*, HTTP traffic is controlled by a protocol inspectors which allows only valid HTTP and FTP queries.

## Forward to parent proxy server

Tick this option for *WinRoute* to forward all queries to the parent proxy server which will be specified by the following data:

- *Server* DNS name or IP address of parent proxy server and the port on which the server is running (3128 port is used by the default).
- *Parent proxy server requires authentication* enable this option if authentication by username and password is required by the parent proxy server. Specify the *Username* and *Password* login data.

*Note:* The name and password for authentication to the parent proxy server is sent with each HTTP request. Only *Basic* authentication is supported.

The *Forward to parent proxy server* option specifies how *WinRoute* will connect to the Internet (for update checks, downloads of *McAfee* updates and for connecting to the online *ISS OrangeWeb Filter* databases).

#### Set automatic proxy configuration script to

If a proxy server is used, Web browsers on client hosts must be configured correctly. Most common Web browsers (e.g. *Microsoft Internet Explorer*, *Netscape/Mozilla/Firefox*, *Opera*, etc.) enable automatic configuration of corresponding parameters by using a script downloaded from a corresponding Website specified with URL.

In the case of *WinRoute's* proxy server, the configuration script is saved at http://192.168.1.1:3128/pac/proxy.pac,

where 192.168.1.1 is the IP address of the *WinRoute* host and number 3128 represents the port of the proxy server (see above).

The *Allow browsers to use configuration script automatically...* option adjusts the configuration script in accord with the current *WinRoute* configuration and the settings of the local network:

- *Direct access* no proxy server will be used by browsers
- *WinRoute proxy server* IP address of the *WinRoute* host and the port on which the proxy server is running will be used by the browser (see above).

*Note:* The configuration script requires that the proxy server is always available (even if the *Direct access* option is used).

## Allow browsers to use configuration script automatically...

It is possible to let *Microsoft Internet Explorer* be configured automatically by the DHCP server. To set this, enable the *Automatically detect settings* option.

*WinRoute's* DHCP server must be running (see chapter [5.4\)](#page-52-0), otherwise the function will not work. TCP/IP parameters at the host can be static — *Microsoft Internet Explorer* sends a special DHCP query when started.

*HINT:* This method enables to configure all *Microsoft Internet Explorer* browsers at all local hosts by a single click.

# 5.6 HTTP cache

Using cache to access Web pages that are opened repeatedly reduces Internet traffic. Downloaded files are saved to the harddisk of the *WinRoute* host so that it is not necessary to download them from the Web server again later.

All objects are stored in cache for a certain time only (*Time To Live* — *TTL*). This time defines whether checks for the most recent versions of the particular objects will be performed upon a new request of the page. The required object will be found in cache unless the *TTL* timeout has expired. If it has expired, a check for a new update of the object will be performed. This ensures continuous update of objects that are stored in the cache.

The cache can be used either for direct access or for access via the proxy server. If you use direct access, the HTTP protocol inspector must be applied to the traffic. (refer to chapters [6.2](#page-81-0) and [11.3](#page-154-0)).

To set HTTP cache parameters go to the *Cache* tab in *Configuration / Content Filtering / HTTP Policy*.

#### Enable cache on transparent proxy

This option enables cache for HTTP traffic that uses the HTTP protocol inspector (direct access to the Internet)

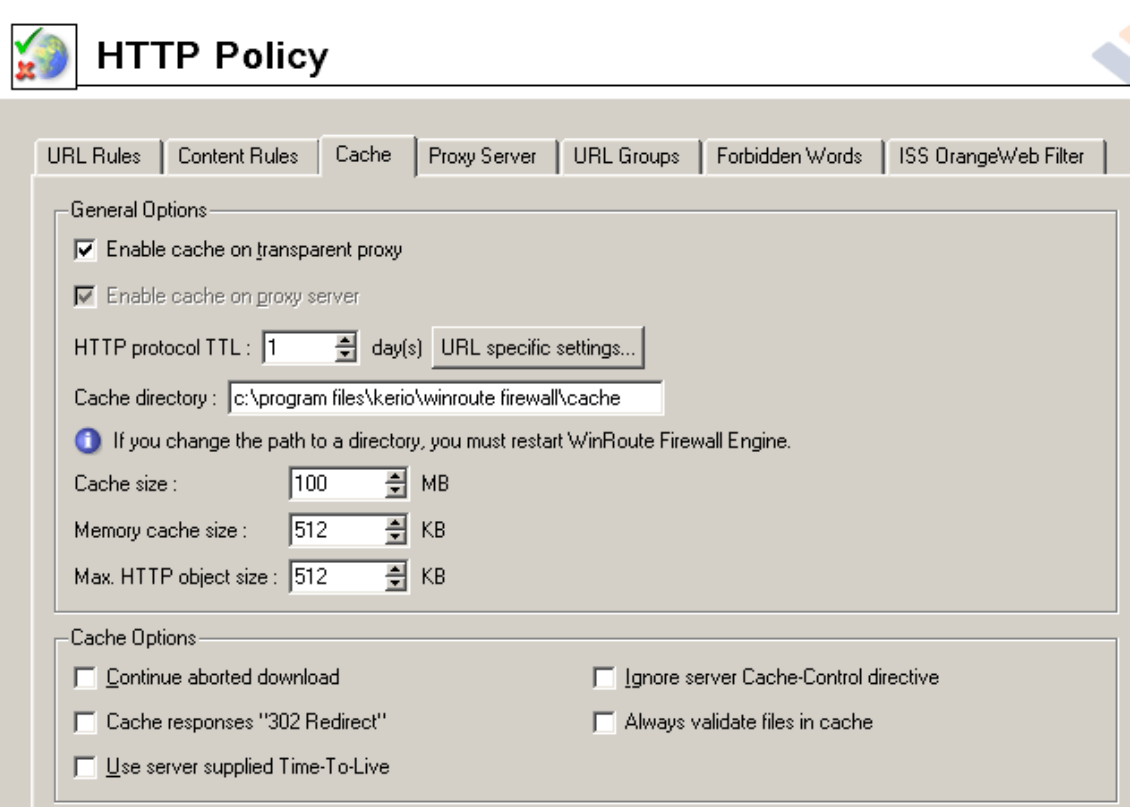

Figure 5.23 HTTP cache configuration

## Enable cache on proxy server

Enables the cache for objects downloaded via *WinRoute's* proxy server (see chapter [5.5](#page-63-0))

#### HTTP protocol TTL

Default time of object validity within the cache. This time is used when:

- TTL of a particular object is not defined (to define TTL use the *URL specific settings* button —see below)
- TTL defined by the Web server is not accepted (the *Use server supplied Time-To-Live* entry)

### Cache directory

Directory that will be used to store downloaded objects. The cache file under the directory where *WinRoute* is installed is used by default.

*Warning:* Changes in this entry will not be accepted unless the *WinRoute Firewall Engine* is restarted.

#### Cache size

Size of the cache file on the disc. Maximal size of this file is determined by file system: *FAT16* — 2GB, 4GB are allowed for other file systems.

*Note:* If 98 percent of the cache is full, a so called cleaning will be run — this function will remove all objects with expired TTL. If no objects are deleted successfully, no other objects can be stored into the cache unless there is more free space on the disc (made by further cleaning or by manual removal).

#### Memory cache size

Maximal memory cache size in the main storage. This cache is used especially to accelerate records to the cache on the disc.

If the value is too high the host's performance can be affected negatively (cache size should not exceed 10 per cent of the computing memory).

## Max HTTP object size

maximal size of the object that can be stored in cache.

With respect to statistics, the highest number of requests are for small objects (i.e. HTML pages, images, etc.). Big sized objects, such as archives (that are usually downloaded at once), would require too much memory in the cache.

#### Cache Options

Advanced options where cache behavior can be defined.

- *Continue aborted download* tick this option to enable automatic download of objects that have been aborted by the user (using the *Stop* button in a browser). Users often abort downloads for slow pages. If any user attempts to open the same page again, the page will be available in the cache and downloads will be much faster.
- *Cache redirect responses* HTTP responses that contain redirections will be cached.
- *Use server supplied Time-To-Live* objects will be cached for time specified by the Web server from which they are downloaded. If TTL is not specified by the server, the default TTL will be used (see the *HTTP protocol TTL* item).

*Warning:* Some web servers may attempt to bypass the cache by too short/long TTL.

• *Ignore server Cache-Control directive* — *WinRoute* will ignore directives for cache control of Web pages.

Pages often include a directive that the page will not be saved into the cache. This directive page may be misused for example to bypass the cache. Enable the *Ignore server Cache-Control directive* option to make *WinRoute* accept only *no-store* and *private* directives.

*Note: WinRoute* examines HTTP header directives of responses, not Web pages.

• *Always validate file in cache* — with each query *WinRoute* will check the server for

updates of objects stored in the cache (regardless of whether the client demands this).

*Note:* Clients can always require a check for updates from the Web server (regardless of the cache settings). Use a combination of the *Ctrl+F5* keys to do this using either the *Microsoft Internet Explorer* or the *Netscape/Mozilla/Firefox* browser. You can set browsers so that they will check for updates automatically whenever a certain page is opened (then you will only refresh the particular page).

## *URL Specific Settings*

The default cache TTL of an object is not necessarily convenient for each page. You may require not to cache an object or shorten its TTL (i.e. for pages that are accessed daily).

Use the *URL specific settings* button to open a dialog where TTL for a particular URL can be defined.

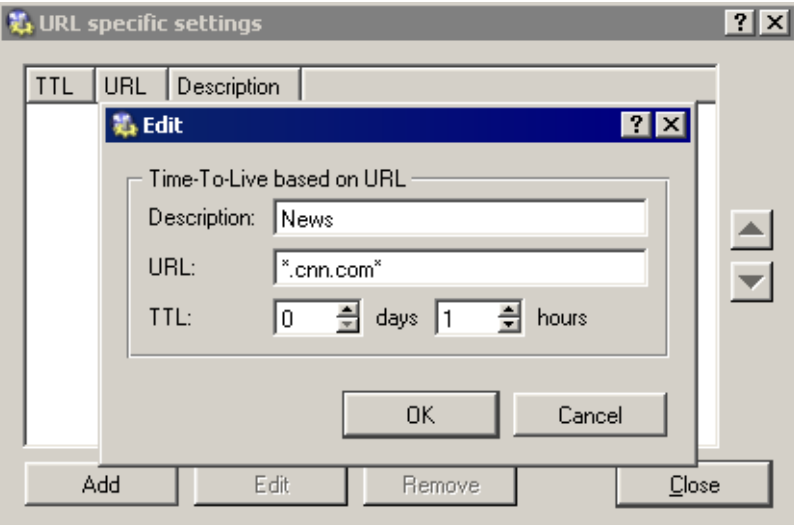

**Figure 5.24** HTTP cache  $-$  specific settings for URL

Rules within this dialog are ordered in a list where the rules are read one by one from the top downwards (use the arrow buttons on the right side of the window to reorder the rules).

#### Description

Text comment on the entry (informational purpose only)

URL

URL for which cache TTL will be specified. URLs can have the following forms:

- complete URL (i.e. www.kerio.com/us/index.html)
- substring using wildcard matching (i.e. \*news.com\*)

• server name (i.e. www.kerio.com) — represents any URL included at the server (the string will be substituted for www.kerio.com/\* automatically.

## TTL

TTL of objects matching with the particular URL.

The *0 days, 0 hours* option means that objects will not be cached.

# <span id="page-71-0"></span>Chapter 6 Traffic Policy

*Traffic Policy* belongs to of the basic *WinRoute* configuration. All the following settings are displayed and can be edited within the table:

- security (protection of the local network including the *WinRoute* host from Internet intrusions
- IP address translation (or NAT, Network Address Translation technology which enables transparent access of the entire local network to the Internet with one public IP address only)
- access to the servers (services) running within the local network from the Internet (port mapping)
- controlled access to the Internet for local users

Traffic policy rules can be defined in *Configurations / Traffic Policy*. The rules can be defined either manually (advanced administrators) or using the wizard (recommended).

# 6.1 Network Rules Wizard

The network rules wizard demands only the data that is essential for creating a basic set of traffic rules. The rules defined in this wizard will enable access to selected services to the Internet from the local network, and ensure full protection of the local network (including the *WinRoute* host) from intrusion attempts from the Internet. To guarantee reliable *WinRoute* functionality after the wizard is used, all existing rules are removed and substituted by rules created automatically upon the new data.

Click on the *Wizard* button to run the network rules wizard.

*Note:* The existing traffic policy is substituted by new rules after completing the entire process after confirmation of the last step. This means that during the process the wizard can be stopped and canceled without losing existing rules.
# *Step 1 — information*

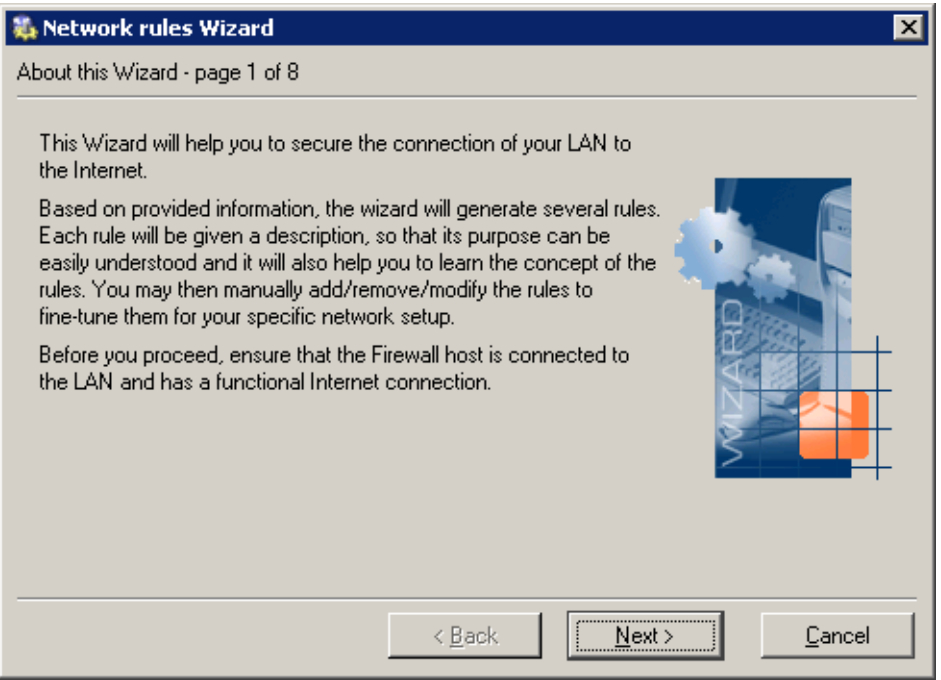

Figure 6.1 Traffic Policy Wizard — introduction

To run successfully, the wizard requires the following parameters on the *WinRoute* host:

- at least one active adapter connected to the local network
- at least either one active adapter connected to the Internet or one dial-up defined. The dial-up needn't be active to run the wizard.

# *Step 2 — selection of Internet connection type*

Select the appropriate type of Internet connection that is used  $-$  either a network adapter (Ethernet, WaveLAN, DSL, etc.), a dialed line (analog modem, ISDN, etc.) or the *DirecWay* satellite system. *DirecWay* is available only if a corresponding device driver is detected in the operating system.

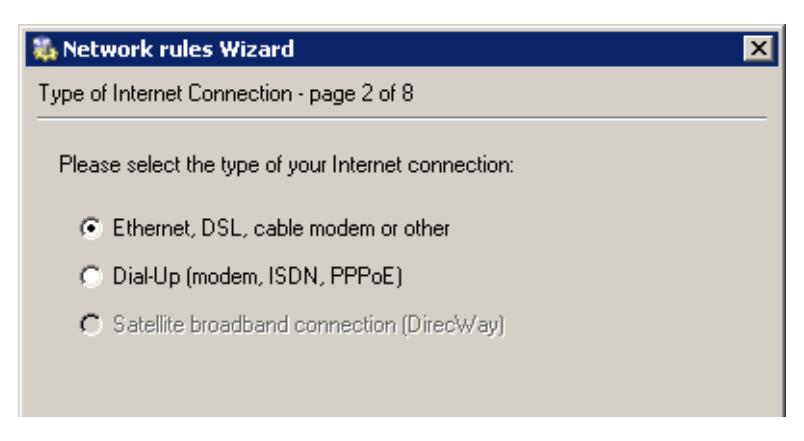

Figure 6.2 Network Policy Wizard — selection of Internet connection type

#### *Step 3 — network adapter or dial-up selection*

If the network adapter is used to connect the host to the Internet, it can be selected in the menu. To follow the wizard instructions easily, IP address, network mask and MAC address of the selected adapter are displayed as well.

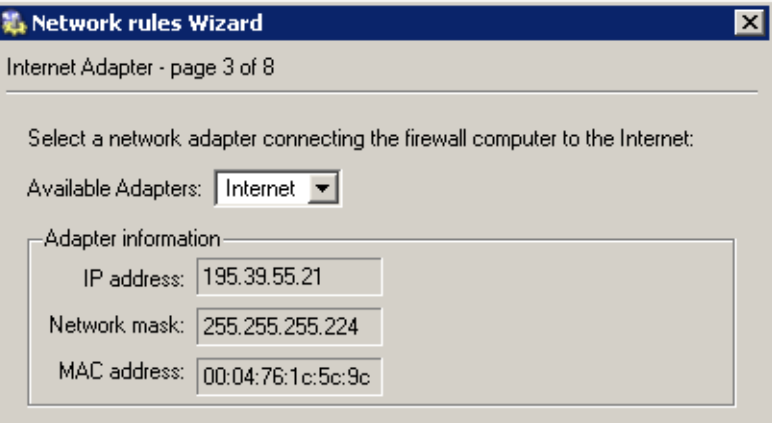

Figure 6.3 Network Policy Wizard — selection of a connected adapter

*Note:* The Web interface with the default gateway is listed first. Therefore, in most cases the appropriate adapter is already set within this step.

In case of a dial line, the appropriate type of connection (defined in the operating system) must be selected and login data must be specified.

- *Use login data from the RAS entry* username and password for authentication at the remote server will be copied from a corresponding *Windows* RAS entry. The RAS connection must be saved in the system "phonebook" (the connection must be available to any user).
- *Use the following login data* specify *Username* and *Password* that will be used for

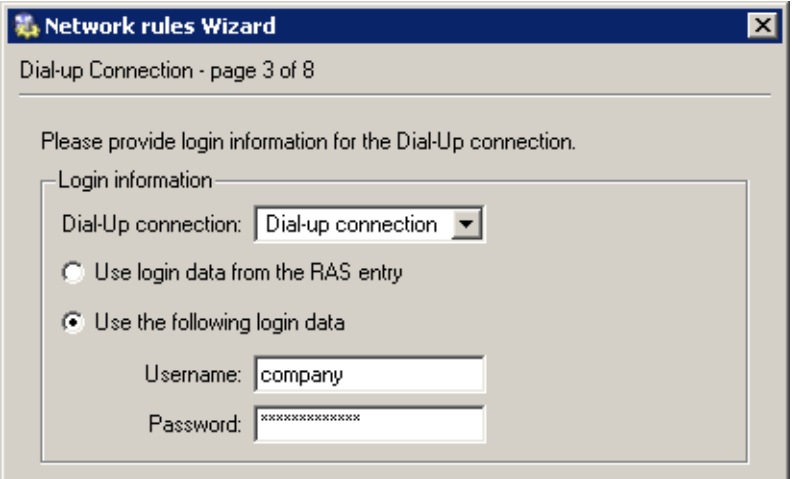

Figure 6.4 Network Policy Wizard — dial-up connection settings

authentication at the remote server. This option can be helpful for example when it is not desirable to save the login data in the operating system or if later it would be edited.

# *Step 4 — Internet access limitations*

Select which Internet services will be available for LAN users:

#### Allow access to all services

Internet access from the local network will not be limited. Users can access any Internet service.

| Network rules Wizard                                                                                                    |                               |             |                            |             |                         | $\times$ |  |  |
|----------------------------------------------------------------------------------------------------|-------------------------------|-------------|----------------------------|-------------|-------------------------|----------|--|--|
|                                                                                                    | Outbound Policy - page 4 of 8 |             |                            |             |                         |          |  |  |
| Select how you want to restrict users in the LAN when accessing the Internet<br>C Allow access to all services (no limitations)<br>Allow access to the following services only: |                               |             |                            |             |                         |          |  |  |
|                                                                                                    |                               | Service     | Protocol                   | Source Port | <b>Destination Port</b> |          |  |  |
|                                                                                                    | M                             | <b>HTTP</b> | <b>TCP</b>                 | Any         | 80                      |          |  |  |
|                                                                                                    | I۷                            | HTTPS TCP   |                            | Any.        | 443                     |          |  |  |
|                                                                                                    | M                             | <b>FTP</b>  | TCP                        | Any.        | 21                      |          |  |  |
|                                                                                                    |                               | SMTP TCP    |                            | Any.        | 25                      |          |  |  |
|                                                                                                    |                               | DNS.        | TCP/UDP Any                |             | 53.                     |          |  |  |
|                                                                                                    |                               | POP3 TCP    |                            | Any.        | 110                     |          |  |  |
|                                                                                                    |                               | IMAP.       | TCP                        | Any.        | 143                     |          |  |  |
|                                                                                                    | ы                             | Telnet TCP  |                            | Any         | 23                      |          |  |  |
|                                                                                                    |                               |             |                            |             |                         |          |  |  |
|                                                                                                    |                               |             |                            |             |                         |          |  |  |
|                                                                                                    |                               |             | $\leq$ $\underline{B}$ ack |             |                         | Cancel   |  |  |

Figure 6.5 Network Policy Wizard — enabling access to Internet services

#### Allow access to the following services only

Only selected services will be available from the local network.

*Note:* In this dialog, only basic services are listed (it does not depend on what services were defined in *WinRoute* — see chapter [11.3\)](#page-154-0). Other services can be allowed by definition of separate traffic policy rules— see chapter [6.2.](#page-81-0)

# *Step 5 — enabling Kerio VPN traffic*

To use *WinRoute's* proprietary VPN solution in order to connect remote clients or to create tunnels between remote networks, keep the *Create rules for Kerio VPN server* selected. Specific services and address groups for *Kerio VPN* will be added. For detailed information on the proprietary VPN solution, refer to chapter [19.](#page-261-0)

If you intend not to use the solution or to use a third-party solution (e.g. *Microsoft PPTP*, *Nortel IPSec*, etc.), disable the *Create rules for Kerio VPN* option.

To enable remote access to shared items in the local network via a web browser, keep the *Create rules for Kerio Clientless SSL-VPN* option enabled. This interface is independent from *Kerio VPN* and it can be used along with a third-party VPN solution. For detailed information, see chapter [20](#page-317-0).

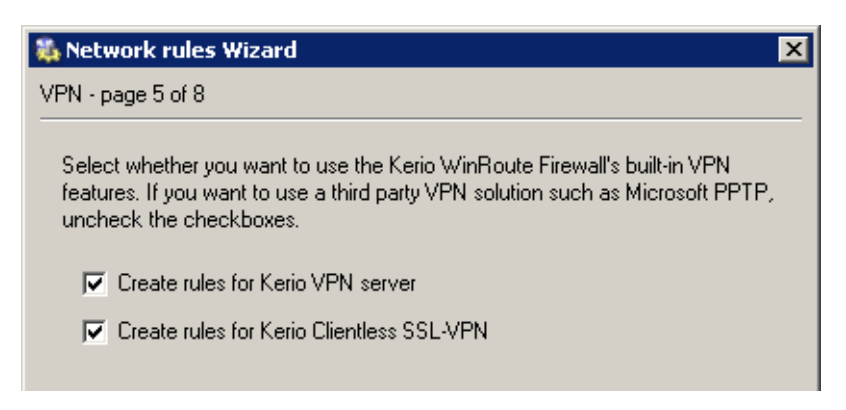

Figure 6.6 Network Policy Wizard — Kerio VPN

# *Step 6 — specification of servers that will be available within the local network*

If any service (e.g. WWW server, FTP server, etc. which is intended be available from the Internet) is running on the *WinRoute* host or another host within the local network, define it in this dialog.

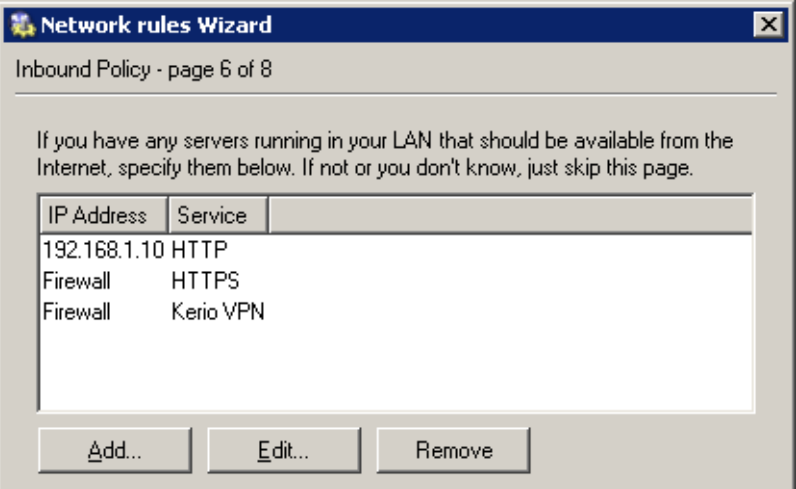

Figure 6.7 Network Policy Wizard — enabling local services

*Note:* If creating of rules for Kerio VPN was required in the previous step, the *Kerio VPN* and *HTTPS* firewall services will be automatically added to the list of local servers. If these services are removed or their parameters are modified, VPN services will not be available via the Internet!

The dialog window that will open a new service can be activated with the *Add* button.

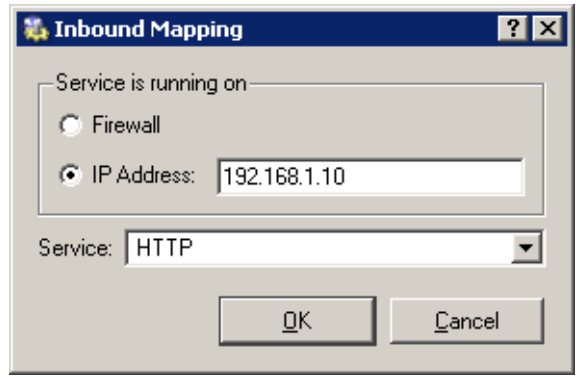

Figure 6.8 Network Policy Wizard — mapping of the local service

#### Service is running on

Definition of the host where the service is running:

- *Firewall* the host where *WinRoute* is installed
- *IP addresas* another host in the local network (local server) *Note:* Access to the Internet through *WinRoute* must be defined at the default gateway of the host, otherwise the service will not be available.

#### Service

Selection of a service to be enabled. The service must be defined in *Configurations / Definitions / Services* formerly (see chapter [11.3](#page-154-0)).

*Note:* Majority of common services is predefined in *WinRoute*.

# *Step 7 — NAT*

If you only use one public IP address to connect your private local network to the Internet, run the *NAT* function (IP address translation). Do not trigger this function if *WinRoute* is used for routing between two public networks or two local segments (neutral router).

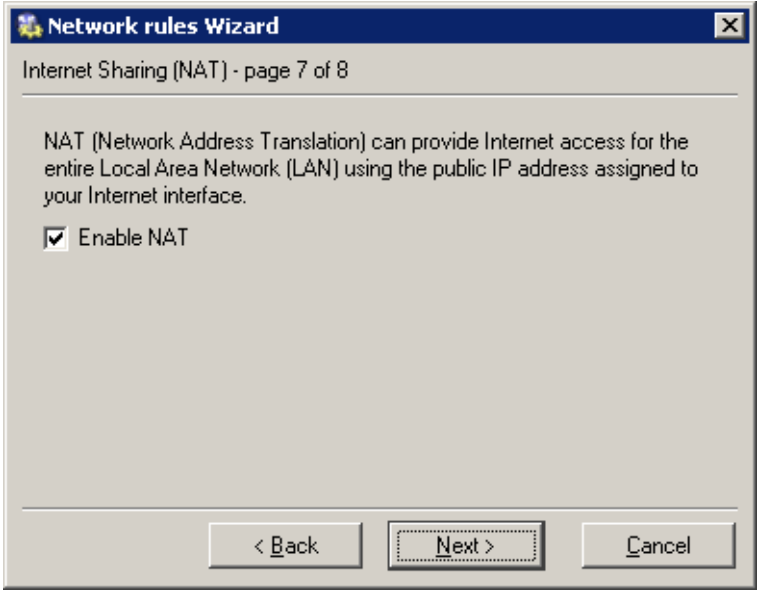

Figure 6.9 Traffic Policy Wizard — Internet connection sharing (NAT)

# *Step 8 — generating the rules*

In the last step, traffic rules are generated in accordance with data specified. All existing rules will be removed and replaced by the new rules.

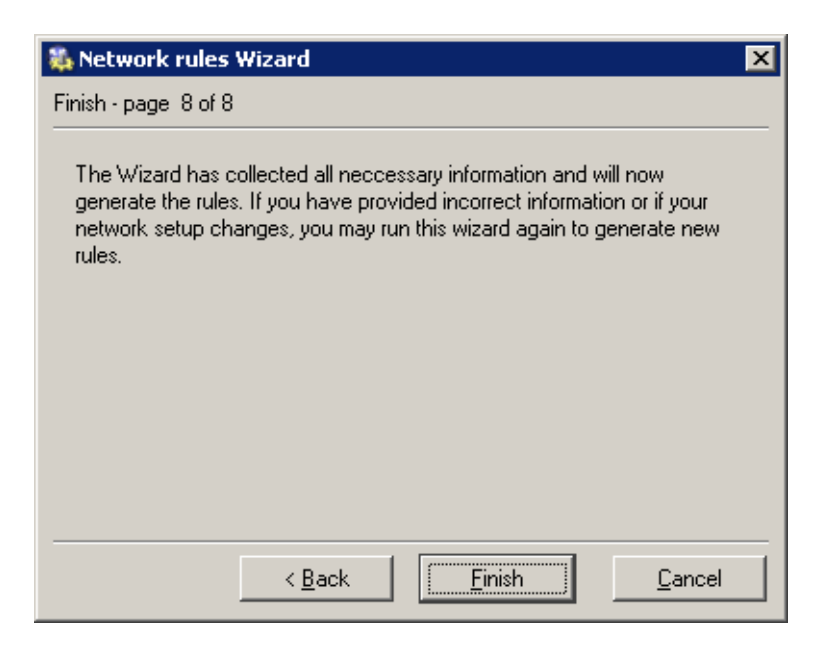

Figure 6.10 Network Rules Wizard — the last step

*Warning:* This is the last chance to cancel the process and keep the existing traffic policy. Click on the *Finish* button to delete the existing rules and replace them with the new ones.

# *Rules Created by the Wizard*

The traffic policy is better understood through the traffic rules created by the Wizard in the previous example.

#### **Traffic Policy** RI

| Name                                |   | Source                                                                                                    | Destination                              | Service                                                          | Action | Translation                      |
|-------------------------------------|---|----------------------------------------------------------------------------------------------------|------------------------------------------|------------------------------------------------------------------|--------|----------------------------------|
| ■ ICMP traffic                      |   | <b>D</b> Firewall                                                                                                    | <b>Any</b>                               | (b) Ping                                                         | ✓      |                                  |
| ■ ISS OrangeWeb Filter p G Firewall |   |                                                                                                    | <b>Any</b>                               | <b>选 HTTPS</b><br>불 TCP 6000                                     | ✓      |                                  |
| <b>D</b> NAT                        |   | 日に Dial-In<br><b>SEPTIAN</b><br><b>Enables access from</b><br>local machines to<br>public network using<br>address translation. | Internet                                 | ‰ DNS<br>‰ FTP<br><b>B</b> HTTP<br>‰ HTTPS<br><b>19</b> Telnet   | ✓      | NAT (Default outgoing interface) |
| ■ Local Traffic                     |   | p F Dial-In<br><b>E</b> LAN<br><b>B</b> Firewall<br><b>Set VPN clients Set VPN clients</b>                                      | 膤<br>Dial-In<br>LAN<br><b>B</b> Firewall | <b>Any</b>                                                       | ✓      |                                  |
| ■ Firewall Traffic                  |   | <b>DI</b> Firewall                                                                                                    | Internet                                 | <b>Ob</b> DNS<br>‰ FTP<br>‰ HTTP<br><b>OB</b> HTTPS<br>19 Telnet |        |                                  |
| Service FTP<br>☑                    |   | <b>DE</b> Internet                                                                                                    | <b>B</b> Firewall                        | 衡 FTP                                                            | ✓      | MAP 192.168.1.10                 |
| ■ Service HTTP                      | ⊝ | Internet                                                                                                    | <b>B</b> Firewall                        | ‰ HTTP                                                           | ✓      | MAP 192.168.1.10                 |
| ■ Service HTTPS                     | ⊝ | Internet                                                                                                    | <b>B</b> Firewall                        | ‰ HTTPS                                                          | ✓      |                                  |
| Service Kerio VPN                   | ⊝ | Internet                                                                                                    | <b>B</b> Firewall                        | 线: Kerio VPN                                                     | ✓      |                                  |
| <b>☑</b> Ident                      |   | <b>PE</b> Internet                                                                                                    | <b>B</b> Firewall                        | <b>划</b> Ident                                                   | 浆      |                                  |
| Default rule                        | O | <b>♦ Any</b>                                                                                                    | ♣ Any                                    | <b>Any</b>                                                       | ×      |                                  |

Figure 6.11 Traffic Policy generated by the wizard

#### ICMP traffic

This rule can be added whenever needed with no respect to settings within individual steps. You can use the *PING* command to send a request on a response from the *WinRoute* host. Important issues can be debugged using this command (i.e.Internet connection functionality can be verified).

*Note:* The *ICMP traffic* rule does not allow clients to use the *PING* command from the local network to the Internet. If you intend to use the command anyway, you must add the *Ping* feature to the *NAT* rules (for details see chapter [6.2](#page-81-0)).

# ISS OrangeWeb Filter

If *ISS OrangeWeb Filter* is used (a module for classification of Websites), this rule is used to allow communication with corresponding databases. Do not disable this traffic, otherwise *ISS OrangeWeb Filter* might not function well.

#### **NAT**

If this rule is added, the source (private) addresses in all packets directed from the local network to the Internet will be substituted with addresses of the interface connected to the Internet (see the Wizard, steps 3 and 6). However, only services selected within step 4 can be accessed.

The *Dial-In* interface is included in the *Source* item for this rule. This implies that all *RAS* clients connecting to this server can access the Internet through *NAT*.

## Local Traffic

This rule enables all traffic between local hosts and the host where *WinRoute* is installed. The *Source* and *Destination* items within this rule include all *WinRoute* host's interfaces except the interface connected to the Internet (this interface has been chosen in step 3).

In this rule, the *Source* and *Destination* items cover also the *Dial-In* interface and a special group called *Firewall*. This means that the *Local Traffic* rule also allows traffic between local hosts and *RAS* clients/VPN clients connected to the server.

If creation of rules for *Kerio VPN* was requested in the wizard (step 5), the *Local Traffic* rule includes a special address group called *VPN clients* — the rule enables traffic between the local network (firewall) and VPN clients connecting to the *WinRoute's* VPN server.

*Note:* Access to the *WinRoute* host is not limited as the Wizard supposes that this host belongs to the local network. Limitations can be done by modification of an appropriate rule or by creating a new one. An inconvenient rule limiting access to the *WinRoute* host might block remote administration or it might cause some Internet services to be unavailable (all traffic directed to the Internet passes through this host).

#### <span id="page-81-0"></span>Firewall Traffic

This rule enables access to certain services from the *WinRoute* host. It is similar to the *NAT* rule except from the fact that this rule does not perform IP translation (this host connects to the Internet directly).

#### FTP Service and HTTP Service

These rules map all *HTTP* and *HTTPS* services running at the host with the 192.168.1.10 IP address (step 6). These services will be available on IP addresses of the external interface (step 3).

#### Kerio VPN Service and HTTPS Service

The *Kerio VPN service* rule enables connection to the *WinRoute's* VPN server from the Internet (establishment of control connection between a VPN client and the server or creation of a VPN tunnel — for details, see chapter [19](#page-261-0)).

The *HTTPS Service* rule allows connection from the Internet via the *Clientless SSL-VPN* interface (access to shared network items via a web browser — for details, see chapter [20](#page-317-0)).

These rules are not created unless the option allowing access to a particular service is enabled in step 5.

#### Default rule

This rule denies all communication that is not allowed by other rules. The default rule is always listed at the end of the rule list and it cannot be removed.

The default rule allows the administrator to select what action will be taken with undesirable traffic attempts (*Deny* or *Drop*) and to decide whether packets or/and connections will be logged.

*Note:* To see detailed descriptions of traffic rules refer to chapter 6.2..

# 6.2 Definition of Custom Traffic Rules

To fine-tune the *WinRoute* settings, you can define your own rules or edit the rules generated by the wizard. Advanced administrators can create all the rules according to their specific needs without using the wizard.

*Note:* If you would like to control user connections to WWW or FTP servers, use the special tools available in *WinRoute* (see chapter [8\)](#page-100-0) rather than traffic rules.

# *How traffic rules work*

The traffic policy consists of rules ordered by their priority. When the rules are applied they are processed from the top downwards and the first suitable rule found is applied. The order of the rules can be changed with the two arrow buttons on the right side of the window.

An explicit rule denying all traffic is shown at the end of the list. This rule cannot be edited or removed. If there is no rule to allow particular network traffic, then the "catch all" deny rule will discard the packet.

*Note:* Unless any other traffic rules are defined (by hand or using the wizard), all traffic is blocked by a special rule which is set as default.

# *Rule definitions*

The traffic rules are displayed in the form of a table, where each rule is represented by a row and rule properties (name, conditions, actions  $-$  for details see below) are described in the columns. Left-click in a selected field of the table (or right-click a rule and choose the *Edit...* option in the context menu) to open a dialog where the selected item can be edited.

To define new rules press the *Add* button. Move the new rule within the list using the arrow buttons.

# Name

Name of the rule. It should be brief and unique. More detailed information can be included in the *Description* entry.

Matching fields next to names can be either ticked to activate or unticked to disable. If a particular field is empty, *WinRoute* will ignore the rule. This means that you need not remove and later redefine these rules when troubleshooting a rule.

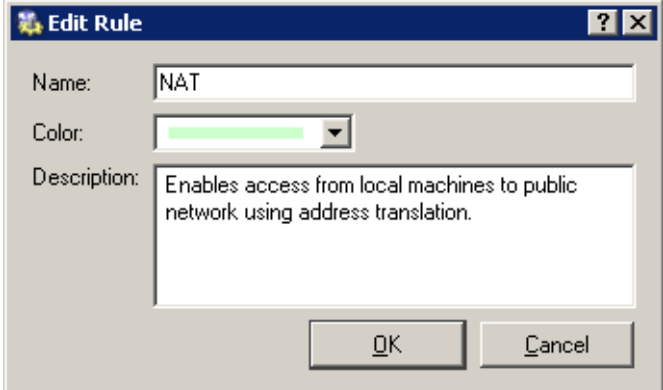

Figure 6.12 Traffic rule — name, color and rule description

The background color of each row can be defined as well. Use the *Transparent* option to make the background transparent (background color of the whole list will be used, white is usually set).

Any text describing the particular rule may be used to specify the *Description* entry (up to 1024 characters).

If the description is specified, the "bubble" symbol is displayed in the *Name* column next to the rule name. Place the mouse pointer over the bubble to view the rule description.

It is recommended to describe all created rules for better reference (automatic descriptions are provided for rules created by the wizard). This is helpful for later reference (at the first glance, it is clear what the rule is used for). *WinRoute* administrators will appreciate this when fine-tuning or trouble-shooting.

*Note:* Descriptions and colors do not affect rule functionality.

# Source, Destination

Definition of the source or destination of the traffic defined by the rule.

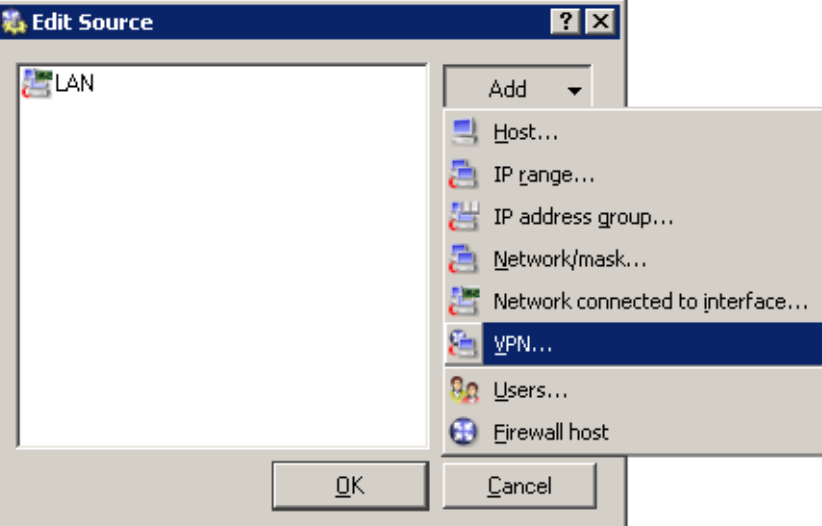

**Figure 6.13** Traffic rule  $-$  source address definition

A new source or destination item can be defined after clicking the *Add* button:

• *Host* — the host IP address or name (e.g. 192.168.1.1 or www.company.com) *Warning:* If either the source or the destination computer is specified by DNS name, *WinRoute* tries to identify its IP address while processing a corresponding traffic rule.

If no corresponding record is found in the cache, the *DNS forwarder* forwards the query to the Internet. If the connection is realized by a dial-up which is currently hung-up, the query will be sent after the line is dialed. The corresponding rule is disabled unless IP address is resolved from the DNS name. Under certain circumstances denied traffic can be let through while the denial rule is disabled

(such connection will be closed immediately when the rule is enabled again). For the reasons mentioned above we recommend you to specify source and destination computer only through IP addresses in case that you are connected to the Internet through a dial-up!

- *IP range* e.g. 192.168.1.10—192.168.1.20
- *IP address group* a group of addresses defined in *WinRoute* (refer to chapter [11.1](#page-150-0))
- *Subnet with mask* subnet defined by network address and mask (e.g. 192.168.1.0/255.255.255.0)
- *Network connected to interface* selection of the interface via which packets come in (*Source*) or via which they are sent (*Destination*)
- *VPN* virtual private network (created with the *WinRoute* VPN solution). This option can be used to add the following items:

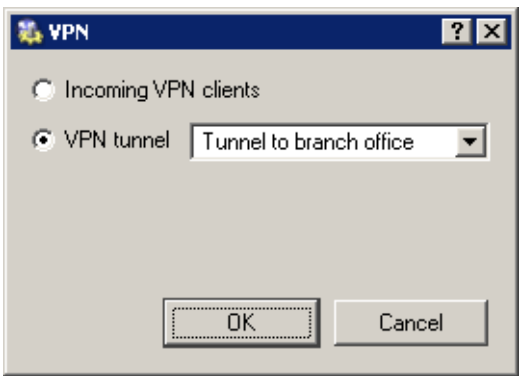

**Figure 6.14** Traffic rule  $-$  VPN clients / VPN tunnel in the source/destination address definition

- 1. *Incoming VPN connections (VPN clients)* all VPN clients connected to the *WinRoute* VPN server via the *Kerio VPN Client*
- 2. *Incoming VPN connections (VPN tunnel)* network connected to this server from a remote server via the VPN tunnel

For detailed information on the proprietary VPN solution integrated in *WinRoute*, refer to chapter [19.](#page-261-0)

• *Users* — users or groups that can be chosen in a special dialog

The *Authenticated users* option makes the rule valid for all users authenticated to the firewall (see chapter [7.1](#page-97-0)). Use the *User(s) from domain* option to add users/groups from mapped *Active Directory* domains or from the local user database (for details, refer to chapter [12](#page-160-0)).

*TIP:* Users/groups from various domains can be added to a rule at a moment. Select a domain, add users/groups, choose another domain and repeat this process until all demanded users/groups are added.

In traffic rules, user are represented by IP address of the host they are connected (authenticated) from. For detailed description on user authentication, refer to chapter [7.1](#page-97-0).

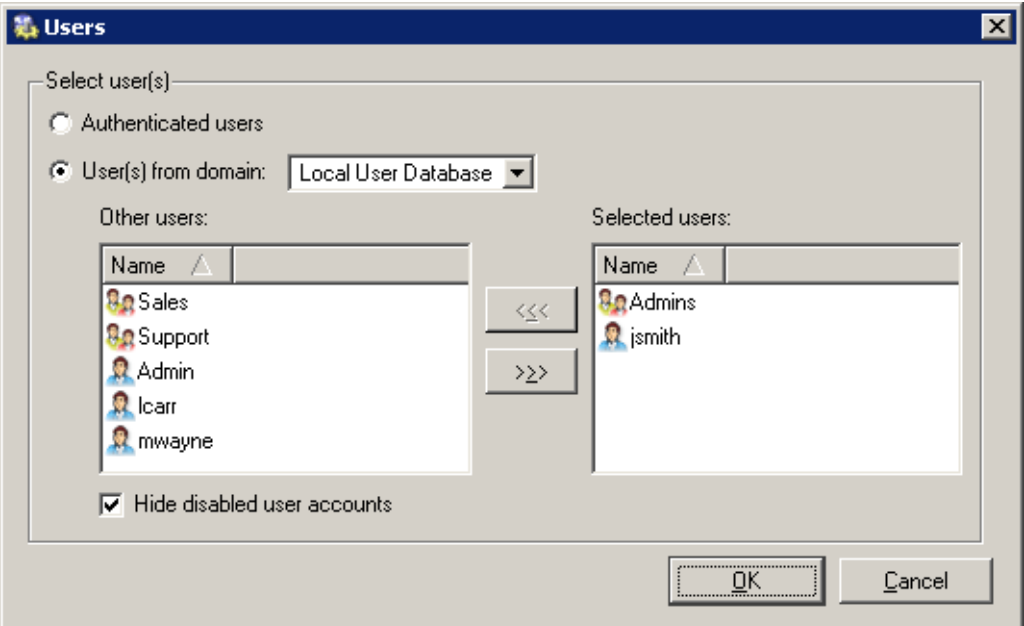

Figure 6.15 Traffic rule  $-$  users and groups in the source/destination address definition

*Notes:*

- 1. If you require authentication for any rule, it is necessary to ensure that a rule exists to allow users to connect to the firewall authentication page. If users use each various hosts to connect from, IP addresses of all these hosts must be considered.
- 2. If user accounts or groups are used as a source in the Internet access rule, automatic redirection to the authentication page nor NTML authentication will work. Redirection requires successful establishment of connection to the destination server.

If traffic policy is set like this, users must be told to open the authentication page (see chapters [10](#page-136-0) and [7.1](#page-97-0)) in their browser and login before they are let into the Internet.

This issue is described in detail in chapter [21.4](#page-330-0).

• *Firewall* — a special address group including all interfaces of the host where the firewall is running. This option can be used for example to permit traffic between the local network and the *WinRoute* host.

Use the *Any* button to replace all defined items with the *Any* item (this item is also used by default for all new rules). This item will be removed automatically when at least one new item is added.

Use the *Remove* button to remove all items defined (the *Nothing* value will be displayed in the item list). Whenever at least one item is added, the *Nothing* value will be removed automatically. If the *Nothing* value is kept for the *Source* or/and *Destination* item, a corresponding rule is disabled.

The *Nothing* value takes effect when network interfaces (see chapter [5.1\)](#page-36-0) and users or groups (see chapter [12\)](#page-160-0) are removed . The *Nothing* value is automatically used for all *Source* or/and *Destination* items of rules where a removed interface (or user or a group) has been used. Thus, all these rules are disabled. Inserting the *Nothing* value manually is not meaningful —a checking box in the *Name* column can be used instead.

*Note:* Removed interfaces cannot be replaced by the *Any* value, otherwise the traffic policy might be changed fundamentally (e.g. an undesirable traffic might be allowed).

#### Service

Definition of service(s) on which the traffic rule will be applied. Any number of services defined either in *Configurations / Definitions / Services* or using protocol and port number (or by port range  $-$  a dash is used to specify the range) can be included in the list.

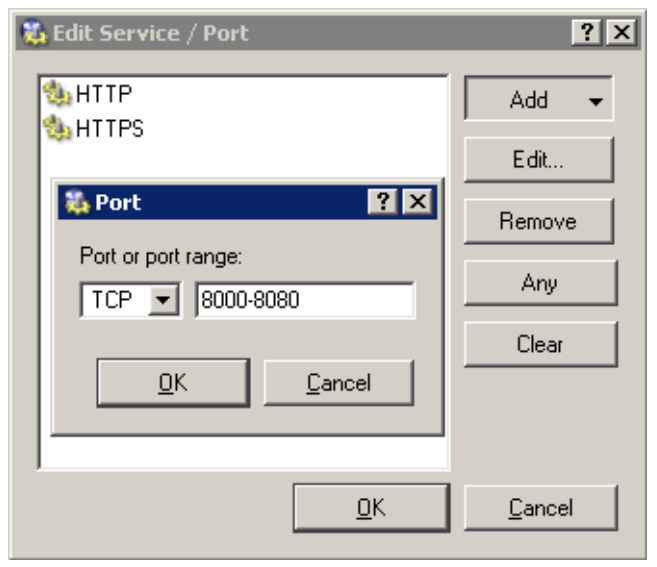

**Figure 6.16** Traffic rule  $-$  setting a service

Use the *Any* button to replace all defined items with the *Any* item (this item is also used by default for all new rules). Whenever at least one new service is added, the *Any* value removed automatically.

Use the *Remove* button to remove all items defined (the *Nothing* value will be displayed in the item list). Whenever at least one service is added, the *Nothing* value will be removed automatically. If the *Nothing* value is kept in the *Service* column, the rule is disabled.

The *Nothing* value is important for removal of services (see chapter [11.3](#page-154-0)). The *Nothing* value is automatically used for the *Service* item of rules where a removed service has been used. Thus, all these rules are disabled. Inserting the *Nothing* value manually is not meaningful —a checking box in the *Name* column can be used instead.

*Notes:*

- 1. Removed services cannot be replaced by the *Any* value, otherwise the traffic policy might be changed fundamentally (e.g. an undesirable traffic might be allowed).
- 2. If the protocol inspector of the particular protocol is used for the service definition, this module will be applied on the traffic meeting this rule. If the rule can be applied on all services (the *Any* button), all necessary protocol inspectors will be applied automatically.

If desired, you can define arule without using protocol inspectors in order to bypass the protocol inspector for particular IP hosts. For details, refer to chapter [21.3](#page-328-0).

#### Action

Action that will be taken by *WinRoute* when a given packet has passed all the conditions for the rule (the conditions are defined by the *Source*, *Destination* and *Service* items). The following actions can be taken:

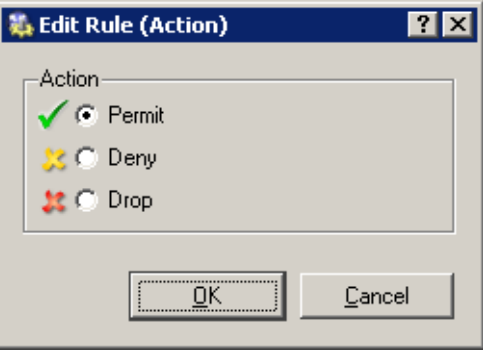

Figure 6.17 Traffic rule — selecting an action

- *Permit* traffic will be allowed by the firewall
- *Deny* client will be informed that access to the address or port is denied. The client will be warned promptly, however, it is informed that the traffic is blocked by firewall.
- *Drop* all packets that fit this rule will be dropped by firewall. The client will not be sent any notification and will consider the action as a network outage. The action is not repeated immediately by the client (it expects a response and tries to connect later, etc.).

*Note:* It is recommended to use the *Deny* option to limit the Internet access for local users and the *Drop* option to block access from the Internet.

# Log

The following actions can be taken to log traffic:

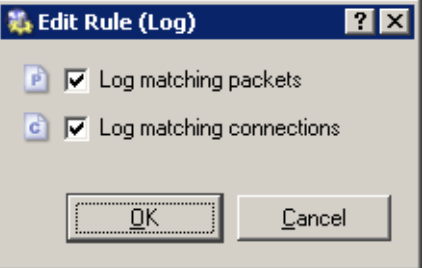

**Figure 6.18** Traffic rule  $-$  packet/connection logging

- *Log matching packets* all packets matching with rule (permitted, denied or dropped, according to the rule definition) will be logged in the *Filter* log.
- *Log matching connections* all connections matching this rule will be logged in the *Connection* log (only for permit rules). Individual packets included in these connections will not be logged.

*Note:* Connections cannot be logged for deny nor drop rules.

#### Translation

Source or/and destination IP address translation.

The source IP address translation can be also called IP masquerading or Internet connection sharing. The source (private) IP address is substituted by the IP address of the interface connected to the Internet in packets routed from the local network to the Internet. Therefore, the entire local network can access the Internet transparently, but it is externally considered as one host.

IP translation is defined as follows:

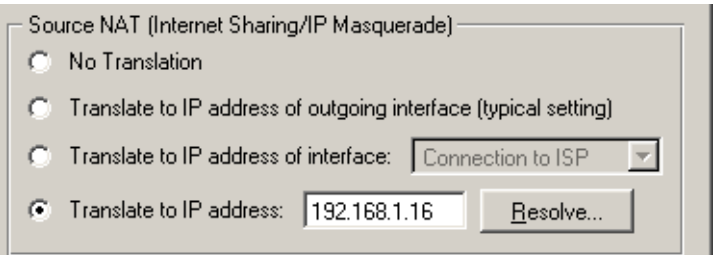

**Figure 6.19** Traffic rule  $-$  source address translation

- *No Translation* source address is not modified. This option is set by default and it is not displayed within traffic rules.
- *Translate to IP address of outgoing interface WinRoute* will translate the source address of an outgoing packet to the IP address of the network interface from where the packet will be forwarded.
- *Translate to IP address of interface* selection of an interface. IP address of the

appropriate packet will be translated to the primary address of this interface. This option is relevant if the return path should be different than the upstream path.

• *Translate to IP address* — an IP address to which the source address will be translated (i.e. secondary IP address of an interface connected to the Internet). If you only know DNS name of your host, use the *Resolve* button to translate the DNS name to IP address.

*Warning:* The IP address must be assigned to an interface (bound by TCP/IP stack) of the *WinRoute* host!

Destination address translation (also called port mapping) is used to allow access to services hosted behind the firewall. All incoming packets that meet defined rules are re-directed to a defined host (destination address is changed). This actually "moves" to the outbound interface of the *WinRoute* host (i.e. IP address it is mapped from). From the client's point of view, the service is running on the IP address of the Firewall.

Options for destination NAT (port mapping):

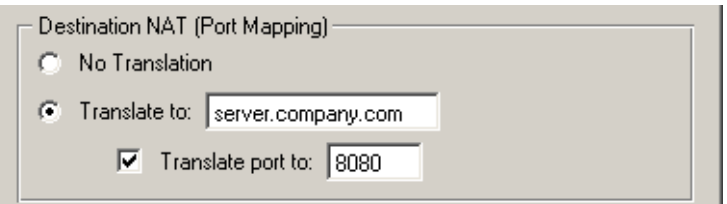

Figure 6.20 Traffic rule — destination address translation

- *No Translation* destination address will not be modified.
- *Translate to* IP address that will substitute the packet's destination address. This address also represents the IP address of the host on which the service is actually running.

The *Translate to* entry can be also specified by DNS name of the destination computer. In such cases *WinRoute* finds a corresponding IP address using a DNS query.

*Warning:* We recommend you not to use names of computers which are not recorded in the local DNS since rule is not applied until a corresponding IP address is found. This might cause temporary malfunction of the mapped service.

• *Translate port to* — during the process of IP translation you can also substitute the port of the appropriate service. This means that the service can run at a port that is different from the port from which it is mapped.

*Note:* This option cannot be used unless only one service is defined in the *Service* entry within the appropriate traffic rule and this service uses only one port or port range.

The following columns are hidden by the default settings of the *Traffic Policy* dialog:

#### Valid on

Time interval within which the rule will be valid. Apart from this interval *WinRoute* ignores the rule.

The special *always* option can be used to disable the time limitation (it is not displayed in the *Traffic Policy* dialog).

#### Protocol inspector

Selection of a protocol inspector that will be applied on all traffic meeting the rule. The menu provides the following options to select from:

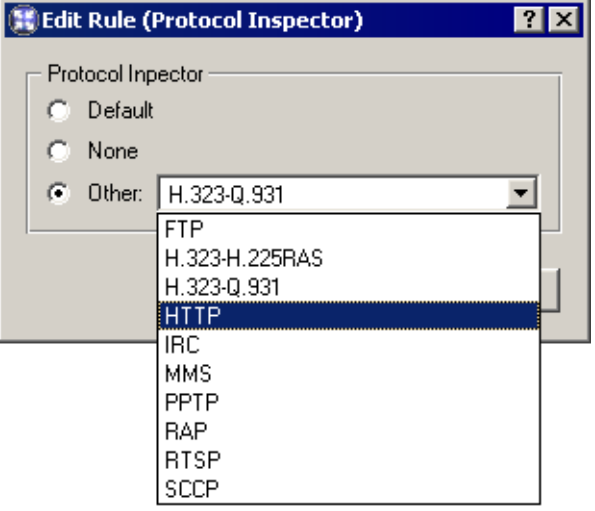

Figure 6.21 Traffic rule — protocol inspector selection

- *Default* all necessary protocol inspectors (or inspectors of the services listed in the *Service* entry) will be applied on traffic meeting this rule.
- *None* no inspector will be applied (regardless of how services used in the *Service* item are defined).
- *Other* selection of a particular inspector which will be used on traffic meeting this rule (all *WinRoute's* protocol inspectors are available). *Warning:* Do not use this option unless the appropriate traffic rule defines a protocol belonging to the inspector. Functionality of the service might be affected by using an inappropriate inspector.

*Note:* Use the *Default* option for the *Protocol Inspector* item if a particular service (see the *Service* item) is used in the rule definition (the protocol inspector is included in the service definition).

# 6.3 Basic Traffic Rule Types

*WinRoute* traffic policy provides a range of network traffic filtering options. In this chapter you will find some rules used to manage standard configurations. Using these examples you can easily create a set of rules for your network configuration.

#### *IP Translation*

IP translation (NAT) is a term used for the exchange of a private IP address in a packet going out from the local network to the Internet with the IP address of the Internet interface of the *WinRoute* host. The following example shows an appropriate traffic rule:

| Name         | Source | Destination         | <b>Service</b>        | Action   Translation             |
|--------------|--------|---------------------|-----------------------|----------------------------------|
| <b>D</b> NAT | 趣 LAN  | <b>For Internet</b> | $\leftrightarrow$ Any | NAT (Default outgoing interface) |

Figure 6.22 A typical traffic rule for NAT (Internet connection sharing)

#### Source

Interface connected to the private local network.

If the network includes more than one segment and each segment is connected to an individual interface, specify all the interfaces in the *Source* entry.

If the local network includes other routers, it is not necessary to specify all interfaces (the interface which connects the network with the *WinRoute* host will be satisfactory).

#### Destination

Interface connected to the Internet.

#### Service

This entry can be used to define global limitations for Internet access. If particular services are defined for IP translations, only these services will be used for the IP translations and other Internet services will not be available from the local network.

#### Action

To validate a rule one of the following three actions must be defined: Permit, Drop, Deny.

#### **Translation**

In the *Source NAT* section select the *Translate to IP address of outgoing interface* option (the primary IP address of the interface via which packets go out from the *WinRoute* host will be used for NAT).

To use another IP address for the IP translation, use the *Translate to IP address* option and specify the address. The address should belong to the addresses used for the Internet interface, otherwise IP translations will not function correctly.

*Warning:* The *No translation* option should be set in the *Destination address translation* section, otherwise the rule might not function. Combining source and destination IP address translation is relevant under special conditions only .

#### Placing the rule

The rule for destination address translation must be preceded by all rules which deny access to the Internet from the local network.

*Note:* Such a rule allows access to the Internet from any host in the local network, not from the firewall itself (i.e. from the *WinRoute* host)!

Traffic between the firewall and the Internet must be enabled by a special rule. Since *WinRoute* host can access Ithe Internet directly, it is not necessary to use NAT.

| Name             | Source   | Destination | Service | Action | ranslation |
|------------------|----------|-------------|---------|--------|------------|
| Firewall traffic | Firewall | Any         | Any     |        |            |

Figure 6.23 Rule for traffic between the firewall and hosts in the Internet

#### *Port mapping*

Port mapping allows services hosted on the local network (typically in private networks) to become available over the Internet. The locally hosted server would behave as if it existed directly on the Internet (public address of the *WinRoute* host). The traffic rule therefore must be defined as in the following example:

| Name       | Source | Destination                                 | l Service.     | Action   Translation |
|------------|--------|---------------------------------------------|----------------|----------------------|
| Meb server |        | <b>E</b> Internet  ■ 192.168.1.10   to HTTP | <b>O</b> HTTPS | MAP 192.168.1.10     |

Figure 6.24 Traffic rule that makes the local web server available from the Internet

#### Source

Interface connected to the Internet (requests from the Internet will arrive on this interface).

#### Destination

The *WinRoute* host labelled as *Firewall*, which represents all IP addresses bound to the firewall host.

This service will be available at all addresses of the interface connected to the Internet. To make the service available at a particular IP address, use the *Host* option and specify the IP address.

#### Service

Services to be available. You can select one of the predefined services (see chapter [11.3\)](#page-154-0) or define an appropriate service with protocol and port number.

Any service that is intended to be mapped to one host can be defined in this entry. To map services for other hosts you will need to create a new traffic rule.

#### Action

Select the *Allow* option, otherwise all traffic will be blocked and the function of port mapping will be irrelevant.

#### **Translation**

In the *Destination NAT (Port Mapping)* section select the *Translate to IP address* option and specify the IP address of the host within the local network where the service is running.

Using the *Translate port to* option you can map a service to a different port.

*Warning:* In the *Source NAT* section should be set to the *No Translation* option. Combining source and destination IP address translation is relevant under special conditions only .

*Note:* For proper functionality of port mapping, the locally hosted server must point to the *WinRoute* firewall as the default gateway. Port mapping will not function well unless this condition is met.

#### Placing the rule

Port mapping rules are usually independent from NAT rules or/and rules limiting access to the Internet, as well as on each other. For better reference, it is recommended to place all these rules at the top or at the end of the rule list.

f there are rules limiting access to mapped services, the mapping rules should not precede them.

#### *Multihoming*

Multihoming is a term used for situations when one network interface connected to the Internet uses multiple public IP addresses. Typically, multiple services are available through individual IP addresses (this implies that the services are mutually independent).

*Example:* In the local network a web server web1 with IP address 192.168.1.100 and a web server web2 with IP address 192.168.1.200 are running in the local network. The interface connected to the Internet uses two public IP addresses  $-63.157.211.10$  and 63.157.211.11. We want the server web1 to be available from the Internet at the IP address 63.157.211.10, the server web2 at the IP address 63.157.211.11.

The two following traffic rules must be defined in *WinRoute* to enable this configuration:

| Name                             | Source | Destination                      | Service | Action   Translation |
|----------------------------------|--------|----------------------------------|---------|----------------------|
| Meb server #1 mapping   Internet |        | ■ 63.157.211.10 <b>\$</b> HTTP V |         | MAP 192.168.1.100    |
| Meb server #2 mapping   Internet |        | ■ 63.157.211.11 <b>\$</b> HTTP √ |         | MAP 192.168.1.200    |

Figure 6.25 Multihoming — web servers mapping

#### Source

Interface connected to the Internet (requests from the Internet will arrive on this interface).

#### Destination

An appropriate IP address of the interface connected to the Internet (use the *Host* option for insertion of an IP address).

# Service

Service which will be available through this interface (the *HTTP* service in case of a Web server).

#### Action

Select the *Allow* option, otherwise all traffic will be blocked and the function of port mapping will be irrelevant.

#### **Translation**

Go to the *Destination NAT (Port Mapping)* section, select the *Translate to IP address* option and specify IP address of a corresponding Web server (web1 or web2).

#### *Limiting Internet Access*

Sometimes, it is helpful to limit users access to the Internet services from the local network. Access to Internet services can be limited in several ways. In the following examples, the limitation rules use IP translation. There is no need to define other rules as all traffic that would not meet these requirements will be blocked by the default "catch all" rule.

Other methods of Internet access limitations can be found in the *Exceptions* section (see below).

*Note:* Rules mentioned in these examples can be also used if *WinRoute* is intended as a neutral router (no address translation) — in the *Translation* entry there will be no translations defined.

1. Allow access to selected services only. In the translation rule in the *Service* entry specify only those services that are intended to be allowed.

| Name         | Source <sup>®</sup> | Destination | Service           | Action | Translation                        |
|--------------|---------------------|-------------|-------------------|--------|------------------------------------|
| <b>D</b> NAT | <b>E</b> LAN        |             | Internet   89 DNS |        | [NAT (Default outgoing interface)] |
|              |                     |             | ‰ FTP.            |        |                                    |
|              |                     |             | ‰ HTTP            |        |                                    |
|              |                     |             | 选 HTTPS           |        |                                    |
|              |                     |             | Telnet            |        |                                    |

Figure 6.26 Internet connection sharing — only selected services are available

2. Limitations sorted by IP addresses. Access to particular services (or access to any Internet service) will be allowed only from selected hosts. In the *Source* entry define the group of IP addresses from which the Internet will be available. This group must be formerly defined in *Configuration / Definitions / Address Groups* (see chapter [12.5\)](#page-181-0)).

| Name                                                             | Source | Destination | 'Service :       | Action   Translation             |
|------------------------------------------------------------------|--------|-------------|------------------|----------------------------------|
| ा NAT for allowed hosts   स्थित internet access   स्थित internet |        |             | <b>I</b> nto Any | NAT (Default outgoing interface) |

Figure 6.27 Only selected IP address group(s) is/are allowed to connect to the Internet

*Note:* This type of rule should be used only if each user has his/her own host and the hosts have static IP addresses.

3. Limitations sorted by users. Firewall monitors if the connection is from an authenticated host. In accordance with this fact, the traffic is permitted or denied.

| Name                                                                  | Source | Destination Service   Action   Translation |  |                                  |
|-----------------------------------------------------------------------|--------|--------------------------------------------|--|----------------------------------|
| MAT for a group of users 80 [Internet access] Finternet $\otimes$ Any |        |                                            |  | NAT (Default outgoing interface) |

Figure 6.28 Only selected user group(s) is/are allowed to connect to the Internet

Alternatively you can define the rule to allow only authenticated users to access specific services. Any user that has a user account in *WinRoute* will be allowed to access the Internet after authenticating to the firewall. Firewall administrators can easily monitor which services and which pages are opened by each user (it is not possible to connect anonymously).

| Name                                                                                    | Source | Destination Service   Action   Translation |  |                                  |
|-----------------------------------------------------------------------------------------|--------|--------------------------------------------|--|----------------------------------|
| MAT for a group of users 80 Authenticated users <b>2</b> Internet $\leftrightarrow$ Any |        |                                            |  | NAT (Default outgoing interface) |

Figure 6.29 Only authenticated users are allowed to connect to the Internet

*Note:* Detailed information about user connections to the firewall can be found in chapter [7.1](#page-97-0).

The rules mentioned above can be combined in various ways (i.e. a user group can be allowed to access certain Internet services only).

#### *Exclusions*

You may need to allow access to the Internet only for a certain user/address group, whereas all other users should not be allowed to access this service.

This will be better understood through the following example (how to allow a user group to use the *Telnet* service for access to servers in the Internet). Use the two following rules to meet these requirements:

- First rule will deny selected users (or a group of users/IP addresses, etc.) to access the Internet.
- Second rule will deny the other users to access this service.

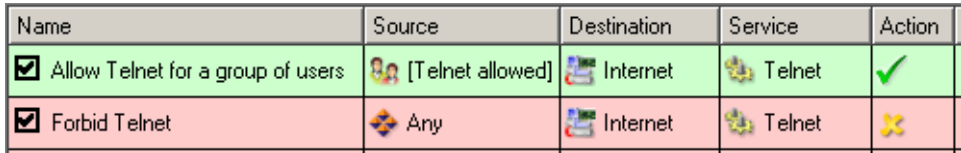

Figure 6.30 Exception  $-$  Telnet is available only for selected user group(s)

# <span id="page-97-0"></span>Chapter 7 User Authentication

*WinRoute* allows administrators to monitor connections (packet, connection, Web pages or FTP objects and command filtering) related to each user. The username in each filtering rule represents the IP address of the host(s) from which the user is connected (i.e. all hosts the user is currentl connected from). This implies that a user group represents all IP addresses its members are currently connected from.

In addition to authentication based access limitations, user login can be used to effectively monitor activity using logs (see chapter [1818\)](#page-239-0)), and status (see chapter [16.2\)](#page-217-0) and hosts and users (see chapter [16.1\)](#page-210-0). If there is no user connected from a certain host, only the IP address of the host will be displayed in the logs and statistics.

# 7.1 Firewall User Authentication

Any user with their own account in *WinRoute* can authenticate at the firewall (regardless their access rights). Users can connect:

• manually  $-$  in the browser, user will open page

```
http://server:4080/fw/login
```
(the name of the server and the port number are examples only  $-$  see chapter [10\)](#page-136-0).

- redirection  $-$  by accessing any Web site (unless access to this page is explicitly allowed to unauthenticated users — see chapter [8.1](#page-101-0)).
- using NTLM— if *Microsoft Internet Explorer* or *Netscape/Mozilla/Firefox* is used and the user is authenticated in a Windows NT domain or Active Directory, the user can be authenticated automatically (the login page will not be displayed). For details, see chapter [21.2.](#page-325-0)
- automatically IP addresses of hosts from which they will be authenticated automatically can be associated with individual users. This actually means that whenever traffic coming from the particular host is detected, *WinRoute* assumes that it is currently used by the particular user , and the user is considered being authenticated from the IP address. However, users may authenticate from other hosts (using the methods described above).

IP addresses for automatic authentication can be set during definition of user account (see chapter [12.1](#page-161-0)).

*Note:* This authentication method is not recommended for cases where hosts are used by multiple users (user's identity might be misused easily).

Login by re-direction is performed in the following way: user enters URL pages that he/she intends to open in the browser. *WinRoute* detects whether the user has already authenticated. If not, *WinRoute* will re-direct the user to the login page automatically. After a successful login, the user is automatically re-directed to the requested page or to the page including the information where the access was denied.

*Note:* If the *Do not use SSL-secured interface* option is enabled in the parameters for the Web interface (see chapter [10.1](#page-137-0)), users are re-directed to the encrypted login page automatically. If not, users are re-directed to the unencrypted login page.

#### *User authentication advanced options*

Login/logout parameters can be set on the *Authentication Options* tab under *Users and Groups/ Users*.

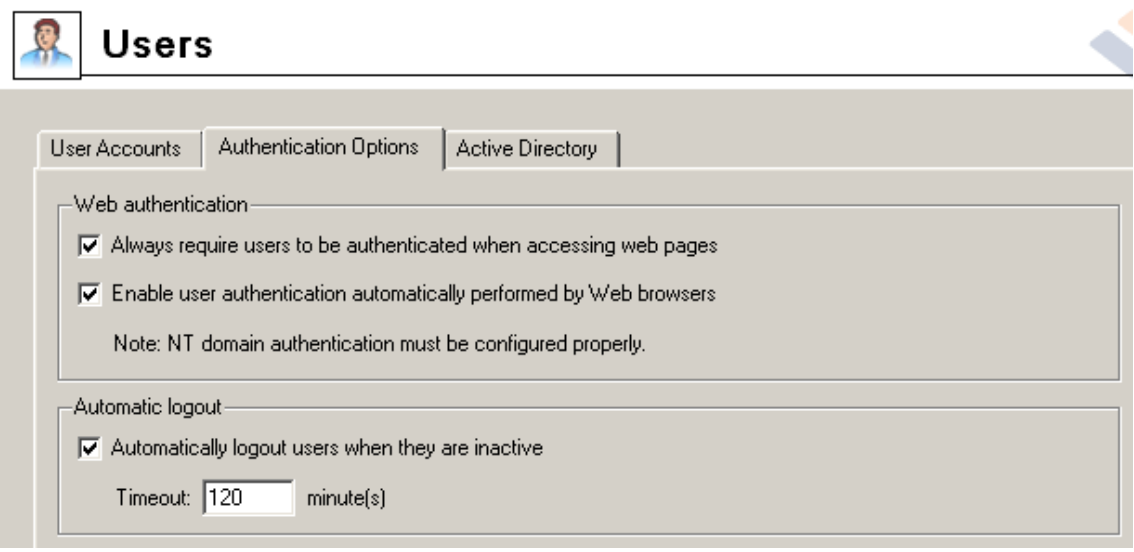

Figure 7.1 User Authentication Options

#### Redirection to the authentication page

Enable this option to require user authentication any time an unauthenticated user attempts to open a Web page. This implies that the user will be automatically redirected to the authentication page if not authenticated yet (see chapter [10.2](#page-143-0)) and the demanded Web page will be opened after a successful login.

If the option is disabled, user authentication will be required only for Web pages which are not available (are denied by URL rules) to unauthenticated users (refer to chapter [8.1\)](#page-101-0).

*Note:* User authentication is used both for accessing a Web page (or/and other services) and for monitoring of activities of individual users (the Internet is not anonymous).

#### Automatic authentication (NTLM)

If the *Enable user authentication automatically..* option is checked and *Microsoft Internet Explorer* (version 5.01 or later) or *Netscape/Mozilla/Firefox* (core version 1.3 or later) is used, it is possible to authenticate the user automatically using the NTLM method. For details, refer to chapter [21.2.](#page-325-0)

#### Automatically logout users when they are inactive

*Timeout* is a time interval (in minutes) of allowed user inactivity. When this period expires, the user is automatically logged out from the firewall. The default timeout value is 120 minutes (2 hours).

This situation often comes up when a user forgets to logout from the firewall. Therefore, it is not recommended to disable this option, otherwise login data of a user who forgot to logout might be misused by an unauthorized user.

# <span id="page-100-0"></span>Chapter 8 HTTP and FTP filtering

*WinRoute* provides a wide range of features to filter traffic using HTTP and FTP protocols. These protocols are the most spread and the most used in the Internet.

Here are the main purposes of HTTP and FTP content filtering:

- to block access to undesirable Web sites (i.e. pages that do not relate to employees' work)
- to block certain types of files (i.e. illegal content)
- to block or to limit viruses, worms and Trojan horses

Let's focus on filtering options featured by *WinRoute*. For their detailed description, read the following chapters.

# HTTP protocol

- Web pages filtering:
- access limitations according to URL (substrings contained in URL addresses)
- blocking of certain HTML items (i.e. scripts, ActiveX objects, etc.)
- filtering based on classification by the *ISS OrangeWeb Filter* module (worldwide Website classification database)
- limitations based on occurrence of denied words (strings)
- antivirus control of downloaded objects

# FTP protocol

- control of access to FTP servers:
- access to certain FTP servers is denied
- limitations based on or file names
- transfer of files is limited to one direction only (i.e. download only)
- certain FTP commands are blocked
- antivirus control of transferred files

# <span id="page-101-0"></span>*Content filtering requirements*

The following conditions must be met to ensure smooth functionality of content filtering:

1. Traffic must be controlled by an appropriate protocol inspector.

An appropriate protocol inspector is activated automatically unless its use is denied by traffic rules. For details, refer to chapter [6.2.](#page-81-0)

2. Connections must not be encrypted. SSL encrypted traffic (HTTPS and FTPS protocols) cannot be monitored. In this case you can block access to certain servers using traffic rules (see chapter [6.2](#page-81-0)).

*Note:* If the proxy server is used (see chapter [5.5\)](#page-63-0), It is also possible to filter HTTPS servers (e.g. https://www.kerio.com/). However, it is not possible to filter individual objects at these servers.

3. FTP protocols cannot be filtered if the secured authentication (*SASO*) is used.

*Note: WinRoute* provides only tools for filtering and access limitations. Decisions on which Web sites and file types will be blocked must be made by the administrator (or another qualified person).

# 8.1 URL Rules

These rules allow the administrator to limit access to Web pages with URLs that meet certain criteria. They include other functions, such as filtering of web pages by occurrence forbidden words, blocking of specific items (scripts, active objects, etc.) and antivirus switch for certain pages.

To define URL rules, go to the *URL Rules* tab in *Configuration / Content Filtering / HTTP Policy*.

# **HTTP Policy**

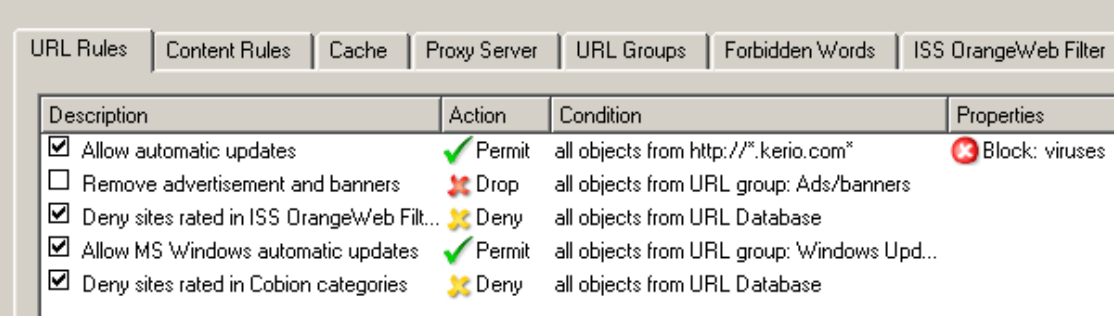

Figure 8.1 URL Rules

Rules in this section are tested from the top of the list downwards (you can order the list entries using the arrow buttons at the right side of the dialog window). If a requested URL passes through all rules without any match, access to the site is allowed. All URLs are allowed by default (unless denied by a URL rule).

*Note:* URLs which do not match with any URL rule are available for any authenticated user (any traffic permitted by default). To allow accessing only a specific web page group and block access to other web pages, a rule denying access to any URL must be placed at the end of the rule list.

The following items (columns) can be available in the *URL Rules* tab:

- *Description* description of a particular rule (for reference only). You can use the checking box next to the description to enable/disable the rule (for example, for a certain time).
- *Action* action which will be performed if all conditions of the rule are met (*Permit* — access to the page will be allowed, *Deny* — connection to the page will be denied and denial information will be displayed, *Drop* — access will be denied and a blank page will be opened, *Redirect* — user will be redirected to the page specified in the rule).
- *Condition* condition which must be met to apply the rule (e.g. URL matches certain criteria, page is included in a particular category of the *ISS OrangeWeb Filter* database, etc.).
- *Properties* advanced options for the rule (e.g. anti-virus check, content filtering, etc.).

The following columns are hidden by default. To view them, use the *Modify columns* function in the context menu — for details, see chapter [3.2.](#page-27-0)

- *IP Groups* IP group to which the rule is applied. The IP groups include addresses of clients (workstations of users who connect to the Internet through *WinRoute*).
- *Valid Time* time interval during which the rule is applied.
- *Users List* list of users and user groups to which the rule applies.

*Note:* The default *WinRoute* installation includes several predefined URL rules. These rules are disabled by default. These rules are available to the *WinRoute* administrators.

# *URL Rules Definition*

To create a new rule, select a rule after which the new rule will be added, and click *Add*. You can later use the arrow buttons to reorder the rule list.

Use the *Add* button to open a dialog for creating a new rule.

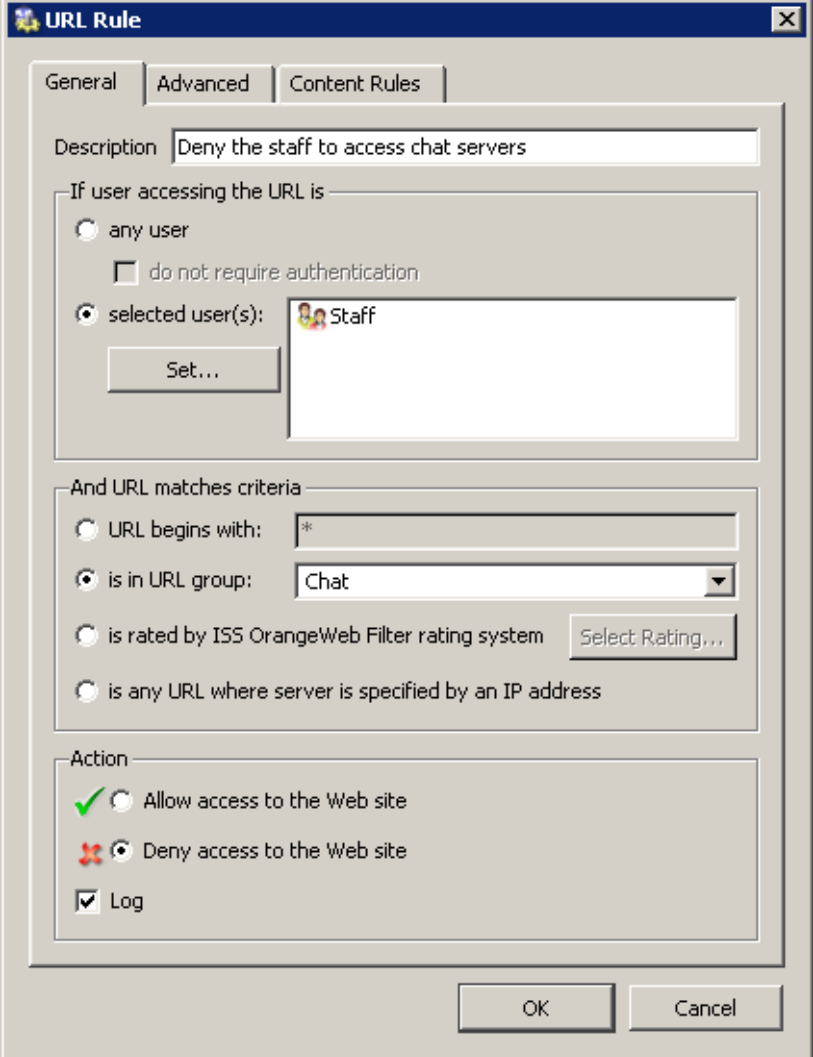

Figure 8.2 URL Rule — basic parameters

Open the *General* tab to set general rules and actions to be taken.

# **Description**

Description of the rule (information for the administrator).

# If user accessing the URL is

Select which users this rule will be applied on:

• *any user* — for all users (no authentication required). *selected user(s)* — for selected users or/and user groups who have authenticated to the firewall.

*Notes:*

- 1. It is often desired that the firewall requires user authentication before letting them open a web page. This can be set on the *Authentication Options* tab in *Users* (refer to chapter [12.1](#page-161-0)). Using the *do not require authentication* option, for example a rule allowing access to certain pages without authentication can be defined.
- 2. Unless authentication is required, the *do not require authentication* option is ineffective.
- *selected user(s)* applied on selected users or/and user groups.

Click on the *Set* button to select users or groups (hold the *Ctrl* and the *Shift* keys to select more that one user/group at once).

*Note:* In rules, username represents IP address of the host fro which the user is currently connected to the firewall (for details, see chapter [7.1](#page-97-0)).

# And URL matches criteria

Specification of URL (or URL group) on which this rule will be applied:

- *URL begins with* this item can include either entire URL (i.e. www.kerio.com/index.html) or only a substring of a URL using an asterisk (wildcard matching) to substitute any number of characters (i.e.  $*$  kerio.com $*$ ) Server names represent any URL at a corresponding server (www.kerio.com/\*).
- *is in URL group* selection of a URL group (refer to chapter [11.4](#page-158-0)) which the URL should match with
- *is rated by ISS OrangeWeb Filter rating system* the rule will be applied on all pages matched with a selected category by the *ISS OrangeWeb Filter* plug-in (see chapter [8.3](#page-110-0)).

Click on the *Select Rating...* button to select from *ISS OrangeWeb Filter* categories. For details, refer to chapter [8.3](#page-110-0).

• *is any URL where server is given as IP address* — by enabling this option users will not be able to bypass URL based filters by connecting to Web sites by IP address rather than domain name. This trick is often used by servers offering illegal downloads.

*Warning:* If access to servers specified by IP addresses is not denied, users can

bypass URL rules where servers are specified by names.

#### Action

Selection of an action that will be taken whenever a user accesses a URL meeting a rule:

- *Allow access to the Web site*
- *Deny access to the Web site* requested page will be blocked. The user will be informed that the access is denied or a blank page will be displayed (according to settings in the *Advanced* tab — see below).

Tick the *Log* option to log all pages meeting this rule in the *Filter* log (see chapter [18.9\)](#page-253-0).

Go to the *Advanced* tab to define more conditions for the rule or/and to set options for denied pages.

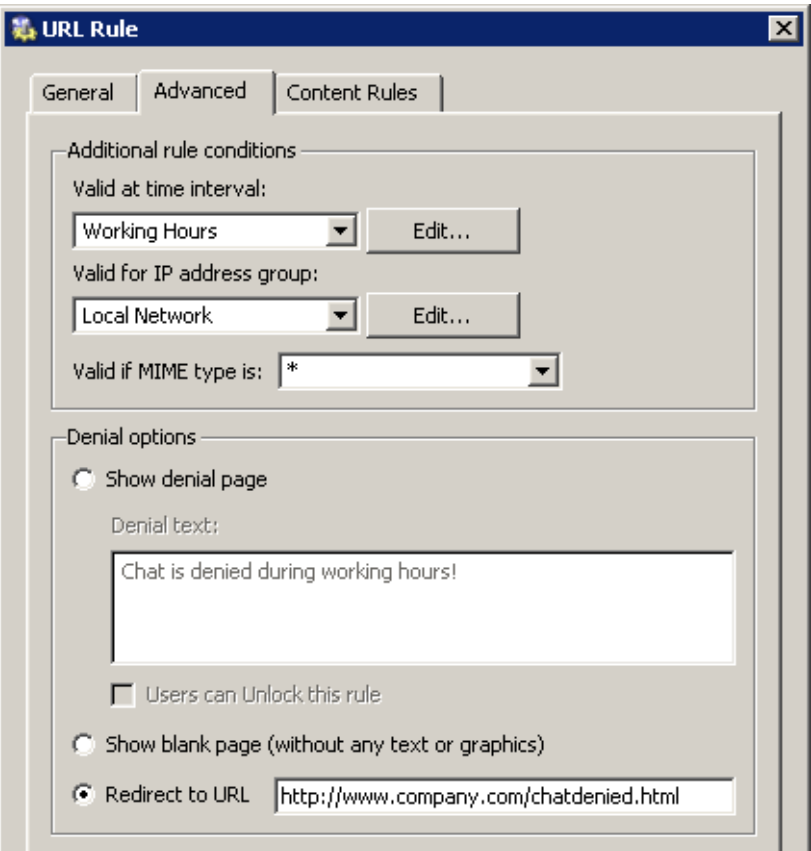

Figure 8.3 URL Rule — advanced parameters

# Valid at time interval

Selection of the time interval during which the rule will be valid (apart from this interval the rule will be ignored). Use the *Edit* button to edit time intervals (for details see chapter [11.2](#page-152-0)).

# Valid for IP address group

Selection of IP address group on which the rule will be applied. Client (source) addresses are considered. Use the *Any* option to make the rule independent of clients.

Click on the *Edit* button to edit IP groups (for details see chapter [11.1\)](#page-150-0).

# Valid if MIME type is

The rule will be valid for a certain MIME type only (for example, text/html — HTML documents,  $\frac{image}{jpeq} - \frac{images}{in the JPEG format}$ , etc.).

You can either select one of the predefined MIME types or define a new one. An asterisk substitutes any subtype (i.e.  $\hat{i}$  image/\*). An asterisk stands for any MIME type — the rule will be independent of the MIME type.

#### Denial options

Advanced options for denied pages. Whenever a user attempts to open a page that is denied by the rule, *WinRoute* will display:

• a page informing the user that access to the required page is denied as it is blocked by the firewall. This page can also include an explanation of the denial (the *Denial text* item).

The *Unlock* button will be displayed in the page informing about the denial if the *Users can Unlock this rule* is ticked. Using this button users can force *WinRoute* to open the required page even though this site is denied by a URL rule. The page will be opened for 10 minutes. Each user can unlock a limited number of denied pages (up to 10 pages at once). All unlocked pages are logged in the *Filter* log (see chapter [18.9\)](#page-253-0).

*Notes:*

- 1. Only subscribed users are allowed to unlock rules.
- 2. If any modifications are done within URL rules, all unlock rules are removed immediately.
- a blank page user will not be informed why access to the required page was denied.
- another page user's browser will be redirected to the specified URL. This option can be helpful for example to define a custom page with a warning that access to the particular page is denied.

Open the *Content Rules* tab (in the *HTTP Rules* section) to specify details for content filter rules. Parameters on this tab can be modified only for rules where the *Allow access to the Web site* option is enabled.

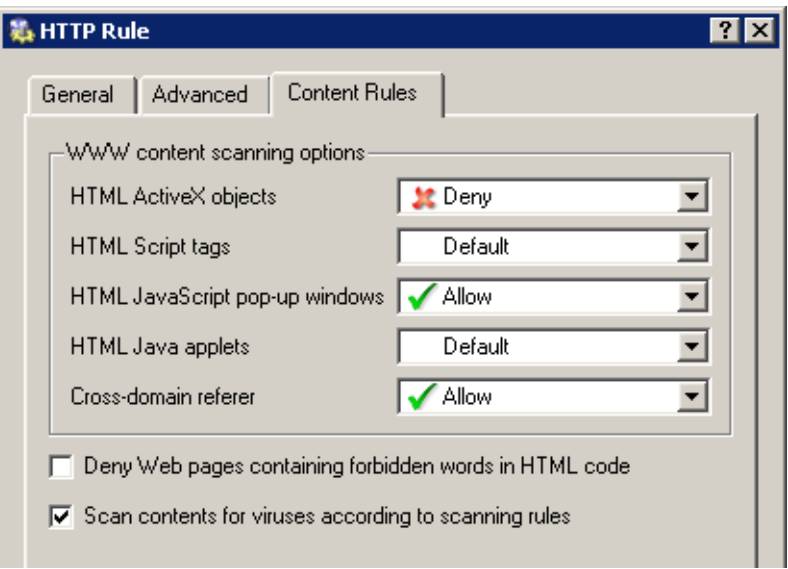

Figure 8.4 Options for Websites with content meeting a URL rule

# WWW content scanning options

In this section you can define advanced parameters for filtering of objects contained in Web pages which meet the particular rule (for details refer to chapter [8.2\)](#page-109-0). Specific URL settings have higher priority than user settings (see chapter [12.1\)](#page-161-0) and global rules for unauthorized users (refer to chapter [8.2\)](#page-109-0).

One of the following alternatives can be set for each object type:

- *Allow* these objects will be displayed.
- *Deny* these objects will be filtered out of the page
- *Default* global rules or custom rules of a particular user will be applied to such objects (this implies that this rule will not affect filtering of such objects)

#### Deny Web pages containing ...

Use this option to deny users to access Web pages containing words/strings defined on the *Forbidden Words* tab in the *Configuration/Content Filtering/HTTP Policy*. For detailed information on forbidden words, see chapter [8.4.](#page-115-0)

# Scan content for viruses according to scanning rules

Antivirus check according to settings in the *Configuration / Content Filtering / Antivirus* section will be performed (see chapter [9.3\)](#page-129-0) if this option is enabled.
# *HTTP Inspection Advanced Options*

Click on the *Advanced* button in the *HTTP Policy* tab to open a dialog where parameters for the HTTP inspection module can be set.

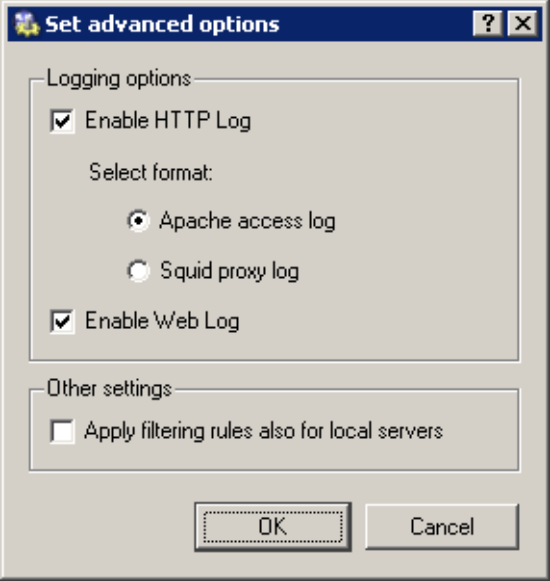

Figure 8.5 HTTP protocol inspector settings

Use the *Enable HTTP Log* and *Enable Web Log* options to enable/disable logging of HTTP queries (opened web pages) to the *HTTP* log (see chapter [18.10](#page-255-0)) and to the *Web* log (refer to chapter [18.14](#page-260-0)).

Log format can be chosen for the *Enable HTTP Log* item: *Apache* access log (<http://www.apache.org/>) or *Squid* proxy log (<http://www.squid-cache.org/>). This may be important especially when the log would be processed by a specific analysis tool.

Both *HTTP* and *Web* logs are enabled by default. The *Apache* option is selected by default for its better reference.

Use the *Apply filtering rules also for local server* to specify whether content filtering rules will be applied to local WWW servers which are available from the Internet (see chapter [6\)](#page-71-0). This option is disabled by default  $-$  the protocol inspector only scans HTTP protocol syntax and performs logging of queries ( WWW pages) according to the settings.

# 8.2 Global rules for Web elements

In *WinRoute* you can also block certain features contained in HTML pages. Typical undesirable items are ActiveX objects (they might enable starting of applications on client hosts) and pop-up windows (automatically opened browser windows, usually used for advert purposes).

To define content global filtering rules go to the *Content Rules* tab in the *Configuration / Content Filtering/ HTTP Policy* section. Special settings for individual pages can be defined in URL Rules section (refer to chapter [8.1\)](#page-101-0).

Settings on the *WWW content scanning options* tab are applied to traffic of hosts where users are not authenticated. Special settings are used for users connected through the firewall.

Each authenticated user can customize filtering rules at the user preferences page (see chapter [10.3\)](#page-144-0). However, users that are not allowed to *override WWW content rules* (refer to chapter [12.1\)](#page-161-0) cannot permit HTML features that are denied globally.

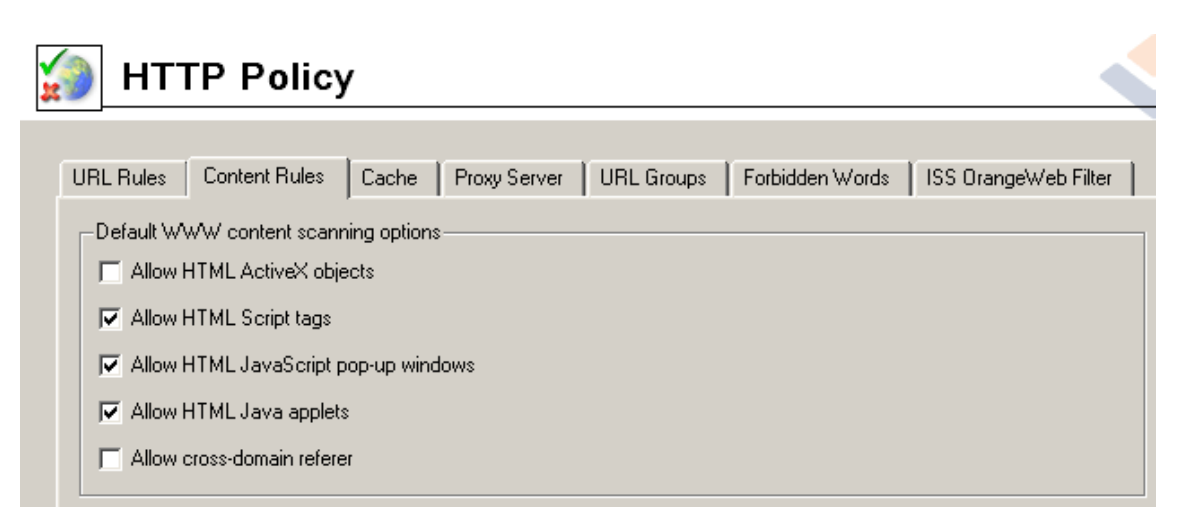

Figure 8.6 Global rules for Web elements

#### Allow HTML ActiveX objects

Active objects at web pages.

This option allows/blocks <object> and <embed> HTML tags.

#### Allow HTML Script tags

HTML <script> tags — commands of scripting languages, such as JavaScript, VB-Script, etc.

# <span id="page-110-0"></span>Allow HTML JavaScript pop-up windows

Automatical opening of new browser windows — usually pop-up windows with advertisements.

This option enables/blocks the window.open() method in scripts

# Allow HTML Java applets

HTML <applet> tags (*Java Applet*)

# Allow cross-domain referrer

A Referrer item included in an HTTP header.

This item includes pages that have been viewed prior to the current page. If the *Allow inter-domain referrer* is off, Referrer items that include a server name different from the current HTTP request will be blocked.

The *Cross-domain referrer* function protects users' privacy (the Referrer item can be monitored to see which pages are opened by each user).

# 8.3 Content Rating System (ISS OrangeWeb Filter)

The *ISS OrangeWeb Filter* module enables *WinRoute* to rate Web page content. Each page is sorted into predefined categories. Access to the page will be either permitted or denied according to this classification.

*ISS OrangeWeb Filter* uses a dynamic worldwide database which includes URLs and classification of Web pages. This database is maintained by special servers that perform page ratings. Whenever a user attempts to access a Web page, *WinRoute* sends a request on the page rating. According to the classification of the page the user will be either allowed or denied to access the page. To speed up URL rating the data that have been once acquired can be stored in the cache and kept for a certain period.

*Notes:*

- 1. The *ISS OrangeWeb Filter* module was designed and tested especially on pages in English. Efficiency of its appliance on non-English pages is lower (about 70 % of the full efficiency).
- 2. A special license is associated with *ISS OrangeWeb Filter*. Unless *WinRoute* includes an *ISS OrangeWeb Filter* license, then the module behaves as a trial version only (this means that it is automatically disabled after 30 days from the *WinRoute* installation and options in the *ISS OrangeWeb Filter* tab will not be available). For detailed information about the licensing policy, read chapter [44.](#page-29-0)
- 3. If the internet connection is provided by a dial-up, it is not recommended to use *ISS OrangeWeb Filter*.

Upon startup of the *WinRoute Engine*, access to the database server is checked (this process is called activation). This activation is refreshed regularly.

If the line is hung up while the activation is being started and refreshed, the activation is not started and the *ISS OrangeWeb Filter* module will not work. In addition, communication with the database server significantly increases the response time for connection to such web pages classification of which is not saved in the local cache.

## *ISS OrangeWeb Filter configuration*

The *ISS OrangeWeb Filter* module can be set and configured through the *ISS OrangeWeb Filter* tab in *Configuration / Content Filtering / HTTP Policy*.

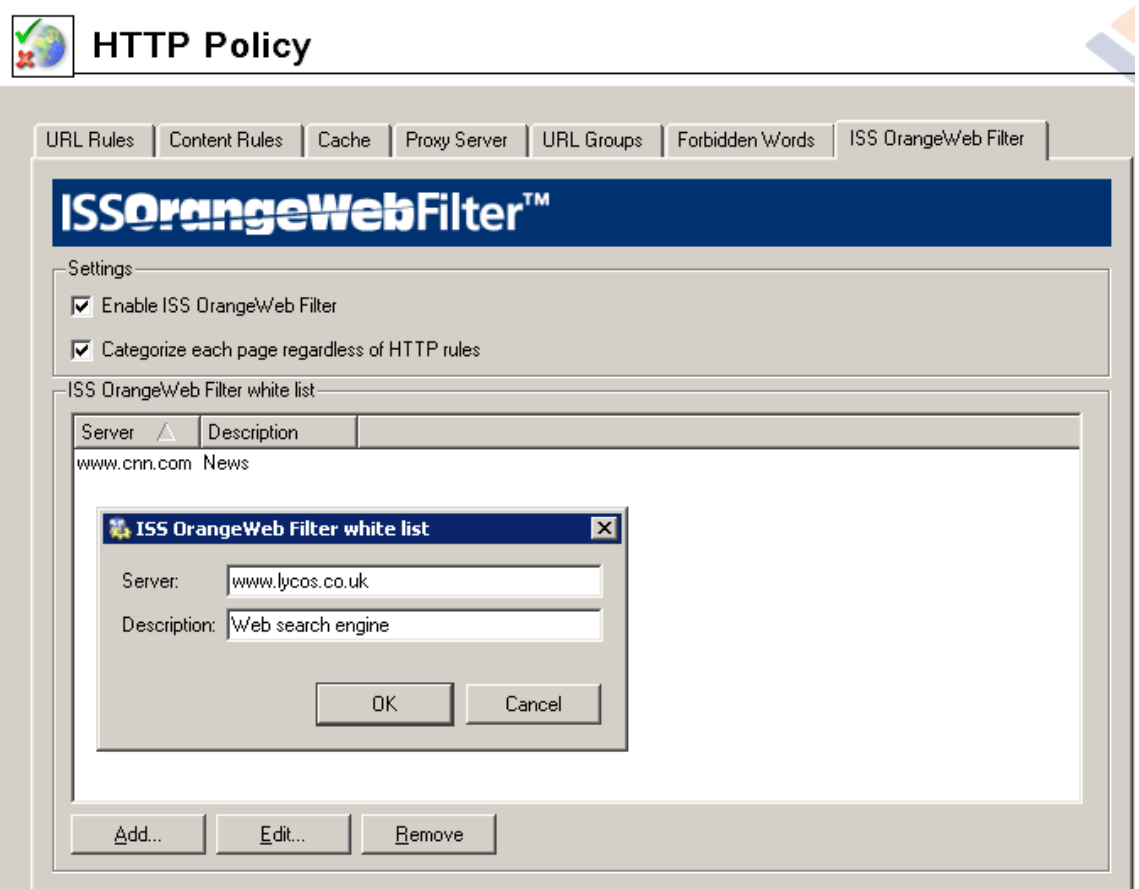

Figure 8.7 ISS OrangeWeb Filter configuration

# Enable ISS OrangeWeb Filter

use this option to enable/disable the *ISS OrangeWeb Filter* module for classification of websites.

If *ISS OrangeWeb Filter* is disabled:

- the other options in the *ISS OrangeWeb Filter* tab are not available,
- all URL rules which use the *ISS OrangeWeb Filter* classification are disabled (for details, refer to chapter [8.3](#page-110-0)).

# Categorize each page regardless of HTTP rules

Enable this option to let *ISS OrangeWeb Filter* categorize all Web pages (included denied ones). This can be useful especially for statistic monitoring (see chapter [17.3](#page-230-0)).

Servers (Web sites) not to be rated by the module can eb specified in *ISS OrangeWeb Filter white list*. Use the *Add* button to open a dialog where a new item (server or a Web page) can be added.

# Server

Use the *Server* item to specify Web sites not to be classified by the *ISS OrangeWeb Filter*. The following items can be specified:

- server name (e.g. www.kerio.com). Server name represents any URL at a corresponding server.
- a particular URL (e.g. www.kerio.com/index.html). It is not necessaru to include protocol specification (http://) .
- URL using wildcard matching (e.g. \*.ker?o.\*). An asterisk stands for any number of characters (even zero), a\*.ker?o.\* question-mark represents just one symbol.

# Description

Comments for the items defined. For reference only.

# *ISS OrangeWeb Filter Deployment*

To enable classification of Websites by the *ISS OrangeWeb Filter* module, this module must be running and all corresponding parameters must be set.

Whenever *WinRoute* processes a URL rule that requires classification of pages, the *ISS OrangeWeb Filter* content rating plug-in is activated. The usage will be better understood through the following example that describes a rule denying all users to access pages containing job offers.

the following rule has been defined in the *URL Rules* tab in *Configuration / Content Filtering / HTTP Rules*:

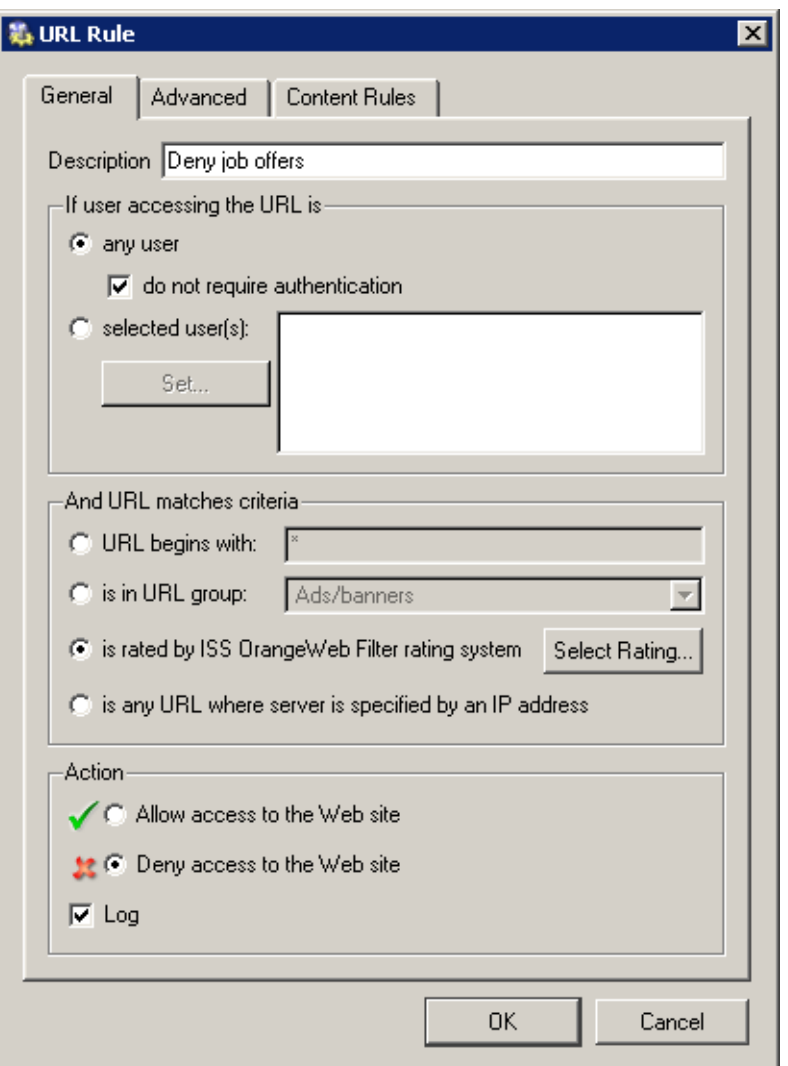

Figure 8.8 ISS OrangeWeb Filter rule

The *is rated by ISS OrangeWeb Filter rating system* is considered the key parameter. The URL of each opened page will be rated by the *ISS OrangeWeb Filter* module. Access to each page matching with a rating category included in the database will be denied.

Use the *Select Rating* button to open a dialog where *ISS OrangeWeb Filter* rating categories can be chosen. Select the *Job Search* rating category (pages including job offers).

*Notes:*

- 1. Use the *Check* button to check all items included in the selected category. You can uncheck all items in the category by clicking *Uncheck*.
- 2. We recommend you to unlock rules that use the *ISS OrangeWeb Filter* rating system

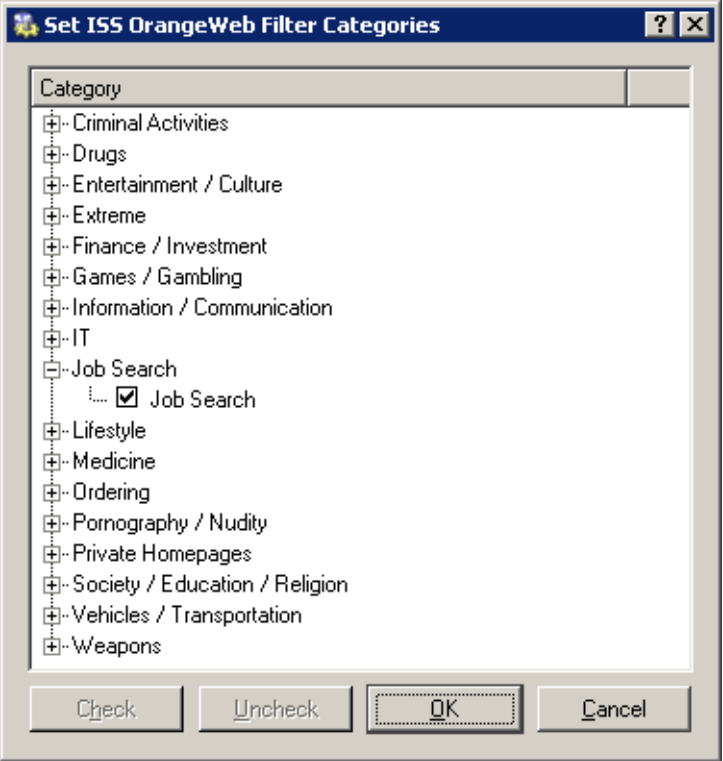

Figure 8.9 ISS OrangeWeb Filter categories

(the *Users can Unlock this rule* option in the *Advanced* tab). This option will allow users to unlock pages blocked for incorrect classification.

# 8.4 Web content filtering by word occurrence

*WinRoute* can also filter Web pages that include undesirable words.

This is the filtering principle: Denied words are matched with values, called weight (represented by a whole positive integer). Weights of these words contained in a required page are summed (weight of each word is counted only once regardless of how many times the word is included in the page). If the total weight exceeds the defined limit (so called treshold value), the page is blocked.

So called forbidden words are used to filter out web pages containing undesirable words. URL rules (see chapter [8.1\)](#page-101-0) define how pages including forbodden content will be handled.

*Warning:* Definition of forbidden words and treshold value is ineffective unless corresponding URL rules are set!

#### *Definition of rules filtering by word occurrence*

First, suppose that some forbidden words have been already defined and a treshold value has been set (for details, see below).

On the *URL Rules* tab under *Configuration / Content Filtering / HTTP Policy*, create a rule (or a set of rules) to allow access to the group of web pages which will be filtered by forbidden words. Go to the *Content Rules* tab under *HTTP Rule* to enable the web content filter.

*Example:* A rule that will filter all web sites by occurrence of forbidden words.

On the *General* tab, allow all users to access any web site.

On the *Content Rules* tab, check the *Deny Web pages containing...* option to enable filtering by word occurrence.

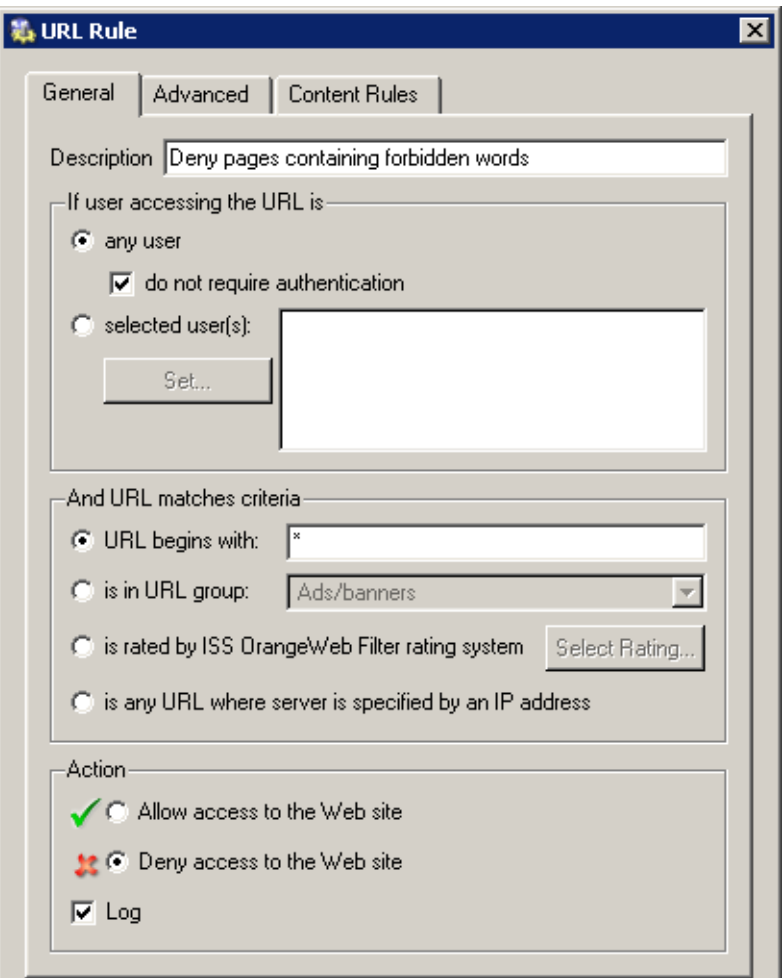

Figure 8.10 A rule filtering web pages by word occurrence (allow access)

# *Word groups*

To define word groups go to the *Word Groups* tab in *Configuration / Content Filtering / HTTP Policy*, the *Forbidden Words* tab. Words are sorted into groups. This feature only makes *WinRoute* easier to follow. All groups have the same priority and all of them are always tested.

Individual groups and words included in them are displayed in form of trees. To enable filtering of particular words use checkboxes located next to them. Unchecked words will be ignored. Due to this function it is not necessary to remove rules and define them again later.

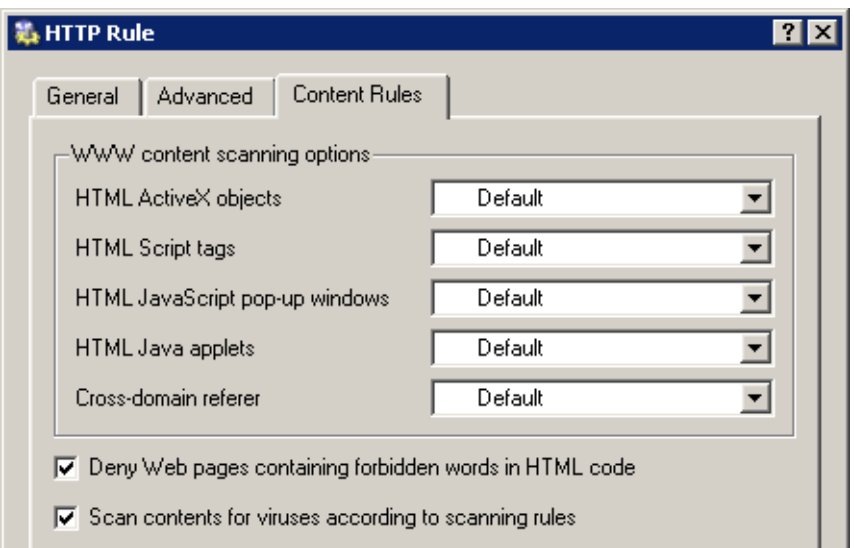

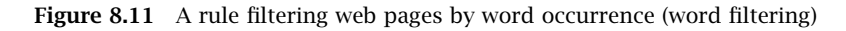

| <b>HTTP Policy</b> |                                                                             |             |                                                               |                 |                                      |
|--------------------|-----------------------------------------------------------------------------|-------------|---------------------------------------------------------------|-----------------|--------------------------------------|
|                    |                                                                             |             | URL Rules   Content Rules   Cache   Proxy Server   URL Groups | Forbidden Words |                                      |
| Item $\triangle$   |                                                                             | Weight      | Description                                                   |                 |                                      |
|                    | 由 Homography<br>⊟ Howarez/Cracks                                            |             |                                                               |                 |                                      |
|                    | $\vdash \nabla$ $\odot$ cracks<br>$\blacksquare$ $\blacksquare$ exploits 25 | 30          |                                                               |                 |                                      |
|                    | $\vdash \blacksquare$ phack                                                 | 25          |                                                               |                 |                                      |
|                    | $\vdash \blacksquare$ $\odot$ hacking<br>$\vdash \nabla$ pilegal            | $-20$<br>10 |                                                               |                 |                                      |
|                    | – Ø ⊜keygen<br>$\Box$ $\bigcirc$ serial                                     | - 25<br>10  |                                                               |                 |                                      |
|                    | <b>L</b> ⊠ <sub>D</sub> warez                                               | 30          |                                                               |                 |                                      |
| Add                | Edit                                                                        | Remove      |                                                               |                 | 슼<br>Deny pages with weight over: 19 |

Figure 8.12 Groups of forbidden words

*Note:* The following word groups are predefined in the default *WinRoute* installation:

- *Pornography* words that typically appear on pages with erotic themes,
- *Warez / Cracks* words that typically appear on pages offering downloads of illegal software, license key generators etc.

All key words in predefined groups are disabled by default. A *WinRoute* administrator can enable filtering of the particular words and modify the weight for each word.

# Treshold value for Web page filtering

The value specified in *Deny pages with weight over* represents so called treshold weight value for each page (i.e. total weight of all forbidden words found at the page). If the total weight of the tested page exceeds this limit, access to the page will be denied (each word is counted only once, regardless of the count of individual words).

# *Definition of forbidden words*

Use the *Add* button to add a new word into a group or to create a new group.

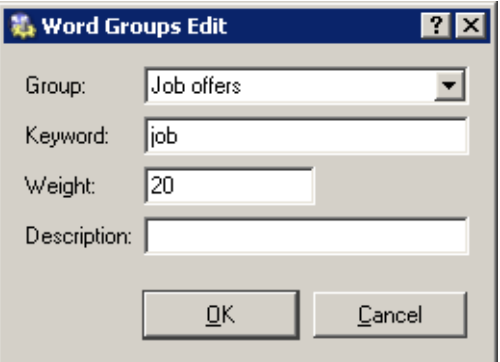

Figure 8.13 Definition of a forbidden word or/and a word group

# Group

Selection of a group to which the word will be included. You can also add a new name to create a new group.

# Keyword

Forbidden word that is to be scanned for

## Weight

Word weight (affects decision about the page denial)

#### Description

A comment on the word or group.

# <span id="page-119-0"></span>8.5 FTP Policy

To define rules for access to FTP servers go to *Configuration / Content Filtering / FTP Rules*.

# **FTP Policy**

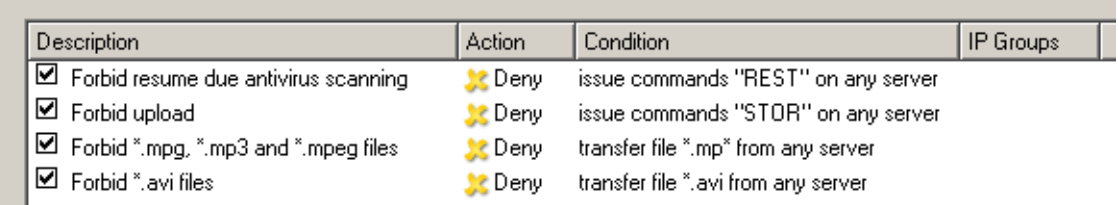

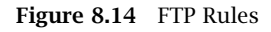

Rules in this section are tested from the top of the list downwards (you can order the list entries using the arrow buttons at the right side of the dialog window). Testing is stopped when the first convenient rule is met. If the query does not match any rule, access to the FTP server is implicitly allowed.

*Notes:*

- 1. The default *WinRoute* configuration includes a set of predefined rules for FTP traffic. These rules are disabled by default. These rules are available to the *WinRoute* administrators.
- 2. A rule which blocks completion of interrupted download processes (so called *resume* function executed by the REST FTP command). This function is essential for proper functionality of the antivirus control: for reliable scanning, entire files must be scanned.

If undesirable, this rule can be disabled. This is not recommended as it might jeopardize scanning reliability. However, there is a more secure way to limit this behavior: create a rule which will allow unlimited connections to a particular FTP server. The rule will take effect only if it is placed before the *Resume* rule.

For details on antivirus scan of FTP protocol, refer to chapter [9.3.](#page-129-0)

# *FTP Rules Definition*

To create a new rule, select a rule after which the new rule will be added, and click *Add*. You can later use the arrow buttons to reorder the rule list.

Checking the box next to the rule can be used to disable the rule. Rules can be disabled temporarily so that it is not necessary to remove rules and create identical ones later.

*Note:* FTP traffic which does not match any FTP rule is allowed (any traffic permitted by default). To allow accessing only a specific group of FTP servers and block access to other web pages, a rule denying access to all FTP servers must be placed at the end of the rule list.

FTP rule dialog:

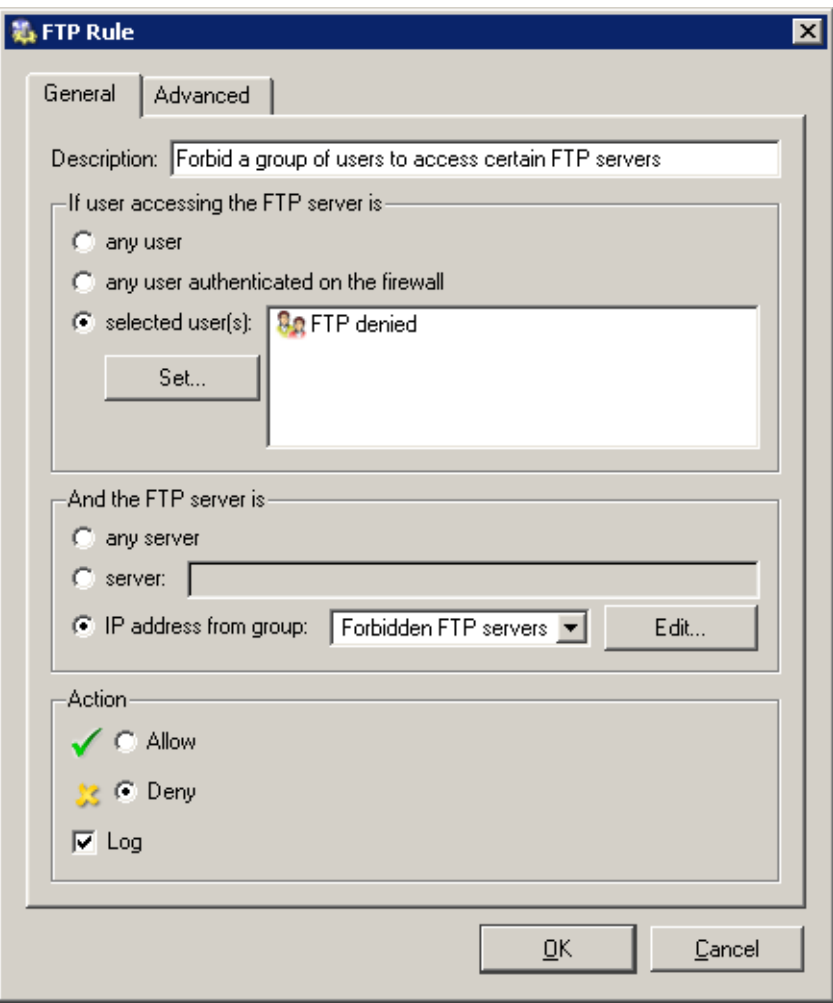

Figure 8.15 FTP Rule — basic parameters

Open the *General* tab to set general rules and actions to be taken.

## Description

Description of the rule (information for the administrator).

# If user accessing the FTP server is

Select which users this rule will be applied on:

- *any user* the rule will be applied on all users (regardless whether authenticated on the firewall or not).
- *any user authenticated on the firewall* applied on all authenticated users.
- *selected user(s)* applied on selected users or/and user groups.
	- Click on the *Set* button to select users or groups (hold the *Ctrl* and the *Shift* keys to select more that one user/group at once).

*Note:* Rules designed for selected users (or all authenticated users) are irrelevant unless combined with a rule that denies access of non-authenticated users.

#### And the FTP server is

Specify FTP servers on which this rule will be applied:

- *any server* —any FTP server
- *server* IP address of DNS name of a particular FTP server.
- If an FTP server is defined through a DNS name, *WinRoute* will automatically perform IP address resolution from DNS. The IP address will be resolved immediately when settings are confirmed by the *OK* button (for all rules where the FTP server was defined by a DNS name).

*Warning:* Rules are disabled unless a corresponding IP address is found!

• *IP address from group* — selection of IP addresses of FTP servers that will be either denied or allowed.

Click on the *Edit* button to edit IP groups (for details see chapter [11.1\)](#page-150-0).

#### Action

Select an action that will be taken when requirements for users and the FTP server are met:

- *Allow WinRoute* allows connection to selected FTP servers under conditions set in the *Advanced* tab— see below).
- *Deny WinRoute* will block certain FTP commands or FTP connections (according to the settings within the *Advanced* tab).

Check the *Log* option to log all FTP connections meeting this rule in the *Filter* log (see chapter [18.9](#page-253-0)).

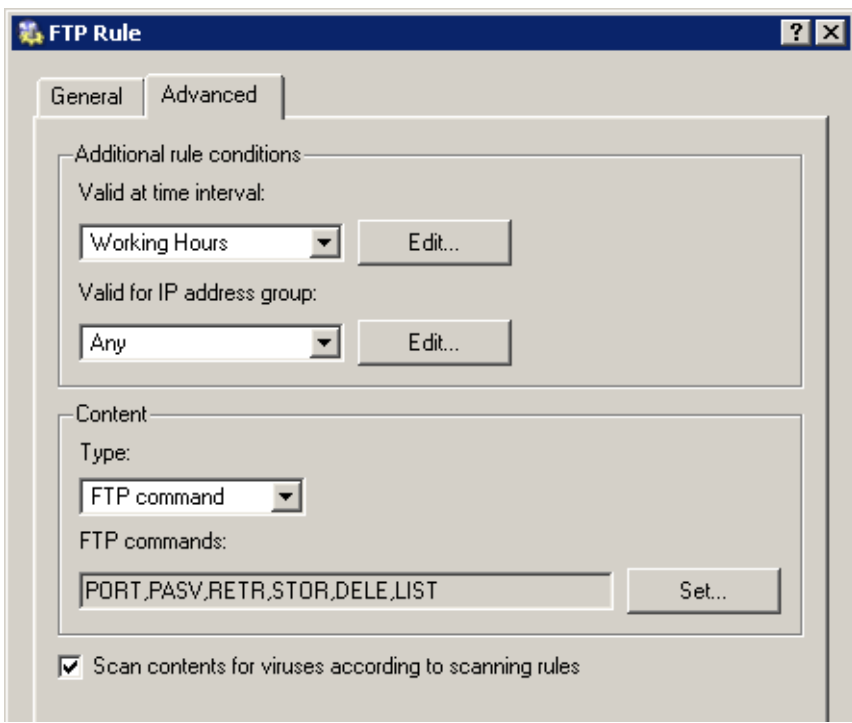

Go to the *Advanced* tab to define other conditions that must be met for the rule to be applied and to set advanced options for FTP communication.

Figure 8.16 FTP Rule — advanced settings

# Valid at time interval

Selection of the time interval during which the rule will be valid (apart from this interval the rule will be ignored). Use the *Edit* button to edit time intervals (for details see chapter [11.2](#page-152-0)).

# Valid for IP address group

Selection of IP address group on which the rule will be applied. Client (source) addresses are considered. Use the *Any* option to make the rule independent of clients.

Click on the *Edit* button to edit IP groups (for details see chapter [11.1\)](#page-150-0).

# Content

Advanced options for FTP traffic content.

Use the *Type* option to set a filtering method:

• *Download*, *Upload*, *Download / Upload* — transport of files in one or both directions.

If any of these options is chosen, you can specify names of files on which the rule will be applied using the *File name* entry. Wildcard matching can be used to specify a file name (i.e.  $*$  exe for executables).

- *FTP command* selection of commands for the FTP server on which the rule will be applied
- *Any* denies all traffic (any connection or command use)

# Scan content for viruses according to scanning rules

Use this option to enable/disable scanning for viruses for FTP traffic which meet this rule.

This option is available only for allowing rules — it is meaningless to apply antivirus check to denied traffic.

# Chapter 9 Antivirus control

*WinRoute* provides antivirus check of objects (files) transmitted by HTTP, FTP, SMTP and POP3 protocols. In case of HTTP and FTP protocols, the *WinRoute* administrator can specify which types of objects will be scanned.

*WinRoute* is also distributed in a special version which includes integrated *McAfee* antivirus. Any of supported external antiviruses can be used as an alternative. *WinRoute* supports several antivirus programs developed by various companies, such as Eset Software, Grisoft, F-Secure, etc.). Antivirus licenses must meet the license policy of a corresponding company (usually, the license is limited by the same or higher number of users as *WinRoute* is licensed for, or a server license).

*Note:* External *McAfee Anti-Virus* programs are not supported by *WinRoute*.

However, supported antiviruses as well as versions and license policy of individual programs may change. For up-to-date information please refer to ([http://www.kerio.com/kwf](http://www.kerio.cz/kwf)).

# 9.1 Conditions and limitations of antivirus scan

Antivirus check of objects transferred by a particular protocol can be applied only to traffic where a corresponding protocol inspector which supports the antivirus is used (see chapter [11.3\)](#page-154-0). This implies that the antivirus check is limited by the following factors:

- Antivirus check cannot be used if the traffic is transferred by a secured channel (SSL/TLS). In such a case, it is not possible to decipher traffic and separate transferred objects.
- Within email antivirus scanning (SMTP and POP3 protocols), the firewall only removes infected attachments  $-$  it is not possible to drop entire email messages. For details, see chapter [9.4.](#page-133-0)
- Object transferred by other than HTTP, FTP, SMTP and POP3 protocols cannot be checked by an antivirus.
- If a substandard port is used for the traffic, corresponding protocol inspector will not be applied automatically. In that case, simply define a traffic rule which will allow this traffic using a corresponding protocol inspector (for details, see chapter [6.2\)](#page-81-0).

*Example:* You want to perform antivirus checks of the HTTP protocol at port 8080.

- 1. Define the *HTTP 8080* service (TCP protocol, port 8080).
- 2. Create a traffic rule which will allow this service applying a corresponding protocol inspector.

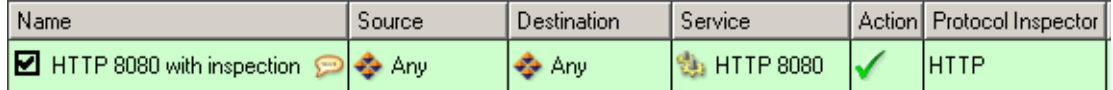

Figure 9.1 Traffic rule for HTTP protocol inspection at non-standard ports

*Notes:*

- Add the new rule before the rule allowing access to any service in the Internet (if such a rule exists). If the NAT (source address translation) technology is used for Internet connection, address translation must be set for this rule as well.
- A corresponding protocol inspector can be also specified within the service definition, or both definition methods can be used. Both methods yield the same result, however, the corresponding traffic rule is more transparent when the protocol inspector is defined in it.

# 9.2 How to choose and setup an antivirus

To select an antivirus, open the *Antivirus* tab in *Configuration / Content Filtering / Antivirus*.

# *Integrated McAfee*

To enable the integrated *McAfee* antivirus, select *Use integrated McAfee antivirus engine* in the *Antivirus* tab. This option is not available unless the license key for *WinRoute* includes a license for the *McAfee* antivirus or in trial versions. For detailed information about the licensing policy, read chapter [44.](#page-29-0)

Use the *Integrated antivirus engine* section in the *Antivirus* tab to set update parameters for *McAfee*.

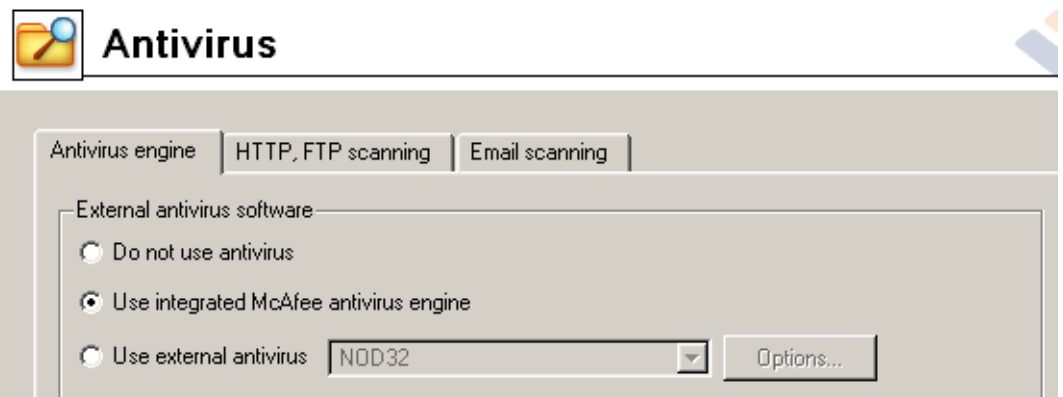

Figure 9.2 Antivirus selection (integrated antivirus)

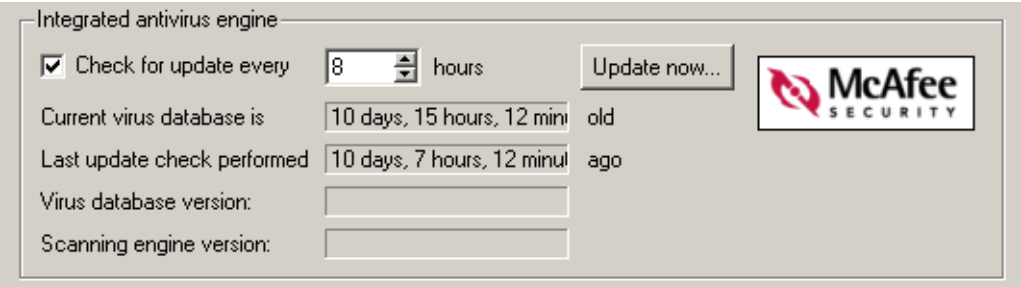

Figure 9.3 Scheduling McAfee updates

#### Check for update every ... hours

Time interval of checks for new updates of the virus database and the antivirus engine (in hours).

If any new update is available, it will be downloaded automatically by *WinRoute*. If the update attempt fails (i.e. the server is not available), detailed information about the attempt will be logged into the *Error* log (refer to chapter [18.8](#page-252-0)).

Each download (update) attempt sets the *Last update check performed* value to zero.

#### Current virus database is ...

Information regarding the age of the current database.

*Note:* If the value is too high, this may indicate that updates of the database have failed several times. In such cases, we recommend you to perform a manual update check by the *Update now* button and view the *Error* log.

#### Last update check performed ... ago

Time that has passed since the last update check.

#### Virus database version

Database version that is currently used.

# Scanning engine version

*McAfee* scanning engine version used by *WinRoute*.

#### Update now

Use this button for immediate update of the virus database and of the scanning engine.

After you run the update check using the *Update now...* button, an informational window displaying the update process will be opened. You can use the *OK* button to close it  $-$  it is not necessary to wait until the update is finished.

If updated successfully, the version number of the new virus database or/and the new antivirus version(s), as well as information regarding the age of the current virus database will be displayed. If the update check fails (i.e. the server is not available), an error will be reported and detailed information about the update attempt will be logged into the *Error* log.

Each download (update) attempt sets the *Last update check performed* value to zero.

# *External antivirus*

For external antivirus, check the *Use external antivirus* option in the *Antivirus* tab and select an antivirus to be deployed from the combo box. This box provides all external antivirus programs supported in *WinRoute* by special *plugins*.

*Warning:* External antivirus must be installed before it is set, otherwise it is not available in the combo box. It is recommended to stop the *WinRoute Firewall Engine* service before an antivirus installation.

Use the *Options* button to set advanced parameters for the selected antivirus. Dialogs for individual antiviruses differ (some antivirus programs may not require any additional settings). For detailed information about installation and configuration of individual antivirus programs, refer to [http://www.kerio.com/kwf](http://www.kerio.cz/kwf).

Click *Apply* to test the selected antivirus. If the test is passed successfully, the antivirus will be used from the moment on. If not, an error is reported and no antivirus will be set. Detailed information about the failure will be reported in the *Error* log (see chapter [18.8\)](#page-252-0).

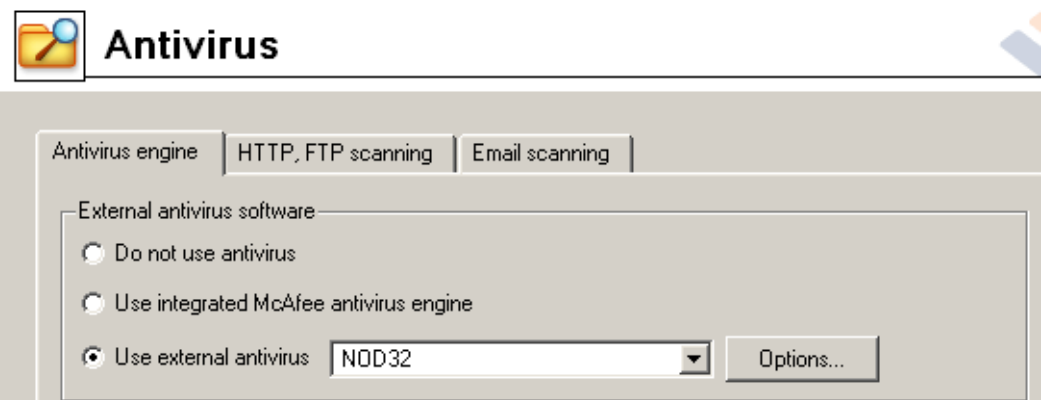

Figure 9.4 Antivirus selection (external antivirus)

# *Antivirus settings*

Check items in the *Settings* section of the *Antivirus* tab to enable antivirus check for individual application protocols. By default, antivirus check is enabled for all supported modules.

In *Settings*, maximum size of files to be scanned for viruses at the firewall can be set. Scanning of large files are demanding for time, the processor and free disc space, which might affect the firewall's functionality seriously. It might happen that the connection over which the file is transferred is interrupted when the time limit is exceeded. The optimal value of the file size depends on particular conditions (the server's performance, load on the network, type of the data transmitted, antivirus type, etc.). Therefore, this setting depends on your experience.

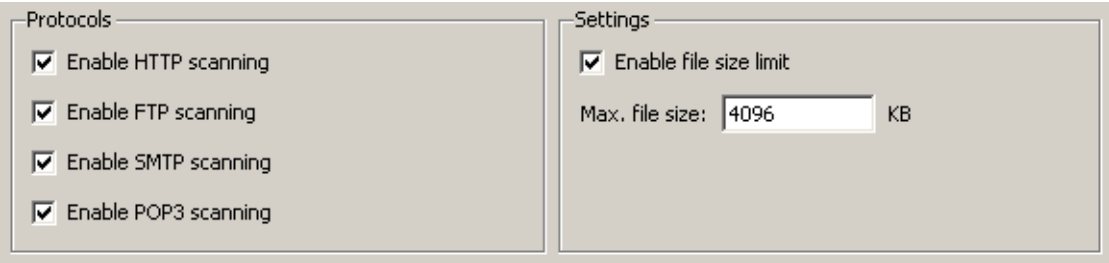

Figure 9.5 Selecting application protocols to be scanned and setting file size limits

Parameters for HTTP and FTP scanning can be set in the *HTTP and FTP scanning* (refer to chapter [9.3\)](#page-129-0), while SMTP and POP3 scanning can be configured in the *Email scanning* tab (see chapter [9.4\)](#page-133-0).

*Warning:* Substandard extensions of the SMTP protocol can be used in case of communication of two *Microsoft Exchange* mailservers. Under certain conditions, email messages are transmitted in form of binary data. In such a case, *WinRoute* cannot perform antivirus check of individual attachments.

<span id="page-129-0"></span>In such cases, it is recommended to use an antivirus which supports *Microsoft Exchange* and not to perform antivirus check of SMTP traffic of a particular server in *WinRoute*. To achieve this, disable antivirus check for SMTP protocol or define a corresponding traffic rule where no protocol inspector will be applied (see chapter [21.3](#page-328-0)).

# 9.3 HTTP and FTP scanning

As for HTTP and FTP traffic, objects (files) of selected types are scanned.

The file just transmitted is saved in a temporary file on the local disc of the firewall. *WinRoute* caches the last part of the transmitted file (segment of the data transferred) and performs an antivirus scan of the temporary file. If a virus is detected in the file, the last segment of the data is dropped. This means that the client receives an incomplete (damaged) file which cannot be executed so that the virus cannot be activated. If no virus is found, *WinRoute* sends the client the rest of the file and the transmission is completed successfully.

Optionally, a warning message informing about a virus detected can be sent to the user who tried to download the file (see the *Notify user by email* option).

# *Warning:*

- 1. The purpose of the antivirus check is only to detect infected files, it is not possible to heal them!
- 2. If the antivirus check is disabled in HTTP and FTP filtering rules, objects and files matching corresponding rules are not checked. For details, refer to chapters [8.1](#page-101-0) and [8.5](#page-119-0)).
- 3. Full functionality of HTTP scanning is not guaranteed if any non-standard extensions to web browsers (e.g. download managers, accelerators, etc.) are used!

To set parameters of HTTP and FTP antivirus check, open the *HTTP, FTP scanning* tab in *Configuration / Content Filtering / Antivirus*.

Use the *If a virus is found...* entry to specify actions to be taken whenever a virus is detected in a transmitted file:

• *Move the file to quarantine* — the file will be saved in a special directory on the *WinRoute* host. *WinRoute* administrators can later try to heal the file using an antivirus program and if the file is recovered successfully, the administrator can provide it to the user who attempted to download it.

The quarantine subdirectory under the *WinRoute* directory is used for the quarantine

(C:\Program Files\Kerio\WinRoute Firewall\quarantine by default).

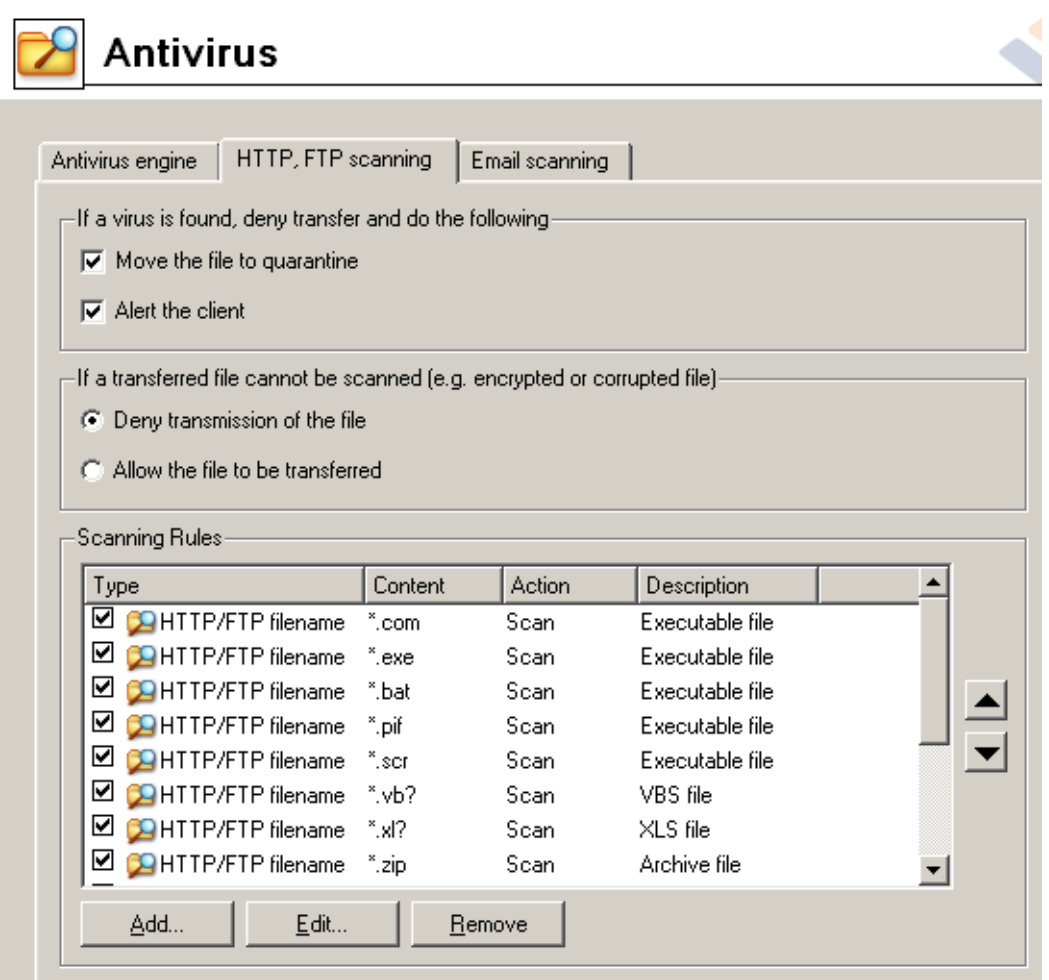

Figure 9.6 Settings for HTTP and FTP scanning

Infected files (files which are suspected of being infected) are saved into this directory with names which are generated automatically. Name of each file includes information about protocol, date, time and connection number used for the transmission.

*Warning:* When handling files in the quarantine directory, please consider carefully each action you take, otherwise a virus might be activated and the *WinRoute* host could be attacked by the virus!

• *Alert the client* — *WinRoute* alerts the user who attempted to download the file by an email message warning that a virus was detected and download was stopped for security reasons.

*WinRoute* sends alert messages under the following circumstances: The user is authenticated and connected to the firewall, a valid email address is set in a corresponding user account (see chapter [12.1](#page-161-0)) and the SMTP server used for mail sending is configured correctly (refer to chapter [15.4](#page-208-0)).

*Note:* Regardless of the fact whether the *Alert the client* option is used, alerts can be sent to specified addresses (e.g. addresses of network administrators) whenever a virus is detected. For details, refer to chapter [16.3](#page-221-0).

In the *If the transferred file cannot be scanned* section, actions to be taken when the antivirus check cannot be applied to a file (e.g. the file is compressed and passwordprotected, damaged, etc.):

• *Deny transmission of the file* — *WinRoute* will consider these files as infected and deny their transmission.

*HINT:* It is recommended to combine this option with the *Move the file to quarantine* function — the *WinRoute* administrator can extract the file and perform manual antivirus check if a user asks him/her

• *Allow the file to be transferred* — *WinRoute* will treat compressed password-protected files and damaged files as trustful (not infected).

Generally, use of this option is not secure. However, it can be helpful for example when users attempt to transmit big volume of compressed password-protected files and the antivirus is installed on the workstations.

# *HTTP and FTP scanning rules*

These rules specify when antivirus check will be applied. By default (if no rule is defined), all objects transmitted by HTTP and FTP are scanned.

*Note: WinRoute* contains a set of predefined rules for HTTP and FTP scanning. By default, all executable files as well as all *Microsoft Office* files are scanned. The *WinRoute* administrator can change the default configuration.

Scanning rules are ordered in a list and processed from the top. Arrow buttons on the right can be used to change the order. When a rule which matches the object is found, the appropriate action is taken and rule processing is stopped.

New rules can be created in the dialog box which is opened after clicking the *Add* button.

# Description

Description of the rule (for reference of the *WinRoute* administrator only)

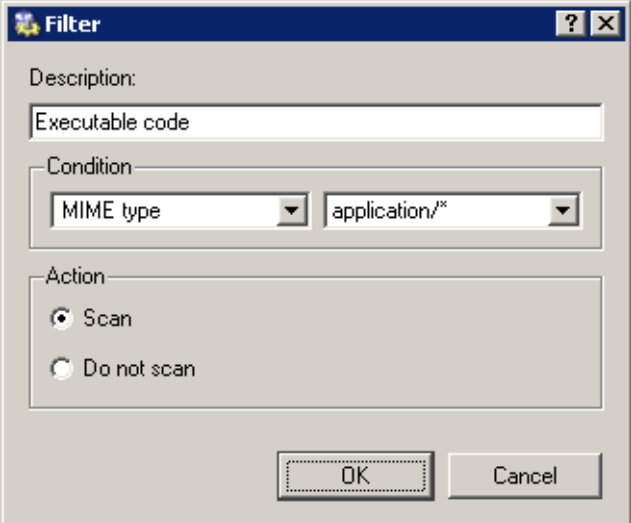

Figure 9.7 Definition of an HTTP/FTP scanning rule

# Condition

Condition of the rule:

• *HTTP/FTP filename*

— this option filters out certain filenames (not entire URLs) transmitted by FTP or HTTP (e.g.  $*$  exe,  $*$  zip, etc.).

If only an asterisk is used for the specification, the rule will apply to any file transmitted by HTTP or FTP.

The other two conditions can be applied only to HTTP:

• *MIME type*

— MIME types can be specified either by complete expressions (e.g. image/jpeg) or using a wildcard matching (e.g. application/\*).

• *URL* — URL of the object (e.g. www.kerio.com/img/logo.gif), a string specified by a wildcard matching (e.g. \*.exe) or a server name (e.g. www.kerio.com). Server names represent any URL at a corresponding server (www.kerio.com/\*). If a MIME type or a URL is specified only by an asterisk, the rule will apply to any HTTP object.

# Action

Settings in this section define whether or not the object will be scanned.

If the *Do not scan* alternative is selected, antivirus control will not apply to transmission of this object.

<span id="page-133-0"></span>The new rule will be added after the rule which had been selected before *Add* was clicked. You can use the arrow buttons on the right to move the rule within the list.

Checking the box next to the rule can be used to disable the rule. Rules can be disabled temporarily so that it is not necessary to remove rules and create identical ones later.

*Note:* If the object does not match with any rule, it will be scanned automatically. If only selected object types are to be scanned, a rule disabling scanning of any URL or MIME type must be added to the end of the list (the *Skip all other files* rule is predefined for this purpose).

# 9.4 Email scanning

SMTP and POP3 protocols scanning settings are defined through this tab. If scanning is enabled for at least one of these protocols, all attachments of transmitted messages are scanned.

Individual attachments of transmitted messages are saved in a temporary directory on the local disc. When downloaded completely, the files are scanned for viruses. If no virus is found, the attachment is added to the message again. If a virus is detected, the attachment is replaced by a notice informing about the virus found.

*Note:* Warning messages can also be sent to specified email addresses (e.g. to network administrators) when a virus is detected. For details, refer to chapter [16.3](#page-221-0).

# *Warning:*

- 1. Antivirus control within WinRoute can only detect and block infected attachments. Attached files cannot be healed by this control!
- 2. Within antivirus scanning, it is possible to remove only infected attachments, entire email messages cannot be dropped. This is caused by the fact that the firewall cannot handle email messages like mailservers do. It only maintains network traffic coming through. In most cases, removal of an entire message would lead to a failure in communication with the server and the sender might attempt to send/download the message once again. Thus, one infected message might block sending/reception of any other (legal) mail.

Advanced parameters and actions that will be taken when a virus is detected can be set in the *Email scanning* tab.

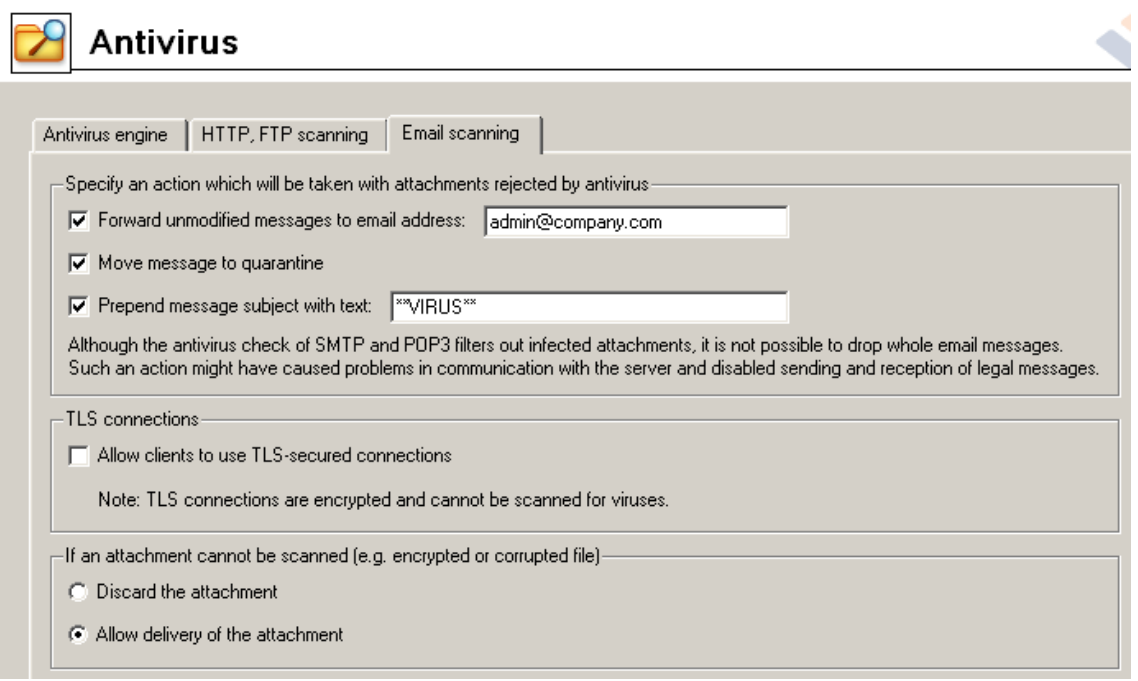

Figure 9.8 Settings for SMTP and POP3 scanning

In the *Specify an action which will be taken with attachments...* section, the following actions can be set for messages considered by the antivirus as infected:

• *Forward unmodified messages to email address* — untrustworthy messages will be, unchanged, forwarded to a specified email address (usually to the network administrator). The recipient can then try to heal infected files and later send them to their original addresses.

*Note:* For email sending, SMTP Relay Server must be set in *WinRoute* — see chapter [15.4](#page-208-0).

• *Move message to quarantine* — untrustworthy messages will be moved to a special directory on the *WinRoute* host. The *WinRoute* administrator can try to heal infected files and later send them to their original addressees.

The quarantine subdirectory under the *WinRoute* directory is used for the quarantine

(C:\Program Files\Kerio\WinRoute Firewall\quarantine by default). Messages with untrustworthy attachments are saved to this directory under names which are generated automatically by *WinRoute*. Each filename includes information about protocol, date, time and the connection number used for transmission of the message.

• *Prepend subject message with text* — use this option to specify a text to be attached before the subject of each email message where at least one onfected attachment is found. This text informs the recipient of the message and it can be also used for automatic message filtering.

*Note:* Regardless of what action is set to be taken, the attachment is always removed and a warning message is attached instead.

Use the *TLS connections* section to set firewall behavior for cases where both mail client and the server support TLS-secured SMTP or POP3 traffic.

In case that TLS protocol is used, unencrypted connection is established first. Then, client and server agree on switching to the secure mode (encrypted connection). If the client or the server does not support TLS, encrypted connection is not used and the traffic is performed in a non-secured way.

If the connection is encrypted, firewall cannot analyze it and perform antivirus check for transmitted messages. *WinRoute* administrator can select one of the following alternatives:

• Enable TLS. This alternative is suitable for such cases where protection from wiretapping is prior to antivirus check of email.

*HINT:* In such cases, it is recommended to install an antivirus engine at individual hosts that would perform local antivirus check.

• Disable TLS. Secure mode will not be available. Clients will automatically assume that the server does not support TLS and messages will be transmitted through an unencrypted connection. Firewall will perform antivirus check for all transmitted mail.

The *If an attachment cannot be scanned* section defines actions to be taken if one or multiple files attached to a message cannot be scanned for any reason (e.g. passwordprotected archives, damaged files, etc.):

- *Reject the attachment WinRoute* reacts in the same way as when a virus was detected (including all the actions described above).
- *Allow delivery of the attachment WinRoute* behaves as if password-protected or damaged files were not infected.

*Note:* Generally, this option is not secure. However, it can be helpful for example when users attempt to transmit big volume of compressed password-protected files and the antivirus is installed on the workstations.

# Chapter 10 Web Interface

*WinRoute* contains a special Web server that can be used for several purposes, such as an interface for user connections, dial-up control or cache management. This Web server is available over SSL or using standard HTTP with no encryption (both versions include identical pages).

Refer to the list below for URLs of individual pages ('server' refers to the name or IP of the *WinRoute* host, 4080 represents a standard HTTP interface port).

- the main page (*Index*) includes only links to the pages listed below https://server:4080/
- user authentication at the firewall (login and logout page)

http://server:4080/fw/login http://server:4080/fw/logout

• modifications of user configuration (password, global limitations for accessing WWW pages, etc.)

http://server:4080/fw/pref

• viewing user statistics (i.e. IP address, login time, size of the data transmitted, number of filtered objects, etc.)

http://server:4080/fw/stat

• dialing and disconnecting dial-ups

http://server:4080/fw/dial

• viewing statistics of HTTP cache with functions for deleting and searching for saved objects

http://server:4080/fw/cache

• viewing HTTP rules (see chapter [8.1\)](#page-101-0) not related to the user or the host that is used to connect to the Web interface

http://server:4080/fw/http\_restr

To use the encrypted version specify the HTTPS protocol and number of the port that the encrypted Web interface is running on (default is  $4081$ ) – e.g.

```
https://server:4081/fw/login
```
*Note:* In the following chapters, only URLs of non-secured interface will be included to ensure better reference and easier comprehension. It is always possible to switch to the HTTPS protocol and insert a relevant port number to open the secured version of the same page.

# 10.1 Web Interface Parameters Configuration

To define basic *WinRoute* Web interface parameters go to the *Web Interface* folder in *Configuration / Advanced Options*.

*Note:* The top part of the *Wweb Interface / SSL-VPN* tab is used for *Kerio SSL-VPN* settings. For detailed information on this component, see chapter [20.](#page-317-0)

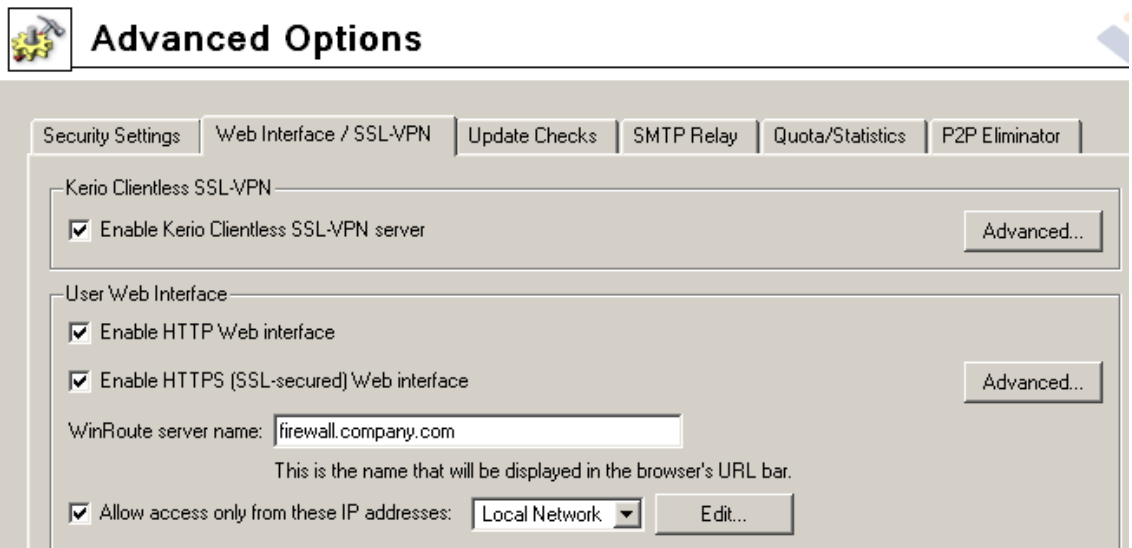

Figure 10.1 Configuration of WinRoute's Web Interface

# Enable Kerio SSL-VPN server

This option enables/disables the *Kerio Clientless SSL-VPN* interface. For details, refer to chapter [20](#page-317-0).

# Enable Web Interface (HTTP)

Use this option to open the unsecured version (HTTP) of the Web interface The default port for this interface is 4080.

# Enable Web Interface over SSL (HTTPS)

Use this option to open the secured version (HTTPS) of the Web interface The default port for this interface is 4081.

# WinRoute server name

Server DNS name that will be used for purposes of the Web interface (e.g. server.company.com). The name need not be necessarily identical with the host name, however, there must exist an appropriate entry in DNS for proper name resolution.

*Note:* If all clients accessing the Web Interface use the *DNS Forwarder* in *WinRoute* as a DNS server, there is no need to add the server name to DNS. The name is already known and combined with the name of the local domain — see chapter [5.3](#page-47-0)).

#### Allow access only from these IP addresses

Select IP addresses which will always be allowed to connect to the Web interface (usually hosts in the local network). You can also click the *Edit* button to edit a selected group of IP addresses or to create a new IP group (details in chapter [11.1](#page-150-0)). *Note:* Access restrictions are applied to both unencrypted and encrypted versions of the Web interface.

Advanced parameters for the Web interface can be set upon clicking on the *Advanced* button.

# *Configuration of ports of the Web Interface*

Use the *TCP ports* tab to set ports for unencrypted and encrypted versions of the Web interface (default ports are 4080 for the unencrypted and 4081 for the encrypted version of the Web interface).

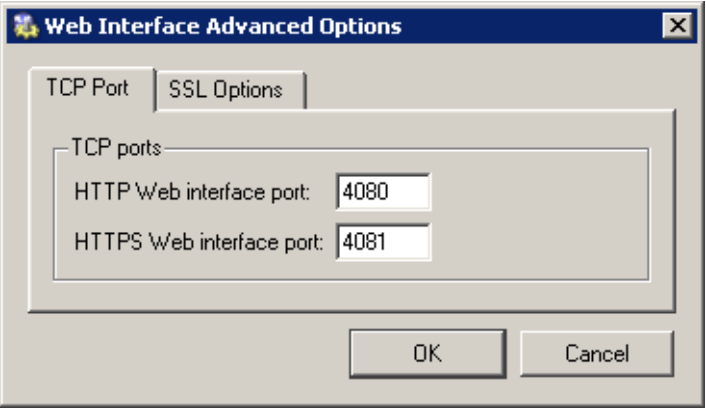

Figure 10.2 Configuration of ports in WinRoute's Web Interface

*HINT:* If no WWW server is running on the *WinRoute* host, standard ports (i.e. 80 for HTTP and 443 for HTTPS) can be used for the Web interface. In such cases, the port number is not necessarily required in URLs for pages of the Web interfaces.

*Warning:* If any of the entries are specified by a port which is already used by another service or application, and the *Apply* button (in *Configuration / Advanced Options*) is clicked, *WinRoute* will accept this port, however, the Web interface will not run at the port and an error in the following format will be reported in the *Error* log (see chapter [18.8\)](#page-252-0):

```
Socket error: Unable to bind socket for service to port 80.
(5002) Failed to start service "WebAdmin"
bound to address 192.168.1.10.
```
If you are not sure that specified ports are free, check the *Error* log immediately after clicking *Apply* to find out whether the corresponding error has been logged.

# *SSL Options*

In *SSL Options* you can set pages to which users will be redirected if the firewall requires user authentication (see chapter [12.1\)](#page-161-0).

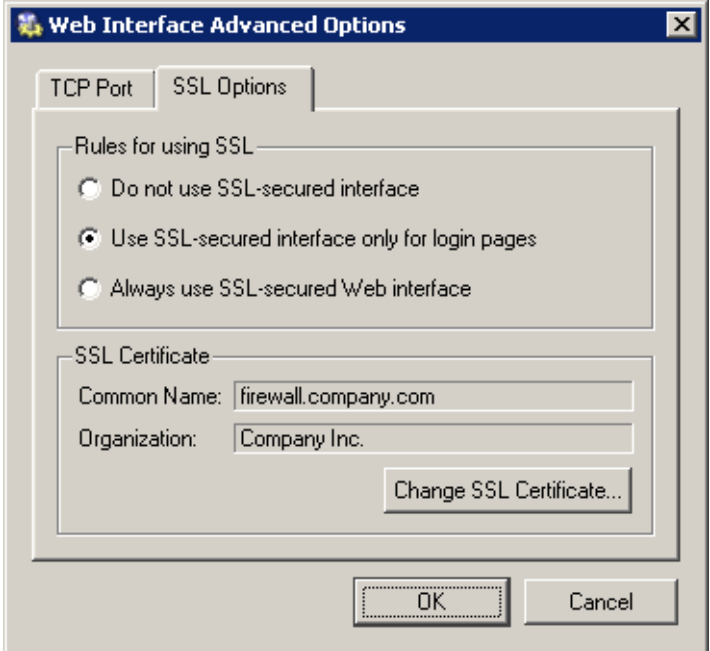

Figure 10.3 Web Interface — editing rules for SSL and changing SSL Certificate

• *Do not use SSL-secured interface* — users will be redirected to the unencrypted authentication page.

This option is not very secure (i.e. user passwords can be tapped). However, it can be quite safely used in a local network behind a firewall. It is also necessary to use this option if a valid SSL certificate is not available, or in case that any other technical problems arise.

- *Use SSL-secured interface only for login pages* users will be automatically redirected to the secured authentication page. Other pages of the Web interface (e.g. denial information, error alerts, etc.) will not be encrypted.
- *Always use SSL-secured Web interface* encrypted version will be used for all pages of the Web interface.

Basic information (server name, name of the organization by which the certificate was issued) about currently used SSL certificate are provided on the *SSL Options* tab. Click the *Change SSL certificate* button to create a new certificate or to import a certificate issued by a public certification authority.

# *SSL Certificate for the Web Interface*

The principle of an encrypted *WinRoute* Web interface is based on the fact that all communication between the client and server is encrypted to protect it from wiretapping and misuse of the transmitted data. The SSL protocol uses an asymmetric encryption first to facilitate exchange of the symmetric encryption key which will be later used to encrypt the transmitted data.

The asymmetric cipher uses two keys: a public one for encrypting and a private one for decrypting. As their names suggest, the public (encrypting) key is available to anyone wishing to establish a connection with the server, whereas the private (decrypting) key is available only to the server and must remain secret. The client, however, also needs to be able to identify the server (to find out if it is truly the server and not an impostor). For this purpose there is a certificate, which contains the public server key, the server name, expiration date and other details. To ensure the authenticity of the certificate it must be certified and signed by a third party, the certification authority.

Communication between the client and server then follows this scheme: the client generates a symmetric key and encrypts it with the public server key (obtained from the server certificate). The server decrypts it with its private key (kept solely by the server). Thus the symmetric key is known only to the server and client.

# *Generate or Import Certificate*

During *WinRoute* installation, a testing certificate for the SSL-secured Web interface is created automatically (it is stored in the sslcert subdirectory under the *WinRoute's* installation directory, in the server.crt file; the private key for the certificate is saved as server.key). The certificate created is unique. However, it is issued against a nonexisting server name and it is not issued by a trustworthy certificate authority. This certificate is intended to ensure functionality of the secured Web interface (usually for testing purposes) until a new certificate is created or a certificate issued by a public certificate authority is imported.

Click on the *Change SSL certificate* (in the dialog for advanced settings for the Web interface) to view the dialog with the current server certificate. By selecting the *Field* (certificate entry) option you can view information either about the certificate issuer (*Issuer*) or about the subject represented by your server.

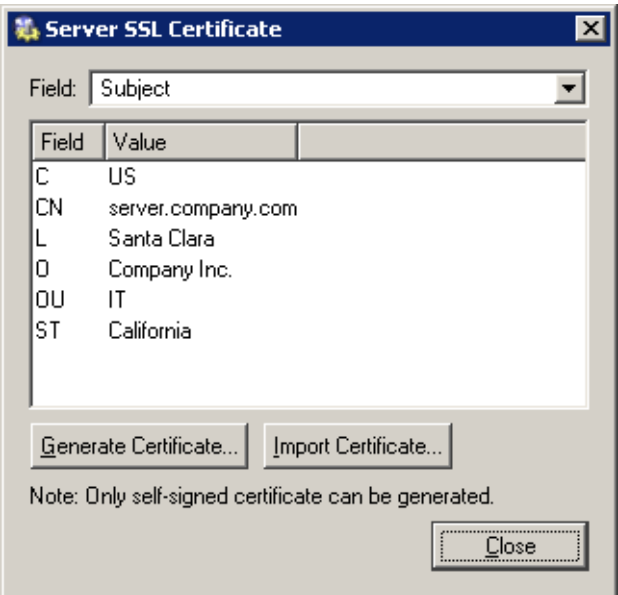

Figure 10.4 SSL certificate of WinRoute's Web interface

You can obtain your own certificate, which verifies your server's identity, by two means.

You can create your own self-signed certificate (i.e. you will sign it). click *Generate Certificate* in the dialog where current server status is displayed. Insert required data about the server and your company into the dialog entries. Only entries marked with an asterisk (\*) are required.

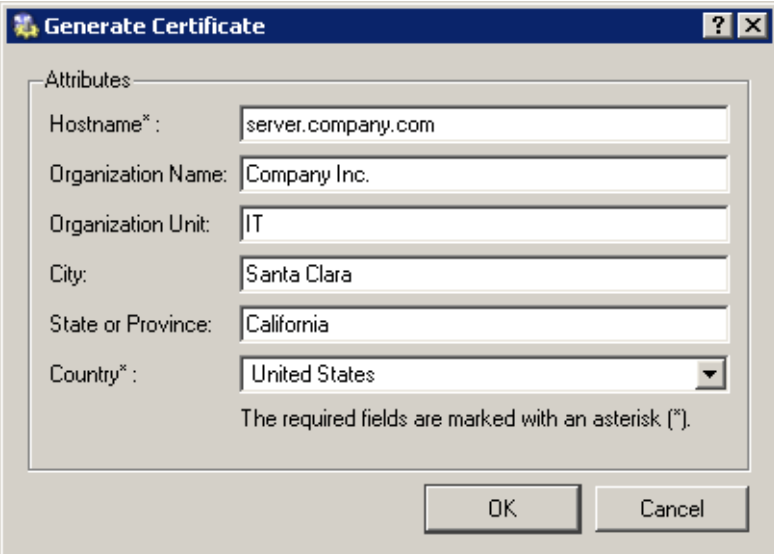

Figure 10.5 Creating a new self-signed certificate for WinRoute's Web interface

Click on the *OK* button to view the *Server SSL certificate* dialog. The certificate will be started automatically (you will not need to restart your operating system). When created, the certificate is saved as server.crt and the corresponding private key as server.key.

A new (*self-signed*) certificate is unique. It is created by your company, addressed to your company and based on the name of your server. Unlike the testing version of the certificate, this certificate ensures your clients security, as only you know the private key and the identity of your server is guaranteed by the certificate. Clients will be warned only about the fact that the certificate was not issued by a trustworthy certification authority. However, they can install the certificate in the browser without worrying since they are aware of who and why created the certificate. Secure communication is then ensured for them and no warning will be displayed again because your certificate has all it needs.

The other option is to purchase a signed certificate from a public certificate authority (e.g. Verisign, Thawte, SecureSign, SecureNet, Microsoft Authenticode, etc.). The process of certification is quite complex and requires a certain expertise. For detailed instructions contact Kerio technical support.

To import a certificate, open the certificate file  $(*.crt)$  and the file including the corresponding private key (\*.key). These files are stored in sslcert under the *WinRoute's* installation directory.

#### *Web Interface Language Preferences*

*WinRoute's* Web Interface is available in various languages. The language is set automatically according to each users' preferences defined in the Web browser (this function is available in most browsers). English will be used if no preferred language is available .

Individual language versions are saved in definition files in the weblang subdirectory under the directory where *WinRoute* is installed. Each language is represented by the two following files: xx.def and xx.res. The xx string stands for a standard language abbreviation that consists of two characters (i.e. en stands for English, etc.). The first rows of xx.def include appropriate language abbreviations (it is equal to the abbreviation contained in the file name). The second row contains coding used for the appropriate language (i.e. ISO-8859-1 is used for English). This coding must be used for both language files.

*WinRoute* administrators can easily modify texts of the Web Interface pages or create new language versions.

*Note:* Changes in the xx.def file will be applied after restarting the *WinRoute Firewall Engine*.

# 10.2 Login/logout page

User authentication is required for execution of certain actions (such as access to certain sections of *WinRoute*, access to certain Internet sites, etc.). Any user with their own account in *WinRoute* can authenticate at the firewall (regardless their access rights). Authentication by password and username via the eb interface's login page is used as a standard authentication method.

*Note:* Other authentication methods are described in chapter [7.1](#page-97-0).

# *Users logged in*

Authentication page through which users login to the firewall against username and password.

# Warning:

If more than one *Active Directory* domain are used (see chapter [12.4](#page-176-0)), the following rules apply to the user name:

- *User from the local database* the name must be specified without the domain (e.g. admin),
- *Primary domain* missing domain is acceptable in the name specification (e.g. jsmith), but it is also possible to include the domain (e.g. jsmith@company.com),
<span id="page-144-0"></span>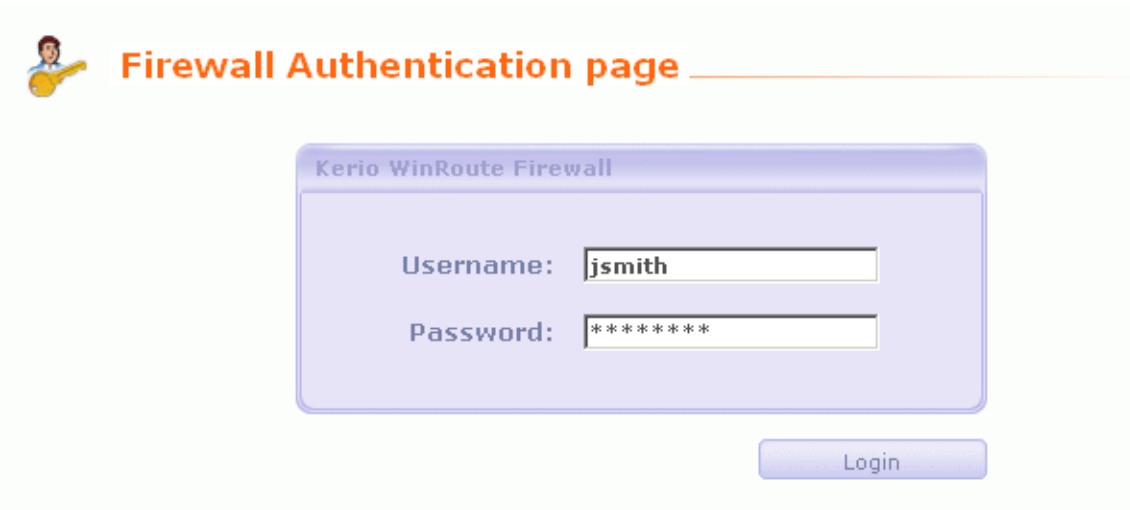

Figure 10.6 Login page of the firewall's Web interface

- *Other domains* the name specified must include the domain (e.g. drdolittle@usoffice.company.com).
- If none or just one *Active Directory* domain is mapped, all users can authenticate by their usernames without the domain specified.

If the user is re-directed to the page automatically (after inserting the URL of a page for which the firewall authentication is required), he/she will be re-directed to the formerly requested site after successful login attempt. Otherwise, a reference page will be opened from which users can open other pages of the Web interface (e.g. user preferences, dialup control, cache management, etc.). For detailed information, refer to the following chapters.

### *Log out*

When the user finishes the action to which authentication was required, the logout page should be used to log out of the firewall. It is important to log out especially when multiple users work at the same host. If a user doesn't log out of the firewall, their identity might be misused easily.

### 10.3 User Preferences

If a user has opened the user menu (by ticking the option at the login page), the user is automatically re-directed to the user menu page. This page provides links to (apart of others):

• formerly requested *URL* page — if the login page has not been displayed automatically, this item will be empty

- user preferences page (*User Preferences*)
- user statistics page (*Statistics*)

#### *User settings*

The first part of the page enables the administrator to permit or deny certain features of WWW pages.

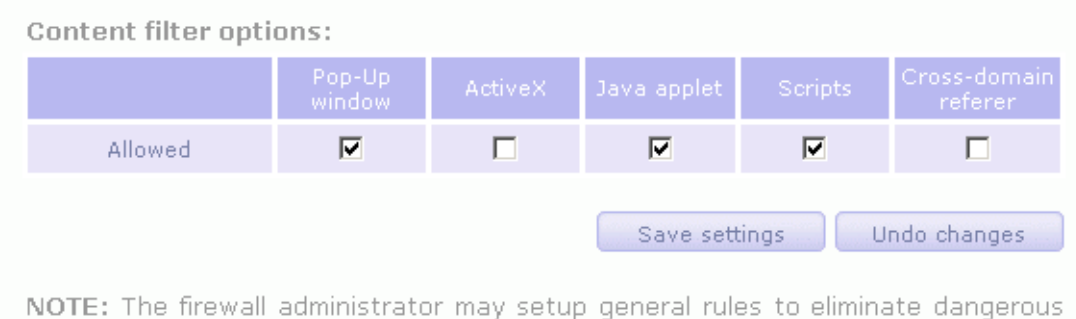

content from web pages, which might override your settings.

Figure 10.7 Customized Web objects filtering

#### Content filter options

If the checkbox under a filter is enabled, this feature will be available (it will not be blocked by the firewall).

If a certain feature is disabled in the parameters of a user account (see chapter [12.1\)](#page-161-0), a corresponding item within this page is inactive (user cannot change settings of the item). Users are only allowed to make the settings more restrictive. In other words, users cannot enable an HTML item denied by the administrators for themselves.

• *Pop-Up Window* — automatic opening of new windows in the browser (usually advertisements)

This option will block the window.open() method in scripts

• *ActiveX* — Microsoft ActiveX features (this technology enables, for example, execution of applications at client hosts)

This option blocks <object> and <embed> HTML tags

- *Java applet* <applet> HTML tag blocking
- *Scripts* <script> HTML tag blocking (commands of JavaScript, VBScript, etc.)
- *Cross-domain referrer* blocking of the Referrer items in HTTP headers. This item includes pages that have been viewed prior to the current page. The *Cross-domain referrer* option blocks the Referrer item in case this item does not match the required server name.

*Cross-domain referrer* blocking protects users' privacy (the Referrer item can be monitored to determine which pages are opened by a user).

### Save settings

To save and activate settings, click on this button.

#### Undo changes

With this button you can restore your former settings.

*Note:* Changes in configuration of content filtering in a user account will take effect upon a next login of the user.

User password can be modified at the bottom part of the page:

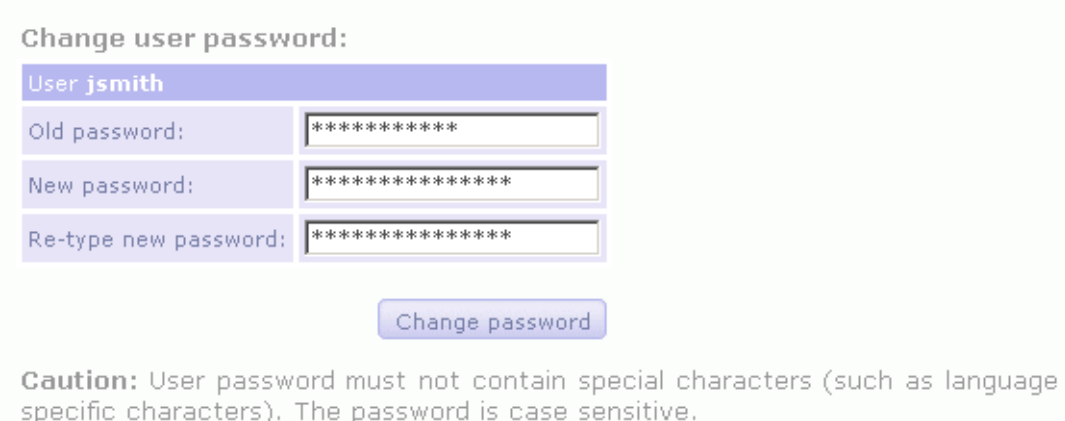

Figure 10.8 Editing user password

To change a password, enter the current user password, new password, and the new password confirmation into the appropriate text fields. Save the new password with the *Change password* button.

*Warning:* Passwords can be changed only if the user is configured in the *WinRoute* internal database (see chapter [12.1](#page-161-0)). If another authentication method used, the *WinRoute Firewall Engine* will not be allowed to change the password. Then, the *Change user password* section is not even displayed in the page of user preferences.

### 10.4 User statistics

The following data will be displayed at the *User statistics* page:

• *Login information* — username, IP address that the user is connected from, login duration and method of login (*SSL* — encrypted login page (*SSL* — encrypted login <span id="page-147-0"></span>page; *Plaintext* — unencrypted login page; *NTLM* — secure authentication in Windows NT or Windows 2000, *Proxy* — authentication at *WinRoute's* proxy server);

- *Traffic Statistics* size of outgoing and incoming data (in bytes) and number of sent HTTP requests;
- *Content filter statistics* number of filtered objects of all individual types (see above).
- *Quota usage statistics* usage of daily and monthly quota for transferred data.

## 10.5 Web Policy Viewing

Click on the *Web policy* link at any page of the *WinRoute* Web Interface to view current rules and limitations of access to Web pages. The policy is related to the appropriate user and host. If no user is connected, limitation settings for the IP address of the host that is used to connect to the Web Interface will be displayed.

To learn more details about rules for accessing Web pages refer to chapter [8.1](#page-101-0).

# 10.6 Dial-up

All RAS lines defined in *WinRoute* are listed at the *Dial-up* page (see chapter [5.1](#page-36-0)).

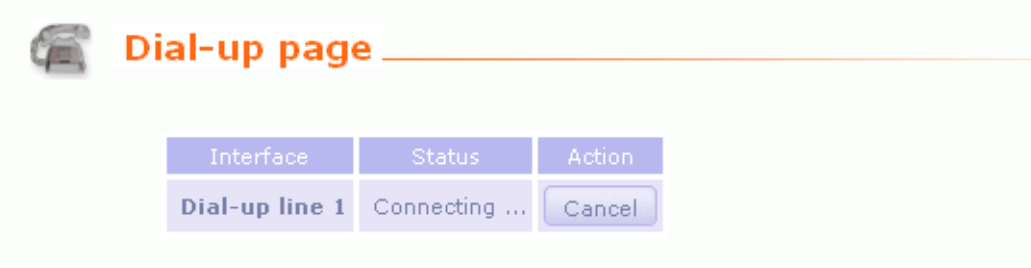

Figure 10.9 Dial-up control page

Each dial-up provides the following information:

- line status *Disconnected*, *Connecting*, *Connected*, *Disconnecting*.
- command *Dial* or *Hang-up* (line status).

*Note:* The *Dial-up* page is automatically refreshed in regular time intervals.

This ensures that only the current dial-up status will be displayed. When *Dial* or *Hangup* is clicked, the firewall checks whether the user is authenticated. Otherwise, the user will be redirected to the login page. Users that intend to control dial-up lines need special rights (the *User can dial* option in the user account configurations section — see chapter [12.1](#page-161-0)).

### 10.7 HTTP Cache Administration

To view and/or remove objects contained in the HTTP cache go to the *Cache* tab. Open the *Cache content* page of the *WinRoute* Web Interface to view and/or delete objects in the HTTP cache. Only users that have rights to read the *WinRoute* configuration can open this page (either by inserting the URL directly or using the *Cache* link at the bottom of any Web interface page) (if the user is not authenticated yet, automatic redirection to the authentication page will be performed). To remove objects from the cache, full administration rights are required. To read detailed information about user access rights see chapter [12.1](#page-161-0).

*Note:* For information on defining HTTP parameters see chapter [5.6.](#page-66-0)

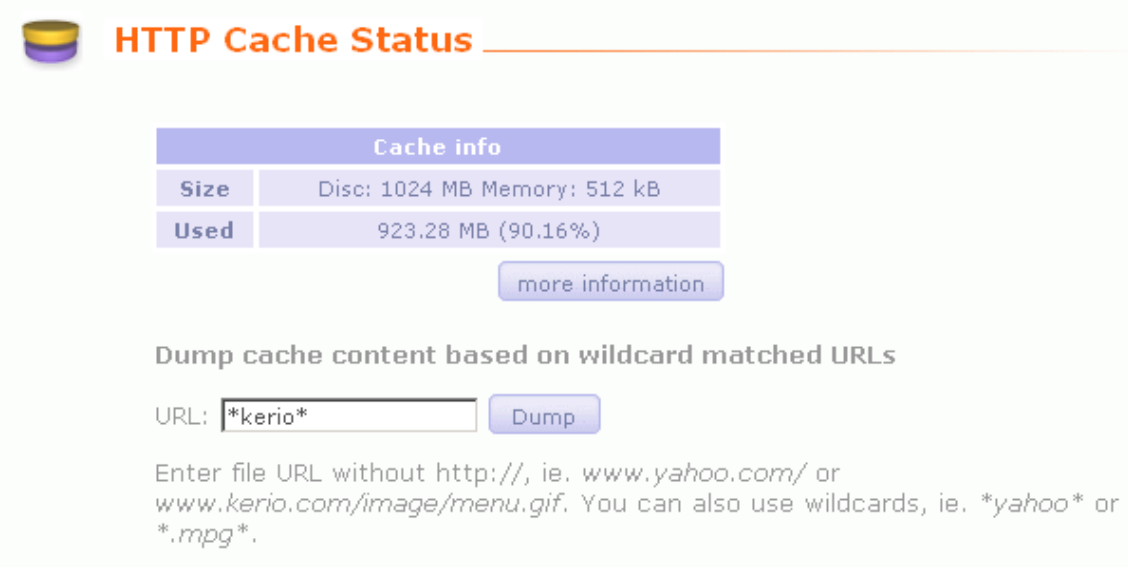

Figure 10.10 HTTP cache status and cache items look-up

### *Cache parameters*

Click on the *more information* link to view tables including the following features:

- Number of saved files, total size of all files and average file size
- File size distribution table (by 1 KB)
- Number of objects found or not found in the cache
- Information on cache maintenance (number of upkeeps, time since the last upkeep and its duration)

### *Searching in cache*

Use the *URL:* text field with the *Dump* button to search for objects matching the appropriate URL. Located objects are displayed in a table 100(up to 100 entries). Each entry contains an object's size, time-to-live (TTL) in hours and the *Delete* button to remove the object from the cache if needed.

All objects matching the appropriate URL can be removed from the cache using the *Delete all* button (not only the entries displayed in the table, if more than 100 entries match the specified URL).

*HINT:* All entries can be removed from the cache by inserting only an asterisk  $(*)$  into the *URL:* text field and using the *Delete all* button.

# <span id="page-150-0"></span>Chapter 11 **Definitions**

# 11.1 IP Address Groups

IP groups are used for simple access to certain services (e.g. *WinRoute's* remote adminstration, Web server located in the local network available from the Internet, etc.). When setting access rights a group name is used. The group itself can contain any combination of computers (IP addresses), IP address ranges, subnets or other groups.

## *Creating and Editing IP Address Groups*

You can define the Address groups in *Configuration / Definitions / Address Groups*.

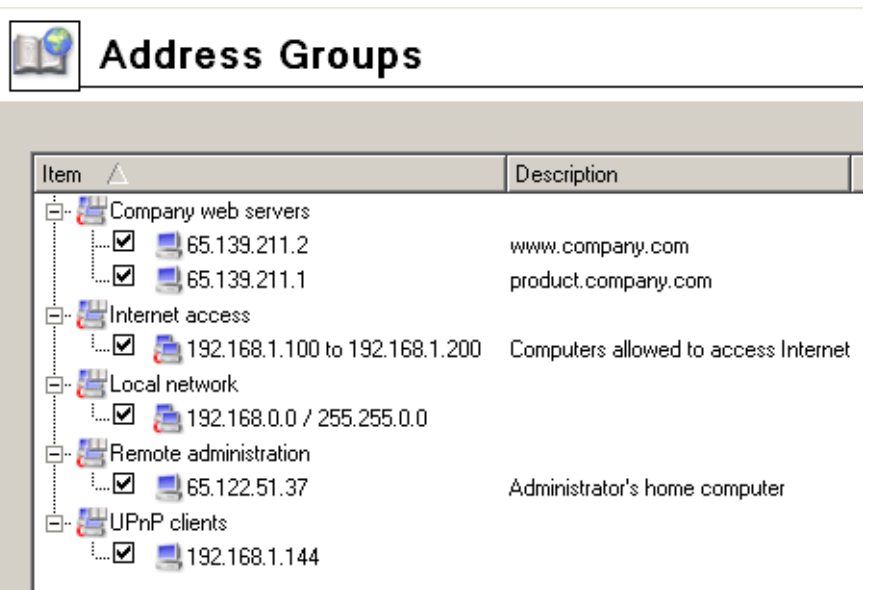

Figure 11.1 WinRoute's IP groups

Click on *Add* to add a new group (or an item to an existing group) and use *Edit* or *Delete* to edit or delete a selected group or item.

The following dialog window is displayed when you click on the *Add* button:

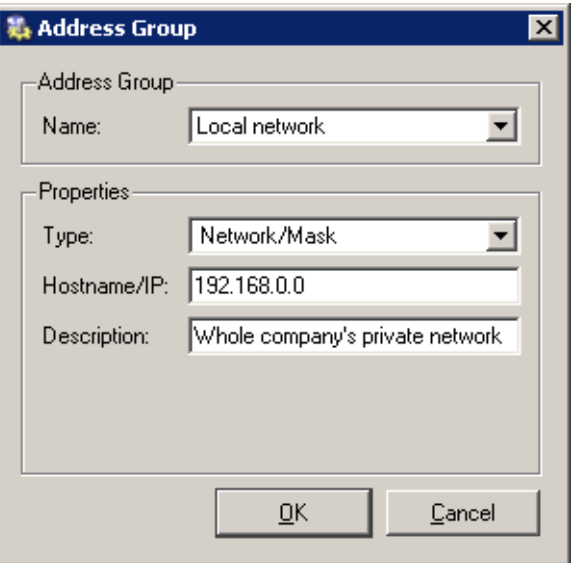

Figure 11.2 IP group definition

#### Name

The name of the group. Add a new name to create a new group. Insert the group name to add a new item to an existent group.

### Type

Type of the new item:

- *Host* (IP address or DNS name of a particular host)
- *Network / Mask* (subnet with a corresponding mask)
- *Network / Range* (IP range)
- *Address group* (another group of IP addresses groups can be cascaded)

#### IP address, Mask...

Parameters of the new item (related to the selected type).

### Description

Commentary for the IP address group. This helps guide the administrator.

*Note:* Each IP group must include at least one item. Groups with no item will be removed automatically.

# 11.2 Time Intervals

Time ranges in *WinRoute* are closely related to traffic policy rules (see chapter [6\)](#page-71-0). *WinRoute* allows the administrator to set a time period where each rule will be applied. These time ranges are actually groups that can consist of any number of various intervals and single actions.

Using time ranges you can also set dial-up parameters — see chapter [5.1](#page-36-0).

To define time ranges go to *Configuration / Definitions / Time Ranges*.

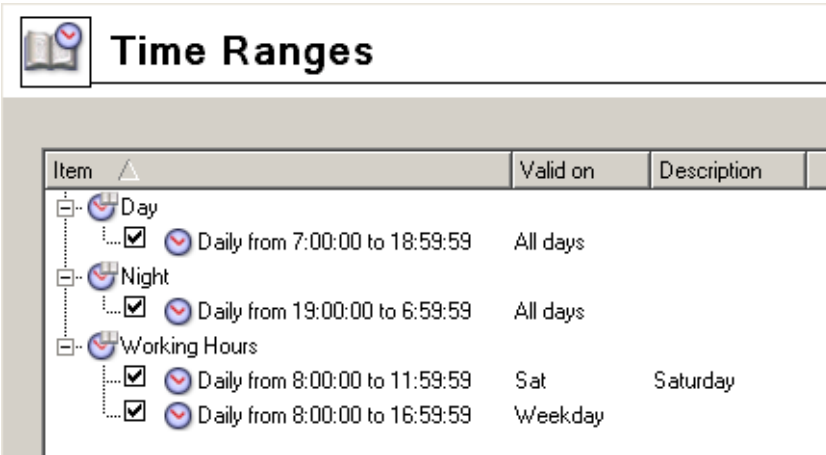

Figure 11.3 WinRoute's time intervals

### *Time range types*

When defining a time interval three types of time ranges (subintervals) can be used:

### Absolute

The time interval is defined with the initial and expiration date and it is not repeated

### Weekly

This interval is repeated weekly (according to the day schedule)

### Daily

It is repeated daily (according to the hour schedule)

#### *Defining Time Intervals*

Time ranges can created, edited and removed in *Configuration / Definitions / Time Ranges*.

Clicking on the *Add* button will display the following dialog window:

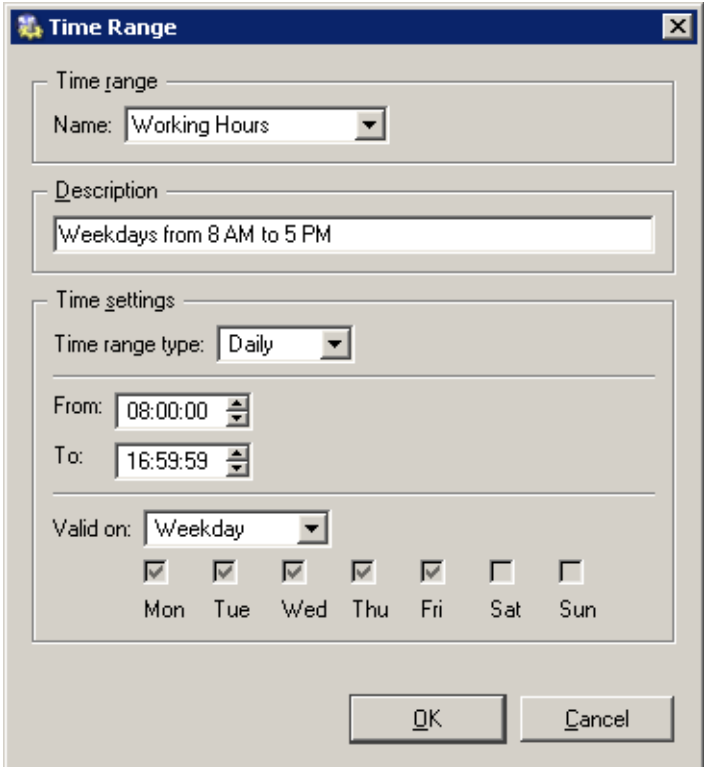

Figure 11.4 Time range definition

#### Name

Name (identification) of the time interval. Insert a new name to create a new time range. Insert the name of an existent time range to add a new item to this range.

#### Description

Time ranges description, for the administrator only

### Time Interval Type

Time range type: *Daily*, *Weekly* or *Absolute*. The last type refers to the user defined initial and terminal date.

### From, To

The beginning and the end of the time range. Beginning and end hours, days or dates can be defined according to the selected time range type

### Valid at days

Defines days when the interval will be valid. You can either select particular weekdays (*Selected days*) or use one of the predefined options (*All Days*, *Weekday* from Monday to Friday, *Weekend* — Saturday and Sunday).

*Notes:*

- 1. each time range must contain at least one item. Time ranges with no item will be removed automatically.
- 2. Time intervals cannot be cascaded.

### 11.3 Services

*WinRoute* services enable the administrator to define communication rules easily (by permitting or denying access to the Internet from the local network or by allowing access to the local network from the Internet). Services are defined by a communication protocol and by a port number (e.g. the *HTTP* service uses the TCP protocol with the port number 80). You can also match so-called protocol inspector with certain service types (for details see below).

Services can be defined in *Configurations / Definitions / Services*. Some standard services, such as HTTP, FTP, DNS etc., are already predefined in the default *WinRoute* installation.

| Name                           | Protocol<br>ᅲ | Source port<br>ਨਾਲ | ਨਾਲ       | Destination port Protocol inspector | Description<br>acholic modeling Encapsalation |
|--------------------------------|---------------|--------------------|-----------|-------------------------------------|-----------------------------------------------|
| <u>ਵਰ ਯਾਦ</u><br><b>D</b> H323 | TCP           | Any.               | 1720      | H.323-Q.931                         | H.323 Protocol                                |
| <b>S</b> HTTP                  | TCP           | Any.               | 80        | <b>HTTP</b>                         | HyperText Transfer Protocol - WW              |
| <b>M</b> HTTP Proxy            | TCP           | Any.               | 3128      |                                     | <b>HTTP Proxy Server</b>                      |
| <b>D</b> HITPS                 | <b>TCP</b>    | Any.               | 443       |                                     | HyperText Transfer Protocol - Secu            |
| a ICQ                          | TCP           | Any.               | 5190      |                                     | ICQ Instant Messaging                         |
| <b>BalkE</b>                   | <b>UDP</b>    | Any.               | 500       |                                     | Internet Key Exchange                         |
| <b>SANAP</b>                   | TCP           | Any.               | 143       |                                     | Internet Mail Access Protocol                 |
| <b>B</b> IMAPS                 | <b>TCP</b>    | Any.               | 993       |                                     | Internet Mail Access Protocol - Sec           |
| <b>Ba</b> InterBase            | <b>TCP</b>    | Any.               | 3050      |                                     | Borland InterBase                             |
| <b>も IPINIP</b>                | 4             | Any.               | Any.      |                                     | IP in IP                                      |
| <b>もIPSec</b>                  | 50            | Any.               | Any.      |                                     | IP Encapsulating Security Payload             |
| ∰a IRC                         | TCP           | Any.               | 6888-8888 | IRC.                                | Internet Relay Chat                           |
| iKazaa                         | TCP/UDP       | Any                | 1214      |                                     | Kazaa Peer-to-Peer Network                    |

Figure 11.5 WinRoute's network services

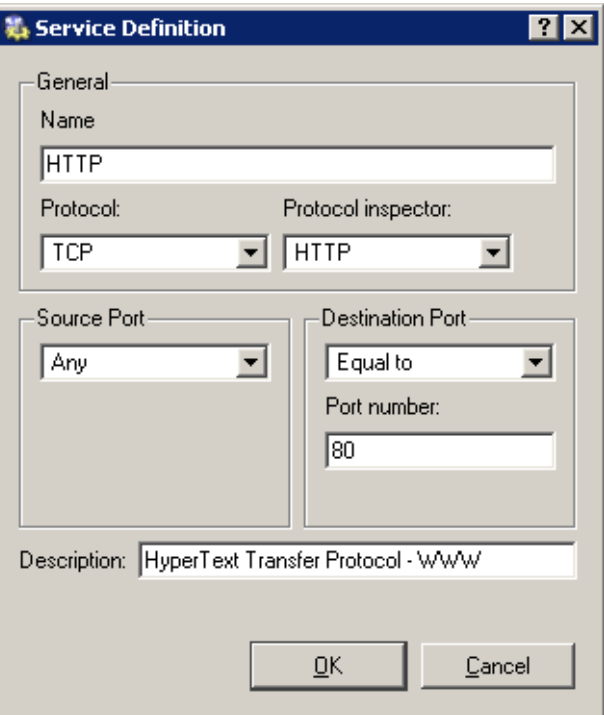

Clicking on the *Add* or the *Edit* button will open a dialog for service definition.

Figure 11.6 Network service definition

#### Name

Service identification within *WinRoute*. It is strongly recommended to use a concise name to keep the program easy to follow.

### Protocol

The communication protocol used by the service.

Most standard services uses the *TCP* or the *UDP* protocol, or both when they can be defined as one service with the *TCP/UDP* option. Other options available are *ICMP* and *other*.

The *other* options allows protocol specification by the number in the IP packet header. Any protocol carried in IP (e.g.  $GRE -$  protocol number is 47) can be defined this way.

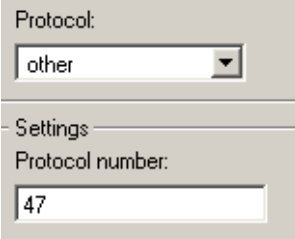

Figure 11.7 Setting a protocol in service definition

### Protocol inspector

*WinRoute* protocol inspector (see below) that will be used for this service. *Warning:* Each inspector should be used for the appropriate service only. Functionality of the service might be affected by using an inappropriate inspector.

#### Source Port and Destination Port

If the TCP or UDP communication protocol is used, the service is defined with its port number. In case of standard client-server types, a server is listening for connections on a particular port (the number relates to the service), whereas clients do not know their port in advance (port are assigned to clients during connection attempts). This means that source ports are usually not specified, while destination ports are usually known in case of standard services.

*Note:* Specification of the source port may be important, for example during the definition of communication filter rules. For details, refer to chapter [6.2](#page-81-0). Source and destination ports can be specified as:

> Source Port: **Destination Port** Any  $\overline{\mathbf{r}}$ ▼ In range Any From: Equal to 8000 Greater than Less than To: Not equal to 8080 In range List

Figure 11.8 Service definition —

source and destination port setting

- $Any$  all the ports available  $(1-65535)$
- *Equal to* —a particular port (e.g.80)
- *Greater than*, *Less than* all ports with a number that is either greater or less than the number defined
- *Not equal to* all ports that are not equal to the one defined
- *In range* all ports that fit to the range defined (including the initial and the terminal ones)
- *List* list of the ports divided by comas (e.g. 80,8000,8080)

#### Description

Comments for the service defined. It is strongly recommended describing each definition, especially with non-standard services so that there will be minimum confusion when referring to the service at a later time.

### *Protocol Inspectors*

*WinRoute* includes special plug-ins that monitor all traffic using application protocols, such as HTTP, FTP and others. The modules can be used to modify (filter) the communication or adapt the firewall's behavior according to the protocol type. Benefits of protocol inspectors can be better understood through the two following examples:

- 1. *HTTP protocol inspector* monitors traffic between clients (browsers) and Web servers. It can be used to block connections to particular pages or downloads of particular objects (i.e. images, pop-ups, etc.).
- 2. With active FTP, the server opens a data connection to the client. Under certain conditions this connection type cannot be made through firewalls, therefore FTP can only be used in passive mode. The *FTP protocol inspector* distinguishes that the FTP is active, opens the appropriate port and redirects the connection to the appropriate client in the local network. Due to this fact, users in the local network are not limited by the firewall and they can use both FTP modes (active/passive).

A protocol inspector is active if it is included in a service that is used in a traffic rule. If a rule for any service is defined, all *WinRoute's* protocol inspectors that meet this rule will be activated automatically. Each protocol inspector applies to a specific protocol and service.

*Notes:*

- 1. Protocol inspectors recognize application protocols through transport layer protocols (TCP or UDP) and the number of the port that is used by the appropriate service. If a service is running at a non-standard port (i.e. *HTTP* on port number 8080), the protocol inspector will not be used. In this case you could create a custom service for port 8080 which uses the *HTTP* protocol inspector.
- 2. Generally, protocol inspectors cannot be applied to secured traffic (SSL/TLS). In this case, *WinRoute* "percieves" the traffic as binary data only. This implies that such traffic cannot be deciphered.
- 3. Under certain circumstances, appliance of a protocol inspector is not desirable. Therefore, it is possible to disable a corresponding inspector temporarily. For details, refer to chapter [21.3](#page-328-0).

# 11.4 URL Groups

URL Groups enable the administrator to define HTTP rules easily (see chapter [8.1](#page-101-0)). For example, to disable access to a group of Web pages, you can simply define a URL group and assign permissions to the URL group, rather than defining permissions to each individual URL rule. URL groups can be defined in the *Configuration / Definitions / URL Groups* section.

To define URL rules go to the *URL Rules* tab in *Configuration / Content Filtering / HTTP Policy*.

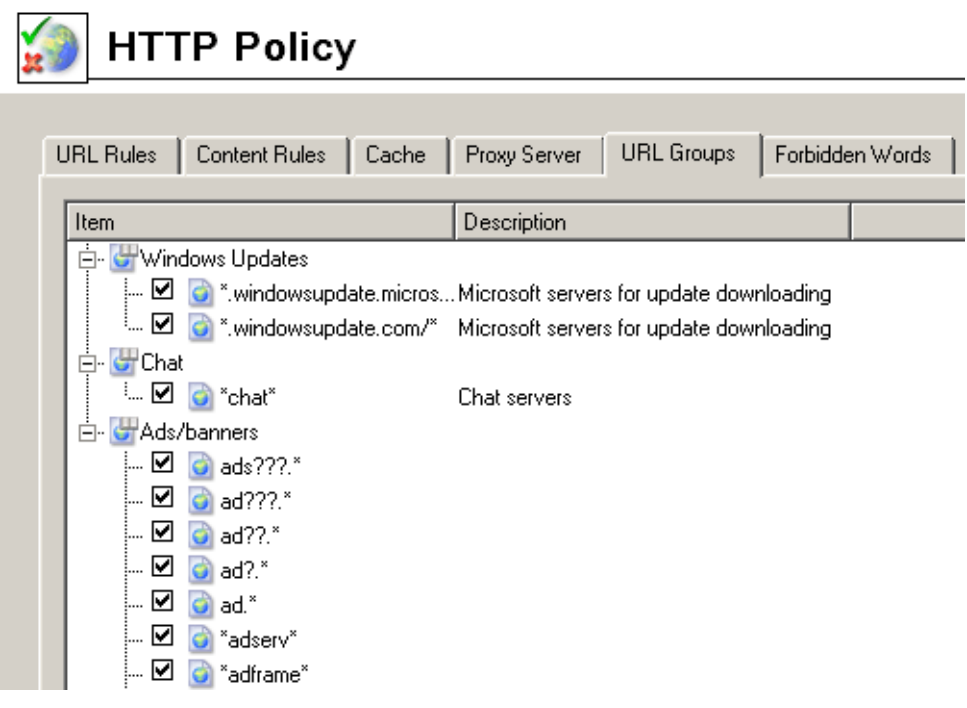

Figure 11.9 URL Groups

Matching fields next to names can be either checked to activate or unchecked to disable. This way you can deactivate URLs with no need to remove them and to define them again.

*Note:* The default *WinRoute* installation already includes a predefined URL group:

• *Ads/Banners* common URLs of pages that contain advertisements, banners, etc.

These groups are available to *WinRoute* administrators.

Click on the *Add* button to display a dialog where a new group can be created or a new URL can be added to existing groups.

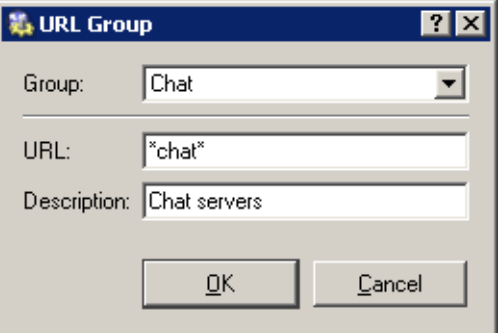

Figure 11.10 URL group definition

#### Group

Name of the group to which the URL will be added. This option enables the administrator to:

- select a group to which the URL will be added
- add a name to create a new group to which the URL will be included.

### URL

The URL that will be added to the group. It can be specified as follows:

- full address of a server, a document or a web page without protocol specification (http://)
- use substrings with the special  $*$  and ? characters. An asterisk stands for any number of characters, a question-mark represents one character.

### *Examples:*

- www.kerio.cz/index.html a particular page
- www. $* -$  all URL addresses starting with www. www. $*$
- www.kerio.com all URLs at the www.kerio.com server (this string is equal to the www.kerio.com/\* string)
- $*$ sex $*$  all URL addresses containing the sex string
- $*$ sex??.cz $*$  all URL addresses containing such strings as sexxx.cz, sex99.cz, etc.

#### Description

The URL description (comments and notes for the administrator).

# Chapter 12 User Accounts and Groups

User accounts in *WinRoute* improve control of user access to the Internet from the local network. User accounts can be also used to access the *WinRoute* administration using the *Kerio Administration Console*.

*WinRoute* supports several methods of user acounts and groups saving, combining them with various types of authentication, as follows:

#### Internal user database

User accounts and groups and their passwords are saved in *WinRoute* (see above). During authentication, usernames are compared to the data in the internal database.

This method of saving accounts and user authentication is particularly adequate for networks without a proper domain, as well as for special administrator accounts (user can authenticate locally even if the network communication fails).

On the other hand, in case of networks with proper domains (*Windows NT* or *Active Directory*), local accounts in *WinRoute* may cause increased demands on administration since accounts and passwords must be maintained twice (at the domain and in *WinRoute*).

#### Internal user database with authentication within the domain

User accounts are stored in the *WinRoute's* database. However, users are authenticated at *Windows NT* or *Active Directory* domain (i.e. password is not stored in the user account in *WinRoute*). Obviously, usernames in *WinRoute* must match with the usernames in the domain.

This method is not so demanding as far as the administration is concerned. When, for example, a user wants to change the password, it can be simply done at the domain and the change will be automatically applied to the account in *WinRoute*. In addition to this, it is not necessary to create user accounts in *WinRoute* by hand, as they can be imported from a corresponding domain.

### Import of user accounts from Active Directory

If Active Directory (Windows 2000 Server / Windows Server 2003) is used, automatic import of user accounts from it can be enabled. It is not necessary to define accounts in *WinRoute*, nor import them, since it is possible to to configure templates by which specific parameters (such as access rights, content rules, transfer quotas, etc.) will be set for new *WinRoute* users. A corresponding user account will <span id="page-161-0"></span>be imported upon the first login of the user to *WinRoute*. Parameters set by using a template can be modified for individual accounts if necessary.

*Note:* This type of cooperation with *Active Directory* applies especially to older versions of *WinRoute* and makes these versions still compatible. In case of the first installation of *WinRoute*, it is recommended to apply transparent cooperation with *Active Directory*.

#### Transparent cooperation with Active Directory (Active Directory mapping)

*WinRoute* can use accounts and groups stored in *Active Directory* directly — no import to the local database is performed. Specific *WinRoute* parameters are added by the template of the corresponding account. These parameters can also be edited individually.

This type is the least demanding from the administrator's point of view (all user accounts and groups are managed in *Active Directory*) and it is the only one that allows using accounts from multiple domains.

*Note:* In cases when users are authenticated at the domain (all described types excluding the first one), it is recommended to create at least one local account in *WinRoute* that has both read and write rights, or keep the original Admin account. This account provides connection to the *WinRoute* administration in case of the network or domain server failure.

### 12.1 Viewing and definitions of user accounts

To define local user accounts, import accounts to the local database or/and configure accounts mapped from the domain, go to the *User Accounts* tab in the *Users and Groups/ Users* section.

| Users                |                        |                        |        |                        |
|----------------------|------------------------|------------------------|--------|------------------------|
| <b>User Accounts</b> | Authentication Options | Active Directory       |        |                        |
|                      |                        |                        |        |                        |
| Domain:              | Local User Database    | Search:                |        |                        |
| Name                 | Fullname               | Description            | Groups | Authentication Type    |
| Admin                | Administrator          | WinBoute Administrator | Admins | Internal user database |
| <b>R</b> ismith      | John Smith             | Tech, support engineer |        | Internal user database |
| <b>R</b> learn       | Lucy Carr              | Sales representative   |        | Internal user database |

Figure 12.1 WinRoute user accounts

#### Domain

Use the *Domain* option to select a domain for which user accounts as well as other parameters will be defined. This item provides a list of mapped *Active Directory* domains (see chapter [12.4\)](#page-176-0) and the local (internal) user database.

#### Search

The *Search* engine can be used to filter out user accounts meeting specified criteria. The searching is interactive  $-$  each symbol typed or deleted defines the string which is evaluated immediately and all accounts including the string in either *Name*, *Full name* or *Description* are viewed. The icon next to the entry can be clicked to clear the filtering string and display all user accounts in the selected domain (if the *Search* entry is blank, the icon is hidden).

The searching is helpful especially when the domain includes too many accounts which might make it difficult to look up particular items.

#### Hiding / showing disabled accounts

It is possible to disable accounts in *WinRoute*. Check the *Hide disabled user accounts* to show only active (enabled) accounts.

#### Account template

Parameters shared by the most accounts can be defined by a template. Templates simplify administration of user accounts — shared parameters are set just once, when defining the template. It is also possible to configure some accounts (such as administrator accounts) separately, without using the template.

Templates apply to specific domains (or to the local user database). Each template includes parameters of user rights, data transfer quota and rules for content rules (for detailed description of all these paramaters, refer to chapter [12.2](#page-163-0)).

#### *Local user accounts*

If the *Local user database* is selected in the *Domain* item, user accounts in *WinRoute* are listed (complete information on these accounts are stored in the *WinRoute* configuration database). The following options are available for accounts in the local database:

#### Add, Edit, Remove

Click *Add*, *Edit* or *Remove* to create, modify or delete local user accounts (for details, see chapter [12.2](#page-163-0)). It is also possible to select more than one account by using the Ctrl and Shift keys to perform mass changes of parameters for all selected accounts.

#### Importing accounts from a domain

Accounts can be imported to the local database from the *Windows NT* domain or from *Active Directory*. Actually, this process includes automatic copying of domain <span id="page-163-0"></span>accounts (account authenticating at the particular domain) to newly created local accounts.

Import of accounts is recommended in case of the *Windows NT* domain. If *Active Directory* domain is used, it is recommended to use the transparent cooperation with *Active Directory* (domain mapping — see chapter [12.4\)](#page-176-0).

For detailed information about import of user accounts, refer to chapter [12.3](#page-172-0).

### *Accounts mapped from the Active Directory domain*

If any of the *Active Directory* domain is selected as *Domain*, user accounts in this domain are listed.

### Edit User

For mapped accounts, specific *WinRoute* parameters can be set (refer to chapter 12.2). These settings are stored in the *WinRoute's* configuration database. Information stored in *Active Directory* (username, full name, email address) and authentication method cannot be edited.

*Note:* It is also possible to select more than one account by using the Ctrl and Shift keys to perform mass changes of parameters for all selected accounts.

In mapped *Active Directory* domains, it is not allowed to create or/and remove user accounts. These actions must be performed in the *Active Directory* database on the relevant domain server. It is also not opssible to import user accounts — such an action would take no effect in case of a mapped domain.

# 12.2 Local user accounts

Local accounts are accounts created in the *Administration Console* or imported from a domain. These accounts are stored in the *WinRoute's* configuration database (in the users.cfg file under the *WinRoute's* installation directory). These accounts can be useful especially in domainless environments or for special purposes (e.g. firewall's administration).

Regardless on the method used for creation of the account, each user can be authenticated through the *WinRoute's* internal database, Active Directory or NT domain.

A basic administrator account is created during the *WinRoute* installation process. This account has full rights for *WinRoute* administration. It can be removed if there is at least one other account with full administration rights.

*Warning:*

1. All passwords should be kept safe and secret, otherwise they might be misused by an unauthorized person.

- 2. If all accounts with full administration rights are removed and connection to *Kerio Administration Console* is closed, it is not possible to connect to the *WinRoute* administration any longer. Under these conditions, a local user account (Admin with a blank password) will be created automatically upon the next start of the *WinRoute Firewall Engine*.
- 3. If the administration password is forgotten, contact our technical support at <http://www.kerio.com/>.

### *Creating a local user account*

Open the *User Accounts* tab in the *User and groups / Users* section. In the *Domain* combo box, select *Local User Database*.

| Users           |                                 |                        |               |                        |
|-----------------|---------------------------------|------------------------|---------------|------------------------|
| User Accounts   | Authentication Options          | Active Directory       |               |                        |
|                 |                                 |                        |               |                        |
| Domain:<br>Name | Local User Database<br>Fullname | Search:<br>Description | Groups        | Authentication Type    |
| <b>R</b> Admin  | Administrator                   | WinBoute Administrator | <b>Admins</b> | Internal user database |
| <b>R</b> ismith | John Smith                      | Tech, support engineer |               | Internal user database |
| <b>R</b> learn  | Lucy Carr                       | Sales representative   |               | Internal user database |

Figure 12.2 Local user accounts in WinRoute

Click on the *Add* button to open a guide to create a new user account.

*Step 1* — basic information:

#### Name

Username used for login to the account.

*Warning:* Usernames are not case-sensitive. We recommend not to use special characters (non-English languages) which might cause problems when authenticating via the Web interface.

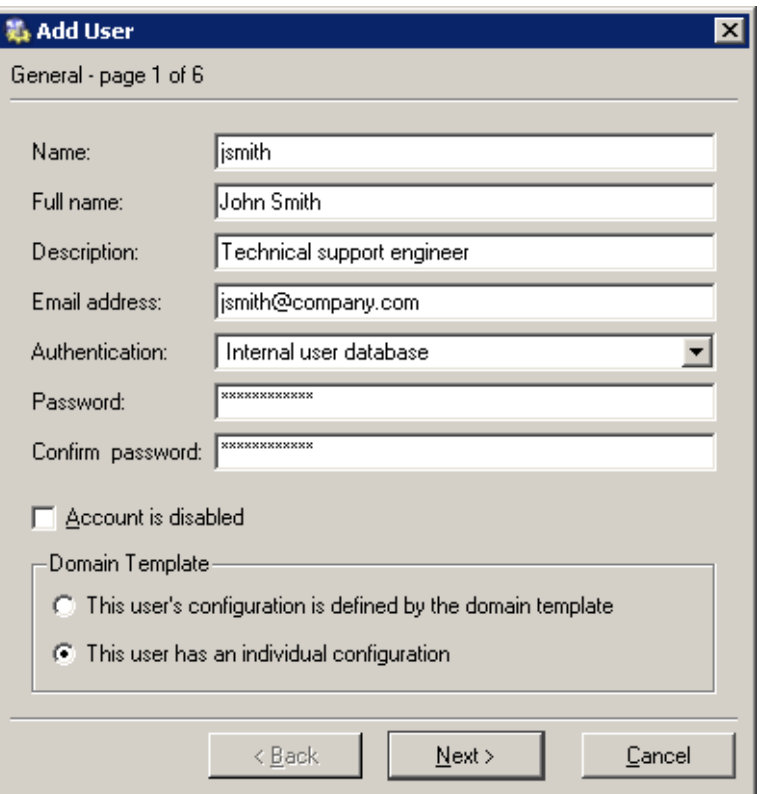

Figure 12.3 Creating a user account — basic parameters

#### Full Name

A full name of the user (usually first name and surname).

#### Description

User description (e.g. a position in a company).

The *Full Name* and the *Description* items have informative values only. Any type of information can be included or the field can be left empty.

#### Email Address

Email address of the user that alerts (see chapter [16.3\)](#page-221-0) and other information (e.g.alert if a limit for data transmission is exceeded, etc.) will be sent to. A valid email address should be set for each user, otherwise some of the *WinRoute* features may not be used efficiently.

*Note:* A relay server must be set in *WinRoute* for each user, otherwise sending of alert messages to users will not function. For details, refer to chapter [15.4.](#page-208-0)

### Authentication

User authentication (see below)

#### Account is disabled

Temporary blocking of the account so that you do not have to remove it. *Note:* For example, this option can be used to create a user account for a user that will not be used immediately (e.g. an account for a new employee who has not taken up yet).

### Domain template

Define parameters for the corresponding user account (access rights, data transfer quotas and content rules). These parameters can be defined by the template of the domain (see chapter [12.1](#page-161-0)) or they can be set especially for the corresponding account.

Using a template is suitable for common accounts in the domain (common user accounts). Definition of accounts is simplier and faster, if a template is used.

Individual configuration is recommended especially for accounts with special rights (e.g. *WinRoute* administration accounts). Usually, there are not many such accounts which means their configuration comfortable.

Authentication options:

### Internal user database

User account information is stored locally to *WinRoute*. In such a case, specify the *Password* and *Confirm password* items (later, the password can be edited in the Web interface  $-$  see chapter [10\)](#page-136-0). NTLM authentication cannot be used for this authentication method (refer to chapter [21.2](#page-325-0))..

*Warning:* Passwords may contain printable symbols only (letters, numbers, punctuation marks). Password is case-sensitive. We recommend not to use special characters (non-English languages) which might cause problems when authenticating to the Web interface.

#### NT domain / Kerberos 5

Users are authenticated through the Windows NT domain (Windows NT 4.0) or through the Active Directory (Windows 2000/2003).

Go to the *Users* section of the *Active Directory / NT domain* tab to set parameters for user authentication through the NT domain or through the Active Directory. If Active Directory authentication is set also for NT domain, it will be preferred.

*Note:* User accounts with this type of authentication set will not be active unless authentication through Active Directory or/and NT domain is enabled. For details, see chapter [12.3.](#page-172-0)

### *Step 2* — groups:

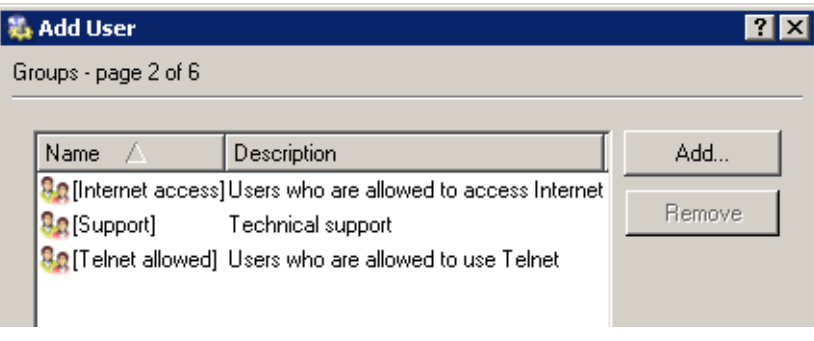

Figure 12.4 Creating a new user account — groups

Groups into which the user will be included can be added or removed with the *Add* or the *Remove* button within this dialog (to create new groups go to *User and Groups / Groups* — see chapter [12.5\)](#page-181-0). Follow the same guidelines to add users to groups during group definition. It is not important whether groups or users are defined first.

*HINT:* While adding new groups you can mark more than one group by holding either the *Ctrl* or the*Shift* key.

*Step 3* — access rights

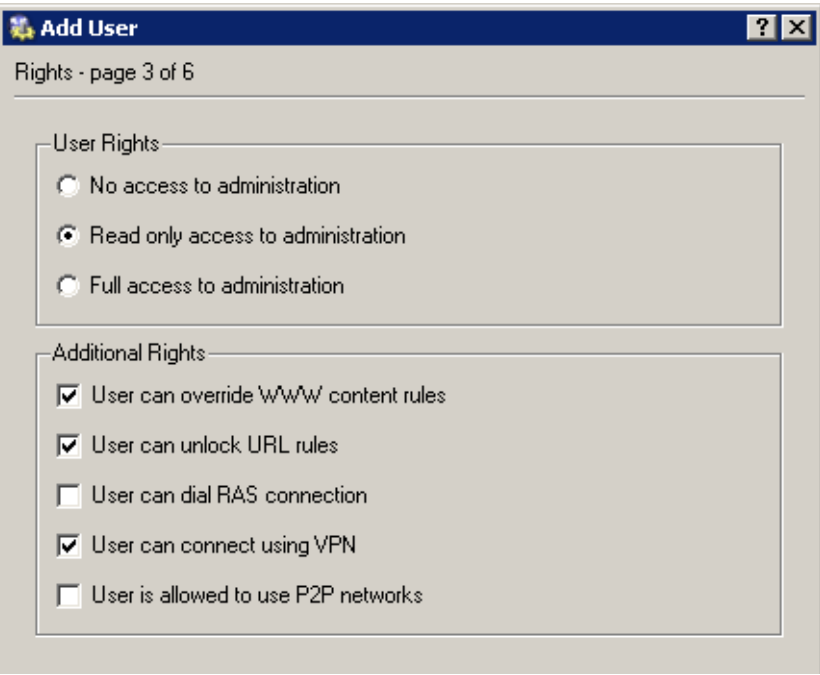

Figure 12.5 Creating a new user account — user rights

Each user must be assigned one of the following three levels of access rights.

#### No access to administration

The user has no rights to access the *WinRoute* administration. This setting is commonly used for the majority of users.

#### Read only access to administration

The user can access *WinRoute*. He or she can read settings and logs but cannot edit them.

#### Full access to administration

The user can read or edit all the records and settings and his or her rights are equal to the administrator rights (Admin). If there is at least one user with the full access to the administration, the default Admin account can be removed.

#### Additional rights:

#### User can override WWW content rules

User can customize personal Web content filtering settings independently of the global configuration (for details, refer to *Step 4* and to chapter [10.3\)](#page-144-0).

#### User can unlock URL rules

If this option is checked, the user is allowed to bypass the rule denying access to the queried website — at the page providing information about the denial, the *Unlock* button is displayed. The unlock feature must also be enabled in the corresponding URL rule (for details, refer to chapter [8.1\)](#page-101-0).

#### User can dial RAS connection

The user is allowed to dial RAS connection in the Web interface (see chapter [10.6\)](#page-147-0) or in the *Administration Console* (in case that the user also possesses at least read rights — for more information, see chapter [5.1](#page-36-0)).

*Note:* If the user does not possess this right, he/she will not be allowed to control RAS lines.

#### User can connect using VPN

The user is allowed to connect through *WinRoute's* VPN server (using *Kerio VPN Client*). For detailed information, see chapter [19.](#page-261-0)

#### User is allowed to use P2P networks

Traffic of this user will not be blocked if *P2P* (*Peer-to-Peer*) networks are detected. For details, see chapter [14.1.](#page-190-0)

*HINT:* Access rights can also be defined by a user account template.

*Step 4* — data transmission quota

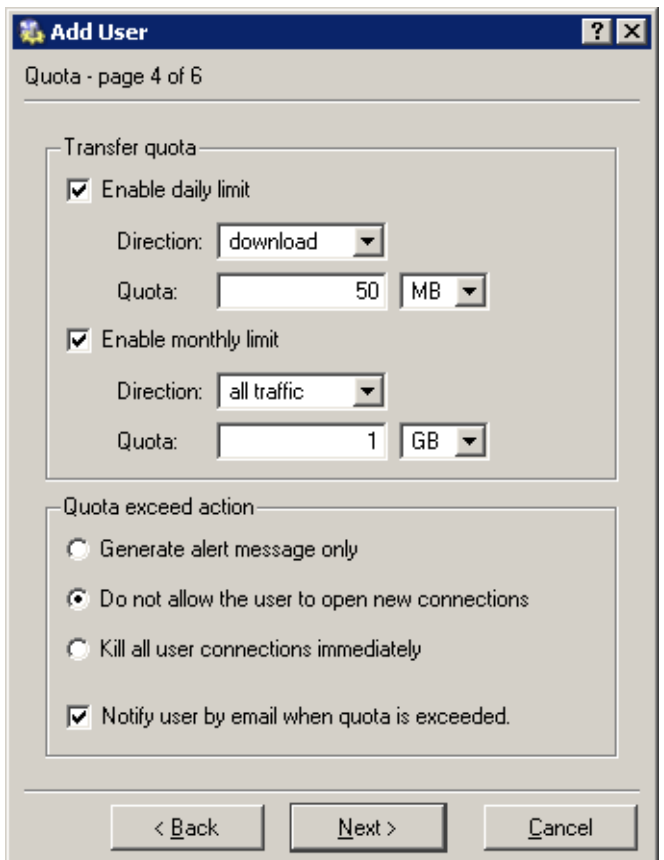

Figure 12.6 Creating a new user account — data transmission quota

Daily and monthly limit for volume of data transferred by a user, as well as actions to be taken when the quota is exceeded, can be set in this section.

### Transfer quota

Limit settings

• *Enable daily limit* — daily limit parameters.

Use the *Direction* combo box to select which transfer direction will be controlled (*download* — incoming data, *upload* — outgoing data, *all traffic* — both incoming and outgoing data).

The limit can be set in the *Quota* entry using megabytes or gigabytes.

• *Enable monthly limit* — monthly limit parameters. To set this quota, follow the same instructions as for the daily limit.

### Quota exceed action

Set actions which will be taken whenever a quota is exceeded:

- *Generate alert message only* no limits will be applied to the user. This option can also be combined with the *Notify user by email when quota is exceeded* option (the user will only be warned about exceeding the quota).
- *Do not allow the user to open new connections* the user will be allowed to continue using the opened connections, however, will not be allowed to establish new connections (i.e. to connect to another server, download a file through FTP, etc.)
- *Kill all the user's connections immediately* all traffic of this user will be blocked without hesitation.

*Notes:*

- 1. If a quota is exceeded, and a blocking action is taken, the restrictions will continue being applied until the end of the quota period (day or month). To cancel these restrictions before the end of a corresponding period, the following actions can be taken:
	- disable temporarily a corresponding limit, raise its value or switch to the *Do not block anything* mode
	- reset statistics of a corresponding user (see chapter [17.3](#page-230-0)).
- 2. Quota monitoring (i.e. taking actions when the quota is exceeded) can be undesirable if the user is authenticated at the firewall. This would block all firewall traffic as well as all local users.

The *Exclude firewall for quota actions* option is available in the *Quota / Statistics* tab under *Configuration / Advanced options*. No action will be taken when the quota is exceeded by a user authenticated tat the firewall if this option is enabled. This option is enabled by default. For details, see chapter [17.1](#page-227-0).

Check the *Notify user by email when quota is exceeded* option to enable sending of warning messages to the user in case that a quota is exceeded. A valid email address must be specified for the user (see *Step 1*). SMTP Relay must be set in *WinRoute* (see chapter [15.4](#page-208-0)).

If you wish that your *WinRoute* administrator is also notified when a quota is almost exceeded, set the alert parameters in *Configuration / Logs & Alerts*. For details, refer to chapter [16.3](#page-221-0).

*HINT:* Data transfer quota and actions applied in response can also be set by a user account template.

### *Step 5* — content rules

Within this step special content filter rules settings for individual users can be defined. Global rules (defined in the *Content Rules* tab in the *Configuration / Content Filtering / HTTP Policy* section) are used as default (when a new user account is defined). For

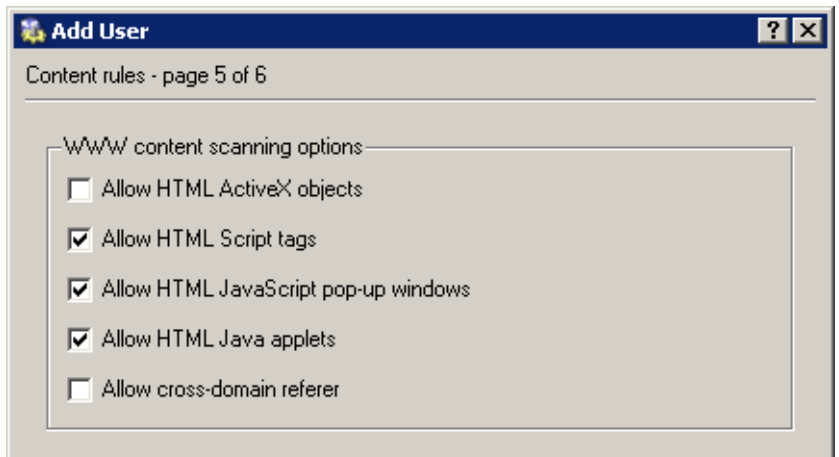

Figure 12.7 Creating a new user account — Web site content rules

details, see chapter [8.2](#page-109-0).

*Note:* These settings can be customized at a corresponding page of the *WinRoute's* Web interface (see chapter [10.3\)](#page-144-0). If the user can override content rules, any changes can be made. Users who are not allowed to override rules can enable or/and disable only features which are available for them (set in their personal configuration).

*HINT:* Content rules can also be defined by a user account template.

*Step 6* — user's IP addresses

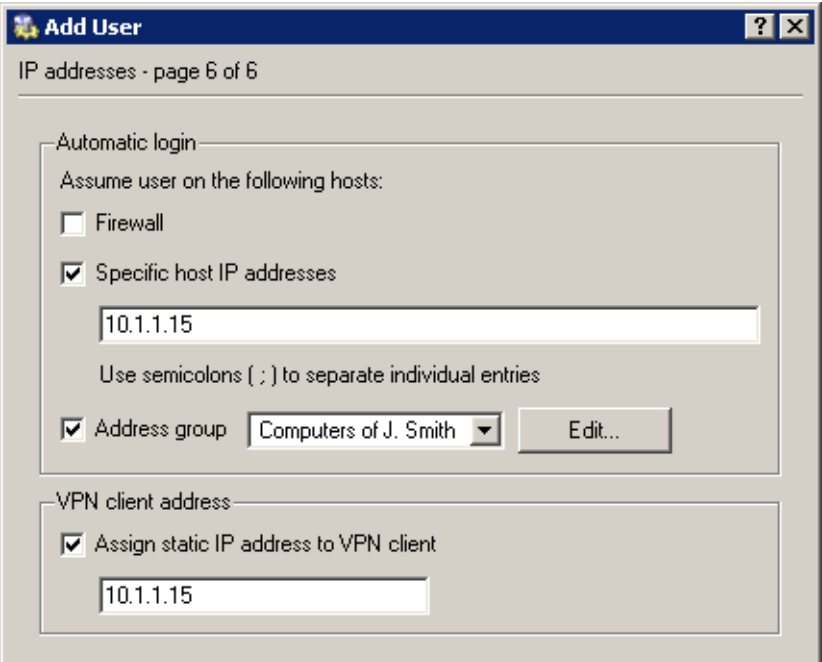

Figure 12.8 Creating a new user account — IP addresses for VPN client and automatic logins

<span id="page-172-0"></span>If a user works at a reserved workstation (i.e. this computer is not by any other user) with a fixed IP address (static or reserved at the DHCP server), the user can use automatic login from the particular IP address. This implies that whenever a connection attempt from this IP address is detected, *WinRoute* assumes that the connection is performed by the particular user and it does not require authentication. The user is logged-in automatically and all functions are available as if connected against the username and password.

This implies that only one user can be automatically authenticated from a particular IP address. When a user account is being created, *WinRoute* automatically detects whether the specified IP address is used for automatic login or not.

Automatic login can be set for the firewall (i.e. for the *WinRoute* host) or/and for any other host(s) (i.e. when the user connects also from an additional workstation, such as notebooks, etc.). An IP address group can be used for specification of multiple hosts (refer to chapter [11.1\)](#page-150-0).

*Warning:* Automatic login decreases user's security. If an unauthorized user works on the computer for which automatic login is enabled, he/she uses the identity of the host's user who is authenticated automatically. Therefore, automatic login should be accompanied by another security feature, such as by user login to the operating system.

IP address which will be always assigned to the VPN client of the particular user can be specified under *VPN client address*. Using this method, a fixed IP address can be assigned to a user when he/she connects to the local network via the *Kerio VPN Client*. It is possible to add this IP to the list of IP addresses from which the user will be authenticated automatically.

For detailed information on the *Kerio Technologies'* proprietary VPN solution, refer to chapter [19.](#page-261-0)

#### *Editing User Account*

The *Edit* button opens a dialog window where you can edit the parameters of the user account. This dialog window contains all of the components of the account creation guide described above, divided into tabs in one window.

# 12.3 Local user database: external authentication and import of accounts

User in the local database can be authenticated either at the *Active Directory* domain or at the *Windows NT* domain (see chapter [12.2,](#page-163-0) step one). To enable these authentication methods, corresponding domains must be set in the *Local User Database* section on the *Authentication Options* tab.

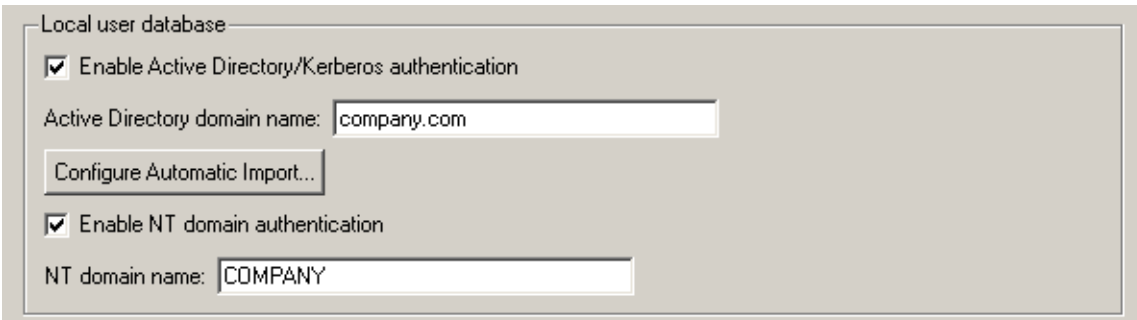

Figure 12.9 Setting domains for authentication of local accounts

### *Active Directory*

Use the *Enable Active Directory authentication* option to enable/disable user authentication at the local database in the selected *Active Directory* domain.

The following conditions must be met to enable smooth functionality of user authentication through Active Directory:

- 1. The *WinRoute* host must be a member of this domain.
- 2. The Active Directory domain controller (server) must be set as the primary DNS server.

If the DNS server itself is set in the operating system, the domain controller of the Active Directory must be the first item in the DNS servers list in the *DNS Forwarder* configuration (for details, refer to chapter [5.3](#page-47-0)).

*Note:* Users can also be authenticated in any domain set as trustworthy for the particular domain.

### *NT domain*

Use the *Enable NT domain authentication* option to enable *NTLM* authentication for the domain selected.

### *Warning:*

- 1. The host where *WinRoute* is installed must belong to this domain.
- 2. Authentication through a corresponding NT domain must be allowed to enable NTLM authentication through Web browsers (refer to chapter [7.1](#page-97-0)). For the Windows 2000/2003 domain, it is necessary to set authentication both through *Active Directory* and NT domain.

### *Automatic import of user accounts from Active Directory*

If *Active Directory* is used, automatic import of user accounts can be applied. Specific *WinRoute* parameters (such as access rights, content rules, data transfer quotas, etc.) can be set by using the template for the local user database (see chapter [12.1\)](#page-161-0) or/and they can be defined individually for special accounts. A corresponding user account will be imported upon the first login of the user to *WinRoute*.

*Note:* This type of user accounts import should, above all, help to keep compatibility with older versions of *WinRoute*. It is much easier and more recommended to use transparent support for *Active Directory* (domain mapping — refer to chapter [12.4\)](#page-176-0).

User accounts will be imported from the domain specified in the *Active Directory domain name* entry. Click *Configure automatic import* to set parameters for this function.

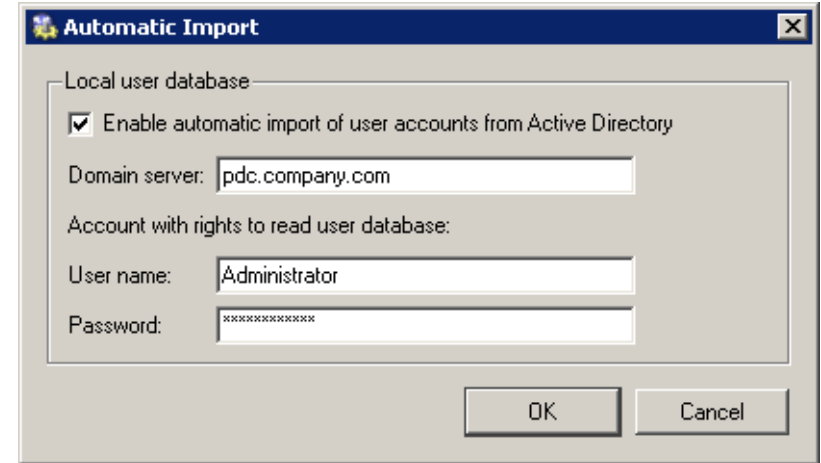

Figure 12.10 Configuration of automatic import of user accounts from Active Directory

For automatic import of user accounts, *WinRoute* needs DNS name of IP address of the corresponding domain server as well as login data of a user with read rights for the *Active Directory* database (any user account from the domain).

*Note:* It is not possible to combine the automatic import with *Active Directory* domain mapping (see chapter [12.4](#page-176-0)) as the local user database would collide with the mapped domain. If possible, it is recommended to use the *Active Directory* mapping alternative.

### *Manual import of user accounts*

It is also possible to import special accounts to the local database from the *Windows NT* domain or from *Active Directory*. Each import of a user account covers creating of a local account with the identical name and the same domain authentication parameters. Specific *WinRoute* parameters (such as access rights, content rules, data transfer quotas,

etc.) can be set by using the template for the local user database (see chapter [12.1](#page-161-0)) or/and they can be defined individually for special accounts. The *Windows NT / Active Directory* authentication type is set for all accounts imported..

*Note:* This method of user accounts import is recommended especially when *Windows NT* domain is used (domain server with the *Windows NT Server* operating system). If *Active Directory* domain is used, it is easier and recommended to use the transparent support for *Active Directory* (domain mapping — see chapter[12.4](#page-176-0)).

Click *Import* on the *User Acounts* tab to start importing user accounts. In the import dialog, select the type of the domain from which accounts will be imported and, with respect to the domain type, specify the following parameters:

• *NT domain* — domain name is required for import. The *WinRoute* host must be a member of this domain.

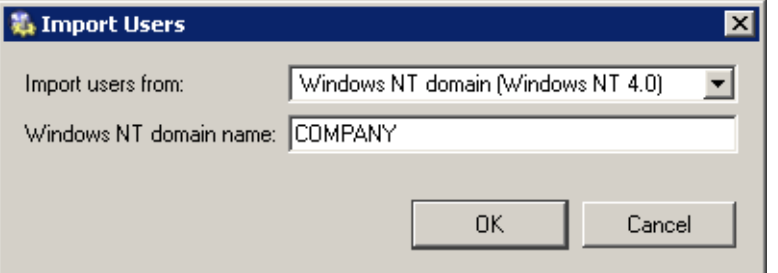

Figure 12.11 Importing accounts from the Windows NT domain

• *Active Directory* — for import of accounts, *Active Directory* domain name, DNS name or IP address of the domain server as well as login data for user database reading (any account belonging to the domain) are required.

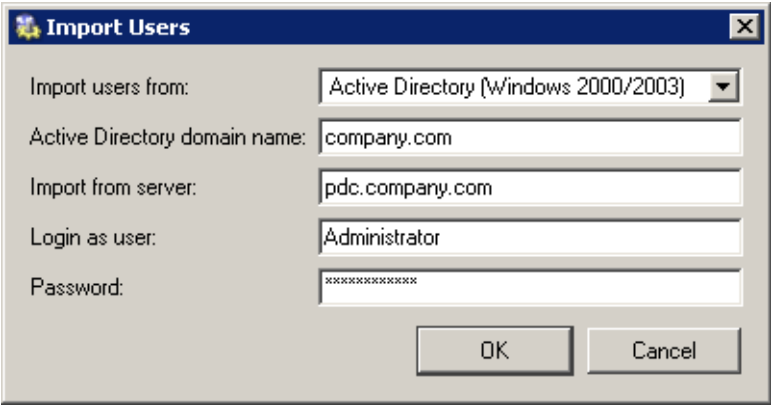

Figure 12.12 Import of accounts from Active Directory

<span id="page-176-0"></span>When connection with the corresponding domain server is established successfully, all accounts in the selected domain are listed. When accounts are selected and the selection is confirmed, the accounts are imported to the local user database.

### 12.4 Active Directory domains mapping

In *WinRoute*, it is possible to directly use user accounts from one or more *Active Directory* domain(s). This feature is called either transparent support for *Active Directory* or *Active Directory* domain(s) mapping. The main benefit of this feature is that the entire administration of all user accounts and groups is maintained in *Active Directory* only (using standard system tools). In *WinRoute*, a template can be defined for each domain that will be used to set specific *WinRoute* parameters for user accounts (access rights, data transfer quotas, content rules  $-$  see chapter [12.1\)](#page-161-0). If needed, these parameters can also be set individually for any accounts.

*Note:* The *Windows NT* domain cannot be mapped as described. In case of the *Windows NT* domain, it is recommended to import user accounts to the local user database (refer to [12.3\)](#page-172-0)

#### *Domain mapping requirements*

The following conditions must be met to enable smooth functionality of user authentication through Active Directory domains:

- For mapping of one domain:
	- 1. The *WinRoute* host must be a member of the corresponding *Active Directory* domain.
	- 2. The Active Directory domain controller (server) must be set as the primary DNS server.

If the DNS server itself is set in the operating system, the domain controller of the *Active Directory* must be the first item in the DNS servers list in the *DNS Forwarder* configuration (for details, refer to chapter [5.3](#page-47-0)).

- For mapping of multiple domains:
	- 1. The *WinRoute* host must be a member of one of the mapped domains.
	- 2. It is necessary that this domain trusts any other domains mapped in *WinRoute* (for details, see the documentation regarding the operating system on the corresponding domain server).
	- 3. For DNS, the same settings are applied as for mapping of one domain.

#### *Single domain mapping*

To set *Active Directory* domain mapping, go to the *Active Directory* tab under *User and Groups / Users*.

If no domain mapping has been defined yet or only one domain is defined, the *Active Directory* tab already includes predefined parameters costomized for the domain mapping.

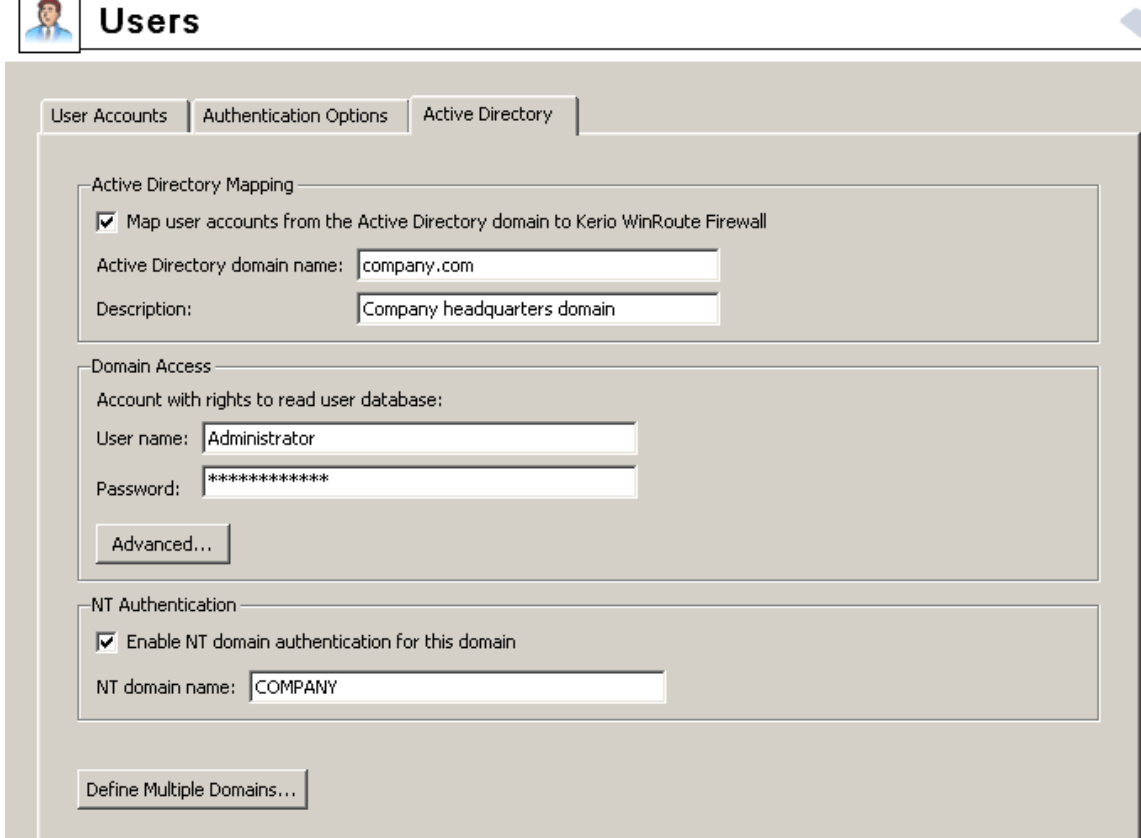

Figure 12.13 Active Directory domain mapping

#### Active Directory mapping

In the top part of the *Active Directory* tab, it is possible to enable/disable mapping of user accounts from the *Active Directory* domain to *WinRoute*.

The *Active Directory domain name* entry requires full DNS name of the mapped domain (e.g. company.com, company would not be satisfactory). For your better reference, it is also recommended to provide a short description of the domain (especially if more domains are mapped).

#### Domain Access

In the *Domain Access* section, specify the login user name and password of an account with read rights for the *Active Directory* database (any user account within the domain can be used, unless blocked).

Click *Advanced* to set parameters for communication with domain servers:

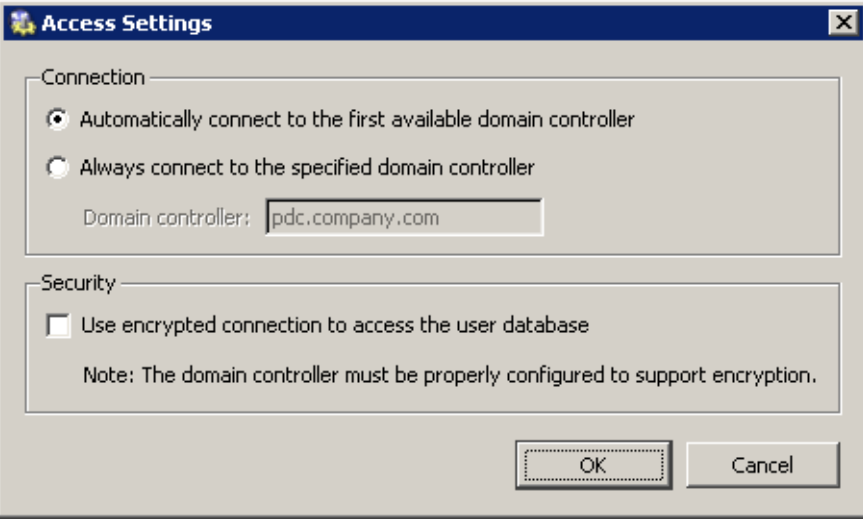

Figure 12.14 Advanced settings for access to the Active Directory

- It is possible to let *WinRoute* connect automatically to a specified server or to search for a domain server. The automatic connection to the first server available increases reliability of the connection and eliminates problems in cases when a domain controller fails. The other option (specification of a controller) is recommended for domains with one server only (speeds the process up).
- Encrypted connection  $-$  to increase security of the communication with the domain server, encrypted connection can be used (thus, the traffic cannot be tapped). In such a case, encrypted connection must be enabled at the domain server. For details, refer to documents regarding the corresponding operating system.

#### NT authentication support

For the *Active Directory* domain, *NTLM* is also available as an authentication method. This option is required if you intend to use automatic authentication in web browsers (see chapter [21.2\)](#page-325-0).

For *NTLM* authentication, name of the NT domain corresponding with the domain specified in the *Active Directory* domain is required.

For mapping from multiple *Active Directory* domains, click *Define Multiple Domains*.

### *Multiple domains mapping*

Click *Define Multiple Domains* to swith the *Active Directory* tab to the mode where domains are listed.

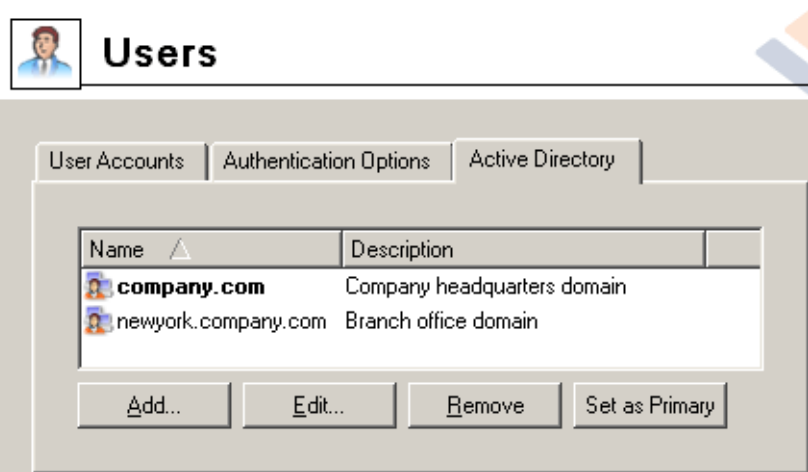

Figure 12.15 Mapping of multiple Active Directory domains

One domain is always set as primary. In this domain, all user accounts where the domain is not specified, will be searched (e.g. jsmith). Users of other domains must login by username including the domain (e.g. drdolittle@usoffice.company.com).

Use the *Add* or the *Edit* button to define a new domain. This dialog includes the same parameters as the *Active Directory* tab in admnistration of an only domain (see above).

#### *Notes:*

- 1. By default, the domain defined first is set as primary. You can use the *Set as primary* button to set the selected domain as primary.
- 2. Membership of *WinRoute* in the domain is not necessarily required for primary domains (see *Domain mapping requirements*). Settings of the primary domain only define which users will be allowed to login to *WinRoute* (i.e. to the web interface, to the *SSL-VPN* interface, to the *WinRoute* administration, etc.) using the username without domain.
## *Collision of Active Directory with the local database and conversion of accounts*

During *Active Directory* domain mapping, collision with the local user database may occur if a user account with an identical name exists both in the domain and in the local database. If multiple domains are mapped, a collision may occur only between the local database and the primary domain (accounts from other domains must include domain names which make the name unique).

If a collision occurs, a warning is displayed at the bottom of the *User Accounts* tab. You can click the link in the warning to run so called conversion of selected user accounts.

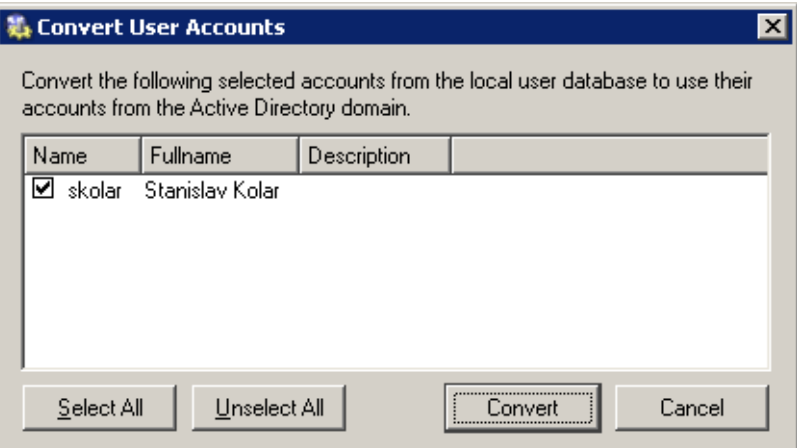

Figure 12.16 Conversion of user accounts

The following operations will be performed automatically within each conversion:

- substitution of any appearance of the account in the *WinRoute* configuration (in traffic rules, URL rules, FTP rules, etc.) by a corresponding account from the *Active Directory* domain,
- removal of the account from the local user database.

Accounts not selected for the conversion are kept in the local database (the collision is still reported). Colliding accounts can be used — the accounts are considered as two independent accounts. However, under these circumstances, *Active Directory* accounts must be always specified including the domain (even though it belongs to the primary domain); username without the domain specified represents an account belonging to the local database. However, as long as possible, it is recommended to remove all collisions by the conversion.

*Note:* In case of user groups, collisions do not occur as local groups are always independent from the *Active Directory* (even if the name of the local group is identical with the name of the group in the particular domain).

## 12.5 User Groups

User accounts can be sorted into groups. Creating user groups provides the following benefits:

- Specific access rights can be assigned to a group of users. These rights complement rights of individual users.
- Each group can be used when traffic and access rules are defined. This simplifies the definition process so that you will not need to define the same rule for each user.

## *User groups Definitions*

User groups can be defined in *User and Groups / Groups*.

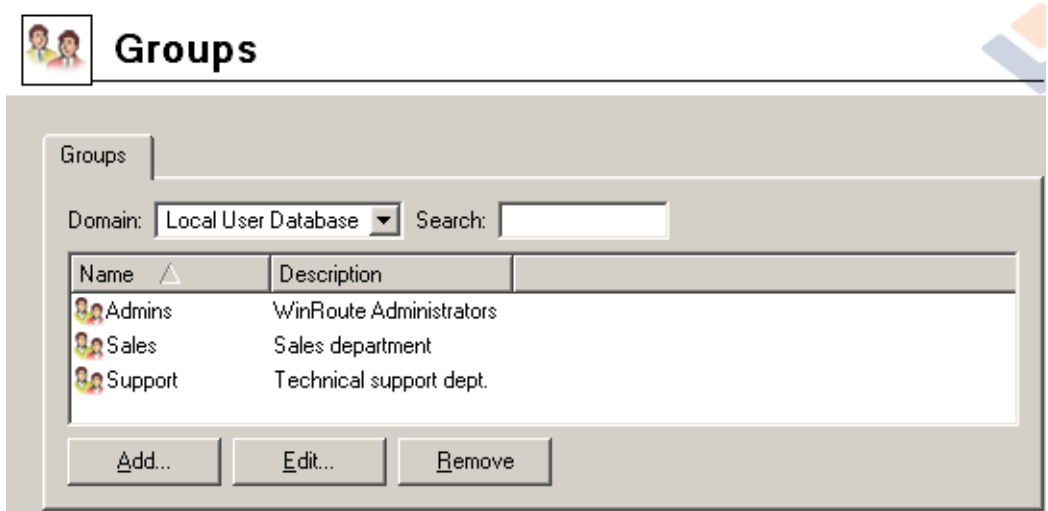

Figure 12.17 WinRoute user groups

## Domain

Use the *Domain* option to select a domain for which user accounts or other parameters will be defined. This item provides a list of mapped *Active Directory* domains (see chapter [12.4](#page-176-0)) and the local user database.

In *WinRoute*, it is possible to create groups only in the local user database. It is not possible to create groups in mapped *Active Directory* domains. It also not possible to import groups from the *Windows NT* domain or from *Active Directory*.

In case of groups mapped in *Active Directory* domains, it is possible to set only access rules (see below — step 3 of the user group definition wizard).

## Search

The *Search* engine can be used to filter out user groups meeting specified criteria. The searching is interactive  $-$  each symbol typed or deleted defines the string which is evaluated immediately and all groups including the string in either *Name* or *Description* are viewed. The icon next to the entry can be clicked to clear the filtering string and display all groups in the selected domain (if the *Search* entry is blank, the icon is hidden).

The searching is helpful especially when the domain includes too many groups which might make it difficult to look up particular items.

## *Creating a new local user group*

In the *Domain* combo box in *Groups*, select Local User Database.

Click *Add* to start a wizard where a new user group can be created.

*Step 1* — group name and description:

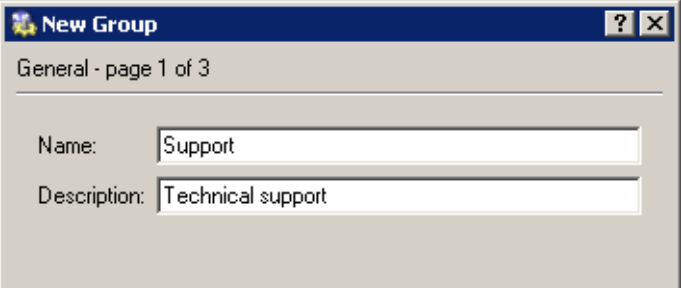

Figure 12.18 Creating a user group - basic parameters

#### Name

Group name (group identification).

#### Description

Group description. It has an informative purpose only and may contain any information or the field can be left empty.

*Step 2* — group members:

Using the *Add* and *Remove* buttons you can add or remove users to/from the group. If user accounts have not been created yet, the group can be left empty and users can be added during the account definition (see chapter [12.1\)](#page-161-0).

*HINT:* To select more than one user hold the *Ctrl* or the *Shift* key.

*Step 3* — group access rights:

| <b>New Group</b>      |                            |        |
|-----------------------|----------------------------|--------|
| Members - page 2 of 3 |                            |        |
|                       |                            |        |
| Name                  | Full Name                  | Add.   |
| jsmith                | John Smith                 |        |
|                       | <b>M</b> mwayne Mark Wayne | Remove |
|                       |                            |        |
|                       |                            |        |

Figure 12.19 Creating a user group — adding user accounts to the group

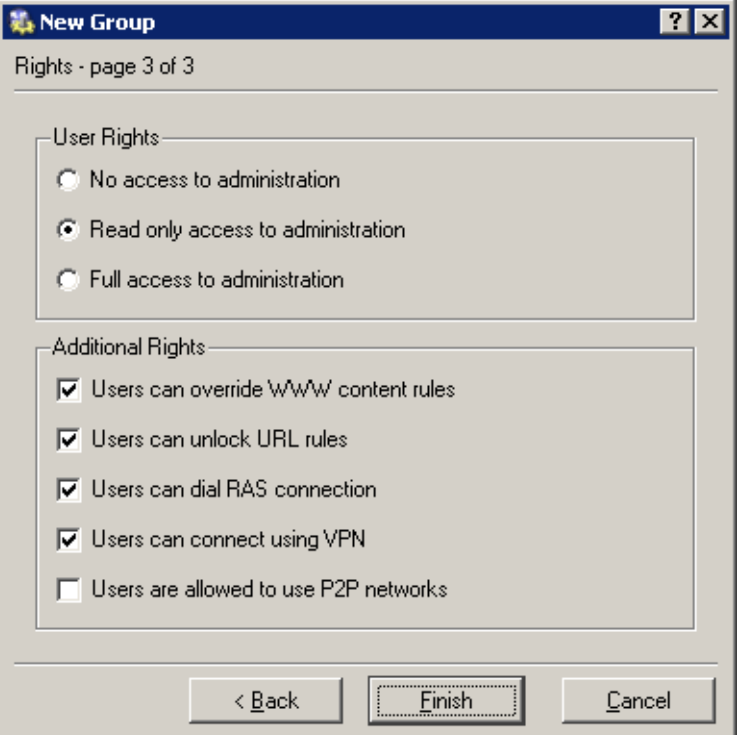

Figure 12.20 Creating a user group — members' user rights

The group must be assigned one of the following three levels of access rights:

#### No access to administration

Users included in this group cannot access the *WinRoute* administration.

## Read only access

Users included in this group can access the *WinRoute* administration. However, they can only read the records and settings and they are not allowed to edit them.

#### Full access to administration

Users in this group have full access rights.

## Additional rights:

## Users can override WWW content rules

User belonging to the group can customize personal Web content filtering settings independently of the global configuration (for details see chapters [8.2](#page-109-0) a [10.3\)](#page-144-0).

#### User can unlock URL rules

This option allows its members one-shot bypassing of denial rules for blocked websites (if allowed by the corresponding URL rule — see chapter [8.1](#page-101-0)). All performed unlock actions are traced in the *Security* log.

## Users can dial RAS connection

Users included in this group will be allowed to connect and hang up the dialup lines defined in *WinRoute* (with *Kerio Administration Console* or with WWW administration interface, see chapter [10\)](#page-136-0).

#### Users can connect using VPN

Members of the group can connect to the local network via the Internet using the *Kerio VPN Client* (for details, see chapter [19\)](#page-261-0).

#### Users are allowed to use P2P networks

The *P2P Eliminator* module (detection and blocking of *Peer-to-Peer* networks — see chapter [14.1](#page-190-0)) will not be applied to members of this group.

Group access rights are combined with user access rights. This means that current user rights are defined by actual rights of the user and by rights of all groups in which the user is included.

## Chapter 13

# Remote Administration and Update Checks

## 13.1 Setting Remote Administration

Remote administration can be either permitted or denied by definition of the appropriate traffic rule. Traffic between *WinRoute* and *Kerio Administration Console* is performed by TCP and UDP protocols over port 44333. The definition can be done with the predefined service *KWF Admin*.

If *WinRoute* includes only traffic rules generated by the wizard, remote administration is available through all interfaces except the one which is used for Internet connection and where NAT is enabled (see chapter [6.1](#page-71-0)). This means that remote administration is available from all local hosts.

## *How to allow remote administration from the Internet*

In the following example we will demonstrate how to allow *WinRoute* remote administration from some Internet IP addresses.

• *Source* — group of IP addresses from which remote administration will be allowed.

For security reasons it is not recommended to allow remote administration from an arbitrary host within the Internet (this means: do not set *Source* as the Web interface).

- *Destination Firewall* (host where *WinRoute* is running)
- *Service KWF Admin* (predefined service— *WinRoute* administration)
- *Action Permit* (otherwise remote administration would be blocked)
- *Translation* Because the engine is running on the firewall there is no need for translation.

| Name | Source                                                                    | Destination Service |  | Action   Translation |
|------|---------------------------------------------------------------------------|---------------------|--|----------------------|
|      | Remote administration   Remote administration   B Firewall   3. KWF Admin |                     |  |                      |

Figure 13.1 Traffic rule that allows remote administration

*HINT:* The same method can be used to enable or disable remote administration of *Kerio MailServer* through *WinRoute* (the *KMS Admin* service can be used for this purpose).

*Note:* Be very careful while defining traffic rules, otherwise you could block remote administration from the host you are currently working on. If this happens, the connection between *Kerio Administration Console* and *WinRoute Firewall Engine* is interrupted (upon clicking on the *Apply* button in *Configuration / Traffic Policy*). Local connections (from the *WinRoute Firewall Engine's* host) works anyway. Such a traffic cannot be blocked by any rule.

# 13.2 Update Checking

*WinRoute* enables automatic check for new versions at the *Kerio Technologies* website. Whenever a new version is detected, is download and installation is offered.

Open the *Update Checking* tab in the *Configuration / Advanced Options* section to view information on a new version and to set parameters for automatic checks for new versions.

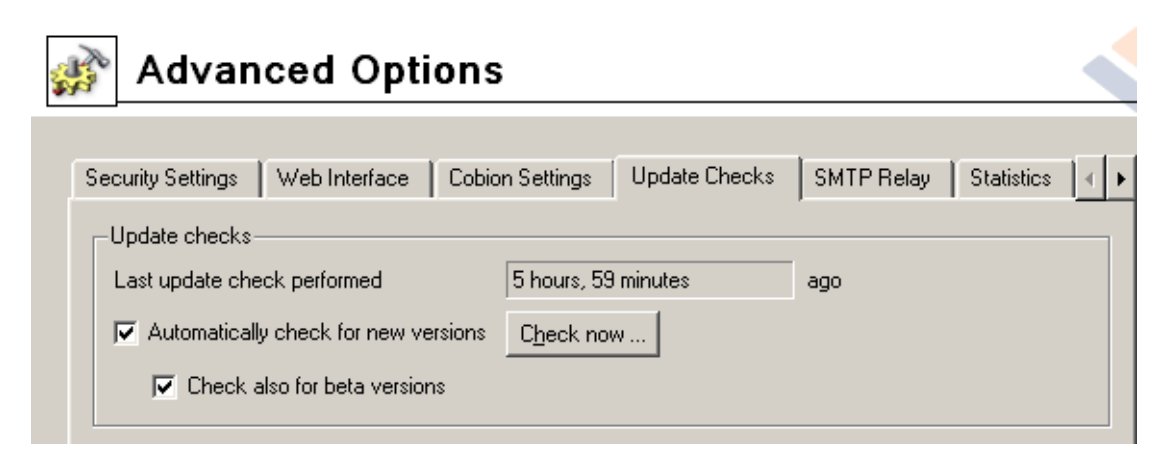

Figure 13.2 WinRoute update check settings

#### Last update check performed ... ago

Information on how much time ago the last update check was performed.

If the time is too long (several days) this may indicate that the automatic update checks fail for some reason (i.e. access to the update server is blocked by a traffic rule). In such cases we recommend you to perform a check by hand (by clicking on the *Check now* button), view results in the *Debug* log (see chapter [18.6\)](#page-250-0) and take appropriate actions.

#### Check for new versions

Use this option to enable/disable automatic checks for new versions. Checks are performed:

- 2 minutes after each startup of the *WinRoute Firewall Engine*
- every 24 hours

Results of each attempted update check (succesful or not) is logged into the *Debug* log (see chapter [18.6](#page-250-0)).

#### Check also for beta versions

Enable this option if you want *WinRoute* to perform also update checks for beta versions.

If you wish to participate in testing of *WinRoute* betaversions, enable this option. In case that you use *WinRoute* in operations in your company (i.e. at the Internet gateway of your company), we recommend you not to use this option (betaversions are not tested yet and they could endanger functionality of your networks, etc.).

#### Check now

Click on this button to check for updates immediately. If no new version is available, user will be informed about this fact.

## *New version download and installation*

Whenever a new version is detected during an update check, user is informed through the application and licence info dialog (the *Kerio WinRoute Firewall* item in the *Kerio Administration Console* tree).

Click the *A new version is available for download* link to download the new version.

If a new version is detected during a manual update check (upon clicking *Check now*), the following dialog is opened:

At the top, number of the new version is provided.

If the *Start installation after download* option is checked, installation of the new version will be started upon a successful download completion. Otherwise, the downloaded file will be saved on the disc (see below), where it can be started any time.

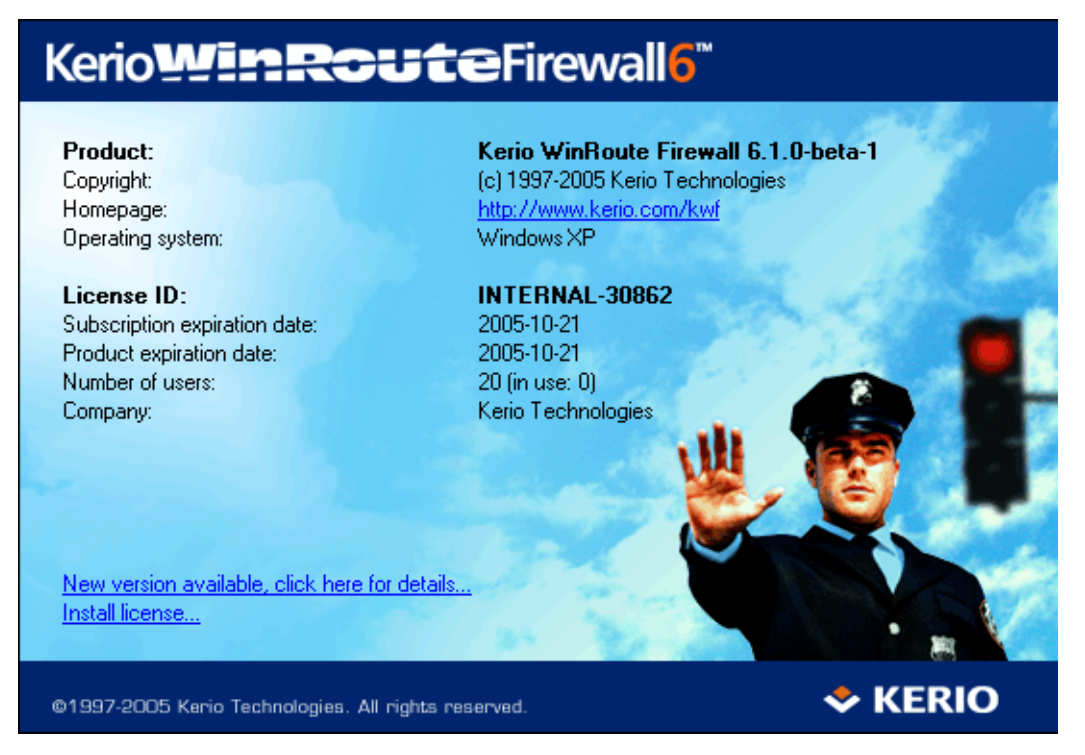

Figure 13.3 Administration Console's welcome page informing that a new version is available

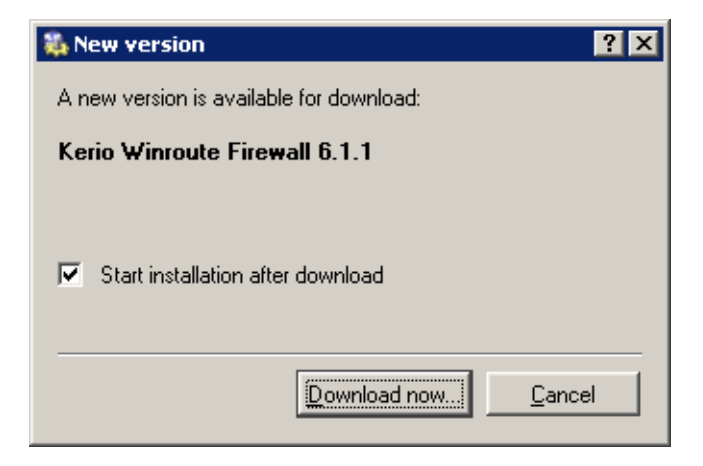

Figure 13.4 A new version download and installation dialog

Click *Download now* to download the installation archive. Click *Cancel* to close the dialog — new version can be downloaded later using any method described above.

A window informing about the download process is displayed during the download.

This window can be closed by clicking *OK* at any moment — it is not necessary to keep the window open unless the download is completed. The download process will be completed.

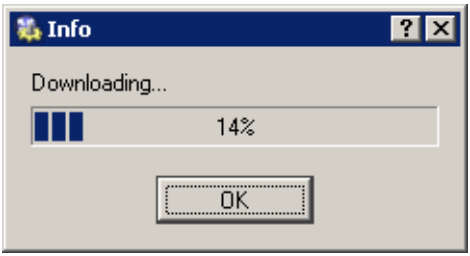

Figure 13.5 Download process information

Installation file is saved in the updates directory where *WinRoute* is installed, by default

C:\Program Files\WinRoute Firewall\updates

If the *Start installation after download* option is enabled, the installation is started upon a successful download completion. Otherwise, the installation must be started manually. For detailed information on *WinRoute* installation, refer to chapter [2.3.](#page-12-0)

# <span id="page-190-0"></span>Chapter 14 Advanced security features

# 14.1 P2P Eliminator

*Peer-to-Peer* (*P2P*) networks are world-wide distributed systems, where each node can represent both a client and a server. These networks are used for sharing of big volumes of data (this sharing is mostly illegal). *DirectConnect* and *Kazaa* are the most popular ones.

In addition to illegal data distribution, utilization of *P2P* networks overload lines via which users are connected to the Internet. Such users may limit connections of other users in the same network and may increase costs for the line (for example when volume of transmitted data is limited for the line).

*WinRoute* provides the *P2P Eliminator* module which detects connections to *P2P* networks and applies specific restrictions. Since there is a large variety of *P2P* networks and parameters at individual nodes (servers, number of connections, etc.) can be changed, it is hardly possible to detect all *P2P* connections. However, using various methods (such as known ports, established connections, etc.), the *P2P Eliminator* is able to detect whether a user connects to one or multiple *P2P* networks.

*Note:* According to thorough tests, the detection is highly reliable (probability of failure is very low).

# *P2P Eliminator Configuration*

To configure the *P2P Eliminator* module, go to the *P2P Eliminator* tab in the *Configuration / Advanced Options* section.

The *Block P2P networks when detected* option enables *P2P Eliminator*.

As implied by the previous description, it is not possible to block connections to particular *P2P* networks. *P2P Eliminator* blocks connection to the Internet from particular hosts (*Block all traffic for the particular user*) or allow these users to connect to certain services only *Allow only predefined services*).

Use the *Services* button to open a dialog where services which will be allowed can be specified. All services defined in *Configuration / Definitions / Services* are available (for details, refer to chapter [11.3\)](#page-154-0).

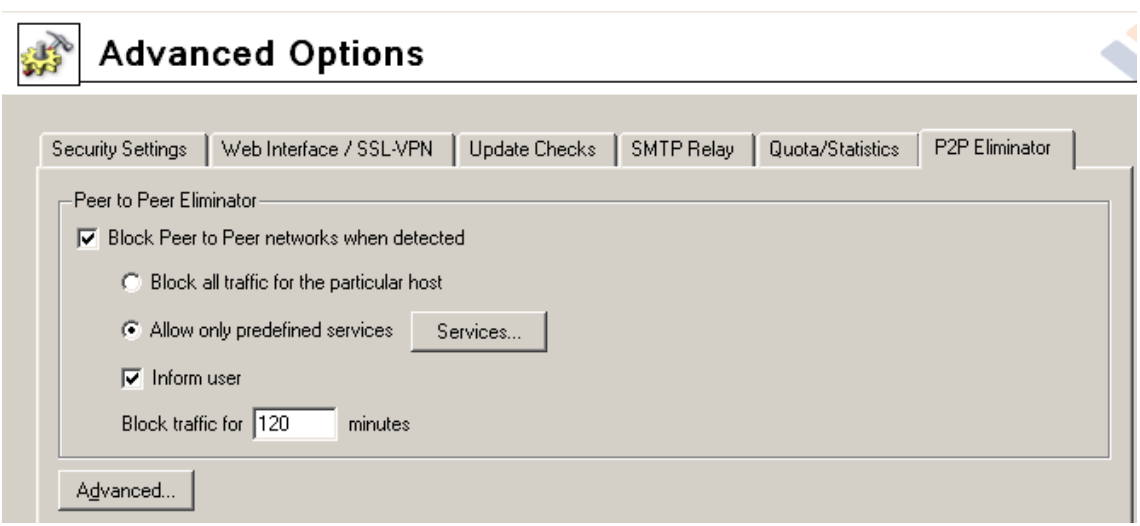

Figure 14.1 Detection settings and P2P Eliminator

Use the *Block traffic for ... minutes* parameter to specify the length of time during which traffic will be blocked for the particular host. The *P2P Eliminator* module enables traffic for this user automatically when the specified time expires. The time of disconnection should be long enough to make the user consider consequences and to stop trying to connect to *peer-to-peer* networks.

Check the *Inform user* option if you wish that users at whose hosts *P2P* networks are detected will be warned and informed about actions to be taken (blocking of all traffic / time-limited restrictions for certain services and length of the period for which restrictions will be applied). This option does not apply to unauthenticated users.

*Notes:*

- 1. If a user who is allowed to use *P2P* networks (see chapter [12.1\)](#page-161-0) is connected to the firewall from a certain host, no *P2P* restrictions are applied to this host. Settings in the *P2P Eliminator* tab are always applied to unauthorized users.
- 2. Information about P2P detection and blocked traffic can be viewed in the *Status / Hosts/users* section (for details, refer to chapter [16.1\)](#page-210-0).
- 3. If you wish to notify also another person when a *P2P* network is detected (e.g. the *WinRoute* administrator), define the alert in the *Configuration / Logs &Alerts* section (for details, see chapter [16.3\)](#page-221-0).

#### *Parameters for detection of P2P networks*

Click *Advanced* to set parameters for *P2P* detection:

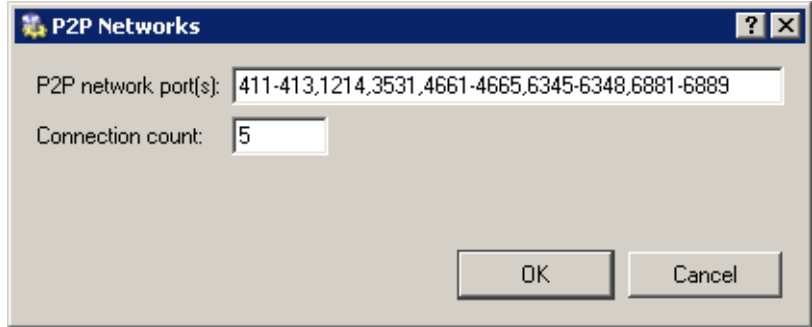

Figure 14.2 Settings of P2P networks detection

• *P2P network port(s)* — list of ports which are exclusively used by *P2P* networks. These ports are usually ports for control connections — ports (port ranges) for data sharing can be set by users themselves.

You can use the *P2P network port(s)* entry to specify ports or port ranges. Use comas to separate individual values.

• *Connection count* — minimal number of concurrent connections which the user must reach to run *P2P* networks detection.

Big volume of established connections is a typical feature of *P2P* networks (usually one connection for each file).

The optimum value depends on circumstances (type of user's work, frequently used network applications, etc.) and it must be tested. If the value is too low, the system can be unreliable (users who do not use *P2P* networks might be suspected). If the value is too high, reliability of the detection is decreased (less *P2P* networks are detected).

## 14.2 Special Security Settings

*WinRoute* provides several security options which cannot be defined by traffic rules. These options can be set in the *Security settings* tab of the *Configuration / Advanced Options* section.

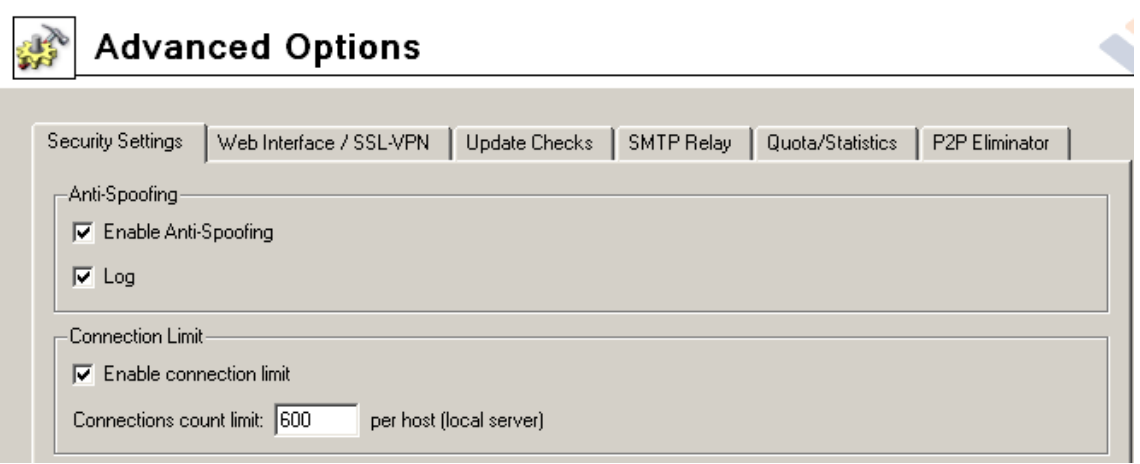

Figure 14.3 Security otpions — Anti-Spoofing and cutting down number of connections for one host

## *Anti-Spoofing*

*Anti-Spoofing* checks whether only packets with allowed source IP addresses are received at individual interfaces of the *WinRoute* host. This function protects *WinRoute* host from attacks from the internal network that use false IP addresses (so called *spoofing*).

For each interface, any source IP address belonging to any network connected to the interface is correct (either directly or using other routers). For any interface connected to the Internet (so called external interface), any IP address which is not allowed at any other interface is correct.

Detailed information on networks connected to individual interfaces is acquired in the routing table.

The *Anti-Spoofing* function can be configured in the *Anti-Spoofing* folder in *Configuration / Advanced Options*.

## Enable Anti-Spoofing

This option activates *Anti-Spoofing*.

Log

If this option is on, all packets that have not passed the anti-spoofing rules will be logged in the *Security* log (for details see chapter [18.11](#page-257-0)).

## *Connections Count Limit*

This function defines a limit for the maximum number of connections per a local host. This function can be enabled/disabled and set through the *Security Settings* tab in *Configuration / Advanced Options*.

This function can be helpful especially for the following cases:

• Any service (e.g. WWW server) which is available from the Internet (allowed by traffic rules —see chapter [6\)](#page-71-0) is running on the local network. Connection count limits protect internal servers from flooding (*DoS* type attacks — *Denial of Service*).

In this case, the limit is applied to the local server  $-$  sum of all connections of all connected clients must not exceed this limit.

• Client computer (workstation) in the local network is attacked by a worm or a Trojan horse which is trying to establish a connection to many servers. Connection count limits protects the *WinRoute* host from flooding and it can reduce undesirable activities by worms and trojan horses.

In this case, the limit is applied to a host (workstation) in the local network  $-$  the sum of all connections established from this computer to individual servers in the Internet must not exceed the limit.

## 14.3 VPN using IPSec Protocol

*IPsec* (*IP Security Protocol*) is an extended IP protocol which enables secure data transfer. It provides services similar to SSL/TLS, however, these services are provided on a network layer. *IPSec* can be used for creation of encrypted tunnels between networks (VPN) — so called tunnel mode, or for encryption of traffic between two hosts— so called transport mode.

*WinRoute* includes so called *IPSec* pass-through. This implies that *WinRoute* does not include tools for establishing an *IPSec* connection (tunnel), however, it is able to detect *IPSec* protocol and enable it for traffic between the local network and the Internet.

*Note:* The *IPSec* Pass-Through function guarantees full functionality of existing *IPSec* clients and servers after deployment of *WinRoute* at the Internet gateway. If you consider designing and implementation of new virtual private networks, we recommend you to use the *WinRoute* proprietary VPN solution (see chapter [19](#page-261-0)).

## *IPSec preferences*

*IPSec* preferences can be set in the *IPSec pass-through* area in the *Security Settings* tab of the *Configuration / Advanced Options* section. For detailed information on IPSec refer to chapter *WinRoute's IPSec configuration*.

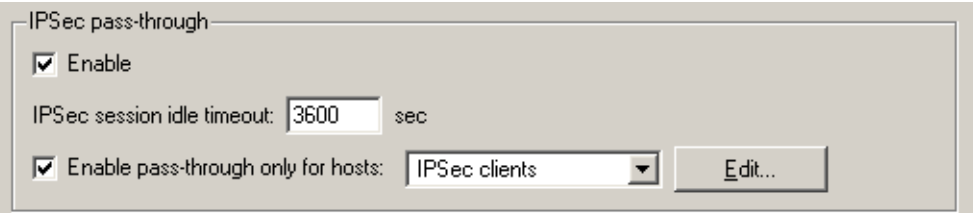

Figure 14.4 IPSec pass-through settings (the Security Settings tab under Configuration / Advanced Options)

## Enable

This option enables *IPSec* pass-through.

It is necessary to set idle timeout for *IPSec* connections (default time is 3600 seconds which is exactly 1 hour). If no data is transferred for this time and a connection is not closed properly, *WinRoute* will consider the connection closed and the pass-through is available to another computer (another IP address).

## Enable pass-through only for hosts

It is possible to narrow the number of hosts using *IPSec* pass-through by defining a certain scope of IP addresses (typically hosts on which IPSec clients will be run). Use the *Edit* button to edit a selected IP group or to add a new one.

## *WinRoute's IPSec configuration*

Generally, communication through *IPSec* must be permitted by firewall policy (for details refer to chapter [6.2](#page-81-0)). IPSec protocol uses two traffic channels:

- *IKE* (*Internet Key Exchange* exchange of encryption keys and other information). IKE
- encrypted data (*IP* protocol number 50 is used)

Open the *Configuration / Traffic Policy* section to define a rule which will permit communication between IPSec clients (VPN address group is described in the example) and IPSec server for the services (ipsec.server.cz server is described in the example).

| Name                   | Source                   | Destination                     | Service | Action |
|------------------------|--------------------------|---------------------------------|---------|--------|
| <b>D</b> IPSec traffic | <b>For IPSec clients</b> | ipsec.server.com             KE | ∰ IPSec |        |

Figure 14.5 Enabling IPSec by a traffic rule

*Note:* Predefined *IPSec* and *IKE* services are provided in *WinRoute*.

## *IPSec client in local network*

This section of the guide describes *WinRoute* configuration for cases when an IPSec client or the server is located in the local network and *WinRoute* provides translation of IP addresses (NAT  $-$  for details see chapter [6\)](#page-71-0).

1. *IPSec client on WinRoute host*

In this case IPSec traffic is not influenced by NAT (IPSec client must be set so that it uses the public IP address of the *WinRoute* host). It is only necessary to define a traffic rule permitting IPSec communication between the firewall and the IPSec server.

| Name                    | Source             | <b>Destination</b>     | Service        | Action   Translation |
|-------------------------|--------------------|------------------------|----------------|----------------------|
| I <b>D</b> IPSectraffic | <b>CD</b> Firewall | psec.server.com 3. IKE | <b>動 IPSec</b> |                      |

Figure 14.6 Traffic rule for IPSec client on the WinRoute host

The *Translation* column must be blank — no IP translation is performed. The passthrough setting is not important in this case (it cannot be applied).

2. One IPSec client in the local network (one tunnel)

If only one IPSec tunnel from the local network to the Internet is created at one moment, then it depends on the type of IPSec client:

• If IPSec client and the IPSec server support the *NAT Traversal* function (the client and the server are able to detect that the IP address is translated on the way between them), IPSec must be *disabled* (otherwise a collision might arise).

*NAT Traversal* is supported for example by *Nortel Networks'* VPN software (<http://www.nortelnetworks.com/>).

• If the IPSec client does not support *NAT Traversal*, it is necessary to *enable* IPSec pass-through in *WinRoute*.

In both cases, IPSec communication between the client and the IPSec server must be permitted by a traffic rule. NAT must be defined in the *Translation* column (in the same way as for the communication from the local network to the Internet).

| Name                    | Source | <b>Destination</b>                                      | Service        | Action   Translation             |
|-------------------------|--------|---------------------------------------------------------|----------------|----------------------------------|
| ■ IPSec client > server |        | $\Box$ 192.168.1.110 $\Box$ ipsec.server.com $\Box$ IKE | <b>题 IPSec</b> | NAT (Default outgoing interface) |

Figure 14.7 Traffic rule for one IPSec client in the local network

3. *Multiple IPSec clients in the local network (multiple tunnels)*

If multiple IPSec tunnels from the local network to the Internet are supposed to be created, all IPSec clients and corresponding servers must support *NAT Traversal* (see above). Support for IPSec in *WinRoute* must be *disabled* so that no collisions arise.

Again, traffic between the local network and corresponding IPSec servers must be permitted by a traffic rule.

| Name<br>Source                              | Destination<br>Service                         | Action   Translation             |
|---------------------------------------------|------------------------------------------------|----------------------------------|
| ■ IPSec clients > servers   ■ IPSec clients | ipsec.server.com   List IKE<br><b>Ob IPSec</b> | NAT (Default outgoing interface) |

Figure 14.8 Traffic rule for multiple IPSec clients in the local network

## *IPSec server in local network*

An IPSec server on a host in the local network or on the *WinRoute* host must be mapped from the Internet. In this case, traffic between Internet clients and the *WinRoute* host must be permitted by a traffic rule and mapping to a corresponding host in the local network must be set.

*Warning:* Only a single IPSec server can be mapped from the public IP address of the firewall. For mapping of multiple IPSec servers, the firewall must use multiple public IP addresses.

*Example:* We want to set that two IPSec servers will be available from the Internet  $$ one on the *WinRoute* host and another on a host with the IP address 192.168.100.100. The firewall interface connected to the Internet uses IP addresses 60.80.100.120 and 60.80.100.121.

| Name              | Source                                                                             | Destination   | Service                  | Action | Translation      |
|-------------------|------------------------------------------------------------------------------------|---------------|--------------------------|--------|------------------|
| B IPSec server #1 | Clients of server #1                                                               | 60.80.100.120 | (题 IKE<br>(b) IPSeci     |        |                  |
|                   | $\boxed{\blacksquare}$ IPSec server #2 $\boxed{\blacksquare}$ Clients of server #2 | 60.80.100.121 | %D IKE<br><b>動 IPSec</b> |        | MAP 192.168.1.50 |

Figure 14.9 Traffic rules for two IPSec servers

# <span id="page-198-0"></span>Chapter 15 Other settings

# 15.1 Routing table

Using *Kerio Administration Console* you can view or edit the system routing table of the host where *WinRoute* is running. This can be useful especially to resolve routing problems remotely (it is not necessary to use applications for terminal access, remote desktop, etc.).

To view or modify the routing table go to *Configuration / Routing Table*. This section provides up-to-date version of the routing table of the operating system including so called *persistent routes* (routes added by the route -p command).

| <b>Routing Table</b>                               |                |               |                |                      | Cobion |
|----------------------------------------------------|----------------|---------------|----------------|----------------------|--------|
| Description                                        | <b>Network</b> | Mask          | Gateway        | Interface            | Metric |
| System route                                       | 0.000          | 0.000         | 192.168.44.1   | <b>BELAN</b>         |        |
| System route                                       | 10.0.0.0       | 255 255 255 0 |                | <b>MM</b> Internet   |        |
| System route                                       | 192.168.44.0   | 255 255 255.0 |                | <b>GMLAN</b>         |        |
| <b>DVPN</b> route                                  | 192.168.80.0   | 255 255 255.0 |                | <b>On</b> VPN Server | 20     |
| $\Box$ ( $\Box$ LAN segment connected via a router | 192.168.48.0   | 255 255 255.0 | 192.168.44.254 | <b>BBLAN</b>         |        |
| Inactive Routes                                    |                |               |                |                      |        |
| $\Box$ ( $\Box$ Disconnected segment               | 192.168.64.0   | 255.255.255.0 | 192.168.44.253 | <b>BELAN</b>         |        |

Figure 15.1 Firewall's system routing table

Dynamic and static routes can be added/removed in this section. Dynamic routes are valid only until the operating system is restarted or until removed by the route system command. Static routes are saved in *WinRoute* and they are restored upon each restart of the operating system.

*Warning:* Changes in the routing table might interrupt the connection between the *WinRoute Firewall Engine* and the *Kerio Administration Console*. We recommend to check the routing table thoroughly before clicking the *Apply* button!

## *Route Types*

The following route types are used in the *WinRoute* routing table:

- *System routes* routes downloaded from the operating system's routing table (including so called persistent routes). These routes cannot be edited some of them can be removed — see the *Removing routes from the Routing Table* section).
- *Static routes* manually defined routes managed by *WinRoute* (see below). These routes can be added, modified and/or removed.

The checking boxes can be used to disable routes temporarily —such routes are provided in the list of inactive routes. Static routes are marked with an *S* icon.

- *VPN routes* routes to VPN clients and to networks at remote endpoints of VPN tunnels (for details, see chapter [19\)](#page-261-0). These routes are created and removed dynamically upon connecting and disconnecting of VPN clients or upon creating and removing of VPN tunnels. VPN routes cannot be created, modified nor removed by hand.
- *Inactive routes* routes which are currently inactive are showed in a separate section. These can be static routes that are temporarily disabled, static routes via an interfaces which has been disconnected or removed from the system, etc.

## *Static routes*

*WinRoute* includes a special system for creation and management of static routes in the routing table. All static routes defined in *WinRoute* are saved into the configuration file and upon each startup of the *WinRoute Firewall Engine* they are added to the system routing table. In addition to this, these routes are monitored and managed all the time *WinRoute* is running. This means that whenever any of these routes is removed by the route command, it is automatically added again.

*Notes:*

- 1. The operating system's persistent routes are not used for implementation of static routes (for management of these routes, *WinRoute* uses a proprietary method).
- 2. If a static connection uses a dial-up, any UDP or TCP packet with the *SYN* flag dials the line. For detailed information, see chapter [15.2](#page-201-0).

## *Definitions of Dynamic and Static Rules*

Click on the *Add* (or *Edit* when a particular route is selected) button to display a dialog for route definition.

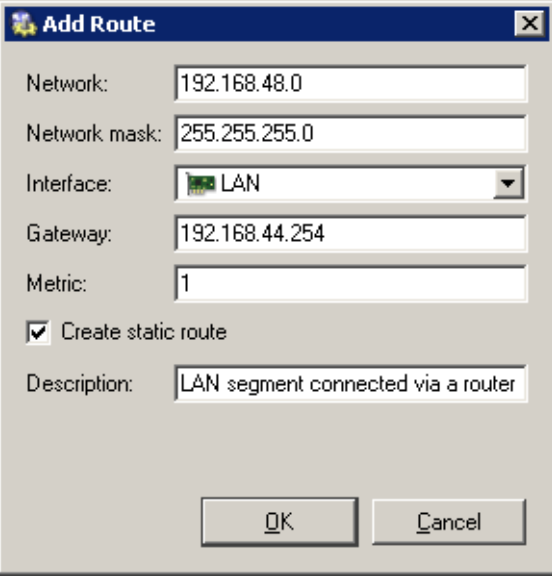

Figure 15.2 Adding a route to the routing table

## Network, Network Mask

IP address and mask of the destination network.

## Interface

Selection of an interface through which the specific packet should be forwarded.

#### Gateway

IP address of the gateway (router) which can route to the destination network. The IP address of the gateway must be in the same IP subnet as the selected interface.

#### Metric

"Distance" of the destination network. The number stands for the number of routers that a packet must pass through to reach the destination network.

Metric is used to find the best route to the desired network. The lower the metric value, the "shorter" the route is.

*Note:* Metric in the routing table may differ from the real network topology. It may be modified according to the priority of each line, etc.

#### Create a static route

Enable this option to make this route static. Such route will be restored automatically by *WinRoute*(see above). A brief description providing various information (why the route was created, etc.) about the route can be attached.

<span id="page-201-0"></span>If this option is not enabled, the route will be valid only until the operating system is restarted or until removed manually in the *Administration Console* or using the route command.

## *Removing routes from the Routing Table*

Using the *Remove* button in the *WinRoute* admin console, records can be removed from the routing table. The following rules are used for route removal:

- Static routes in the *Static Routes* folder are managed by *WinRoute*. Removal of any of the static routes would remove the route from the system routing table immediately and permanently (after clicking on the *Apply* button).
- Dynamic (system) route will be removed as well, regardless whether it was added in the *Kerio Administration Console* or by the route command. However, it is not possible to remove any route to a network which is connected to an interface.
- Persistent route of the operating system will be removed from the routing table only after restart of the operating system. Upon reboot of the operating system, it will be restored atutomatically. There are many methods that can be used to create persistent routes (the methods vary according to operating system — in some systems, the route -p command can be used, etc.). It is not possible to find out how aparticuler persistent route was created and how it might be removed for good.

# 15.2 Demand Dial

If the *WinRoute* host is connected to the Internet via dial-up, *WinRoute* can automatically dial the connection when users attempt to access the Internet. *WinRoute* provides the following options of dialing/hanging control:

- Line is dialed when a request from the local network is received. This function is called Demand dial. For further description see below.
- Line is disconnected automatically if idle for a certain period (no data is transmitted in both directions). For a description of the automatic disconnection, refer to chapter [5.1.](#page-36-0)

## *How demand dial works*

First, the function of demand dial must be activated within the appropriate line (either permanently or during a defined time period). This may be defined in *Configuration / Interfaces* (for details see chapter [5.1](#page-36-0)).

Second, there must be no default gateway in the operating system (no default gateway must be defined for any network adapter). This condition does not apply to the dial-up line which is used for the Internet connection — this line will be configured in accordance with information provided by the ISP.

If *WinRoute* receives a packet from the local network, it will compare it with the system routing table. If the packets goes out to the Internet, no record will be found, since there is no default route in the routing table. Under usual circumstances, the packet would be dropped and a control message informing about unavailability of the target would be sent to the sender. If no default route is available, *WinRoute* holds the packet in the cache and dials the appropriate line if the demand dial function is enabled. This creates an outgoing route in the routing table via which the packet will be sent.

To avoid undesired dialing of the line, line dialing is allowed by certain packet types only. The line can be dialed only by UDP or TCP packets with the *SYN* flag (connection attempts). Demend dialing is disabled for *Microsoft Networks* services (sharing of files and printers, etc.).

Since this moment, the default route exists and other packets directed to the Internet will be routed via a corresponding line. The line may be either disconnected manually or automatically if idle for a certain time period. When the line is hung-up, the default route is removed from the routing table. Any other packet directed to the Internet redials the line.

## *Notes:*

- 1. To ensure correct functionality of demand dialing there must be no default gateway set at network adapters. If there is a default gateway at any interface, packets to the Internet would be routed via this interface (no matter where it is actually connected to) and *WinRoute* would not dial the line.
- 2. If multiple demand dial RAS lines are defined in *WinRoute*, the one that was defined first will be used. *WinRoute* does not enable automatic selection of a line to be dialed.
- 3. Lines can be also dialed if this is defined by a static route in the routing table (refer to chapter [15.1](#page-198-0)). If a static route via the dial-up is defined, the packet matching this route will dial the line. This line will not be used as the default route — the *Use default gateway on remote network* option in the dial-up definition will be ignored.
- 4. According to the factors that affect total time since receiving the request until the line is dialed (i.e. line speed, time needed to dial the line, etc.) the client might

consider the destination server unavailable (if the timeout expires) before a successful connection attempt. However, *WinRoute* always finishes dial attempts. In such cases, simply repeat the request, i.e. with the *Refresh* button in your browser.

#### *Technical Peculiarities and Limitations*

Demand dialing has its peculiarities and limitations. The limitations should be considered especially within designing and configuration of the network that will use *WinRoute* for connection and of the dial-up connected to the Internet.

- 1. Demand dial cannot be performed directly from the host where *WinRoute* is installed because it is initiated by *WinRoute* low-lever driver. This driver holds packets and decides whether the line should be dialed or not. If the line is disconnected and a packet is sent from the local host to the Internet, the packet will be dropped by the operating system before the *WinRoute* driver is able to capture it.
- 2. Typically the server is represented by the DNS name within traffic between clients and an Internet server. Therefore, the first packet sent by a client is represented by the DNS query that is intended to resolve a host name to an IP address.

In this example, the DNS server is the *WinRoute* host (this is very common) and the line to the Internet is disconnected. A client's request on this DNS server is traffic within the local network and, therefore, it will not result in dialing the line. If the DNS server does not have the appropriate entry in the cache , it must forward the request to another server on the Internet. The packet is forwarded to the Internet by the local DNS client that is run at the *WinRoute* host. This packet cannot be held and it will not cause dialing of the line. Therefore, the DNS request cannot be answered and the the traffic cannot continue.

For these reasons, *WinRoute DNS Forwarder* enables automatic dialing (if the DNS server cannot respond to the request itself). This function is dependent on demand dial — if the demand dial function is disabled, the *DNS Forwarder* will not dial the line.

*Note:* If the DNS server is located on another host within the local network or clients within the local network use an Internet DNS server, then the limitation is irrelevant and the dialing will be available. If clients' DNS server is located on the Internet, the line will be dialed upon a client's DNS query. If a local DNS server is used, the line will be dialed upon a query sent by this server to the Internet (the default gateway of the host where the DNS server is running must be set to the IP address of the *WinRoute* host).

3. It can be easily understood through the last point that if the DNS server is to be running at the *WinRoute* host, it must be represented by *DNS Forwarder* because it can dial the line if necessary.

If there is a domain that is based on Active Directory in the Windows 2000 local network, Microsoft DNS server must be used as communication with Active Directory is performed according to special types of DNS requests. Microsoft DNS server does not support automatic dialing. Moreover, it cannot be used at the same host as *DNS Forwarder* as it would cause collision of ports.

As understood from the facts above, if the Internet connection is to be available via dial-up, *WinRoute cannot* be used at the same host where Windows 2000 server Active Directory and Microsoft DNS are running.

- 4. If *DNS Forwarder* is used, *WinRoute* can dial as a response to a client's request if the following conditions are met:
	- Destination server must be defined by DNS name so that the application can create a DNS query.
	- In the operating system, set the primary DNS server to the IP address of the firewall). In Windows operating system, go to TCP/IP properties and set the IP address of this interface as the primary DNS.
	- *DNS Forwarder* must be configured to forward requests to one of the defined DNS servers (the *Forward queries to the specified DNS server(s)* option). Automatic detection of DNS servers are not available. For details, refer to chapter [5.3](#page-47-0).
- 5. The *Proxy server* in *WinRoute* (see chapter [5.5](#page-63-0)) also provides direct dial-up connections. A special page providing information on the connection process is opened (the page is refreshed in short periods). Upon a successful connection, the browser is redirected to the specified Website.

## *Setting Rules for Demand Dial*

Demand dial functions may cause unintentional dialing. It's usually caused by DNS queries that are handled by the *DNS Forwarder* The following causes apply:

- User host generates a DNS query in the absence of the user. This traffic attempt may be a banner from a local HTML page or automatic update of an installed application.
- *DNS Forwarder* performs dialing in response to requests of names of local hosts. Define DNS for the local domain properly (use the hosts system file of the *WinRoute* host — for details see chapter [5.3\)](#page-47-0).

#### Chapter 15 Other settings

*Note:* In *WinRoute*, unwanted traffic may be blocked. However, for security reasons it is recommended to detect the root of the problem (i.e. use antivirus to secure the workstation, etc.).

In *Configuration / Demand Dial* within *Kerio Administration Console*, detailed rules for dialing certain DNS names may be defined.

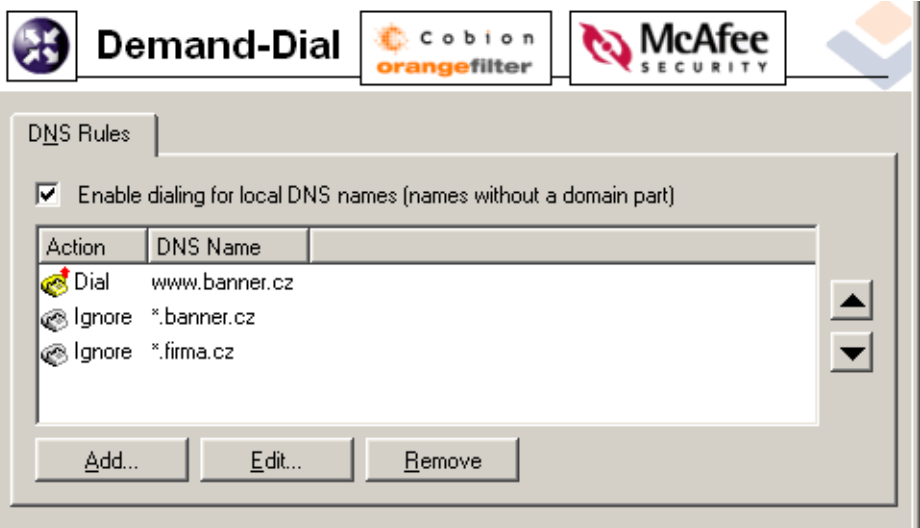

Figure 15.3 Demand dial rules (for responses to DNS queries)

In this section you can create a rule list of DNS names.

Either whole *DNS name* or only its end or beginning completed by an asterisk (\*) may be entered. An asterisk may stand for any number of characters.

In *Actions* you can select from the *Dial* or *Ignore* options. Use the second option to block dialing of the line in response to a query on the DNS name.

Rule lists are searched downwards (rule order can be modified with the arrows at the right side of the window). When the system detects the first rule that meets all requirements, the desired action is executed and the search is stopped. All DNS names missing a suitable rule will be dialed automatically by *DNS Forwarder* when demanded.

The *Dial* action can be used to create complex rule combinations. For example, dial can be permitted for one name within the domain and denied for the others (see the figure).

#### Dial of local DNS names

Local DNS names are names of hosts within the domain (names that do not include a domain).

*Example:* The local domain is called company.com. The host is called pc1. The full name of the host is pc1. company. com whereas local name in this domain is pc1.

Local names are usually stored in the database of the local DNS server (in this example, the names are stored in the hosts file at the *WinRoute* host that uses *DNS Forwarder*). Set by default, *DNS Forwarder* does not dial these names as names are considered non-existent unless they can be found in the local DNS database. If the primary server of the local domain is located outside of the local network, it is necessary that the *DNS Forwarder* also dials the line if requests come from these names. Activate the *Enable dialing for local DNS names* option in the *Other settings* tab to enable this (at the top of the *Demand Dial* dialog window).

## 15.3 Universal Plug-and-Play (UPnP)

*WinRoute* supports UPnP protocol (*Universal Plug-and-Play*). This protocol enables client applications (i.e. *Microsoft MSN Messenger*) to detect the firewall and make a request for mapping of appropriate ports from the Internet for the particular host in the local network. Such mapping is always temporary — it is either applied until ports are released by the application (using UPnP reports) or until expiration of the timeout.

The required port must not colide with any existing mapped port or any traffic rule allowing access to the firewall from the Internet. Otherwise, the UPnP port mapping request will be denied.

#### *Configuration of the UPnP support*

To configure UPnP go to the *Security Settings* folder in *Configuration / Advanced Options*.

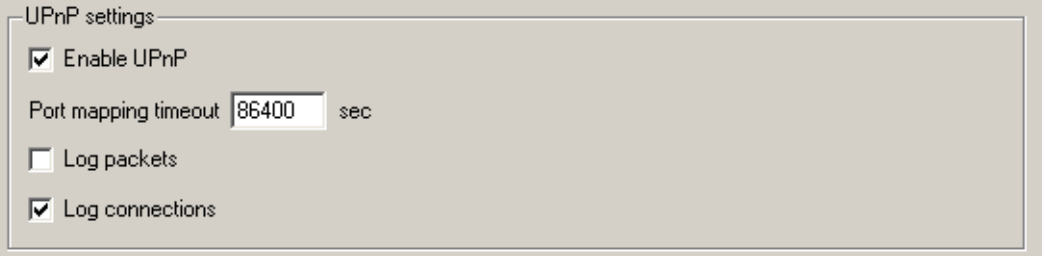

Figure 15.4 IPnP settings (the Security Settings tab under Configuration / Advanced Options)

#### Enable UPnP

This option enables UPnP.

*Warning:* If *WinRoute* is running on the Windows XP operating system, check whether the following system services are not running before you start the *UPnP* function:

- *SSDP Discovery Service*
- *Universal Plug and Play Device Host*

If any of these services is running, close it and deny its automatic startup.

In *WinRoute* these services cannot be used together with *UPnP*.

*Note:* The *WinRoute* installation program detects the services and offers their stopping and denial.

#### Port mapping timeout

For security reasons, ports required by applications are mapped for a certain time period only. Mapping is closed automatically on demand of the application or when the timeout (in seconds) expires.

UPnP also enables the application to open ports for a requested period. Here the *Port mapping timeout* parameter also represents a maximal time period that the port will be available to an application (even if the application demands a longer period, the period is automatically reduced to this value).

## Log packets

If this option is enabled, all packets passing through ports mapped with UPnP will be recorded in the *Security* log (see chapter [18.11\)](#page-257-0)).

#### Log connections

If this option is enabled, all packets passing through ports mapped with UPnP will be recorded in the *Connection* log (see chapter [18.5](#page-249-0)).

*Warning:* Apart from the fact that UPnP is a useful feature, it may also endanger network security, especially in case of networks with many users where the firewall could be controlled by too many users. A *WinRoute* administrator should consider carefully whether to prefer security or functionality of applications that require UPnP.

Using traffic policy (see chapter [6.2](#page-81-0)) you can limit usage of UPnP and enable it to certain IP addresses or certain users only.

*Example:*

| Name                                                                                        | Source           | Destination   Service      |  | Action   Translation |
|---------------------------------------------------------------------------------------------|------------------|----------------------------|--|----------------------|
| UPRE Allow UPRP for selected hosts <b>ED</b> UPRP clients <b>CD</b> Firewall <b>ED</b> UPRP |                  |                            |  |                      |
| Deny UPnP                                                                                   | $\mathbb{Z}$ LAN | <b>⊕</b> Firewall   @ UPnP |  |                      |

Figure 15.5 Traffic rules allowing UPnP for specific hosts

The first rule allows UPnP only from *UPnP Clients* IP group. The second rule denies UPnP from other hosts (IP addresses).

## 15.4 Relay SMTP server

*WinRoute* provides a function which enables notification to users or/and administrators by email alerts. These alert messages can be sent upon various events, for example when a virus is detected (see chapter [9.3\)](#page-129-0), when a *Peer-to-Peer* network is detected (refer to chapter [14.1](#page-190-0)), when an alert function is set for certain events (details in chapter [12.1\)](#page-161-0) or upon reception of an alert (see chapter [16.3\)](#page-221-0).

For this purpose, *WinRoute* needs an SMTP Relay Server. This server is used for forwarding of infected messages to a specified address.

*Note: WinRoute* does not provided any built-in SMTP server.

To configure an SMTP server, go to the *SMTP server* tab in *Configuration / Advanced Options*.

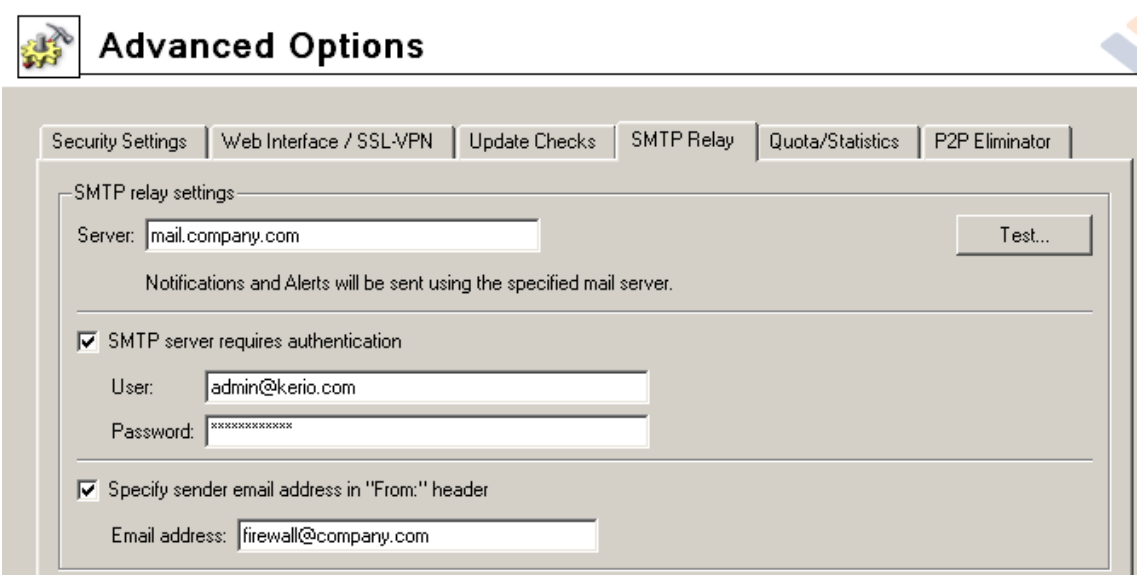

Figure 15.6 SMTP settings — reports sending

#### Server

Name or IP address of the server.

*Note:* If available, we recommend you to use an SMTP server within the local network (messages sent by *WinRoute* are often addressed to local users).

#### SMTP requires authentication

Enable this option to require authentication through username and password at the specified SMTP server.

## Specify sender email address in "From" header

In this option you can specify a sender's email address (i.e. the value for the From header) for email sent from *WinRoute* (email or SMS alerts sent to users). Preset From header does not apply to messages forwarded during antivirus check (refer to chapter [9.4\)](#page-133-0).

This item must be preset especially if the SMTP server strictly checks the header (messages without or with an invalid From header are considered as spams). The item can also be used for reference in recipient's mail client or for email classification. This is why it is always recommended to specify sender's email address in *WinRoute*.

## Test

Click *Test* to test functionality of sending of email via the specified SMTP server. *WinRoute* sends a testing email message to the specified email address.

## *Warning:*

1. If SMTP is specified by a DNS name, it cannot be used until *WinRoute* resolves a corresponding IP address (by a DNS query). The *IP address of specified SMTP server cannot be resolved* warning message is displayed in the *SMTP Relay* tab until the IP address is not found. If the warning is still displayed, this implies that an invalid (non-existent) DNS name is specified or the DNS server does not respond.

If the warning on the *SMTP server* tab is still displayed, it means that an invalid DNS name was specified or that an error occured in the communication (DNS server is not responding). Therefore, we recommend you to specify SMTP server by an IP address if possible.

2. Communication with the SMTP server must not be blocked by any rule, otherwise the *Connection to SMTP server is blocked by traffic rules* error is reported upon clicking the *Apply* button.

For detailed information about traffic rules, refer to chapter [6.](#page-71-0)

# <span id="page-210-0"></span>Chapter 16 Status Information

*WinRoute* activities can be well monitored by the administrator (or by other users with appropriate rights). There are three types of information — status monitoring, statistics and logs.

• Communication of each computer, users connected or all connections using *WinRoute* can be monitored.

*Note:* Only traffic allowed by traffic rules (see chapter [6\)](#page-71-0) can be viewed. If a traffic attempt which should have been denied is detected, the rules are not well defined.

- Statistics provide information on users and network traffic for a certain time period. Statistics are viewed in the form of charts and tables. For details see chapter [17.](#page-227-0)
- Logs are files where information about certain activity is reported (e.g. error or warning reports, debug information etc.). Each item is represented by one row starting with a timestamp (date and time of the event). In all language versions of *WinRoute*, reports recorded are available in English only and they are generated by the *WinRoute Firewall Engine*. For details, refer to chapter [18](#page-239-0).

The following chapters describe what information can be viewed and how its viewing can be changed to accommodate the user's needs.

# 16.1 Hosts and Users

In *Status / Hosts / Users*, the hosts within the local network or active users using *WinRoute* for communication with the Internet will be displayed.

*Note:* For more details about the firewall user's logon see chapter [7.1.](#page-97-0)

Look at the upper window to view information on individual hosts, connected users, data size/speed, etc.

The following information can be found in the *Hosts / Users* window:

## Hostname

DNS name of a host. In case that no corresponding DNS record is found, IP address is displayed instead.

| Hosts / Users                      |                   |                  |                 |               |               |
|------------------------------------|-------------------|------------------|-----------------|---------------|---------------|
|                                    |                   |                  |                 |               |               |
| Host name                          | <b>IP Address</b> | User             | Login Time      | Total Rx [KB] | Total Tx [KB] |
| ⊸ासपत                              | 52.100.44.104     |                  |                 | ठट.ट          | πππ           |
| <b>B</b> Firewall                  | Firewall          |                  |                 | 3 2 8 2.8     | 5 2 2 1 . 5   |
| $\Box$ jakub.kerio.local           | 192.168.48.134    |                  |                 | 3.8           | 7.1           |
| cmunt.kerio.local                  | 192.168.44.138    | <b>R</b> jomunt  | 20 Apr 11:13:06 | 4 3 8 7 . 2   | 530.3         |
| $\Box$ jiezek. kerio. local        | 192.168.32.64     | $\Omega$ jjezek  | 20 Apr 11:41:53 | 9 2 0 8.7     | 544.5         |
| jsnajdr.kerio.local                | 192.168.44.140    | <b>R</b> isnaidr | 20 Apr 11:53:56 | 376.2         | 94.9          |
| kms-bigmac.kerio.lo 192.168.44.130 |                   | <b>R</b> pdousa  | 20 Apr 12:57:41 | 15764.1       | 284.5         |
| kms-exchange.keri 192.168.44.155   |                   |                  |                 | 0.1           | 0.5           |

Figure 16.1 List of active hosts and users connected to the firewall

#### User

Name of the user which is connected from a particular host. If no user is connected, the item is empty.

#### Currently Rx, Currently Tx

Monitors current traffic speed (kilobytes per second) in both directions (from and to the host  $- Rx$  values represent incoming data, *Tx* values represent outgoing data)

The following columns are hidden by default. To view these columns select the *Modify columns* option in the context menu (see below).

#### IP address

IP address of the host from which the user is connecting from

#### Login time

Date and time of the recent user login to the firewall

#### Login duration

Monitors length of the connection. This information is derived from the current time status and the time when the user logged on

#### Inactivity time

Duration of the time with zero data traffic. You can set the firewall to logout users automatically after the inactivity exceeds allowed inactivity time (for more details see chapter [10.1](#page-137-0))

#### Start time

Date and time when the host was first acknowledged by *WinRoute*. This information is kept in the operating system until the *WinRoute Firewall Engine* disconnected.

## Total received, Total transmitted

Total size of the data (in kilobytes) received and transmitted since the *Start time*

## **Connections**

Total number of connections to and from the host. Details can be displayed in the context menu (see below)

## Authentication method

Authentication method used for the recent user connection:

- *plaintext* user is connected through an insecure login site *plaintext*
- *SSL* user is connected through a login site protected by SSL security system *SSL*
- *proxy* a *WinRoute* proxy server is used for authentication and for connection to Websites
- *NTLM* user was authenticated with NTLM in NT domain (this is the standard type of login if Microsoft Internet Explorer 5.5 or later or *Netscape/Mozilla/Firefox* core version 1.3 or later is used)
- *VPN client* user has connected to the local network using the *Kerio VPN Client* (for details, see chapter [19\)](#page-261-0). *Note:* Connections are not displayed and the volume of transmitted data is not

monitored for VPN clients.

For more details about connecting and user authentication see chapter [7.1](#page-97-0).

Information displayed in the *Hosts / Users* window can be refreshed by clicking on the *Refresh*button.

Use the *Show / Hide details* to open the bottom window providing detailed information on a user, host and open connections.

## *Hosts / Users Dialog Options*

Clicking the right mouse button in the *Hosts / Users* window (or on the record selected) will display a context menu that provides the following options:

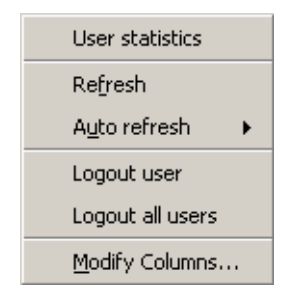

Figure 16.2 Context menu for Hosts/ Users

#### User statistics

Use this option to switch to the *User statistics* tab in *Status / Statistics* where detailed user statistics can be viewed.

This option is available only for hosts from which a user is connected at the moment.

## Refresh

This option refreshes information in the *Hosts / Users* window immediately (this function is equal to the *Refresh* button displayed at the bottom of the window).

#### Auto refresh

Settings for automatic refreshing of the information in the *Hosts / Users* window. Information can be refreshed in the interval from 5 seconds up to 1 minute or the auto refresh function can be switched off (*No refresh*).

#### Logout user

Immediate logout of a selected user.

#### Logout all users

Immediate logout of all firewall users.

#### Manage Columns

By choosing this option you can select columns to be displayed in the *Hosts / Users* window (see chapter [3.2](#page-27-0)).

#### *Detailed information on a selected host and user*

Detailed information on a selected host and connected user are provided in the bottom window of the *Hosts / Users* section.

Open the *General* tab to view information on user's login, size/speed of transmitted data and information on activities of a particular user.

#### Login information

Information on logged-in users:

- *User* name of a user, DNS name (if available) and IP address of the host from which the user is connected
- *Login time* date and time when a user logged-in, authentication method that was used and inactivity time (idle).

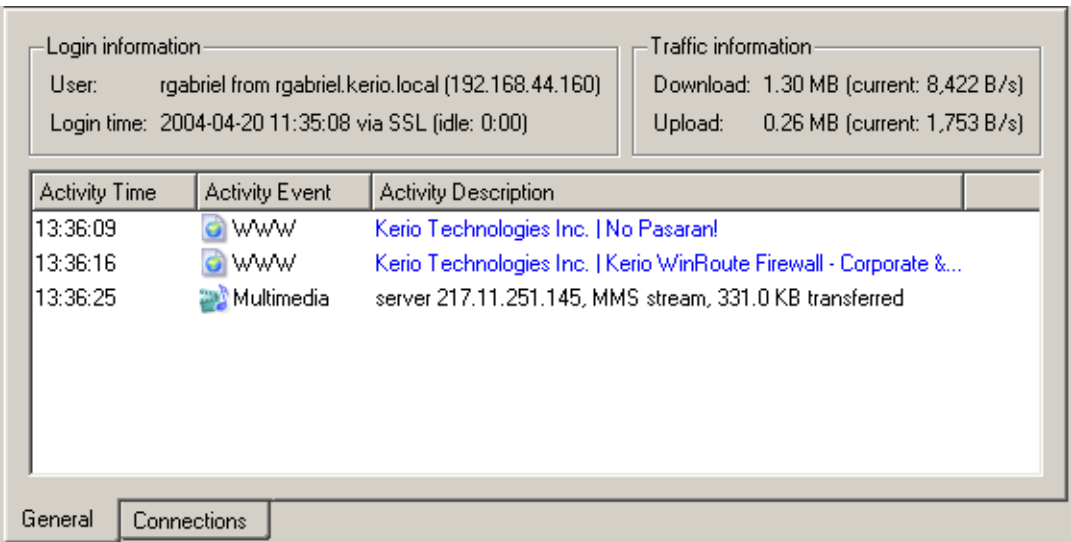

Figure 16.3 Information about selected host/user — actions overview

If no user is connected from a particular host, detailed information on the host are provided instead of login information.

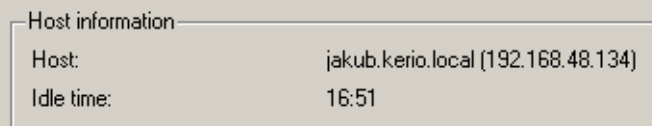

Figure 16.4 Host info (if no user is conneted from it)

- *Host* DNS name (if available) and IP address of the host
- *Idle time* time for which no network activity performed by the host has been detected

## Traffic information

Information on size of data received (*Download*) and sent (*Upload*) by the particular user (or host) and on current speed of traffic in both directions.

Overview of detected activities of the particular user (host) are given in the main section of this window:

#### Activity Time

Time (in minutes and seconds) when the activity was detected.

## Activity Event

Type of detected activity (network communication). *WinRoute* distinguishes between the following activities: *SMTP*, *POP3*, *WWW* (HTTP traffic), *FTP*, *Streams* (realtime transmission of audio and video streams) and *P2P* (use of Peer-to-Peer networks).

*Note: WinRoute* is not able to recognize which type of P2P network is used. According to results of certain testing it can only "guess" that it is possible that the client is connected to such network. For details, refer to chapter [14.1](#page-190-0).

## Activity Description

Detailed information on a particular activity:

- *WWW* title of a Web page to which the user is connected (if no title is available, URL will be displayed instead). Page title is a hypertext link — click on this link to open a corresponding page in the browser which is set as default in the operating system.
- *SMTP, POP3* DNS name or IP address of the server, size of downloaded/uploaded data.
- *FTP* DNS name or IP address of the server, size of downloaded/saved data, information on currently downloaded/saved file (name of the file including the path, size of data downloaded/uploaded from/to this file).
- *Multimedia* (real time transmission of video and audio data) DNS name or IP address of the server, type of used protocol (*MMS*, *RTSP*, *RealAudio*, etc.) and volume of downloaded data.
- *P2P* information that the client is probably using Peer-To-Peer network.

## *Connections*

The *Connections* tab provides detailed information on connections from and to a selected host.

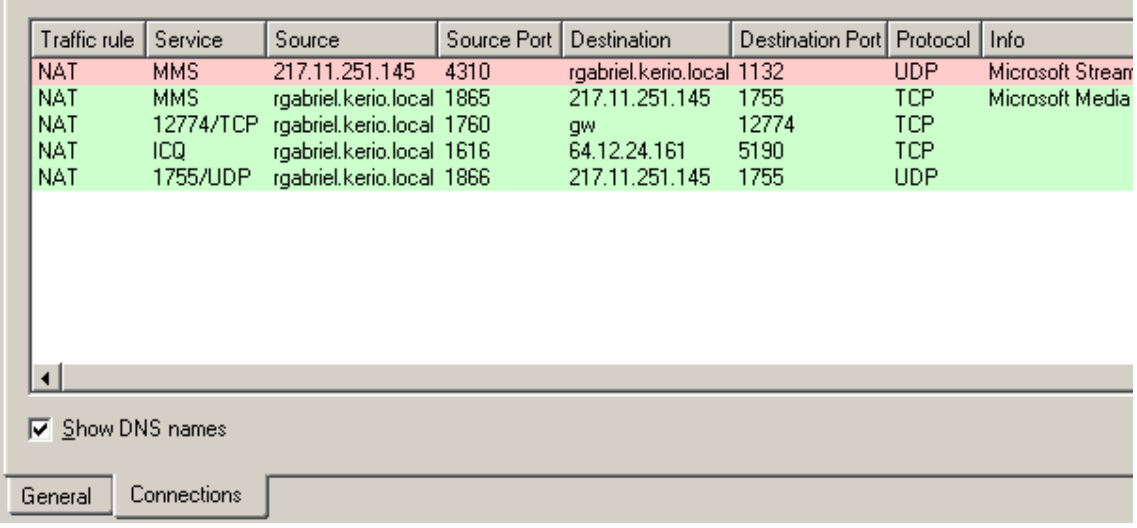

**Figure 16.5** Information about selected host/user  $-$  connections overview
Information about connections:

#### Traffic rule

Name of the *WinRoute* traffic rule (see chapter [6\)](#page-71-0) by which the connection was allowed.

#### Service

Name of the service. For non-standard services, port numbers and protocols are displayed.

#### Source, Destination

Source and destination IP address (or name of the host in case that the *Show DNS names* option is enabled —see below).

The following columns are hidden by default. They can be shown through the *Modify columns* dialog opened from the context menu (for details, see chapter [3.2\)](#page-27-0).

#### Source port, Destination port

Source and destination port (only for TCP and UDP protocols).

#### Protocol

Protocol used for the transmission (TCP, UDP, etc.).

#### Timeout

Time left before the connection will be removed from the table of *WinRoute's* connections.

Each new packet within this connection sets timeout to the initial value. If no data is transmitted via a particular connection, *WinRoute* removes the connection from the table upon the timeout expiration — the connection is closed and no other data can be transmitted through it.

## Rx, Tx

Volume of incoming (*Rx*) and outgoing (Tx) data transmitted through a particular connection (in KB).

## Info

Additional information (such as a method and URL in case of HTTP protocol).

Use the *Show DNS names* option to enable/disable showing of DNS names instead of IP addresses in the *Source* and *Destination* columns. If a DNS name for an IP address cannot be resolved, the IP address is displayed.

You can click on the *Colors* button to open a dialog where colors used in this table can be set.

*Note:* Upon right-clicking on a connection, the context menu extended by the *Kill connection* option is displayed. This option can be used to kill the connection immediately.

## 16.2 Connection Overview

In *Status / Connections*, all the network connections which can be detected by *WinRoute* include the following:

• client connections to the Internet through *WinRoute*

**Connections** 

- connections from the host on which *WinRoute* is running
- connections from other hosts to services provided by the host with *WinRoute*
- connections performed by clients within the Internet that are mapped to services running in LAN

*Notes:*

- 1. Connections among local clients will not be detected nor displayed by *WinRoute*.
- 2. UDP protocol is also called connectionless protocol. This protocol does not perform any connection. The communication is performed through individual messages (socalled datagrams). Periodic data exchange is monitored in this case.

*WinRoute* administrators are allowed to close any of the active connections.

| Traffic rule  | Service      | Source         | Source Port | Destination     | Destination Port | Protocol   |
|---------------|--------------|----------------|-------------|-----------------|------------------|------------|
| <b>NAT</b>    | eDonkey      | 192.168.48.131 | 1870        | 172.184.232.10  | 4662             | TCP        |
| NAT           | eDonkey      | 192.168.48.131 | 1724        | 172.206.233.246 | 4662             | <b>TCP</b> |
| Local Traffic | <b>DNS</b>   | gw-devel       | 1757        | 192.168.10.10   | 53               | <b>UDP</b> |
| NAT           | 4246/UDP     | 192.168.48.131 | 2094        | 193.111.199.179 | 4246             | <b>UDP</b> |
| <b>NAT</b>    | 4246/UDP     | 192.168.48.131 | 2094        | 193.111.199.183 | 4246             | <b>UDP</b> |
| <b>NAT</b>    | 4246/UDP     | 192.168.48.131 | 2094        | 193.111.199.187 | 4246             | <b>UDP</b> |
| <b>NAT</b>    | 4246/UDP     | 192.168.48.131 | 2094        | 193.111.199.211 | 4246             | <b>UDP</b> |
| <b>NAT</b>    | <b>HTTP</b>  | 192.168.44.143 | 2577        | 194.228.19.21   | 80               | <b>TCP</b> |
| <b>NAT</b>    | <b>HTTP</b>  | 192.168.44.143 | 2576        | 194.228.19.21   | 80               | <b>TCP</b> |
| NAT           | eDonkey      | 192.168.48.131 | 2005        | 195.14.200.83   | 4662             | <b>TCP</b> |
| <b>NAT</b>    | <b>IMAPS</b> | 192.168.36.128 | 33228       | 195.39.55.2     | 993              | TCP        |
| <b>NAT</b>    | <b>IMAPS</b> | 192.168.44.153 | 2278        | 195.39.55.2     | 993              | TCP        |
| Local Traffic | <b>HTTPS</b> | 192.168.48.131 | 1696        | 195.39.55.6     | 443              | <b>TCP</b> |
| Local Traffic | <b>HTTPS</b> | 192.168.48.131 | 1917        | 195.39.55.6     | 443              | TCP        |
| <b>NAT</b>    | 2914/TCP     | 192.168.44.131 | 2950        | 195.39.55.20    | 2914             | TCP        |
| <b>NAT</b>    | 2914/TCP     | 192.168.44.131 | 2951        | 195.39.55.20    | 2914             | TCP        |

Figure 16.6 Overview of all connections established via WinRoute

One connection is represented by each line of this window. These are network connections, not user connections (each client program can occupy more than one connection at a given moment). The columns contain the following information:

#### Traffic rule

Name of the *WinRoute* traffic rule (see chapter [6\)](#page-71-0) by which the connection was allowed.

#### Service

Name of transmitted service (if such service is defined in *WinRoute* — see chapter [11.3](#page-154-0)). If the service is not defined in *WinRoute*, the corresponding port number and protocol will be displayed instead (e.g. *5004/UDP*).

#### Source, Destination

IP address of the source (the connection initiator) and of the destination. If there is an appropriate reverse record in DNS, the IP address will be substituted with the DNS name.

The following columns are hidden by default. They can be enabled through the *Modify columns* dialog opened from the context menu (for details, see chapter [3.2\)](#page-27-0).

#### Source port, Destination port

Ports used for the particular connection.

#### Protocol

Communication protocol (*TCP* or *UDP*)

#### Timeout

Time left until automatic disconnection. The countdown starts when data traffic stops. Each new data packet sets the counter to zero.

#### Rx, Tx

Total size of data received (*Rx*) or transmitted (*Tx*) during the connection (in kilobytes). Received data means the data transferred from *Source* to *Destination*, transmitted data means the opposite.

#### Info

An informational text describing the connection (e.g. about the protocol inspector applied to the connection).

Information in *Connections* is refreshed automatically within a user defined interval or the *Refresh* button can be used for manual refreshing.

#### *Options of the Connections Dialog*

The following options are available below the list of connections:

• *Hide local connections* — connections from or/and to the *WinRoute* host will not be displayed in the *Connections* window.

This option only makes the list better-arranged and distinguishes connections of other hosts in the local network from the *WinRoute* host's connections.

• *Show DNS names* — this option displays DNS names instead of IP addresses. If a DNS name is not resolved for a certain connection, the IP address will be displayed.

Right-click on the *Connections* window (on the connection selected) to view a context menu including the following options:

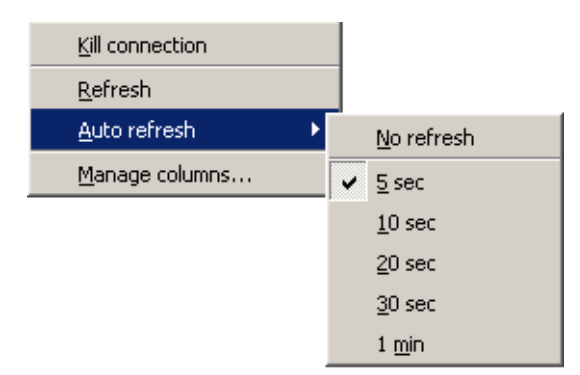

Figure 16.7 Context menu for Connections

### Kill connection

Use this option to finish selected connection immediately (in case of UDP connections all following datagrams will be dropped).

*Note:* This option is active only if the context menu has been called by right-clicking on a particular connection. If called up by right-clicking in the *Connections* window (with no connection selected), the option is inactive.

## Refresh

This option will refresh the information in the *Connections* window immediately. This function is equal to the function of the *Refresh* button at the bottom of the window.

#### Auto refresh

Settings for automatic refreshing of the information in the *Connections* window. Information can be refreshed in the interval from 5 seconds up to 1 minute or the auto refresh function can be switched off (*No refresh*).

## Manage Columns

By choosing this option you can select which columns will be displayed in the *Connections* window (see chapter [3.2](#page-27-0)).

## *Color Settings*

Clicking on the *Colors* button displays the color settings dialog to define colors for each connection:

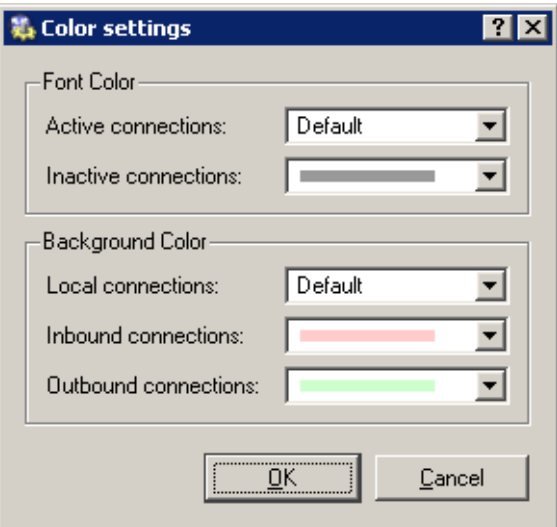

Figure 16.8 Connection colors settings

For each item either a color or the *Default* option can be chosen. Default colors are set in the operating system (the common setting for default colors is black font and white background).

## Font Color

- *Active connections* connections with currently active data traffic
- *Inactive connections* TCP connections which have been closed but 2 minutes after they were killed they are still kept active  $-$  to avoid repeated packet mishandling)

## Background Color

- *Local connections* connections where an IP address of the host with *WinRoute* is either source or destination
- *Inbound connections* connections from the Internet to the local network (allowed by firewall)
- *Outbound connections* connections from the local network to the Internet

<span id="page-221-0"></span>*Note:* Incoming and outgoing connections are distinguished by detection of direction of IP addresses — "out" (*SNAT*) or "in" (*DNAT*). For details, refer to chapter [6.](#page-71-0)

## 16.3 Alerts

*WinRoute* enables automatic sending of messages informing the administrator about important events. This makes *WinRoute* administration more comfortable, since it is not necessary to connect to the firewall via the *Administration Console* too frequently to view all status information and logs (however, this does not mean that it is not worthy to do this occasionally).

*WinRoute* generates alert messages upon detection of any specific event for which alerts are preset. All alert messages are recorded into the *Alert* log (see chapter [18.3](#page-247-0)). The *WinRoute* administrator can specify which alerts will be sent to whom, as well as a format of the alerts. Sent alerts can be viewed in *Status / Alerts*.

*Note:* SMTP relay must be set in *WinRoute* (see chapter [15.4](#page-208-0)), otherwise alerting will not work.

## *Alerts Settings*

 $\overline{a}$ 

Alerts settings can be configured in the *Alerts settings* tab under *Configuration / Logs & Alerts*.

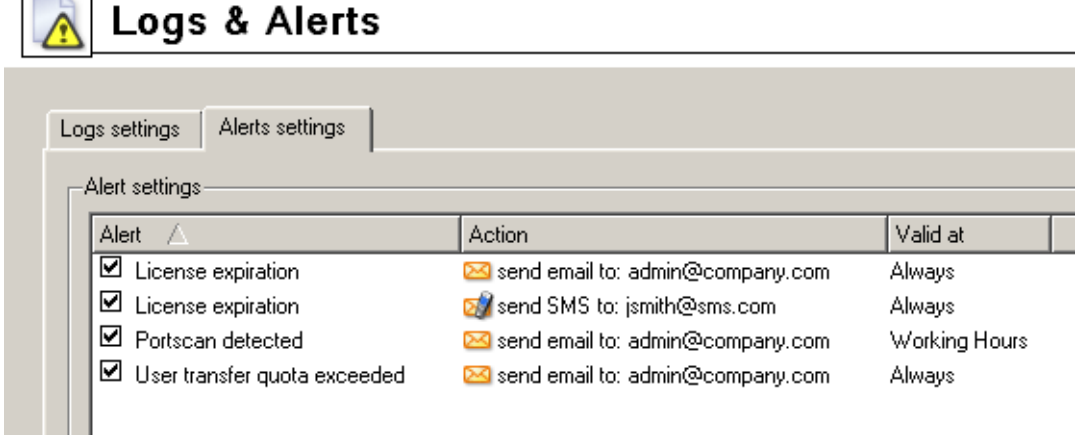

Figure 16.9 WinRoute Alerts

This tab provides list of "rules" for alert sending. Use checking boxes to enable/disable individual rules.

Use the *Add* or the *Edit* button to (re)define an alert rule.

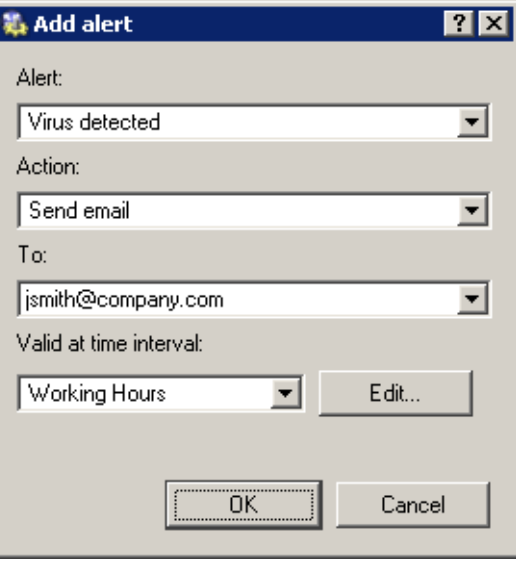

Figure 16.10 Alert Definitions

#### alert

Type of the event upon which the alert will be sent:

- *Virus detected* antivirus engine has detected a virus in a file transmitted by HTTP, FTP, SMTP or POP3 (refer to chapter [9\)](#page-124-0).
- *Portscan detected WinRoute* has detected a *port scanning* attack (either an attack passing through or an attack addressed to the *WinRoute* host).
- *Host connection limit reached* a host in the local network has reached the connection limit (see chapter [14.2](#page-192-0)). This may indicate deployment of an undesirable network application (e.g. Trojan horse or a spyware) on a corresponding host.
- *Low free disc space warning* this alert warns the administrator that the free space of the *WinRoute* host is low (under 11 per cent of the total disc capacity). *WinRoute* needs enough disc space for saving of logs, statistics, configuration settings, temporary files (e.g. an installation archive of a new version or a file which is currently scanned by an antivirus engine) and other information. Whenever the *WinRoute* administrator receives such alert message, adequate actions should be performed immediately.
- *New version available* a new version of *WinRoute* has been detected at the server of Kerio Technologies during an update check. The administrator can download this version from the server or from [http://www.kerio.com/](http://www.kerio.cz/) and install it using the *Administration Console* (see chapter <http://www.kerio.cz/>).
- *User transfer quota exceeded* a user has reached daily or monthly user transfer quota and *WinRoute* has responded by taking an appropriate action. For details, see chapter [12.1](#page-161-0).
- *Connection failover event* the Internet connection has failed and the system was switched to an alternate line, or vice versa (it was switched back to the primary line). For details, refer to chapter [5.2.](#page-43-0)
- *License expiration* expiration date for the corresponding *WinRoute* license/subscription (or license of any module integrated in *WinRoute*, such as *ISS OrangeWeb Filter*, the *McAfee* antivirus, etc.) is getting closer. The *WinRoute* administrator should check the expiration dates and prolong a corresponding license or subscription (for details, refer to chapter [4\)](#page-29-0).
- *Dial/Hang-up of RAS line WinRoute* is dialing or hanging-up a RAS line (see chapter [5.1](#page-36-0)). The alert message provides detailed information on this event: line name, reason of the dialing, username and IP address of the host from which the request was sent.

#### Action

Method of how the user will be informed:

- *Send email* information will be sent by an email message,
- *Send SMS (shortened email)* short text message will be sent to the user's cell phone.

*Note:* SMS messages are also sent as email. User of the corresponding cell phone must use an appropriate email address (e.g. number@provider.com). Sending of SMS to telephone numbers (for example via GSM gateways connected to the *WinRoute* host) is not supported.

#### To

Email address of the recipient or of his/her cell phone (related to the *Action* settings).

Recipients can be selected from the list of users (email addresses) used for other alerts or new email addresses can be added by hand.

#### Valid at time interval

Select atime interval in which the alert will be sent. Click *Edit* to edit the interval or to create a new one (details in chapter [11.2](#page-152-0)).

## *Alert Templates*

Formats of alert messages (email or/and SMS) are defined by templates. Individual formats can be viewed in the *Status / Alerts* section of the *Administration Console*. Templates are predefined messages which include certain information (e.g. username, IP address, number of connections, virus information, etc.) defined through specific variables.

*WinRoute* substitutes variables by corresponding values automatically. The *WinRoute* administrator can customize these templates.

Templates are stored in the templates subdirectory of the installation directory of *WinRoute*

C:\Program Files\Kerio\WinRoute Firewall\templates by default):

- the console subdirectory messages displayed in the top section of *Status / Alerts* (overview),
- the console\details subdirectory messages displayed at the bottom section of *Status / Alerts* (details),
- the email subdirectory  $-$  messages sent by email (each template contains a message in the plain text and HTML formats),
- $\bullet$  the sms subdirectory  $-$  SMS messages sent to a cell phone.

*Note:* In the latest version of *WinRoute*, only English alerts are available (templates for other languages under email and sms subdirectories are ready for future versions).

## *Alerts overview (in Administration Console)*

Overview of all sent alerts (defined in *Configuration / Logs & Alerts*) can be found under *Status / Alerts*. The language set in the *Administration Console* is used (if a template in a corresponding language is not found, the alert is displayed in English).

Overview of all sent alerts (sorted by dates and times) is provided in the top section of this window.

Each line provides information on one alert:

- *Date* date and time of the event,
- *Alert* event type,

| Alert messages                               |                                     |                                                                             |  |
|----------------------------------------------|-------------------------------------|-----------------------------------------------------------------------------|--|
|                                              |                                     |                                                                             |  |
| Date                                         | Alert                               | Details                                                                     |  |
| 19/Apr/2004 08:42:32                         | Virus detected                      | User:spisek, Virus info:W32/Netsky.c@MM!zip                                 |  |
| 19/Apr/2004 08:27:35<br>17/Apr/2004 15:45:09 | Virus detected<br>Portscan detected | User:not logged yet, Virus info:W32/Netsky.p@MM!zip<br>Host: 192.168.48.134 |  |
| 17/Apr/2004 00:09:55                         | Portscan detected                   | Host: 192.168.48.134                                                        |  |
| 16/Apr/2004 22:06:50                         | Portscan detected                   | Host: 192.168.48.134                                                        |  |
| 16/Apr/2004 21:36:30                         | Portscan detected                   | Host: 192.168.48.134                                                        |  |
| 16/Apr/2004 21:36:03                         | Portscan detected                   | Host: 192.168.48.134                                                        |  |
| 16/Apr/2004 21:34:26                         | Portscan detected                   | Host: 192.168.48.134                                                        |  |
| 16/Apr/2004 21:27:41                         | Portscan detected                   | Host: 192.168.48.134                                                        |  |
| 16/Apr/2004 21:26:33                         | Portscan detected                   | Host: 192.168.48.134                                                        |  |
| 16/Apr/2004 17:35:45                         | Virus detected                      | User:mstastny, Virus info:Exploit-SMBDie                                    |  |
| 16/Apr/2004 17:35:18                         | Virus detected                      | User:mstastny, Virus info:Exploit-SMBDie                                    |  |
| 1676or72004 17:33:59                         | Host connection limit reached       | Heer odobru                                                                 |  |

Figure 16.11 Overview of sent alerts

• *Details* — basic information on events (IP address, username, virus name, etc.).

Click an event to view detailed information on the item including a text description (defined by templates under console \details — see above) in the bottom section of the window.

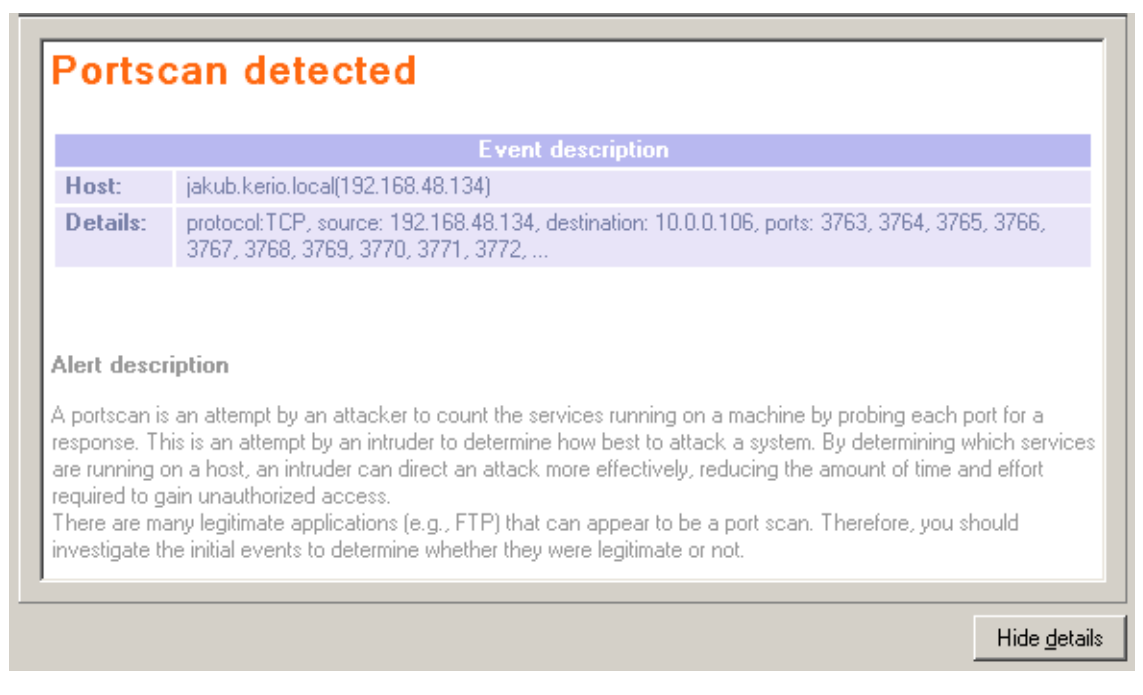

Figure 16.12 Details of a selected event

*Note:* Details can be optionally hidden or showed by clicking the *Hide/Show details* button (details are displayed by default).

# Chapter 17 **Statistics**

Statistical information about users (volume of transmitted data, used services, categorization of Web pages) as well as of network interfaces of the *WinRoute* host (volume of transmitted data, load on individual lines) can be viewed in the *Status / Statistics* section of the administration console.

# 17.1 Preferences

Under certain circumstances (too many connected users, great volume of transmitted data, low capacity of the *WinRoute* host, etc.), viewing of statistics may slow *WinRoute* and data transmission (Internet connection) down. Be aware of this fact while opening the statistics. Statistics can also be focused only on certain destination hosts if necessary.

Statistics and their parameters can be set in the *Quota / Statistics* tab under *Configuration / Advanced Options*.

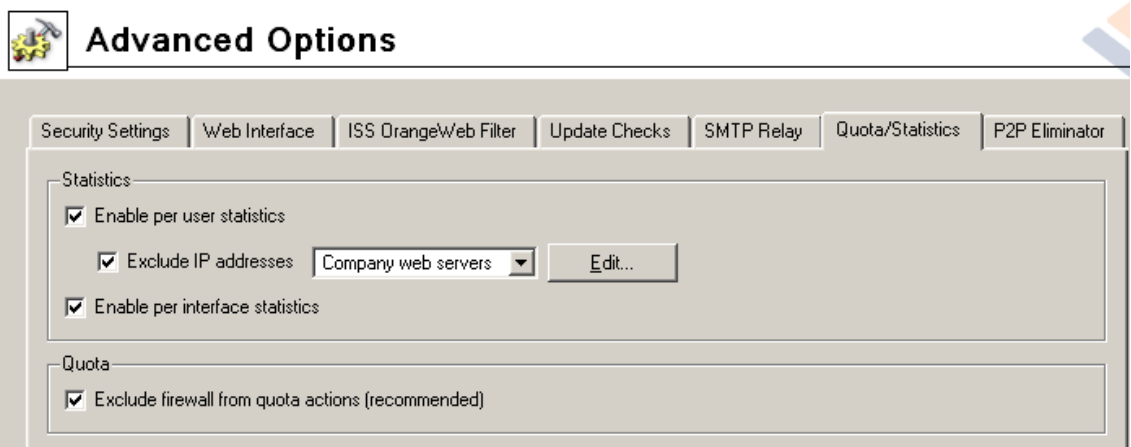

Figure 17.1 Statistics and transferred data quota settings

#### <span id="page-228-0"></span>Enable per user statistics

Use this option to enable/disable statistics for each local user (information provided in the *Top 20 users* and the *User statistics* tabs, see chapters 17.2 and [17.3](#page-230-0)). A group of IP addresses can be excluded by using the *Exclude IP addresses* (e.g. servers, testing subnet, etc.). Connections to these IP addresses will not be included in the statistics.

### Enable per interface statistics

This option enables/disables statistics for individual network interfaces of the *WinRoute* host, i.e. information provided in the *Interface statistics* tab (see chapter [17.4](#page-235-0)).

#### *Quota for volume of transmitted data*

Volume of data transmitted by individual users can also be specified in the *Quota / Statistics* tab.

Quota monitoring (i.e. taking actions when the quota is exceeded) can be undesirable if the user is authenticated at the firewall. This would block all firewall traffic as well as all local users.

The *Exclude firewall for quota actions* is available for such cases. If this option is enabled, no action will be taken if the quota is exceeded by a user which is authenticated at the firewall.

*Note:* For detailed information on user quotas, refer to chapter [12.1.](#page-161-0)

## 17.2 Top 20 users

The *Top 20 users* tab in *Status / Statistics* provides statistics on 20 users who have transmitted the greatest volume of data during a selected time period.

This period (*Today*, *This week*, *This month*, *Total*) can be selected in the *Time interval* box. Selected time period is counted from its beginning (i.e. for example *Today* from 0:00 A.M., *This month* from the first day in the month, 0:00 A.M., etc.). The *This week* period starts either on Monday 0:00 A.M., or on sunday 0:00 A.M. — depending on settings of the operating system of the host where *WinRoute* is installed.

The pie chart displays participation of the top five users in total volume of transmitted data for a selected time period. The grey field represents participation of the other users (including non-authenticated users).

The table below the chart provides a list of 20 users who have transmitted the greatest volume of data for the specified period. Users are listed by activity, starting with the most active user. Colors used in the chart are provided next to the names of the top five users.

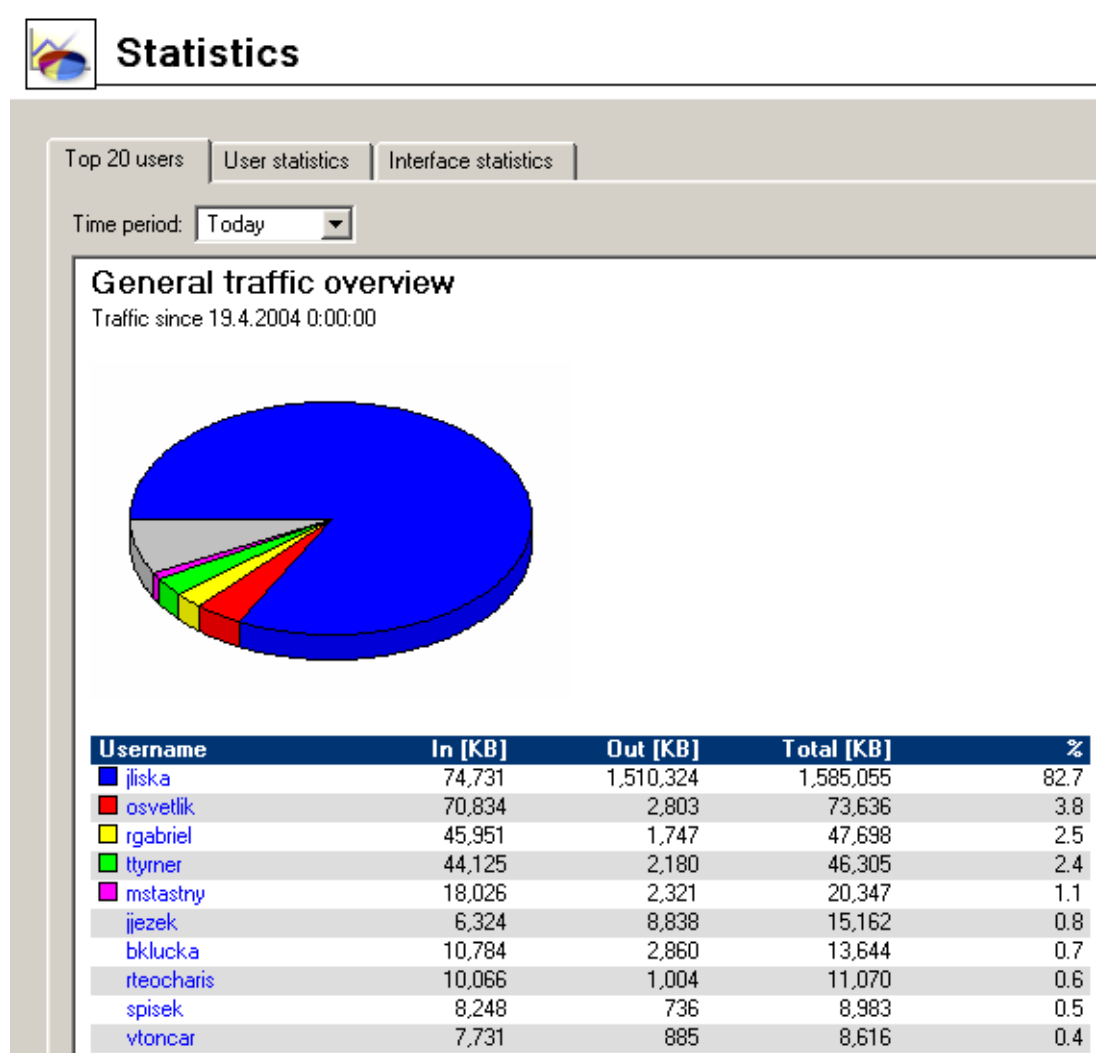

Figure 17.2 Top 20 users

The following information is provided for each user:

- volume of incoming (downloaded from the Internet) data,
- volume of outgoing (uploaded to the Internet) data,
- <span id="page-230-0"></span>• total volume of transmitted data (sum of downloaded and uploaded data),
- proportional participation in total volume of transmitted data in a selected time period.

Use the *Refresh* button to update data in the table and the chart.

# 17.3 User statistics

Detailed statistics on individual users are available in the *User statistics* tab under *Status / Statistics*.

The columns of the table at the top of the window provide detailed statistics on volume of data transmitted by individual users during various time periods (today, this week, this month and total).

The *Quota* column provides usage of transfer quota by a particular user in percents (see chapter [12.1](#page-161-0)). Colors are used for better reference:

- green  $-$  0%-74% of the quota is used
- yellow  $-75% 99%$  of the quota is used
- $red 100\%$  (limit reached)

*Note:* User quota consists of two limits: daily and monthly. The *Quota* column provides the higher value of the two percentual values (if the daily usage is 50% of the dailyquota and the monthly usage is 75%, the yellowed *75%* value is displayed in the *Quota* column).

The *all users* line provides total volume of data transmitted by all users in the table (even of the unrecognized ones). The *unrecognized users* item includes all users who are currently not authenticated at the firewall.

*Notes:*

- 1. Optionally, other columns providing information on volume of data transmitted in individual time periods in both directions can be displayed. Direction of data transmission is related to the user (the *IN* direction stands for data received by the user, while *OUT* represents data sent by the user).
- 2. User statistics are saved in the users.stat file under the *WinRoute* directory. This implies that this data will be saved the next time the *WinRoute Firewall Engine* will be started.

| <b>Statistics</b> |                 |                      |            |                |                |                 |  |
|-------------------|-----------------|----------------------|------------|----------------|----------------|-----------------|--|
| Top 20 users      | User statistics | Interface statistics |            |                |                |                 |  |
| Username          | Fullname        | Today                | This Week  | This Month     | Total          | Quota           |  |
| <b>R</b> pdobry   | Pavel Dobrý     | 4,190.9 KB           | 4,190.9 KB | 2,618,150.8 KB | 5,185,498.4 KB | $2\%$ O         |  |
| R pdousa          | Petr Douša      | 4.797.6 KB           | 4.797.6 KB | 219,551.3 KB   | 584,625.8 KB   | $0\%$ O         |  |
| <b>R</b> pedobry  | Petr Dobrý      | 0.0 KB               | $0.0K$ B   | $0.0K$ B       | 55,155.4 KB    | $0\%$ o         |  |
| 凰<br>pkodytek     | Petr Kodýtek    | 1.783.2 KB           | 1.783.2 KB | 980.986.4 KB   | 1,750,421.2 KB | $0\%$ $\bullet$ |  |
| я<br>pmaur        | Pavel Maur      | 4.476.8 KB           | 4.476.8 KB | 250,387.8 KB   | 1.028.475.8 KB | 0% O            |  |
| <b>R</b> ppolak   | Pavel Polák     | $0.0K$ B             | $0.0K$ B   | $0.0K$ B       | $0.0K$ B       | 0% O            |  |
| <b>Q</b> psilar   | Petr Šilar      | 300.0 KB             | 300.0 KB   | 132.376.3 KB   | 1,207,650.4 KB | 0% O            |  |

Figure 17.3 User statistics

Right-click on the table (or on an item of a selected user) to open the context menu with the following options:

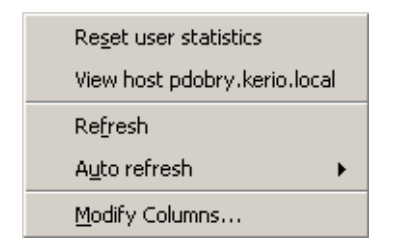

Figure 17.4 Context menu for User statistics

• *Reset user statistics* — this option resets all values of the user's statistics.

*Note:* Resetting the statistics will also unblock traffic for a corresponding user if it has been blocked after a transfer limit is reached (see chapter [12.1](#page-161-0)), since statistic values are used for quota checks.

*Warning:* Be aware that using this option for the *all users* item resets statistics of all users, including unrecognized ones!

- *Refresh* use this option to update information in the *User statistics* tab (this option is identical to the *Refresh* button at the bottom of the window).
- *Auto refresh* settings for automatic updates of the data provided in the *User statistics* tab. Information can be refreshed in the interval from 5 seconds up to 1 minute or the auto refresh function can be switched off (*No refresh*).
- *Modify columns* use this option to select items (columns) which will be displayed in the table (see chapter [3.2](#page-27-0)).

The other section of the *User statistics* tab provides detailed statistics on a selected user (this section is divided into the following three tabs: *Protocols*, *Histogram* and *ISS OrangeWeb Filter*). This section can be optionally shown / hidden by the *Show details / Hide details* button (the *Show details* mode is used by default).

## *Services*

The *Protocols* tab provides information on services used by a selected user in a specified time period.

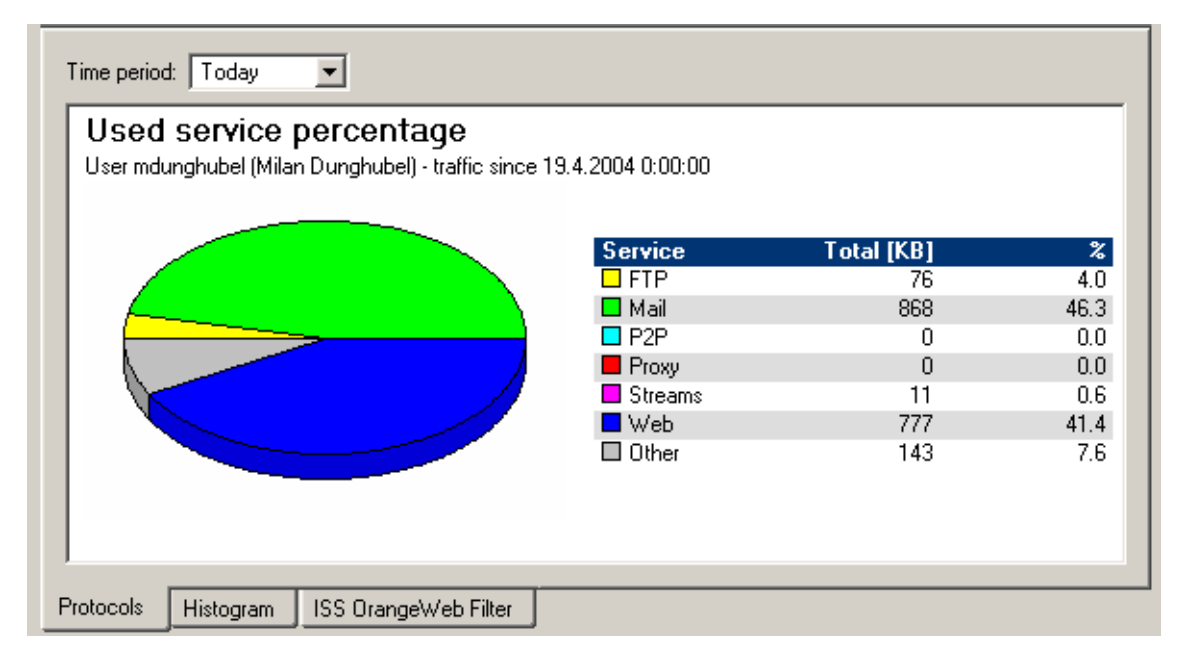

Figure 17.5 User statistics — statistics of used services

Use the *Time period* combo box to select a time period which will be covered by the statistics (for details, refer to chapter [17.2\)](#page-228-0).

The table provides a list of the most common services. Volume of transmitted via each protocol by a selected user and their proportional participation in total traffic of the user. Proportional participation is also shown in the pie chart.

The following services are monitored:

- *Streams* services enabling real-time transmission of sound and video files (e.g. *RTSP*, *MMS*, *RealAudio*, *MPEG Shoutcast*, etc.)
- *Mail* email services (*SMTP*, *IMAP*, and *POP3* both encrypted and unencrypted)
- *FTP* unencrypted *FTP* service. Encrypted FTP (*FTPS*) cannot be monitored.
- *P2P peer-to-peer* networks detected by *WinRoute*(for details, see chapter [14.1\)](#page-190-0)
- *Proxy* connections to the Internet via the *WinRoute* proxy server (see chapter [5.5\)](#page-63-0)
- *WWW* connections to Web pages (i.e. the *HTTP* and *HTTPS* protocols), except connections through the proxy server
- *Other* other services

*Note:* Volumes of data transferred by individual services are measured only if these services use protocol inspectors. Other services are included in the *Other* group.

#### *Line load*

The *Histogram* tab provides a chart (timeline) informing about data transmitted by a particular user, all users or recognized users in a selected period (line load).

*Note:* In this case, the term "line" represents traffic of a user performed through *WinRoute*. Communication between hosts within the local network are not detected.

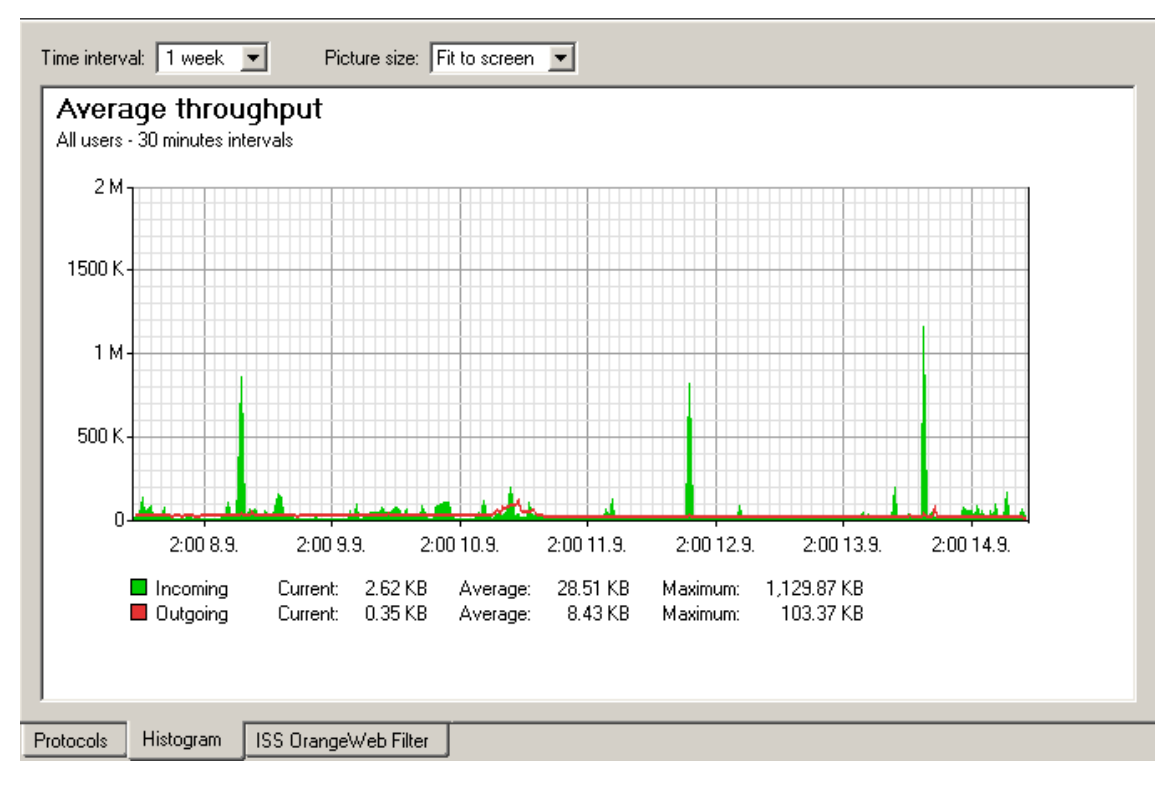

Figure 17.6 User statistics — average throughput chart

Select an item from the *Time interval* combo box to specify a time period which the chart will refer to (for details, see chapter [17.4](#page-235-0)). The x axis of the chart represents time and the y axis represents traffic speed. The  $x$  axis is measured accordingly to a selected time period, while measurement of the y axis depends on the maximal value of the time interval and is set automatically (bytes per second is the basic measure unit  $- B/s$ ).

Select an option for *Picture size* to set a fixed format of the chart or to make it fit to the *Administration Console* screen.

## *Classification of Web pages*

The *ISS OrangeWeb Filter* tab provides pie chart and table statistics for categorized Web pages opened by a specific user in a selected time interval.

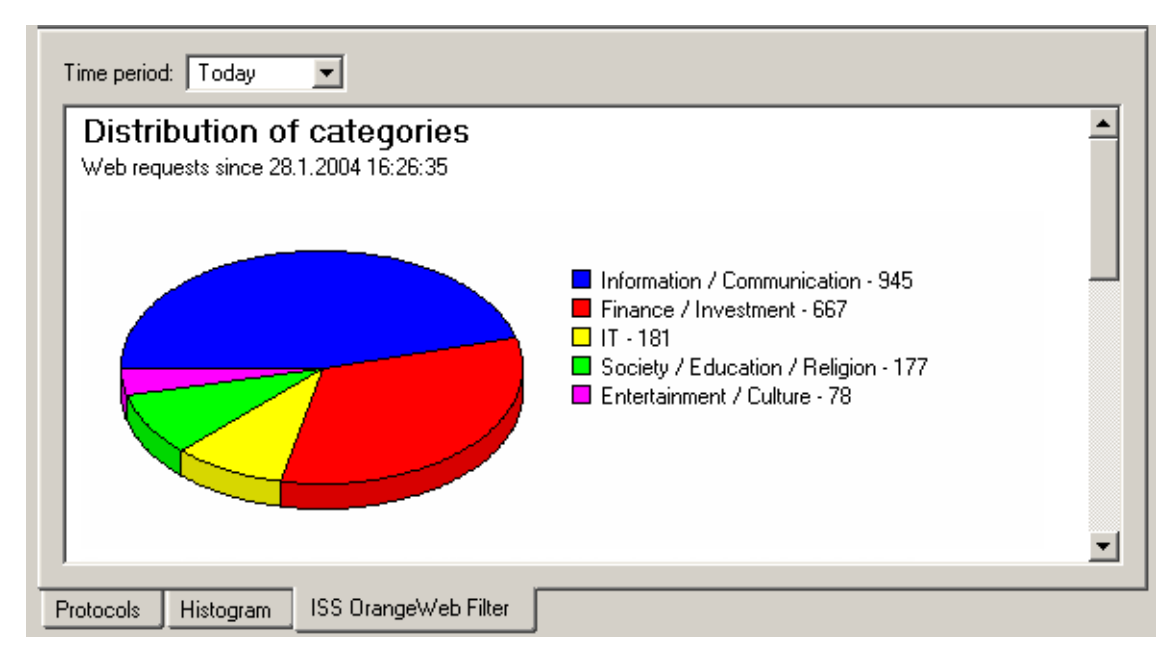

Figure 17.7 User statistics — distribution of categories

Use the *Time period* combo box to select a time period which will be covered by the statistics (for details, refer to chapter [17.2\)](#page-228-0).

The pie chart provides proportional participation of top five Web categories in the entire traffic performed in a selected period (according to number of requests). These categories are listed in the chart clue, including corresponding numbers of requests. Other categories are represented by the *Other* item.

The table below the chart provides a list of all *ISS OrangeWeb Filter* categories (using [+] or [-] next to names of categories you can show or hide individual subcategories). <span id="page-235-0"></span>The following information is provided for each (sub)category:

- number of requests included into this category by the *ISS OrangeWeb Filter* module,
- percentage in participation of these requests on the total number of requests.

*Note:* Each group of categories provides number of queries in the group and the group's proportion in the total number of queries.

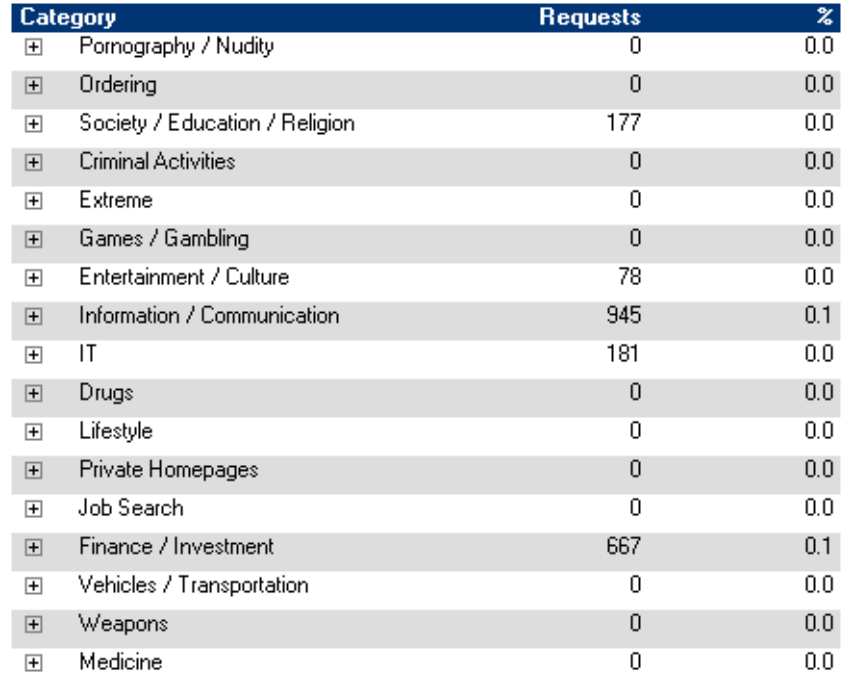

Figure 17.8 User statistics — detailed overview of visited websites categories

## 17.4 Interface statistics

The *Interface statistics* tab in *Status / Statistics* provides detailed information on volume of data transmitted in both directions through individual interfaces of the *WinRoute* host in selected time intervals (today, this week, this month, total).

*Note:* Interfaces can be represented by network adapters, dial-ups or VPN tunnels. *VPN server* is a special interface — communication of all VPN clients is represented by this item in *Interface statistics*.

| <b>Statistics</b>                                       |            |            |              |              |  |  |  |
|---------------------------------------------------------|------------|------------|--------------|--------------|--|--|--|
| Interface statistics<br>User statistics<br>Top 20 users |            |            |              |              |  |  |  |
| Name                                                    | Today      | Week       | Month        | Total<br>v   |  |  |  |
| <b>MALAN</b>                                            |            |            |              |              |  |  |  |
|                                                         | 3,033.5 KB | 3,033.5 KB | 256,512.2 KB | 277,253.1 KB |  |  |  |
| <b>Manufacture</b>                                      | 64.2 KB    | 64.2 KB    | 1,152.1 KB   | 1,265.4 KB   |  |  |  |

Figure 17.9 Firewall's interface statistics

Optionally, other columns providing information on volume of data transmitted in individual time periods in both directions can be displayed. Direction of data transmission is related to the interface (the *IN* direction stands for data received by the interface, while *OUT* represents data sent from the interface).

*Example:* The *WinRoute* host connects to the Internet through the *Public* interface and the local network is connected to the *LAN* interface. A local user downloads 10 MB of data from the Internet. This data will be counted as follows:

- *IN* at the *Public* interface is counted as an *IN* item (data from the Internet was received through this interface),
- at the *LAN* interface as *OUT* (data was sent to the local network through this interface).

*Note:* Interface statistics are saved into the interfaces.stat file in the *WinRoute* directory. This implies that they are not reset when the *WinRoute Firewall Engine* is closed.

A context menu providing the following options will be opened upon right-clicking anywhere in the table (or on a specific interface):

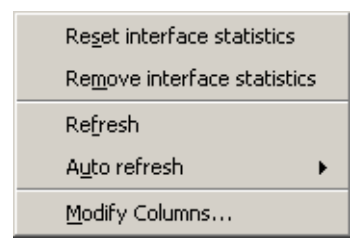

Figure 17.10 Context menu for Interface statistics

- ?*Reset interface statistics* this option resets all statistics for the interface. It is available only if the mouse pointer is hovering an interface at the moment when the context menu is opened.
- *Refresh* use this option to update information in the *Interface statistics* tab (this option is identical to the *Refresh* button at the bottom of the window).
- *Auto refresh* settings for automatic updates of the data provided in the *Interface statistics* tab. Information can be refreshed in the interval from 5 seconds up to 1 minute or the auto refresh function can be switched off (*No refresh*).
- *Modify columns* use this option to select items (columns) which will be displayed in the table (see chapter [3.2](#page-27-0)).
- *Remove interface statistics* removes a selected interface from the statistic overview. Only inactive interfaces (i.e. disconnected network adapters, hung-up dial-ups, disconnected VPN tunnels or VPN servers which no client is currently connected to) can be removed.

## *Graphical view of interface load*

The traffic processes for a selected interface (transfer speed in *B/s*) and a specific time period can be viewed in the chart provided in the bottom window of the *Interface statistics* tab. Use the *Show details / Hide details* button to show or hide this chart (the show mode is set by default).

The period (*2 hours*, *1 day*, *1 week*, *1 month*) can be selected in the *Time interval* box. The current time and date is considered as the end point of each period (i.e. *2 hours* means the last two hours).

The x axis of the chart represents time and the y axis represents traffic speed. The x axis is measured accordingly to a selected time period, while measurement of the y axis depends on the maximal value of the time interval and is set automatically (bytes per second is the basic measure unit  $- B/s$ .

The clue on the right side of the chart provides the interval which is used for individual time impulses.

*Example:* Suppose the *1 day* interval is selected. Then, an impulse unit is represented by 5 minutes. This means that every 5 minutes an average traffic speed for the last 5 minutes is recorded in the chart.

Select an option for *Picture size* to set a fixed format of the chart or to make it fit to the *Administration Console* screen.

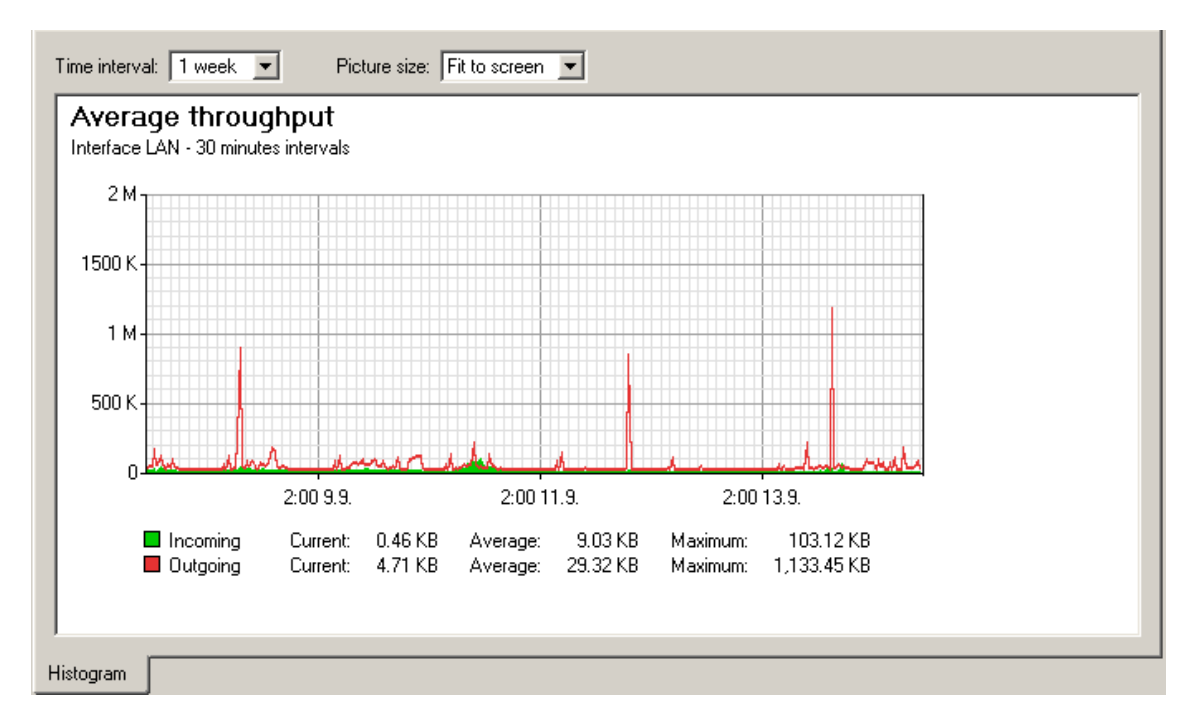

Figure 17.11 Chart informing about average throughput at the interface

# <span id="page-239-0"></span>Chapter 18 Logs

Logs are files where history of certain events performed through or detected by *WinRoute* are recorded and kept. Each log is displayed in a window in the *Logs* section.

Each event is represented by one record line. Each line starts with a time mark in brackets (date and time when the event took place, in seconds). This mark is followed by an information, depending on the log type.

Events of individual logs can be optionally saved to files on a local drive and/or to a *Syslog* server.

Locally, the logs are saved in the files under the logs subdirectory where *WinRoute* is installed. The file names have this pattern:

file\_name.log

(e.g. debug.log). Each log includes an .idx file, i.e. an indexing file allowing faster access to the log when displayed in *Kerio Administration Console*.

Individual logs can be rotated  $-$  after a certain time period or when a threshold of the file size is reached, log files are stored and new events are logged to a new (empty) file.

Storing logs in files enables permanent backup of logs (by copying them to another directory). Logs can be also analyzed using various analysis tools.

# 18.1 Log settings

Log parameters (file names, rotation, sending to a *Syslog* server) can be set in the *Configuration / Log Settings* section. In this section of the guide an overview of all logs used by *WinRoute* are provided.

Double-click on a selected log (or select a log and click on the *Edit* button) to open a dialog where parameters for the log can be set.

| Logs & Alerts |                                                      |                             |                             |             |  |  |  |  |
|---------------|------------------------------------------------------|-----------------------------|-----------------------------|-------------|--|--|--|--|
|               | Logs settings                                        | Alerts settings             |                             |             |  |  |  |  |
|               | $Log \triangle$                                      | File name                   | Rotation                    | Syslog      |  |  |  |  |
|               | $\blacksquare$ alert<br><b>o</b> config              | alert<br>config             |                             |             |  |  |  |  |
|               | <b>Exercise</b> connection<br>debug<br><b>C</b> dial | connection<br>debug<br>dial | 5 file(s), max size 2048 KB |             |  |  |  |  |
|               | error<br>$\frac{1}{2}$ filter                        | error<br>filter             |                             | 192.168.1.1 |  |  |  |  |
|               | http<br>security                                     | http<br>security            | every day, 1 file(s)        |             |  |  |  |  |
|               | <b>S</b> sslvpn<br>warning<br>web<br>ă               | sslvpn<br>warning<br>web    | every day, 2 file(s)        |             |  |  |  |  |
|               |                                                      |                             |                             |             |  |  |  |  |

Figure 18.1 Log settings

## *File Logging*

Use the *File Logging*tab to define file name and rotation parameters.

## Enable logging to file

Use this option to enable/disable logging to file according to the *File name* entry (the . log extension will be appended automatically).

If this option is disabled, none of the following parameters and settings will be available.

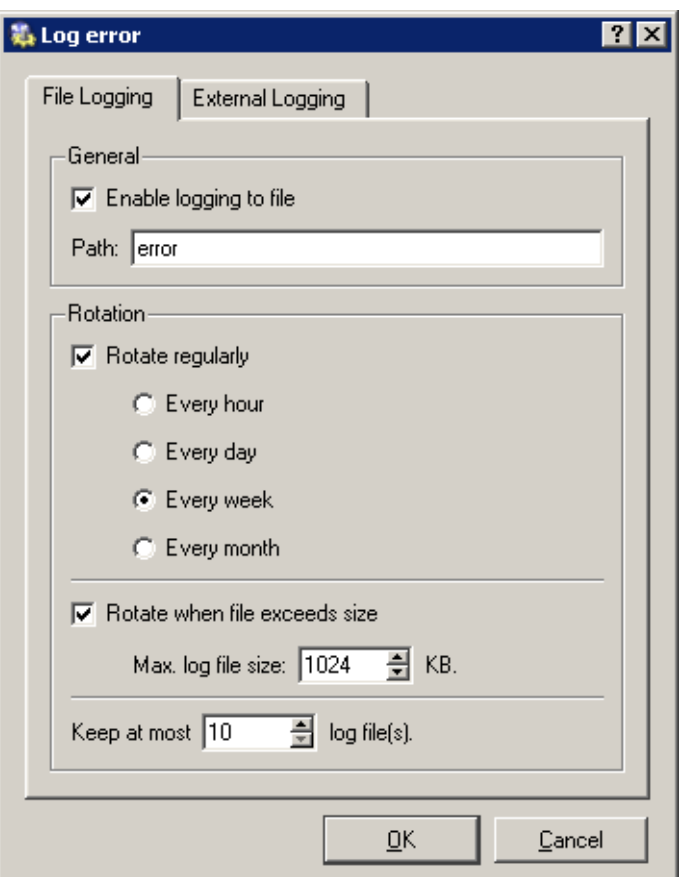

Figure 18.2 File logging settings

## Rotate regularly

Set intervals in which the log will be rotated regularly. The file will be stored and a new log file will be started in selected intervals.

## Rotate when file exceeds size

Set a maximal size for each file. Whenever the threshold is reached, the file will be rotated. Maximal size is specified in kilobytes (KB).

*Note:* If both *Rotate regularly* and the *Rotate when file exceeds size* are enabled, the particular file will be rotated whenever one of these conditions is met.

### Keep at most ... log file(s)

Maximal count of log files that will be stored. Whenever the threshold is reached, the oldest file will be deleted.

## *Syslog Logging*

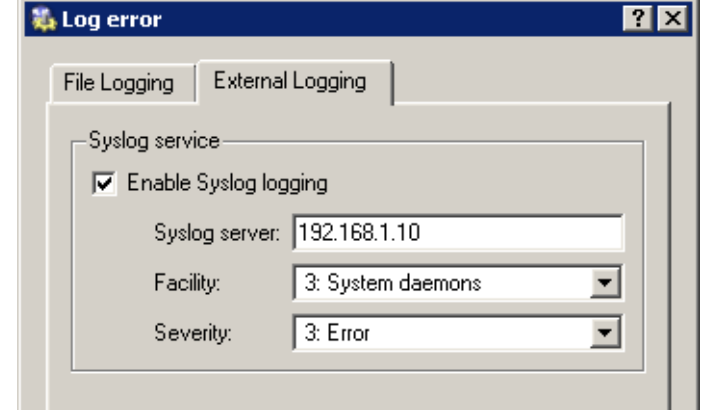

Parameters for logging to a *Syslog* can be defined in the *External Logging* tab.

Figure 18.3 Syslog settings

## Enable Syslog logging

Enable/disable logging to a *Syslog* server.

If this option is disabled, none of the following parameters and settings will be available.

#### Syslog server

DNS name or IP address of the *Syslog* server.

## Facility

Facility that will be used for the particular *WinRoute* log (depends on the *Syslog* server).

## Severity

Severity of logged events (depends on the *Syslog* server).

# 18.2 Logs Context Menu

When you right-click inside any log window, a context menu will be displayed where you can choose several functions or change the log's parameters (view, logged information).

## Copy

Copies the selected text onto the clipboard. A key shortcut from the operating system can be used (*Ctrl+C* or *Ctrl+Insert* in Windows).

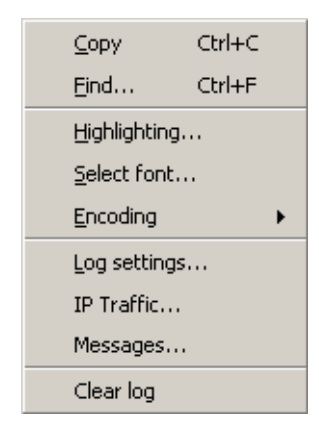

Figure 18.4 Logs Context Menu

#### Find

Use this option to search for a string in the log. Logs can be scanned either *Up* (search for older events) or *Down* (search for newer events) from the current position.

During the first lookup (when switched to the log window), the log is searched through from the top (or the end, depending on the lookup direction set). Further search starts from the marked text (marked by mouse or as a result of the recent search).

## **Highlighting**

Highlighting may be set for logs meeting certain criteria (for details, see below).

#### Select font

Within this dialog you can select a font of the log printout. All fonts installed on the host with the *Kerio Administration Console* are available.

## Encoding

Coding that will be used for the log printout in *Kerio Administration Console* can be selected in this section. *UTF-8* is used by default.

*HINT:* Select a new encoding type if special characters are not printed correctly in non-English versions.

#### Log debug

A dialog where log parameters such as log file name, rotation and *Syslog* parameters can be set. These parameters can also be set in the *Log settings* tab under *Configuration / Logs & Alerts*. For details, refer to chapter [18.1.](#page-239-0)

#### Clear log

Removes entire log. The file will be removed (not only the information saved in the selected window).

*Warning:* Removed logs cannot be refreshed anymore.

*Note:* If a user with read rights only is connected to *WinRoute*(see chapter [12.1](#page-161-0)), the *Log settings* and *Clear log* options are missing in the log context menu. Only users with full rights can access these functions.

## *Log highlighting*

For better reference, it is possible to set highlighting for logs meeting certain criteria. Highlighting is defined by special rules shared by all logs. Seven colors are available (plus the background color of unhighlit lines), however, number of rules is not limited.

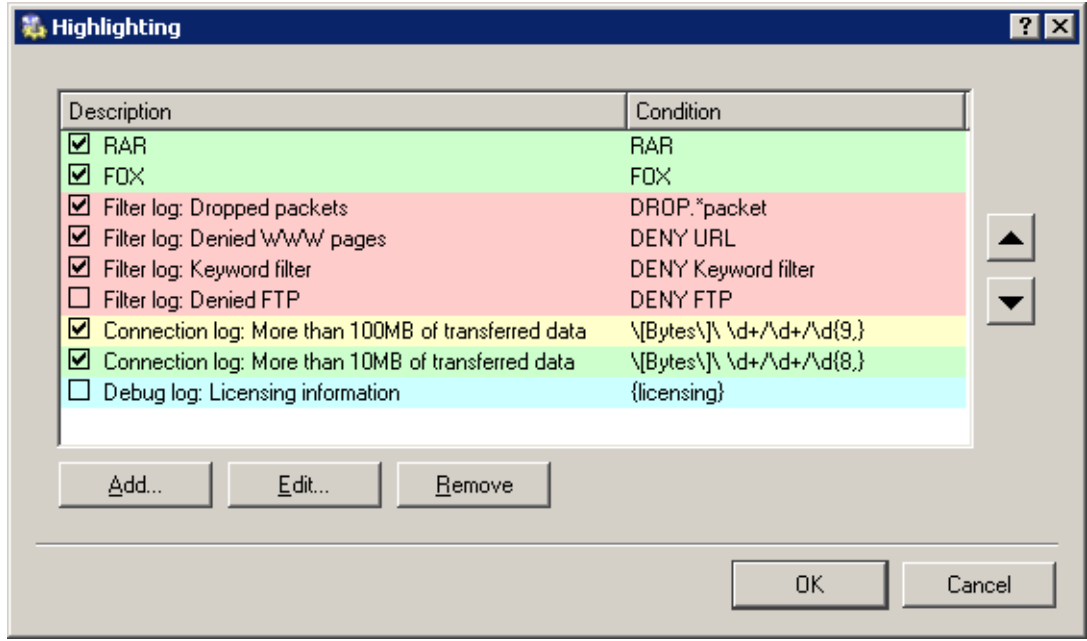

To set highlighting, use the *Highlighting* option in the context menu.

Figure 18.5 Log highlighting settings

Highlighting rules are ordered in a list. The list is processed from the top. The first rule meeting the criteria stops other processing and the found rule is highlit by the particular color. Thanks to these features, it is possible to create even more complex combinations of rules, exceptions, etc. In addition to this, each rule can be "disabled" or "enabled" for as long as necessary.

Use the *Add* or the *Edit* button to (re)define a highlighting rule.

Each highlighting rule consists of a condition and a color which will be used to highlight lines meeting the condition. Condition can be specified by a substring (all lines containing the string will be highlit) or by a so called regular expression (all lines containing one or multiple strings matching the regular expression will be highlit).

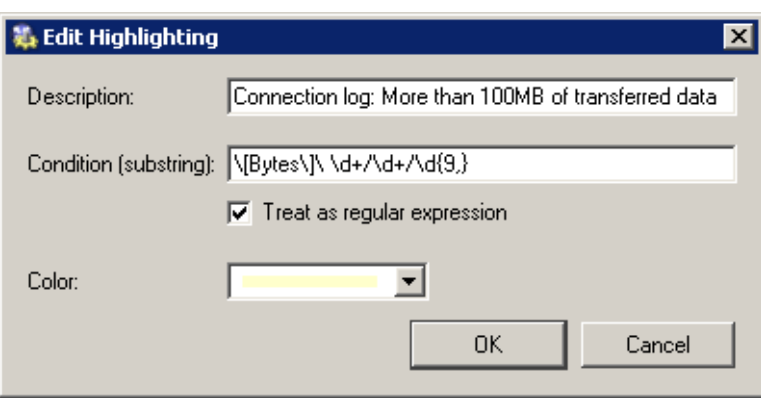

Figure 18.6 Highlighting rule definition

The *Description* item is used for reference only. It is recommended to describe all created rules well (it is recommended to mention also the name of the log to which the rule applies).

*Note:* Regular expression is such expression which allows special symbols for string definition. *WinRoute* accepts all regular expressions in accordance with the POSIX standard.

For detailed instructions contact Kerio technical support. For detailed information, refer for example to

<http://www.gnu.org/software/grep/>

## *The Debug log advenced settings*

Two special options are available in the *Debug* log context menu. These options are available only to users with full administration rights.

## IP Traffic

This function enables monitoring of packets according to the user defined log expression.

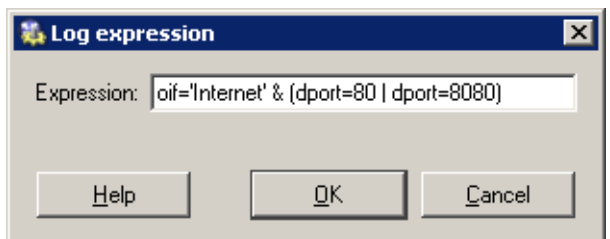

Figure 18.7 Expression for traffic monitored in the debug log

The expression must be defined with special symbols. After clicking on the *Help* button, a brief description of possible conditions and examples of their use will be displayed.

#### Messages

This option enables the administrator to define advanced settings for information that will be monitored:

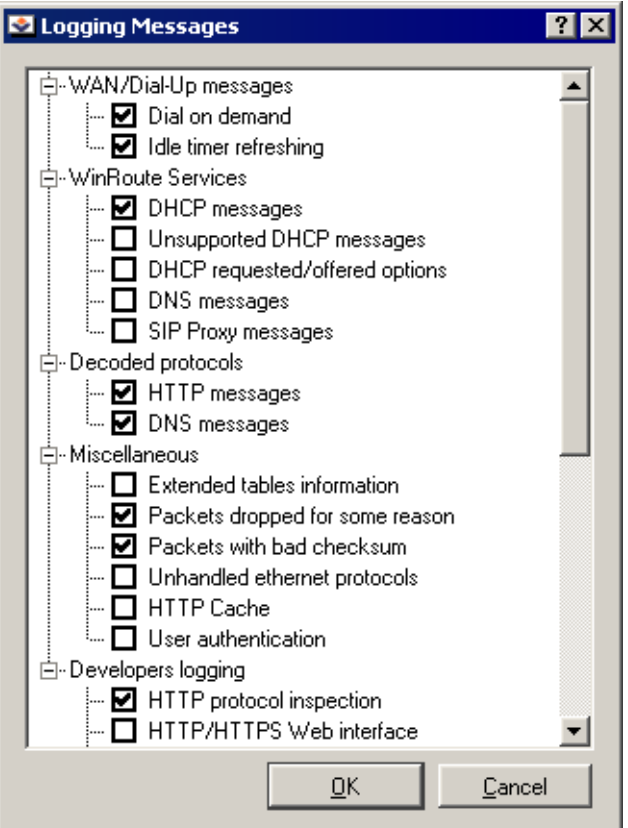

Figure 18.8 Selection of information monitored by the Debug log

- *WAN / Dial-up messages* information about dialed lines (request dialing, auto disconnection down-counter) and outgoing connections
- *WinRoute services* protocols processed by services (DHCP, DNS, VPN)
- *Decoded protocols* displays message content of all selected protocols that use *WinRoute* modules (HTTP and DNS)
- *Miscellaneous* more information, such as information about removed packets, packets with errors, HTTP cache, user authentication, etc.
- *Developers logging* detailed logs for debugging (can be used e.g. when resolving problems with help from technical support)

# <span id="page-247-0"></span>18.3 Alert Log

The *Alert* log provides a complete history of alerts generated by *WinRoute* (e.g. alerts upon virus detection, dialing and hanging-up, reached quotas, detection of P2P networks, etc.).

Each event in the *Alert* log includes a time stamp (date and time when the event was logged) and information about an alert type (in capitals). The other items depend on an alert type.

*HINT:* Email and SMS alerts can be set under *Configuration / Logs & Alerts*. All sent alerts can be viewed in the *Status / Alert messages* section (for details, see chapter [16.3\)](#page-221-0).

# 18.4 Config Log

The *Config* log stores a complete communication history between *Kerio Administration Console* and the *WinRoute Firewall Engine* — the log allows you to find out what administration actions were performed by which user, and when.

The *Config* window contains three log types:

1. *Information about user logins/logouts to/from the WinRoute's administration*

*Example:*

[18/Apr/2003 10:25:02] james - session opened for host 192.168.32.100 [18/Apr/2003 10:32:56] james - session closed for host 192.168.32.100

- $[18/Apr/2003 10:25:02]$  date and time when the record was written to the log
- jsmith the login name of the user logged in the *WinRoute* administration
- session opened for host 192.168.32.100 information about the beginning of the communication and the IP address of the computer from which the user connected
- session closed for host 192.168.32.100 information about the end of the communication with the particular computer (user logout or *Kerio Administration Console* closed)

2. *Configuration database changes*

Changes performed in *Kerio Administration Console*. A simplified form of the SQL language is used when communicating with the database.

*Example:*

[18/Apr/2003 10:27:46] jsmith - insert StaticRoutes set Enabled='1', Description='VPN', Net='192.168.76.0', Mask='255.255.255.0', Gateway='192.168.1.16', Interface='LAN', Metric='1'

- $[18/Apr/2003 \ 10:27:46]$  date and time when the record was written
- jsmith the login name of the user logged in the *WinRoute* administration
- insert StaticRoutes  $\dots$  the particular command used to modify the *WinRoute's* configuration database (in this case, a static route was added to the routing table)
- 3. *Other changes in configuration*

A typical example of this record type is the change of traffic rules. When the user hits *Apply* in *Configuration / Traffic policy*, a complete list of current traffic rules is written to the *Config* log.

*Example:*

[18/Apr/2003 12:06:03] Admin - New traffic policy set: [18/Apr/2003 12:06:03] Admin - 1: name=(ICMP Traffic) src=(any) dst=(any) service=("Ping") snat=(any) dnat=(any) action=(Permit) time\_range=(always) inspector=(default)

- $[18/Apr/2003 12:06:03]$  date and time of the change
- Admin  $-$  login name of the user who did the change
- $\bullet$  1:  $-$  traffic rule number (rules are numbered top to bottom according to their position in the table, the numbering starts from 1)
- name=(ICMP Traffic)  $\dots$  traffic rule definition (name, source, destination, service etc.)

*Note:* The default rule (see chapter [6.1\)](#page-71-0) is marked with default instead of the positional number.

## 18.5 Connection Log

Connection logs for traffic rules which are configured to be logged using the *Log matching connections* option (refer to chapter [66\)](#page-71-0).

*How to read the Connection Log?*

```
[18/Apr/2003 10:22:47] [ID] 613181 [Rule] NAT
 [Service] HTTP [User] james
 [Connection] TCP 192.168.1.140:1193 -> hit.top.com:80
 [Duration] 121 sec [Bytes] 1575/1290/2865 [Packets] 5/9/14
```
- $[18/Apr/2003 \ 10:22:47]$  date and time when the event was logged (Note: Connection logs are saved immediately after a disconnection)
- [ID] 613181 *WinRoute* connection identification number
- [Rule] NAT name of the traffic rule which has been used (a rule by which the traffic was allowed or denied).
- [Service] HTTP name of a corresponding application layer service (recognized by destination port).

If the corresponding service is not defined in *WinRoute* (refer to chapter [11.3\)](#page-154-0), the [Service] item is missing in the log.

• [User] james name of the user connected to the firewall from a host which participates in the traffic.

If no user is currently connected from the corresponding host, the [User] item is missing in the log.

- $[Connection] TCP 192.168.1.140:1193 -> hit.top.com:80 protocol,$ source IP address and port, destination IP address and port. If an appropriate log is found in the *DNS Forwarder* cache (see chapter [5.3\)](#page-47-0), the host's DNS name is displayed instead of its IP address. If the log is not found in the cache, the name is not detected (such DNS requests would slow *WinRoute* down).
- $[Duration]$  121 sec  $-$  duration of the connection (in seconds)
- [Bytes] 1575/1290/2865 number of bytes transferred during this connection (transmitted / accepted / total)
- [Packets]  $5/9/14$  number of packets transferred through this connection

(transmitted/accepted/total).

## 18.6 Debug Log

*Debug* (debug information) is a special log which can be used to monitor certain kinds of information, especially for problem-solving. Too much information could be confusing and impractical if displayed all at the same time. Usually, you only need to display information relating to a particular service or function. In addition, displaying too much information slows *WinRoute's* performance. Therefore, it is strongly recommended to monitor an essential part of information and during the shortest possible period only.

## 18.7 Dial Log

Data about dialing and hanging up the dial-up lines, and about time spent on-line.

The following items (events) can be reported in the *Dial* log:

1. Manual connection (from the *Administration Console* — see chapter [5.1](#page-36-0), using the Web interface — refer to chapter [10.6](#page-147-0) or right from the operating system)

```
[15/Mar/2004 15:09:27] Line "Connection" dialing,
  console 127.0.0.1 - Admin
[15/Mar/2004 15:09:39] Line "Connection" successfully connected
```
The first log item is reported upon initialization of dialing. The log always includes *WinRoute* name of the dialed line (see chapter [5.1\)](#page-36-0). If the line is dialed from the *Administration Console* or the Web interface, the log provides this additional information:

- where the line was dialed from (console *Administration Console*, webadmin Web interface,
- IP address of the client (i.e. IP address of the *Administration Console* or of the Web interface),
- login name of the user who sent the dial request.

Another event is logged upon a successful connection (i.e. when the line is dialed, upon authentication on a remote server, etc.).

2. Line disconnection (manual or automatic, performed after a certain period of idleness)

> [15/Mar/2004 15:29:18] Line "Connection" hang-up, console 127.0.0.1 - Admin

```
[15/Mar/2004 15:29:20] Line "Connection" disconnected,
 connection time 00:15:53, 1142391 bytes received,
 250404 bytes transmitted
```
The first log item is recorded upon reception of a hang-up request. The log provides information about interface name, client type, IP address and username.

The second event is logged upon a successful hang-up. The log provides information about interface name, time of connection (connection time), volume of incoming and outgoing data in bytes (bytes received and bytes transmitted).

3. Disconnection caused by an error (connection is dropped)

[15/Mar/2004 15:42:51] Line "Connection" dropped, connection time 00:17:07, 1519 bytes received, 2504 bytes transmitted

The items are the same as in the previous case (the second item — the disconnected report).

4. Requested dialing (as a response to a DNS query)

[15/Mar/2004 15:51:27] DNS query for "www.microcom.com" (packet UDP 192.168.1.2:4567 -> 195.146.100.100:53) initiated dialing of line "Connection" [15/Mar/2004 15:51:38] Line "Connection" successfully connected

The first log item is recorded upon reception of a DNS request (the *DNS forwarder* has not found requested DNS record in its cache). The log provides:

- DNS name from which IP address is being resolved,
- description of the packet with the corresponding DNS query (protocol, source IP address, source port, destination IP address, destination port),
- name of the line to be dialed.

Another event is logged upon a successful connection (i.e. when the line is dialed, upon authentication on a remote server, etc.).

5. On-demand dialing (response to a packet sent from the local network)

```
[15/Mar/2004 15:53:42] Packet
 TCP 192.168.1.3:8580 -> 212.20.100.40:80
 initiated dialing of line "Connection"
[15/Mar/2004 15:53:53] Line "Connection" successfully connected
```
<span id="page-252-0"></span>The first record is logged when *WinRoute* finds out that the route of the packet does not exist in the routing table. The log provides:

- description of the packet (protocol, source IP address, destination port, destination IP address, destination port),
- name of the line to be dialed.

Another event is logged upon a successful connection (i.e. when the line is dialed, upon authentication on a remote server, etc.).

6. Connection error (e.g. error at the modem was detected, dial-up was disconnected, etc.)

> [15/Mar/2004 15:59:08] DNS query for "www.microsoft.com" (packet UDP 192.168.1.2:4579 -> 195.146.100.100:53) initiated dialing of line "Connection" [15/Mar/2004 15:59:12] Line "Connection" disconnected

The first record represents a DNS record sent from the local network, from that the line is to be dialed (see above).

The second log item (immediately after the first one) informs that the line has been hung-up. Unlike in case of a regular disconnection, time of connection and volume of transmitted data are not provided (because the line has not been connected).

# 18.8 Error Log

The *Error* log displays information about serious errors that affect the functionality of the entire firewall. *WinRoute* administrator should check this log regularly and fix detected problems as soon as possible. Otherwise, users might have problems with some services or/and serious security problems might arise.

A typical error message in the *Error* log could be: a problem when starting a service (usually a collision at a particular port number), problems when writing to the disc or when initializing anti-virus, etc.

Each record in the *Error* log contains error code and sub-code as two numbers in parentheses  $(x, y)$ . The error code  $(x)$  may fall into one of the following categories:

- 1-999 system resources problem (insufficient memory, memory allocation error, etc.)
- 1000-1999 internal errors (unable to read routing table or interface IP addresses, etc.)
- <span id="page-253-0"></span>• 2000-2999 — license problems (license expired, the number of users would break license limit, unable to find license file, etc.)
- 3000-3999 configuration errors (unable to read configuration file, detected a look in the configuration of *DNS Forwarder* or the *Proxy server*, etc.)
- 4000-4999 network (socket) errors
- 5000-5999 errors while starting or stopping the *WinRoute Firewall Engine* (problems with low-level driver, problems when initializing system libraries, services, configuration databases, etc.)
- 6000–6999 filesystem errors (cannot open/save/delete file)
- 7000-7999 SSL errors (problems with keys and certificates, etc.)
- 8000-8099 HTTP cache errors (errors when reading/writing cache files, not enough space for cache, etc.)
- 8100-8199 errors of the *ISS OrangeWeb Filter* module
- 8200-8299 authentication subsystem errors
- 8300-8399 anti-virus module errors (anti-virus test not successful, problems when storing temporary files, etc.)
- 8400-8499 dial-up error (unable to read defined dial-up connections, line configuration error, etc.)
- 8500-8599 LDAP errors (server not found, login failed, etc.)

*Note:* If you are not able to correct an error (or figure out what it is caused by) which is repeatedly reported in the *Error* log, do not hesitate to contact our technical support. For detailed information, refer to chapter [23](#page-340-0) or to <http://www.kerio.com/>.

## 18.9 Filter Log

This log contains information about web pages and objects blocked by the HTTP and FTP filters (see chapters [8.1](#page-101-0) and [8.5\)](#page-119-0) and about packets blocked by traffic rules if packet logging is enabled for the particular rule (see chapter [6](#page-71-0) for more information). Each log line includes the following information depending on the component which generated the log:

- when an HTTP or FTP rule is applied: rule name, user, IP address of the host which sent the request, object's URL
- when a traffic rule is applied: detailed information about the packet that matches the rule (rule name, source and destination address, ports, size, etc.)

Example of a URL rule log message:

[18/Apr/2003 13:39:45] ALLOW URL 'McAfee update' 192.168.64.142 james HTTP GET http://update.kerio.com/nai-antivirus/datfiles/4.x/dat-4258.zip

- $[18/Apr/2003 13:39:45]$  date and time when the event was logged
- ALLOW  $-$  action that was executed (ALLOW = access allowed, DENY = access denied)
- URL rule type (for URL or FTP)
- 'McAfee update' rule name
- 192.168.64.142  $-$  IP address of the client
- jsmith name of the user authenticated on the firewall (no name is listed unless at least one user is logged in from the particular host)
- HTTP GET HTTP method used in the request
- http://  $\ldots$  requested URL

*Example of a traffic rule log message:*

[16/Apr/2003 10:51:00] PERMIT 'Local traffic' packet to LAN, proto:TCP, len:47, ip/port:195.39.55.4:41272 -> 192.168.1.11:3663, flags: ACK PSH , seq:1099972190 ack:3795090926, win:64036, tcplen:7

- $[16/Apr/2003 10:51:00]$  date and time when the event was logged
- PERMIT action that was executed with the packet (PERMIT, DENY or DROP)
- Local traffic —the name of the traffic rule that was applied
- packet to  $-$  packet direction (either to or from a particular interface)
- $LAN$  interface name (see chapter [5.1](#page-36-0) for details)
- proto:  $-$  transport protokol (TCP, UDP, etc.)
- $\bullet$  len:  $-$  packet size in bytes (including the headers) in bytes
- $ip/port:$  source IP address, source port, destination IP address and destination port
- flags:  $-$  TCP flags
- $seq:$   $-$  sequence number of the packet (TCP only)
- ack: aknowledgement sequence number (TCP only)
- win:  $-$  size of the receive window in bytes (it is used for data flow control  $-$  TCP only)
- tcplen:  $-$  TCP payload size (i.e. size of the data part of the packet) in bytes (TCP only)

#### 18.10 HTTP Log

This log contains all HTTP requests that were processed by the HTTP inspection module (see section [11.3\)](#page-154-0) or by the built-in proxy server (see section [5.5\)](#page-63-0). The log has the standard format of either the *Apache* WWW server (see <http://www.apache.org/>) or of the *Squid* proxy server (see <http://www.squid-cache.org/>). The enable or disable the HTTP log, or to choose its format, go to*Configuration/ContentFiltering/HTTP Policy* (refer to section [8.1](#page-101-0) for details).

*Notes:*

- 1. Only accesses to allowed pages are recorded in the *HTTP* log. Request that were blocked by HTTP rules are logged to the *Filter* log (see chapter [18.9](#page-253-0)), if the *Log* option is enabled in the particular rule (see section [8.1\)](#page-101-0).
- 2. The *HTTP* log is intended to be processes by external analytical tools. The *Web* log (see bellow) is better suited to be viewed by the *WinRoute* administrator.

*An example of HTTP log record that follows the Apache format:*

[18/Apr/2003 15:07:17] 192.168.64.64 - rgabriel [18/Apr/2003:15:07:17 +0200] "GET http://www.kerio.com/ HTTP/1.1" 304 0 +4

- $[18/Apr/2003 15:07:17]$  date and time when the event was logged
- 192.168.64.64 IP address of the client host
- rgabriel name of the user authenticated through the firewall (a dash is displayed if no user is authenticated through the client)
- $[18/Apr/2003:15:07:17 +0200]$  date and time of the HTTP request. The +0200 value represents time difference from the UTC standard (+2 hours are used in this  $example - CET$ ).
- GET used HTTP method
- http://www.kerio.com requested URL
- HTTP/ $1.1$  version of the HTTP protocol
- 304 return code of the HTTP protocol
- $\bullet$  0 size of the transferred object (file) in bytes
- $\bullet$   $+4$   $-$  count of HTTP requests tranferred through the connection

*An example of HTTP log record that follows the Squid format:*

1058444114.733 0 192.168.64.64 TCP\_MISS/304 0 GET http://www.squid-cache.org/ - DIRECT/206.168.0.9

- 1058444114.733 timestamp (seconds and miliseconds since January 1st, 1970)
- 0 download duration (not measured in *WinRoute*, always set to zero)
- 192.168.64.64 IP address of the client (i.e. of the host from which the client is connected to the website)
- TCP\_MISS the TCP protocol was used and the particular object was not found in the cache ("missed"). *WinRoute* always uses this value for this field.
- 304 return code of the HTTP protocol
- $\bullet$  0 trasferred data amount in bytes (HTTP object size)
- GET http://www.squid-cache.org/ the HTTP request (HTTP method and URL of the object)
- DIRECT the WWW server access method (*WinRoute* always uses DIRECT access)
- $206.168.0.9 IP$  address of the WWW server

# 18.11 Security Log

A log for security-related messages. Records of the following types may appear in the log:

1. *Anti-spoofing log records*

Messages about packets that where captured by the *Anti-spoofing* module (packets with invalid source IP address  $-$  see section [14.2](#page-192-0) for details)

*Example:*

```
[17/Jul/2003 11:46:38] Anti-Spoofing:
 Packet from LAN, proto:TCP, len:48,
 ip/port:61.173.81.166:1864 -> 195.39.55.10:445,
 flags: SYN , seq:3819654104 ack:0, win:16384, tcplen:0
```
- packet from packet direction (either from, i.e. sent via the interface, or to, i.e. received via the interface)
- $LAN$  interface name (see chapter [5.1](#page-36-0) for details)
- proto: transport protokol (TCP, UDP, etc.)
- len:  $-$  packet size in bytes (including the headers) in bytes
- ip/port:  $-$  source IP address, source port, destination IP address and destination port
- $flags: TCP flags$
- seq:  $-$  sequence number of the packet (TCP only)
- ack: aknowledgement sequence number (TCP only)
- win:  $-$  size of the receive window in bytes (it is used for data flow control  $-$ TCP only)
- tcplen:  $-$  TCP payload size (i.e. size of the data part of the packet) in bytes (TCP only)

2. *FTP protocol parser log records*

*Example 1:*

[17/Jul/2003 11:55:14] FTP: Bounce attack: attempt: client: 1.2.3.4, server: 5.6.7.8, command: PORT 10,11,12,13,14,15

(attack attempt detected — a foreign IP address in the PORT command)

*Example 2:*

[17/Jul/2003 11:56:27] FTP: Malicious server reply: client: 1.2.3.4, server: 5.6.7.8, response: 227 Entering Passive Mode (10,11,12,13,14,15)

(suspicious server reply with a foreign IP address)

3. *Failed user authentication log records*

Message format:

Authentication: <service>: Client: <IP address>: <reason>

- <service> The *WinRoute* service to which the user attempted to authenticate (Admin = administration using *Kerio Administration Console*, WebAdmin = web administration interface, WebAdmin SSL = secure web administration interface, Proxy = proxy server user authentication)
- $\lt$ IP address> IP address of the computer from which the user attempted to authenticate
- $\langle$  reason >  $-$  reason of the authentication failure (nonexistent user / wrong password)

*Note:* For detailed information on user quotas, refer to chapters [12.1](#page-161-0) and [7.1.](#page-97-0)

4. Information about the start and shutdown of the WinRoute Firewall Engine

*a) Engine Startup:* [17/Dec/2004 12:11:33] Engine: Startup. *b) Engine Shutdown:* [17/Dec/2004 12:22:43] Engine: Shutdown.

## 18.12 Sslvpn Log

In this log, operations performed in the *Clientless SSL-VPN* interface are recorded. Each log line provides information about an operation type, name of the user who performed it and file associated with the operation.

*Example:*

```
[17/Mar/2005 08:01:51] Copy File: User: jsmith@company.com
 File: '\\server\data\www\index.html'
```
# 18.13 Warning Log

The *Warning* log displays warning messages about errors of little significance. Warnings can display for example reports about invalid user login (invalid username or password), error in communication of the server and Web administration interface, etc.

Events recalling warning messages in this log do not seriously affect *WinRoute* functionality. However, they can point at current or possible problems. The *Warning* log can help if for example a user is complaining that certain services are not working.

Each warning message is identified by its numerical code (code xxx:). The following warning categories are defined:

- $1000-1999$  system warnings (e.g. an application found that is known as conflicting)
- 2000-2999 *WinRoute* configuration problems (e.g. HTTP rules reqire user authentication, but the WWW interface is not enabled)
- 3000-3999 warning from individual *WinRoute* modules (e.g. DHCP server, antivirus check, etc.)
- 4000-4999 license warnings (subscription expiration, forthcoming expiration of *WinRoute's* license, *ISS OrangeWeb Filter* license, or the *McAfee* anti-virus license)

*Note:* License expiration is considered to be an error and it is logged into the *Error* log.

*Examples of* Warning logs:

```
[15/Apr/2004 15:00:51] (3004) Authentication subsystem warning:
 Kerberos 5 auth: user john@company.com not authenticated
[15/Apr/2004 15:00:51] (3004) Authentication subsystem warning:
 Invalid password for user admin
```
[16/Apr/2004 10:53:20] (3004) Authentication subsystem warning: User jsmith doesn't exist

- The first log informs that authentication of user jsmith by the *Kerberos* system in the company.com domain failed
- The second log informs on a failed authentication attempt by user admin (invalid password)
- The third log informs on an authentication attempt by a user which does not exist (johnblue)

*Note:* With the above three examples, the relevant records will also appear in the Security log.

# 18.14 Web Log

This log contains all HTTP requests that were processed by the HTTP inspection module (see section [11.3](#page-154-0)) or by the built-in proxy server (see section [5.5](#page-63-0)). Unlike in the *HTTP* log, the *Web* log displays only the title of a page and the *WinRoute* user or the IP host viewing the page. In addition to each URL, name of the page is provided for better reference.

For administrators, the *Web* log is easy to read and it provides the possibility to monitor which Websites were opened by each user.

*How to read the* Web Log?

```
[24/Apr/2003 10:29:51] 192.168.44.128 james
  "Kerio Technologies | No Pasaran!" http://www.kerio.com/
```
- $\sqrt{24/4}$ pr/2003 10:29:51] date and time when the event was logged
- 192.168.44.128  $-$  IP address of the client host
- james name of authenticated user (if no user is authenticated through the client host, the name is substituted by a dash)
- "Kerio Technologies | No Pasaran!" page title

(content of the <title> HTML tag)

*Note:* If the page title cannot be identified (i.e. for its content is compressed), the "Encoded content" will be reported

• http://www.kerio.com/ — URL pages

# Chapter 19 Kerio VPN

*WinRoute* enables secure interconnection of remote private networks using an encrypted tunnel and it provides clients secure access to their local networks via the Internet. This method of interconnection of networks (and of access of remote clients to local networks) is called virtual private network (*VPN*). *WinRoute* includes a proprietary implementation of VPN, called *Kerio VPN*.

*Kerio VPN* is designed so that it can be used simultaneously with the firewall and with NAT (even along with multiple translations). Creation of an encrypted tunnel between networks and setting remote access of clients at the server is very easy.

*Kerio VPN* enables creation of any number of encrypted *server-to-server* connections (i.e. tunnels to remote private networks). Tunnels are created between two *WinRoutes* (typically at Internet gateways of corresponding networks). Individual servers (endpoints of the tunnels) verify each other using SSL certificates — this ensures that tunnels will be created between trustworthy servers only.

Individual hosts can also connect to the VPN server in *WinRoute* (secured *client-to-server* connections). Identities of individual clients are authenticated against a username and password (transmitted also by secured connection), so that unauthorized clients cannot connect to local networks.

Remote connections of clients are performed through *Kerio VPN Client*, included in *WinRoute* (for a detailed description, view the stand-alone *Kerio VPN Client — User Guide* document).

*Note:* For deployment of the *Kerio VPN*, it is supposed that *WinRoute* is installed at a host which is used as an Internet gateway. If this condition is not met, *Kerio VPN* can also be used, but the configuration can be quite complicated.

# *Benefits of Kerio VPN*

In comparison with other products providing secure interconnection of networks via the Internet, the *Kerio VPN* solution provides several benefits and additional features.

- Easy configuration (only a few basic parameters are required for creation of tunnels and for configuration of servers which clients will connect to).
- No additional software is required for creation of new tunnels (*Kerio VPN Client* must be installed at remote clients — installation file of the application is 4 MB).
- <span id="page-262-0"></span>• No collisions arise while encrypted channels through the firewall are being created. It is supposed that one or multiple firewalls (with or without NAT) are used between connected networks (or between remote clients and local networks).
- No special user accounts must be created for VPN clients. User accounts in *WinRoute* (or domain accounts if the *Active Directory* is used — see chapter [7.1](#page-97-0)) are used for authentication.
- Statistics about VPN tunnels and VPN clients can be viewed in *WinRoute* (refer to chapter [17.4](#page-235-0)).

# 19.1 VPN Server Configuration

VPN server is used for connection of remote endpoints of VPN tunnels and of remote clients using *Kerio VPN Client*.

*Note:* Connection to the VPN server from the Internet must be first allowed by traffic rules. For details, refer to chapters [19.2](#page-267-0) and [19.3](#page-268-0).

*VPN server* is available in the *Interfaces* tab of the *Configuration / Interfaces* section as a special interface.

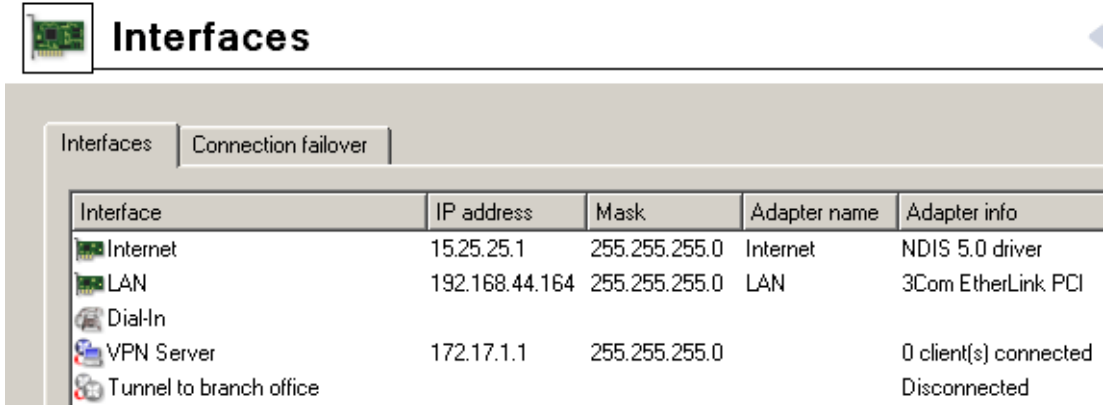

Figure 19.1 Viewing VPN server in the table of interfaces

Double-click on the *VPN server* interface (or select the alternative and press *Edit*, or select *Edit* from the context menu) to open a dialog where parameters of the VPN server can be set.

#### *General*

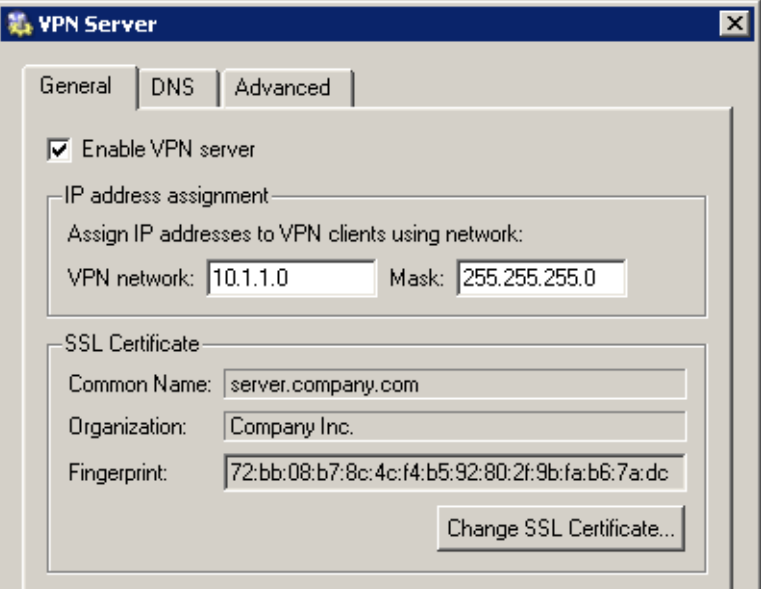

Figure 19.2 VPN server settings — basic parameters

#### Enable VPN server

Use this option to enable/disable VPN server. VPN server uses TCP and UDP protocols, port 4090 is used as default (the port can be changed in advanced options, however, it is usually not necessary to change it). If the VPN server is not used, it is recommended to disable it.

The action will be applied upon clicking the *Apply* button in the *Interfaces* tab.

#### IP address assignment

Specification of a subnet (i.e. IP address and a corresponding network mask) from which IP addresses will be assigned to VPN clients and to remote endpoints of VPN tunnels which connect to the server (all clients will be connected through this subnet).

By default (upon the first start-up after installation), *WinRoute* automatically selects a free subnet which will be used for VPN. Under usual circumstances, it is not necessary to change the default subnet. After the first change in VPN server settings, the recently used network is used (the automatic detection is not performed again). *Warning:* Make sure that the subnet for VPN clients does not collide with any local subnet!

*WinRoute* can detect a collision of the VPN subnet with local subnets. The collision may arise when configuration of a local network is changed (change of IP addresses, addition of a new subnet, etc.), or when a subnet for VPN is not selected carefully. If the VPN subnet collides with a local network, a warning message is displayed

upon saving of the settings (by clicking *Apply* in the *Interfaces* tab). In such cases, redefine the VPN subnet.

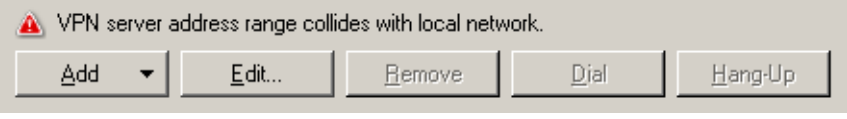

Figure 19.3 VPN server — detection of IP collision

It is recommended to check whether IP collision is not reported after each change in configuration of the local network or/and of the VPN! *Notes:*

- 1. Under certain circumstances, collision with the local network might also arise when a VPN subnet is set automatically (if configuration of the local network is changed later).
- 2. Regarding two VPN tunnels, it is also examined when establishing a connection whether the VPN subnet does not collide with IP ranges at the other end of the tunnel (remote endpoint).

If a collision with an IP range is reported upon startup of the VPN server (upon clicking *Apply* in the *Interfaces* tab), the VPN subnet must be set by hand. Select a network which is not used by any of the local networks participating in the connection. VPN subnets at each end of the tunnel must not be identical (two free subnets must be selected).

3. VPN clients can also be assigned IP addresses according to login usernames. For details, see chapter [12.1.](#page-161-0)

#### SSL certificate

Information about the current VPN server certificate. This certificate is used for verification of the server's identity during creation of a VPN tunnel (for details, refer to chapter [19.3](#page-268-0)). The VPN server in *WinRoute* uses the standard SSL certificate.

When defining a VPN tunnel, it is necessary to send the local endpoint's certificate fingerprint to the remote endpoint and vice versa (mutual verification of identity see chapter [19.3\)](#page-268-0).

*HINT:* Certificate fingerprint can be saved to the clipboard and pasted to a text file, email message, etc.

Click *Change SSL Certificate* to set parameters for the certificate of the VPN server. For the VPN server, you can either create a custom (self-subscribed) certificate or import a certificate created by a certification authority. The certificate created is saved in the sslcert subdirectory of the *WinRoute's* installation directory as vpn.crt and the particular private key is saved at the same location as vpn.key.

Methods used for creation and import of SSL certificates are described thoroughly in chapter [10.1.](#page-137-0)

*Note:* If you already have a certificate created by a certification authority especially for your server (e.g. for secured Web interface), it is also possible to use it for the VPN server  $-$  it is not necessary to apply for a new certificate.

#### *DNS*

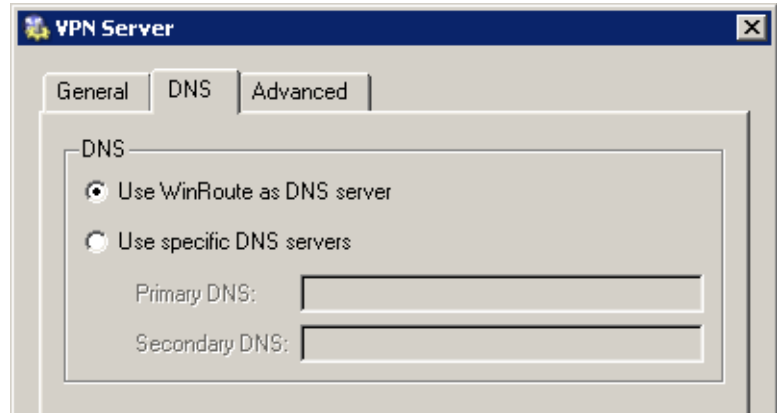

Figure 19.4 VPN server settings - specification of DNS servers

Specify a DNS server which will be used for VPN clients:

• *Use WinRoute as DNS server* — IP address of a corresponding interface of *WinRoute* host will be used as a DNS server for VPN clients (VPN clients will use the *DNS forwarder*).

If the *DNS Forwarder* is already used as a DNS server for local hosts, it is recommended to use it also for VPN clients. The *DNS forwarder* provides the fastest responses to client DNS requests and possible collision (inconsistency) of DNS records will be avoided.

*Note:* If the *DNS forwarder* is disabled (refer to chapter [5.3](#page-47-0)), the option is not available.

• *Use specific DNS servers* — primary and secondary DNS servers specified through this option will be set for VPN clients.

If another DNS server than the *DNS forwarder* in *WinRoute* is used in the local network, use this option.

#### *Advanced*

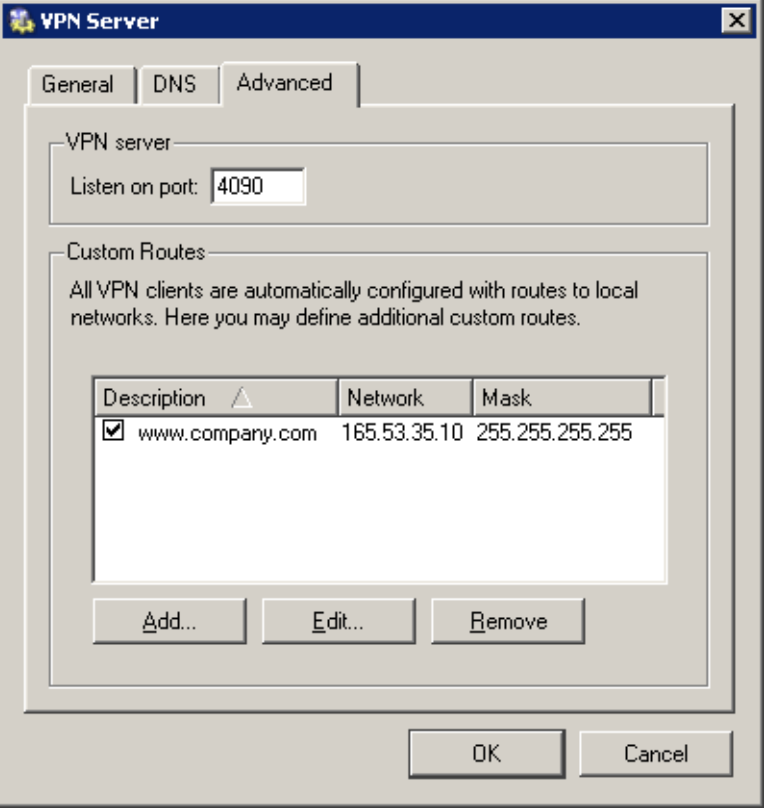

Figure 19.5 VPN server settings — server port and routes for VPN clients

#### Listen on port

The port on which the VPN server listens for incoming connections (both TCP and UDP protocols are used). The port 4090 is set as default (under usual circumstances it is not necessary to switch to another port).

*Notes:*

- 1. If the VPN server is already running, all VPN clients will be automatically disconnected during the port change.
- 2. If it is not possible to run the VPN server at the specified port (the port is used by another service), the following error will be reported in the *Error* log (see chapter [18.8](#page-252-0)) upon clicking on the *Apply* button:

(4103:10048) Socket error: Unable to bind socket

for service to port 4090.

(5002) Failed to start service "VPN"

bound to address 192.168.1.1.

To make sure that the specified port is really free, view the *Error* log to see whether an error of this type has not been reported.

#### <span id="page-267-0"></span>Custom Routes

Other networks to which a VPN route will be set for the client can be specified in this section. By default, routes to all local subnets at the VPN server's side are defined — see chapter [19.4\)](#page-273-0).

*HINT:* Use the 255.255.255.255 network mask to define a route to a certain host. This can be helpful for example when a route to a host in the demilitarized zone at the VPN server's side is being added.

# 19.2 Configuration of VPN clients

The following conditions must be met to enable connection of remote clients to local networks via encrypted channels:

- The *Kerio VPN Client* must be installed at remote clients (for detailed description, refer to a stand-alone document, *Kerio VPN Client — User Guide*).
- Users whose accounts are used for authentication to *Kerio VPN Client* must possess rights enabling them connect to the VPN server in *WinRoute* (see chapter [12.112.1](#page-161-0)).
- Connection to the VPN server from the Internet as well as communication between VPN clients must be allowed by traffic rules.

*Note:* Remote VPN clients connecting to*WinRoute* are included toward the number of persons using the license (see chapters [4](#page-29-0) and [4.4\)](#page-33-0). Be aware of this fact when deciding what license type should be bought (or whether an upgrade to a higher number of users should be bought).

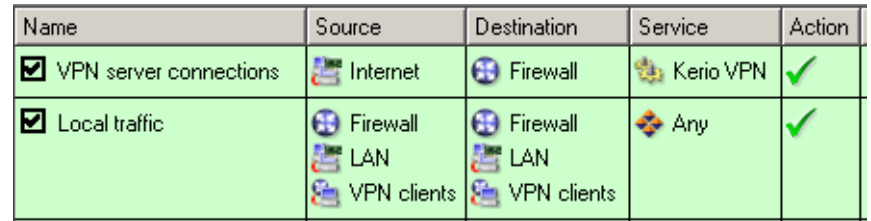

#### *Basic configuration of traffic rules for VPN clients*

Figure 19.6 Common traffic rules for VPN clients

• The first rule allows connection to the VPN server in *WinRoute* from the Internet.

To restrict the number of IP addresses from which connection to the VPN server will be allowed, edit the *Source* entry.

<span id="page-268-0"></span>By default, the *Kerio VPN* service is defined for TCP and UDP protocols, port 4090. If the VPN server is running at another port, this service must be redefined.

• The second rule allows communication between the firewall, local network and VPN clients.

If the rules are set like this, all VPN clients can access local networks and vice versa (all local hosts can communicate with all VPN clients). To restrict the type of network access available to VPN clients, special rules must be defined. Examples of traffic rules are provided in chapter [19.5](#page-275-0).

*Notes:*

- 1. If the *Network Rules Wizard* is used to create traffic rules, the described rules can be generated automatically (including matching of VPN clients with the *Source* and *Destination* items). To generate the rules automatically, select *Yes, I want to use Kerio VPN* in Step 5. For details, see chapter [6.1.](#page-71-0)
- 2. For access to the Internet, VPN clients use their current Internet connections. VPN clients are not allowed to connect to the Internet via *WinRoute* (configuration of default gateway of clients cannot be defined).
- 3. For detailed information about traffic rules, refer to chapter [6.](#page-71-0)

# 19.3 Interconnection of two private networks via the Internet (VPN tunnel)

*WinRoute* (version *6.0.0* or later) including support for VPN (VPN support is included in the typical installation  $-$  see chapter [2.3\)](#page-12-0) must be installed in both networks to enable creation of an encrypted tunnel between a local and a remote network via the Internet ("VPN tunnel").

*Note:* Each installation of *WinRoute* requires its own license (see chapter [4\)](#page-29-0).

#### *Setting up VPN servers*

First, the VPN server must be allowed by the traffic policy and enabled at both ends of the tunnel. For detailed description on configuration of VPN servers, refer to chapter [19.1](#page-262-0).

#### *Definition of a tunnel to a remote server*

VPN tunnel to the server on the other side must be defined at both ends. Use the *Add / VPN tunnel* option in the *Interfaces* section to create a new tunnel.

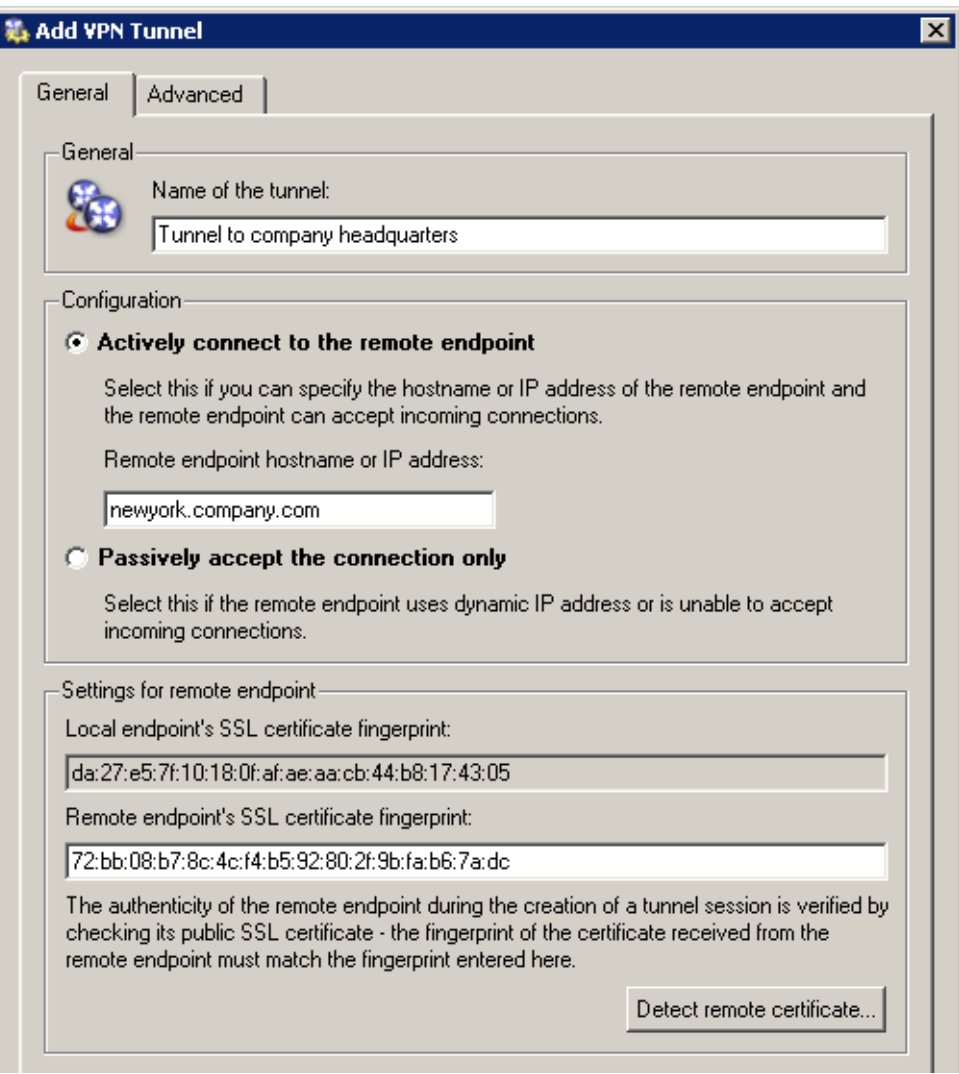

Figure 19.7 VPN tunnel configuration

# Name of the tunnel

Each VPN tunnel must have a unique name. This name will be used in the table of interfaces, in traffic rules (see chapter [6.2](#page-81-0)) and interface statistics (details in chapter [17.4\)](#page-235-0).

#### Configuration

Selection of a mode for the local end of the tunnel:

• *Active* — this side of the tunnel will automatically attempt to establish and maintain a connection to the remote VPN server.

The remote VPN server specification is required through the *Remote hostname or IP address* entry. If the remote VPN server does not use the port 4090, a corresponding port number separated by a colon must be specified (e.g. server.company.com:4100 or 10.10.100.20:9000).

This mode is available if the IP address or DNS name of the other side of the tunnel is known and the remote endpoint is allowed to accept incoming connections (i.e. the communication is not blocked by a firewall at the remote end of the tunnel).

• *Passive* — this end of the tunnel will only listen for an incoming connection from the remote (active) side.

The passive mode is only useful when the local end of the tunnel has a fixed IP address and when it is allowed to accept incoming connections.

At least one end of each VPN tunnel must be switched to the active mode (passive servers cannot initialize connection).

#### Configuration of a remote end of the tunnel

When a VPN tunnel is being created, identity of the remote endpoint is authenticated through the fingerprint of its SSL certificate. If the fingerprint does not match with the fingerprint specified in the configuration of the tunnel, the connection will be rejected.

The fingerprint of the local certificate and the entry for specification of the remote fingerprint are provided in the *Settings for remote endpoint* section. Specify the fingerprint for the remote VPN server certificate and vice versa — specify the fingerprint of the local server in the configuration at the remote server.

If the local endpoint is set to the active mode, the certificate of the remote endpoint and its fingerprint can be downloaded by clicking *Detect remote certificate*. Passive endpoint cannot detect remore certificate.

However, this method of fingerprint setting is quite insecure —a counterfeit certificate might be used. If a fingerprint of a false certificate is used for the configuration of the VPN tunnel, it is possible to create a tunnel for the false endpoint (for the attacker). Moreover, a valid certificate would not be accepted from the other side. Therefore, for security reasons, iIt is recommended to set fingerprints manually.

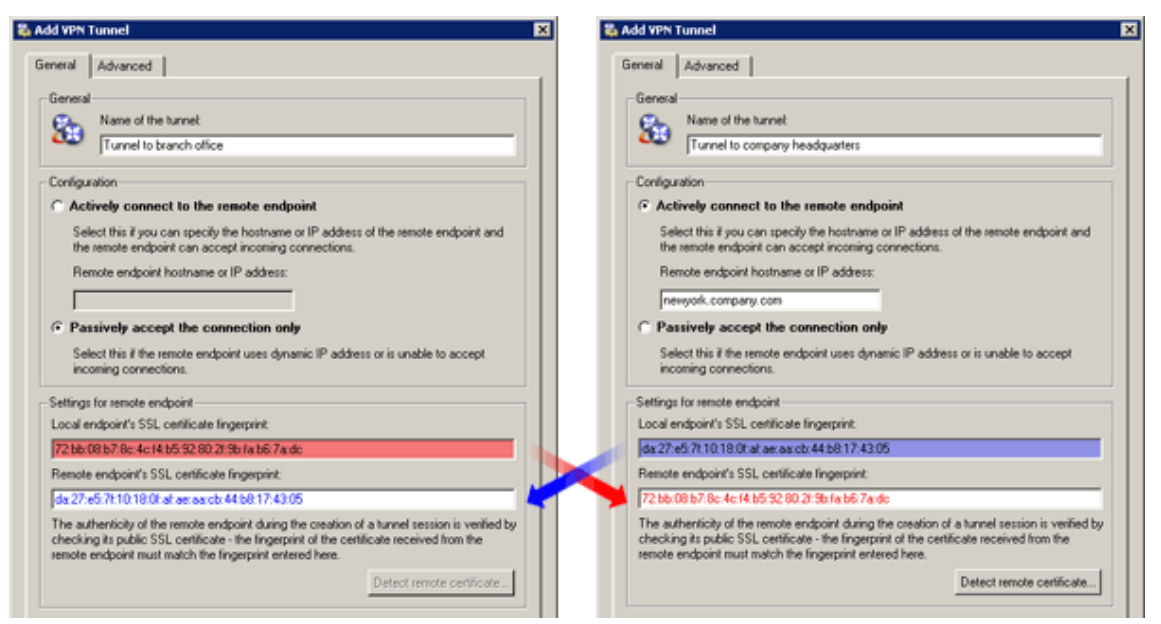

Figure 19.8 VPN tunnel — certificate fingerprints

# *DNS Settings*

DNS must be set properly at both sends of the tunnel so that it is possible to connect to hosts in the remote network using their DNS names. One method is to add DNS records of the hosts (to the hosts file) at each endpoint. However, this method is quite complicated and inflexible.

If the *DNS forwarder* in *WinRoute* is used as the DNS server at both ends of the tunnel, DNS queries (for DNS rules, refer to chapter [5.3\)](#page-47-0) can be forwarded to hostnames in the corresponding domain of the *DNS forwarder* at the other end of the tunnel. DNS domain must be used at both sides of the tunnel.

*Note:* To provide correct forwarding of DNS queries sent from the *WinRoute* host (at any side of the VPN tunnel), it is necessary that these queries are processed by *DNS forwarder*. To secure this, set local IP address as for the DNS server and specify former DNS servers in the *WinRoute's DNS forwarder*.

Detailed guidance for the DNS configuration is provided in chapter [19.5.](#page-275-0)

#### *Routing settings*

On the *Advanced* tab, you can set which method will be used to add routes provided by the remote endpoint of the tunnel to the local routing table as well as define custom routes to remote networks.

The *Kerio VPN* routing issue is described in detail in chapter [19.4.](#page-273-0)

#### 19.3 Interconnection of two private networks via the Internet (VPN tunnel)

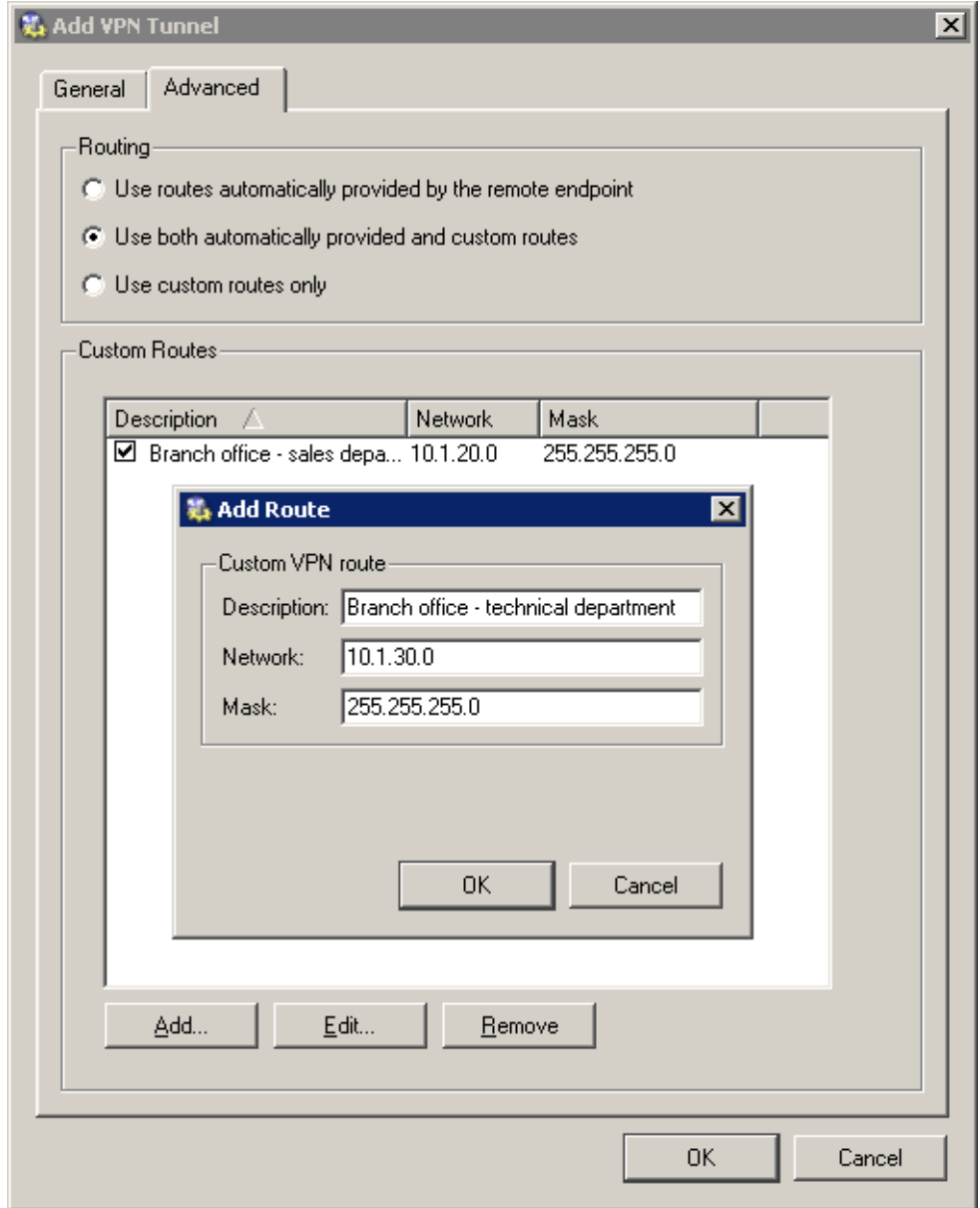

Figure 19.9 VPN tunnel's routing configuration

#### *Connection establishment*

Active endpoints automatically attempt to recover connection whenever they detect that the corresponding tunnel has been disconnected (the first, connection establishment is attempted immediately after the tunnel is defined and upon clicking the *Apply* button in *Configuration / Interfaces*).

VPN tunnels can be disabled by the *Disable* button. Both ends of a selected tunnel should

<span id="page-273-0"></span>be automatically disabled (regardless of whether they are active or passive).

*Note:* VPN tunnels keeps their connection (by sending special packets in regular time intervals) even if no data is transmitted. This feature protects tunnels from disconnection by other firewalls or network devices between ends of tunnels.

#### *Traffic Policy Settings for VPN*

When a VPN tunnel is created (see chapter [19.3\)](#page-268-0), communication between the local network and the network connected via this tunnel must be allowed by traffic rules. If basic traffic rules are already created by the wizard (refer to chapter [19.2\)](#page-267-0), simply add a corresponding VPN tunnel into the *Local Traffic* rule.

*Note:* Traffic rules set by this method allow full IP communication between the local network, remote network and all VPN clients. For access restrictions, define corresponding traffic rules (for local traffic, VPN clients, VPN tunnel, etc.). Examples of traffic rules are provided in chapter [19.5.](#page-275-0)

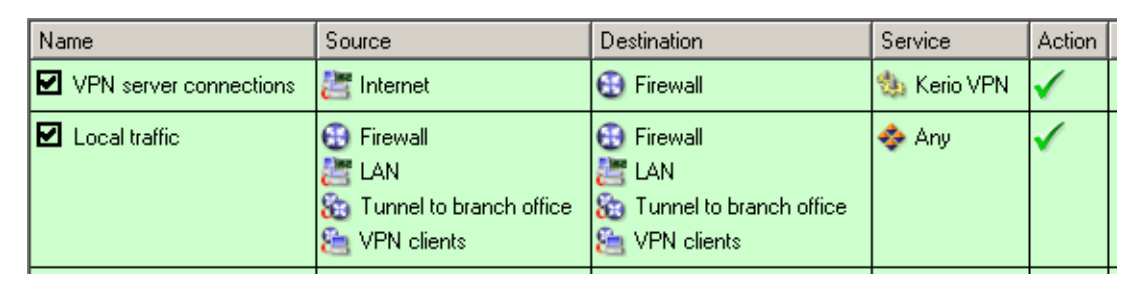

Figure 19.10 Common traffic rules for VPN tunnel

# 19.4 Exchange of routing information

An automatic exchange of routing information (i.e. of data informing about routes to local subnets) is performed between endpoints of any VPN tunnel (or between the VPN server and a VPN client). thus, routing tables at both sides of the tunnel are still kept updated.

#### *Routing configuration options*

Under usual circumstances, it is not necessary to define any custom routes — particular routes will be added to the routing tables automatically when configuration is changed at any side of the tunnel (or at the VPN server). However, if a routing table at any side of the VPN tunnel includes invalid routes (e.g. specified by the administrator), these routes are also interchanged. This might make traffic with some remote subnets impossible and overload VPN tunnel by too many control messages.

A similar problem may occur in case of a VPN client connecting to the *WinRoute's* VPN server.

To avoid the problems just described, it is possible to go to the VPN tunnel definiton dialog (see chapter [19.3\)](#page-268-0) or to the VPN server settings dialog (refer to chapter [19.1](#page-262-0)) to set which routing data will be used and define custom routes.

*Kerio VPN* uses the following methods to pass routing information:

- *Routes provided automatically by the remote endpoint* (set as default) routes to remote networks are set automatically with respect to the information provided by the remote endpoint. If this option is selected, no additional settings are necessary unless problems regarding invalid routes occur (see above).
- *Both automatically provided and custom routes* routes provided automatically are complemented by custom routes defined at the local endpoint. In case of any collisions, custom routes are used as prior. This option easily solves the problem where a remote endpoint provides one or more invalid route(s).
- *Custom routes only* all routes to remote networks must be set manually at the local endpoint of the tunnel. This alternative eliminates adding of invalid routes provided by a remote endpoint to the local routing table. However, it is quite demanding from the administrator's point of view (any change in the remote network's configuration requires modification of custom routes).

#### *Routes provided automatically*

Unless any custom routes are defined, the following rules apply to the interchange of routing information:

- default routes as well as routes to networks with default gateways are not exchanged (default gateway cannot be changed for remote VPN clients and/or for remote endpoints of a tunnel),
- routes to subnets which are identical for both sides of a tunnel are not exchanged (routing of local and remote networks with identical IP ranges is not allowed).
- other routes (i.e. routes to local subnets at remote ends of VPN tunnels excluding the cases described above, all other VPN and all VPN clients) are exchanged.

<span id="page-275-0"></span>*Note:* As implied from the description provided above, if two VPN tunnels are created, communication between these two networks is possible. The traffic rules can be configured so that connection to the local network will be disabled for both these remote networks.

# *Update of routing tables*

Routing information is exchanged:

- when a VPN tunnel is connected or when a VPN client is connected to the server,
- when information in a routing table at any side of the tunnel (or at the VPN server) is changed,
- periodically, once per 30 secs (VPN tunnel) or once per 1 min (VPN server). The timeout starts upon each update (regardless of the update reason).

# 19.5 Example of Kerio VPN configuration: company with a filial office

This chapter provides a detailed exemplary description on how to create an encrypted tunnel connecting two private networks using the *Kerio VPN*.

This example can be easily customized. The method described can be used in cases where no redundant routes arise by creating VPN tunnels (i.e. multiple routes between individual private networks). Configuration of VPN with redundant routes (typically in case of a company with two or more filials) is described in chapter [19.6.](#page-290-0)

*Note:* This example describes a more complicated pattern of VPN with access restrictions for individual local networks and VPN clients. An example of basic VPN configuration is provided in the *Kerio WinRoute Firewall — Step By Step Configuration* document.

#### *Specification*

Supposing a company has its headquarters in New York and a branch office in London. We intend to interconnect local networks of the headquarters by a VPN tunnel using the *Kerio VPN*. VPN clients will be allowed to connect to the headquarters network.

The server (default gateway) of the headquarters uses the public IP address 63.55.21.12 (DNS name is newyork.company.com), the server of the branch office uses a dynamic IP address assigned by DHCP.

The local network of the headquarters consists of two subnets, LAN 1 and LAN 2. The headquarters uses the company.com DNS domain.

The network of the branch office consists of one subnet only (LAN). The branch office filial.company.com.

Figure 19.11 provides a scheme of the entire system, including IP addresses and the VPN tunnels that will be built.

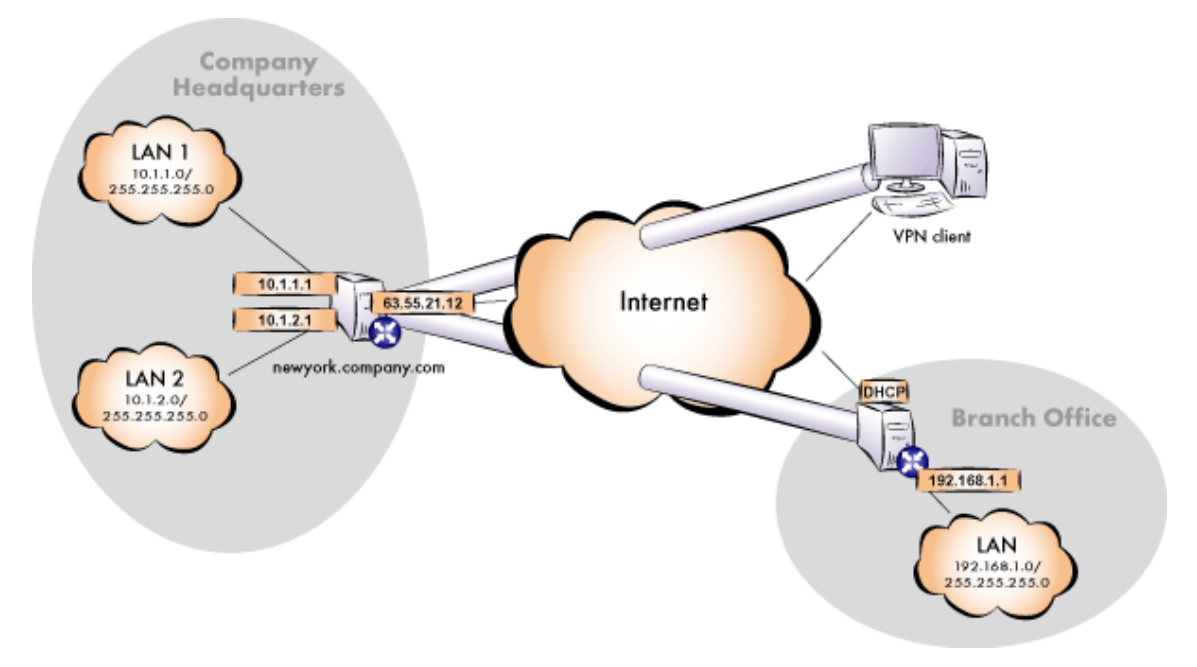

Figure 19.11 Example — interconnection of the headquarter and a filial office by VPN tunnel (connection of VPN clients is possible)

Suppose that both networks are already deployed and set according to the figure and that the Internet connection is available.

Traffic between the network of the headquarters, the network of the branch office and VPN clients will be restricted according to the following rules:

- 1. VPN clients can connect to the LAN 1 and to the network of the branch office.
- 2. Connection to VPN clients is disabled for all networks.
- 3. Only the LAN 1 network is available from the branch office. In addition to this, only the *WWW* , *FTP* and *Microsoft SQL* services are available.
- 4. No restrictions are applied for connections from the headquarters to the branch office network.
- 5. LAN 2 is not available to the branch office network nor to VPN clients.

#### *Common method*

The following actions must be taken in both local networks (i.e. in the main office and the filial):

1. It is necessary that *WinRoute* in version 6.0.0 or higher (older versions do not include *Kerio VPN*) is installed at the default gateway.

*Note:* For *each* installation of *WinRoute*, a separate license for corresponding number of users is required! For details see chapter [4.](#page-29-0)

2. Configure and test connection of the local network to the Internet. Hosts in the local network must use the *WinRoute* host's IP address as the default gateway and as the primary DNS server.

If it is a new (clean) *WinRoute* installation, it is possible to use the traffic rule wizard (refer to chapter [6.1](#page-71-0)).

For detailed description of basic configuration of *WinRoute* and of the local network, refer to the *Kerio WinRoute Firewall — Step By Step* document.

3. In configuration of *DNS Forwarder*, set DNS forwarding rules for the domain in the remote network. This enables to access hosts in the remote network by using their DNS names (otherwise, it is necessary to specify remote hosts by IP addresses).

To provide correct forwarding of DNS requests from a *WinRoute* host, it is necessary to use an IP address of a network device belonging to the host as the primary DNS server. In *DNS Forwarder* configuration, at least one DNS server must be specified to which DNS queries for other domains (typically the DNS server of the ISP).

*Note:* For proper functionality of DNS, the DNS database must include records for hosts in a corresponding local network. To achieve this, save DNS names and IP addresses of local hosts into the hosts file (if they use IP addresses) or enable cooperation of the *DNS Forwarder* with the DHCP server (in case that IP addresses are assigned dynamically to these hosts). For details, see chapter [5.3](#page-47-0).

4. In the *Interfaces* section, allow the VPN server and set its SSL certificate if necessary. Note the fingerprint of the server's certificate for later use (it will be required for configuration of the remote endpoint of the VPN tunnel).

Check whether the automatically selected VPN subnet does not colide with any local subnet either in the headquarters or in the filial and select another free subnet if necessary.

5. Define the VPN tunnel to the remote network. The passive endpoint of the tunnel must be created at a server with fixed public IP address (i.e. at the headquarter's

server). Only active endpoints of VPN tunnels can be created at servers with dynamic IP address.

If the remote endpoint of the tunnel has already been defined, check whether the tunnel was created. If not, refer to the *Error* log, check fingerprints of the certificates and also availability of the remote server.

- 6. In traffic rules, allow traffic between the local network, remote network and VPN clients and set desirable access restrictions. In this network configuration, all desirable restrictions can be set at the headquarter's server. Therefore, only traffic between the local network and the VPN tunnel will be enabled at the filial's server.
- 7. Test reachability of remote hosts from each local network. To perform the test, use the ping and tracert system commands. Test availability of remote hosts both through IP addresses and DNS names.

If a remote host is tested through IP address and it does not respond, check configuration of the traffic rules or/and find out whether the subnets do not collide (i.e. whether the same subnet is not used at both ends of the tunnel).

If an IP address is tested successfully and an error is reported (*Unknown host*) when a corresponding DNS name is tested, then check configuration of DNS.

The following sections provide detailed description of the *Kerio VPN* configuration both for the headquarter and the filial offices.

#### *Headquarters configuration*

- 1. Install *WinRoute* (version 6.0.0 or later) at the headquarter's default gateway ("server").
- 2. Use *Network Rules Wizard* (see chapter [6.1](#page-71-0)) to configure the basic traffic policy in *WinRoute*. In step 5, select *Create rules for Kerio VPN server*. Status of the *Create rules for Kerio Clientless SSL-VPN* option is irrelevant (this example does not include *Clientless SSL-VPN* interface's issues).

This step will create rules for connection of the VPN server as well as for communication of VPN clients with the local network (through the firewall).

When the VPN tunnel is created, customize these rules according to the restriction requirements (see item 6).

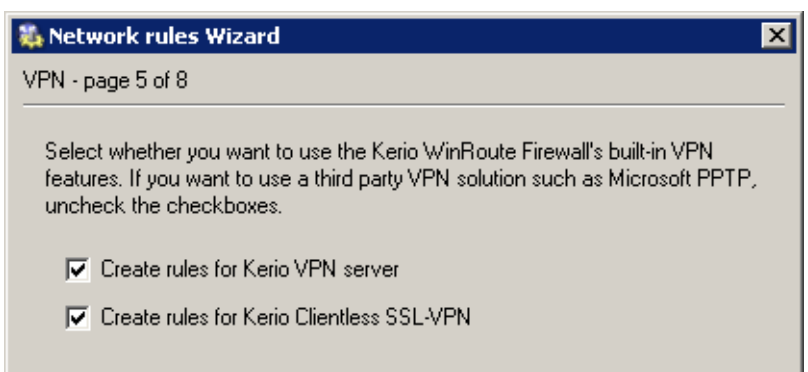

Figure 19.12 Headquarter — creating default traffic rules for Kerio VPN

| Name                      | Source                                                                                   | Destination                                                                                            | <b>Service</b> | Action | <b>Translation</b> |
|---------------------------|------------------------------------------------------------------------------------------|----------------------------------------------------------------------------------------------------|----------------|--------|--------------------|
| м<br><b>Local Traffic</b> | <b>Dial-In</b><br>Firewall<br>LAN <sub>1</sub><br><b>LAN 2</b><br><b>See VPN</b> clients | Dial-In<br><b>B</b> Firewall<br>$\blacksquare$ LAN 1<br>$\blacksquare$ LAN 2<br><b>Set VPN</b> clients | <b>C</b> Any   |        |                    |
| Service Kerio VPN         | Internet                                                                                 | <b>B</b> Firewall                                                                                      | % Kerio VPN    |        |                    |

Figure 19.13 Headquarter — default traffic rules for Kerio VPN

- 3. Customize DNS configuration as follows:
	- In configuration of the *DNS Forwarder* in *WinRoute*, specify DNS servers to which DNS queries which are not addressed to the company.com domain will be forwarded (primary and secondary DNS server of the Internet connection provider by default).
	- Enable the *Use custom forwarding* option and define rules for the filial.company.com domain. To specify the forwarding DNS server, use the IP address of the remote *WinRoute* host's interface connected to the local network.

#### 19.5 Example of Kerio VPN configuration: company with a filial office

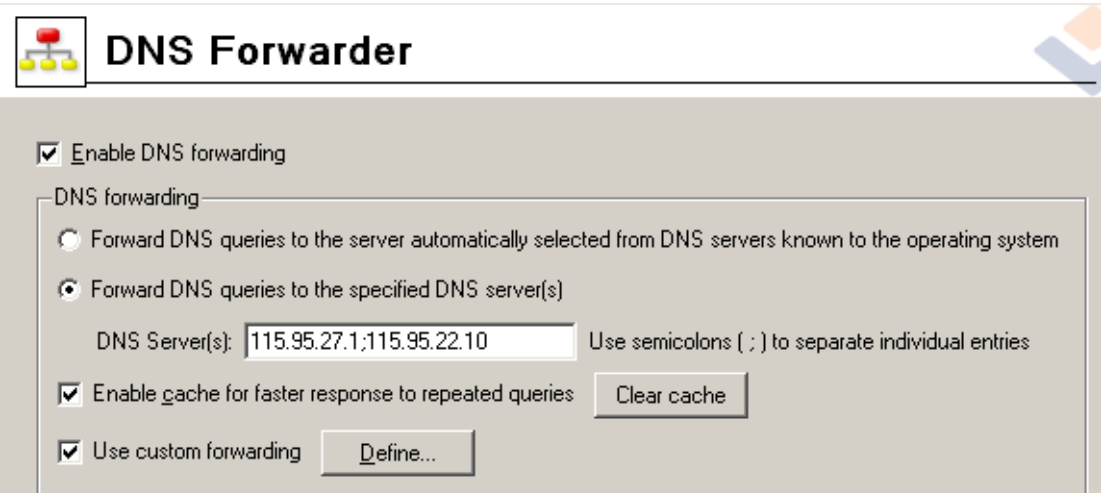

Figure 19.14 Headquarter — DNS forwarder configuration

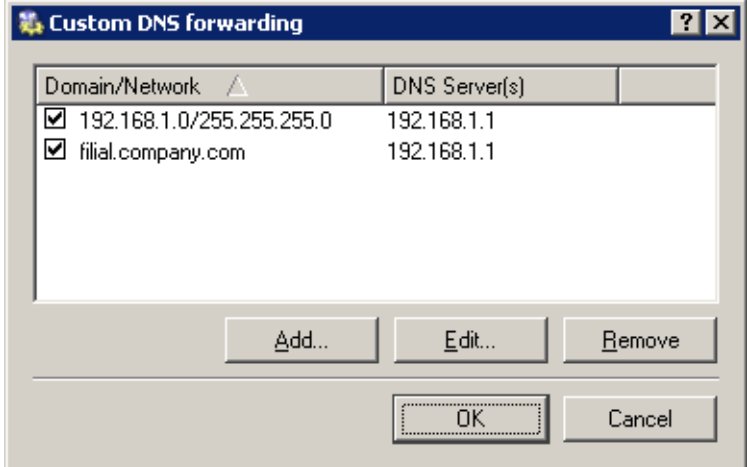

Figure 19.15 Headquarter — DNS forwarding settings

• Set the IP address of this interface (10.1.1.1) as a primary DNS server for the *WinRoute* host's interface connected to the *LAN 1* local network. It is not necessary to set DNS server at the interface connected to *LAN 2* — DNS configuration is applied globally to the entire operating system.

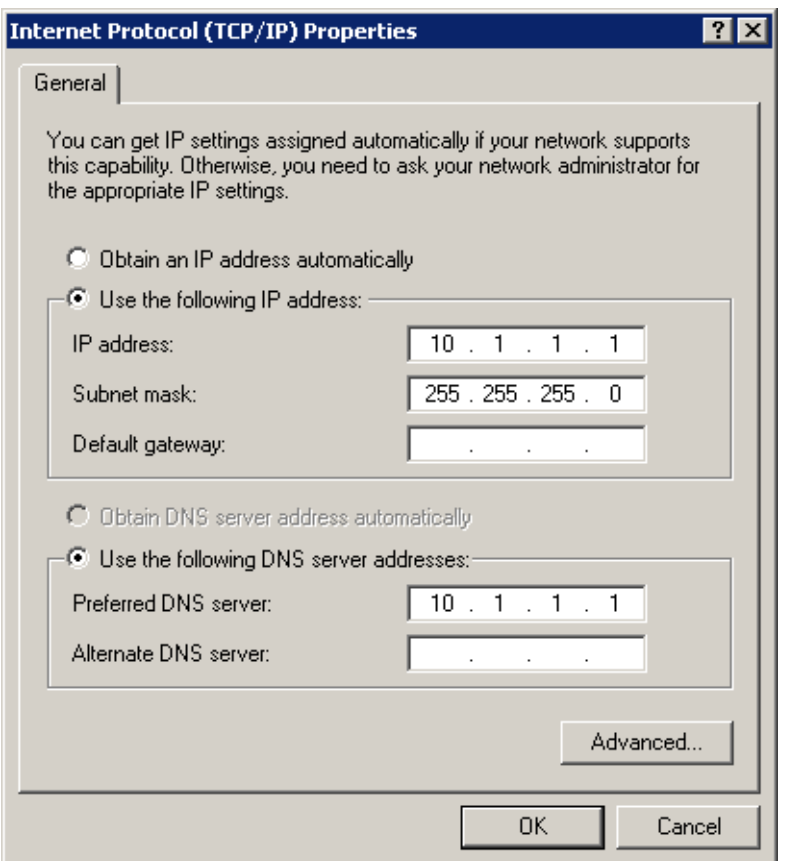

Figure 19.16 Headquarter — TCP/IP configuration at a firewall's interface connected to the local network

• Set the IP address 10.1.1.1 as a primary DNS server also for the other hosts.

*Note:* For proper functionality of DNS, the DNS database must include records for hosts in a corresponding local network. To achieve this, save DNS names and IP addresses of local hosts into the hosts file (if they use IP addresses) or enable cooperation of the *DNS Forwarder* with the DHCP server (in case that IP addresses are assigned dynamically to these hosts). For details, see chapter [5.3](#page-47-0).

4. Enable the VPN server and configure its SSL certificate (create aself-signed certificate if no certificate provided by acertification authority is available).

*Note:* A free subnet which has been selected is now specified automatically in the *VPN network* and *Mask* entries.

For a detailed description on the VPN server configuration, refer to chapter [19.1.](#page-262-0)

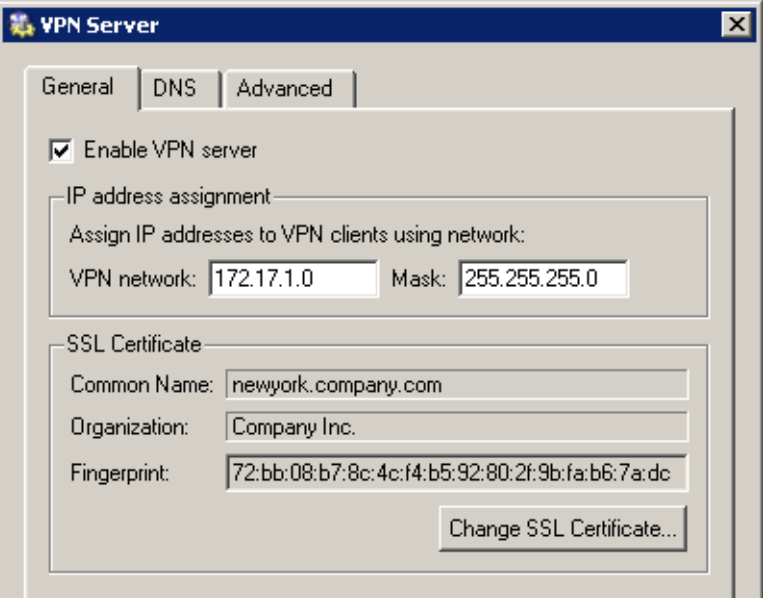

Figure 19.17 Headquarter - VPN server configuration

5. Create a passive end of the VPN tunnel (server of the branch office uses a dynamic IP address). Use the fingerprint of the VPN server of the branch office as a specification of the fingerprint of the remote SSL certificate.

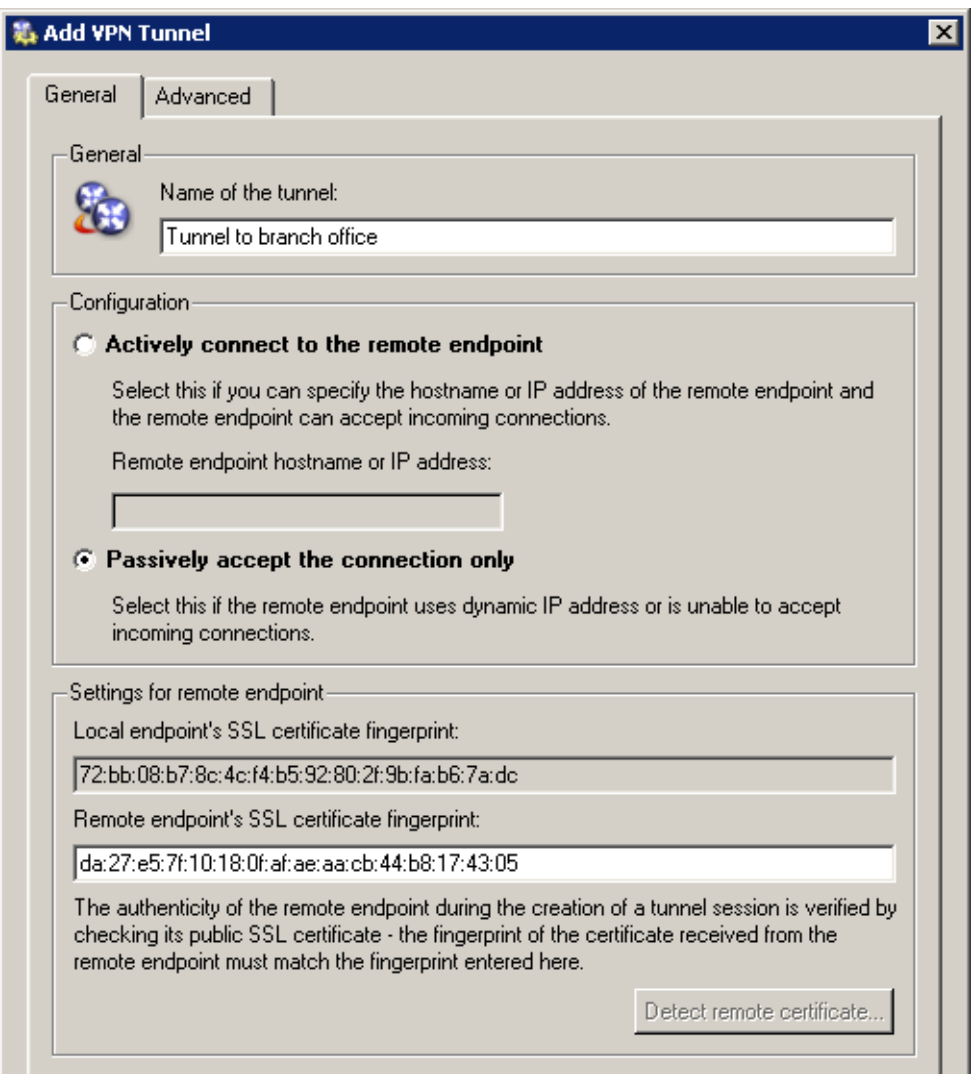

Figure 19.18 Headquarter — definition of VPN tunnel for a filial office

- 6. Customize traffic rules according to the restriction requirements.
	- In the *Local Traffic* rule, remove all items except those belonging to the local network of the company headquarters, i.e. except the firewall and LAN 1 and LAN 2.
	- Define (add) the *VPN clients* rule which will allow VPN clients to connect to LAN 1 and to the network of the branch office (via the VPN tunnel).

| Name                      | Source                                                     | Destination                                          | Service                            | Action |
|---------------------------|------------------------------------------------------------|------------------------------------------------------|------------------------------------|--------|
| ■ Local Traffic           | <b>External Firewall</b><br>$\blacksquare$ LAN 1<br>■LAN 2 | <b>B</b> Firewall<br>$\blacksquare$ LAN 1<br>灣 LAN 2 | <b>Any</b>                         |        |
| М<br>VPN clients          | to VPN clients                                             | 灣 LAN 1<br><b>SET</b> Tunnel to branch office        | <b>♦ Any</b>                       |        |
| ы<br><b>Branch office</b> | <b>SET Tunnel to branch office</b>                         | 灣 LAN 1                                              | ‰ FTP<br>选 HTTP<br><b>选</b> MS-SQL |        |
| Company headquarters      | 艦 LAN 1<br>灣 LAN 2                                         | <b>SET</b> Tunnel to branch office                   | <b>♦ Any</b>                       |        |
| Service Kerio VPN         | Internet                                                   | <b>B</b> Firewall                                    | <b>®</b> Kerio VPN                 |        |

Figure 19.19 Headquarter — final traffic rules

- Create the *Branch office* rule which will allow connections to services in LAN 1.
- Add the *Company headquarters* rule allowing connections from both headquarters subnets to the branch office network..

Rules defined this way meet all the restriction requirements. Traffic which will not match any of these rules will be blocked by the default rule (see chapter [6.2\)](#page-81-0).

# *Configuration of a filial office*

- 1. Install *WinRoute* (version 6.0.0 or later) at the default gateway of the branch office ("server").
- 2. Use *Network Rules Wizard* (see chapter [6.1](#page-71-0)) to configure the basic traffic policy in *WinRoute*.

In this case, it would be meaningless to create rules for the *Kerio VPN server* and/or the *Kerio Clientless SSL-VPN*, since the server uses a dynamic public IP address). Therefore, leave these options disabled in step 5.

This step will create rules for connection of the VPN server as well as for communication of VPN clients with the local network (through the firewall).

When the VPN tunnel is created, customize these rules according to the restriction requirements (Step 6).

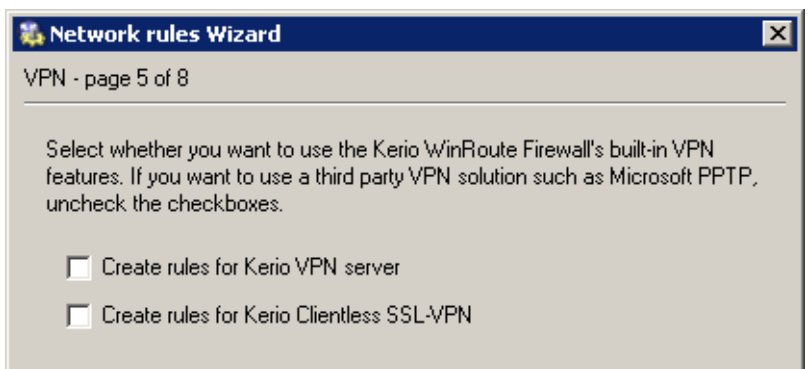

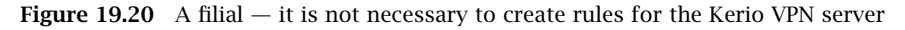

| Name                   | Source                                                                   | Destination                                                            | Service     | Action | ranslation |
|------------------------|--------------------------------------------------------------------------|------------------------------------------------------------------------|-------------|--------|------------|
| <b>D</b> Local Traffic | 图 Dial-In<br><b>B</b> Firewall<br><b>E</b> LAN<br><b>Set VPN</b> clients | Dial-In<br><b>B</b> Firewall<br><b>E</b> LAN<br><b>Set VPN</b> clients | <b>Any</b>  |        |            |
| Service Kerio VPN      | <b>For Internet</b>                                                      | <b>B</b> Firewall                                                      | ‰ Kerio VPN |        |            |

Figure 19.21 Filial office — default traffic rules for Kerio VPN

- 3. Customize DNS configuration as follows:
	- In configuration of the *DNS Forwarder* in *WinRoute*, specify DNS servers to which DNS queries which are not addressed to the company.com domain will be forwarded (primary and secondary DNS server of the Internet connection provider by default).

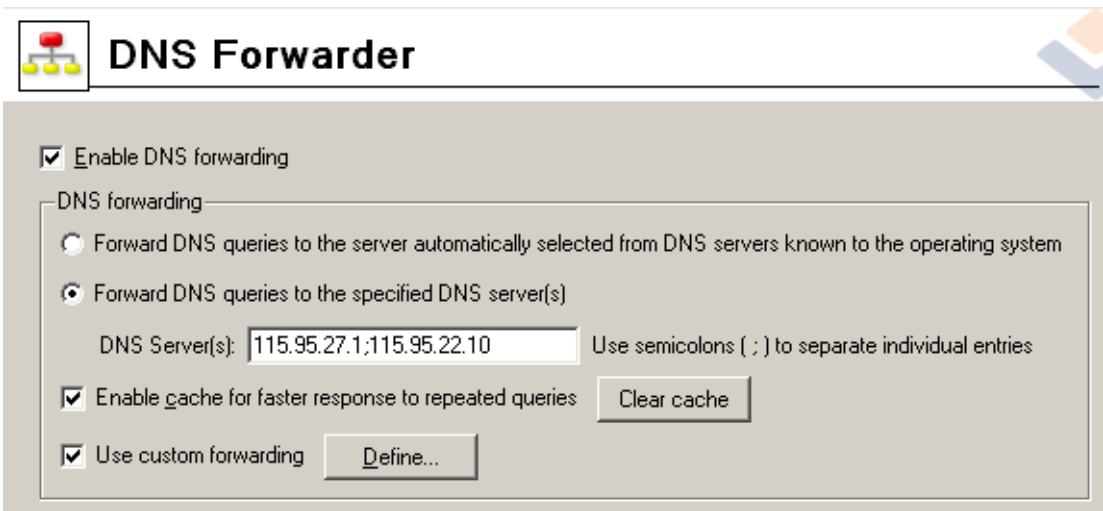

Figure 19.22 Filial office — DNS forwarder configuration

• Enable the *Use custom forwarding* option and define rules for the company.com domain. To specify the forwarding DNS server, use the IP address of the remote *WinRoute* host's interface connected to the local network.

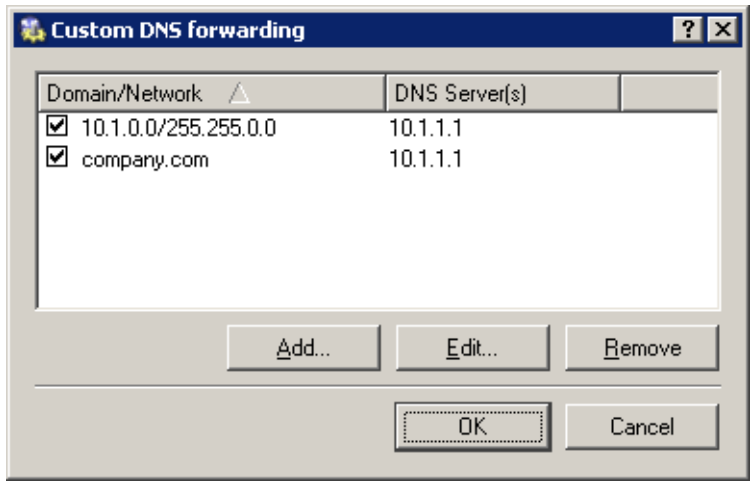

Figure 19.23 Filial office — DNS forwarding settings

• Set the IP address of this interface (192.168.1.1) as a primary DNS server for the *WinRoute* host's interface connected to the local network.

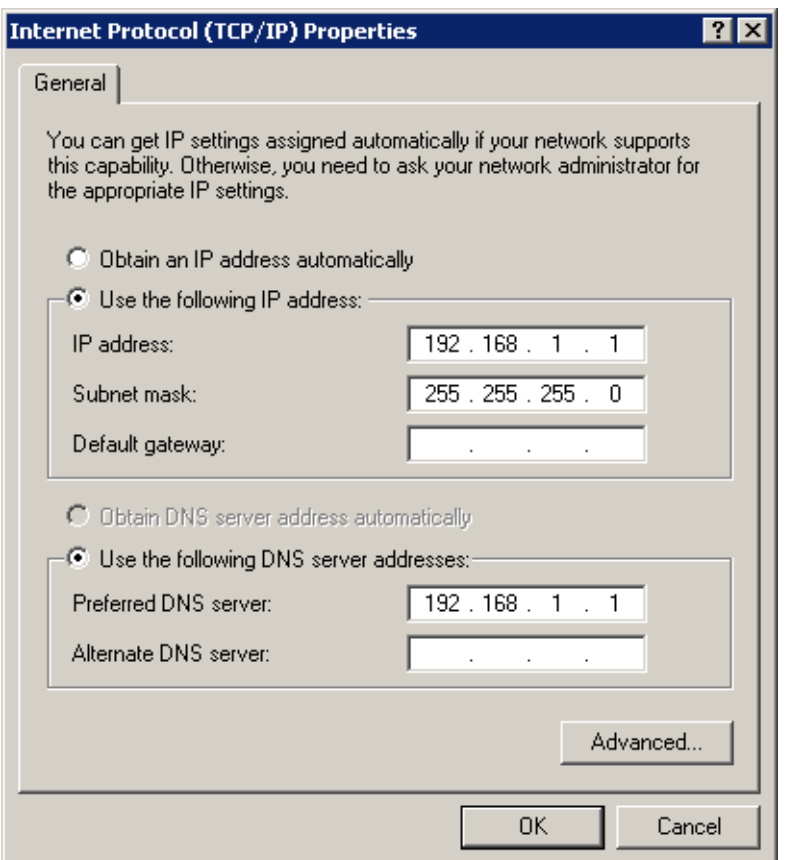

Figure 19.24 Filial office — TCP/IP configuration at a firewall's interface connected to the local network

• Set the IP address 192.168.1.1 as a primary DNS server also for the other hosts.

*Note:* For proper functionality of DNS, the DNS database must include records for hosts in a corresponding local network. To achieve this, save DNS names and IP addresses of local hosts into the hosts file (if they use IP addresses) or enable cooperation of the *DNS Forwarder* with the DHCP server (in case that IP addresses are assigned dynamically to these hosts). For details, see chapter [5.3](#page-47-0).

4. Enable the VPN server and configure its SSL certificate (create aself-signed certificate if no certificate provided by acertification authority is available).

*Note:* A free subnet which has been selected is now specified automatically in the *VPN network* and *Mask* entries.

For a detailed description on the VPN server configuration, refer to chapter [19.1.](#page-262-0)
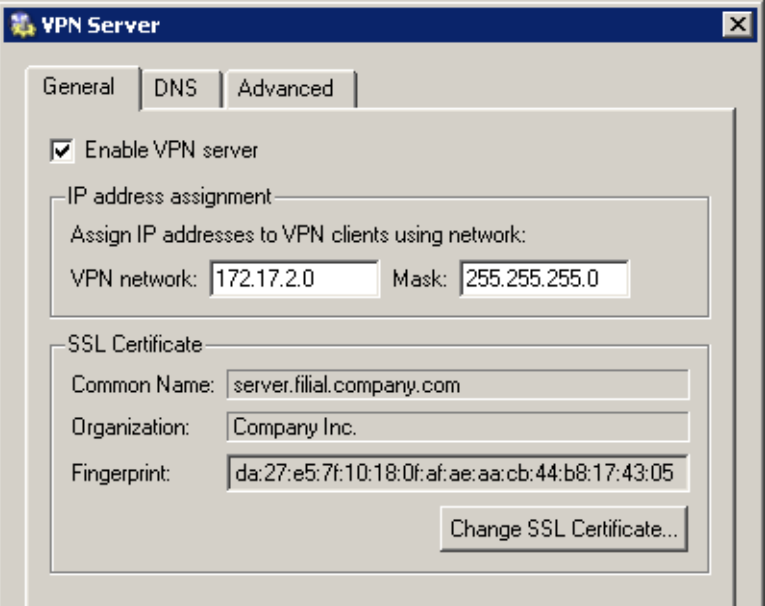

Figure 19.25 Filial office — VPN server configuration

5. Create an active endpoint of the VPN tunnel which will connect to the headquarters server (newyork.company.com). Use the fingerprint of the VPN server of the headquarters as a specification of the fingerprint of the remote SSL certificate.

At this point, connection should be established (i.e. the tunnel should be created). If connected successfully, the *Connected* status will be reported in the *Adapter info* column for both ends of the tunnel. If the connection cannot be established, we recommend you to check the configuration of the traffic rules and test availability of the remote server — in our example, the ping newyork.company.com command can be used at the branch office server.

*Note:* If a collision of VPN network and the remote network is detected upon creation of the VPN tunnel, select an appropriate free subnet and specify its parameters at the VPN server (see Step 4).

For detailed information on how to create VPN tunnels, see chapter [19.3.](#page-268-0)

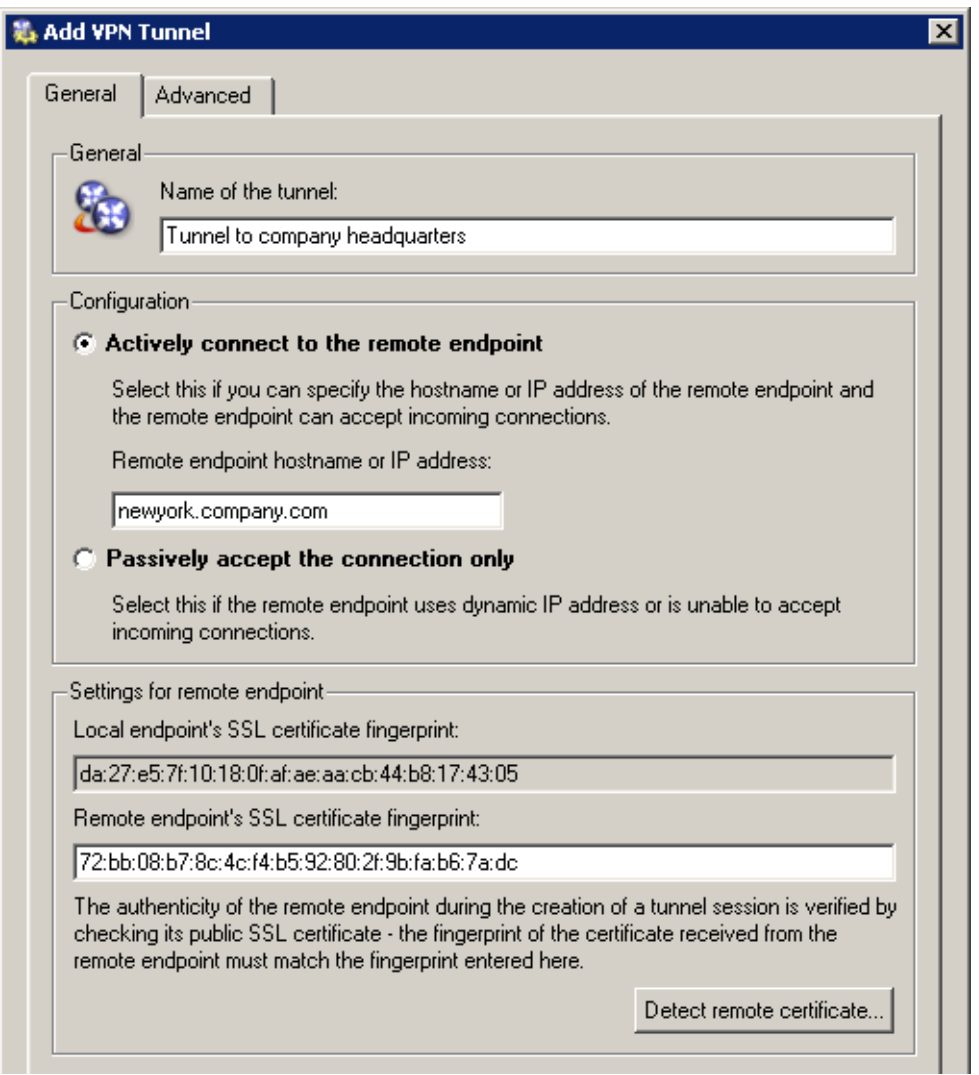

Figure 19.26 Filial office — definition of VPN tunnel for the headquarters

6. Add the new VPN tunnel into the *Local Traffic* rule. It is also possible to remove the *Dial-In* interface and the *VPN clients* group from this rule (VPN clients are not allowed to connect to the branch office).

| Name                            | Source                                                               | <b>Destination</b> | Service      | Action | Translation. |
|---------------------------------|----------------------------------------------------------------------|--------------------|--------------|--------|--------------|
| I⊠ Local Traffic                | <b>B</b> Firewall                                                    | <b>B</b> Firewall  | <b>C</b> Any |        |              |
|                                 | <b>ET LAN</b>                                                        | $\blacksquare$ LAN |              |        |              |
|                                 | <b>183</b> Tunnel to company headquarters <b>183</b> Tunnel to compa |                    |              |        |              |
| Service Kerio VPN Fig. Internet |                                                                      | <b>CD</b> Firewall | 图 Kerio VPN  |        |              |

Figure 19.27 Filial office — final traffic rules

*Note:* It is not necessary to perform any other customization of traffic rules. The required restrictions should be already set in the traffic policy at the server of the headquarters.

### *VPN test*

Configuration of the VPN tunnel has been completed by now. At this point, it is recommended to test availability of the remote hosts from each end of the tunnel (from both local networks).

For example, the ping or/and tracert operating system commands can be used for this testing. It is recommended to test availability of remote hosts both through IP addresses and DNS names.

If a remote host is tested through IP address and it does not respond, check configuration of the traffic rules or/and find out whether the subnets do not collide (i.e. whether the same subnet is not used at both ends of the tunnel).

If an IP address is tested successfully and an error is reported (*Unknown host*) when a corresponding DNS name is tested, then check configuration of DNS.

### 19.6 Example of a more complex Kerio VPN configuration

In this chapter, an example of a more complex VPN configuration is provided where redundant routes arise between interconnected private networks (i.e. multiple routes exist between two networks that can be used for transfer of packets).

The only difference of *Kerio VPN* configuration between this type and VPN with no redundant routes (see chapter [19.5](#page-275-0)) is setting of routing between endpoints of individual tunnels. In such a case, it is necessary to set routing between individual endpoints of VPN tunnels by hand. Automatic route exchange is inconvenient since *Kerio VPN* uses no routing protocol and the route exchange is based on comparison of routing tables at individual endpoints of the VPN tunnel (see also chapter [19.4](#page-273-0)). If the automatic exchange is applied, the routing will not be ideal!

For better reference, the configuration is here described by an example of a company with a headquarters and two filial offices with their local private network interconnected by VPN tunnels (so called triangle pattern). This example can be then adapted and applied to any number of interconnected private networks.

The example focuses configuration of VPN tunnels and correct setting of routing between individual private networks (it does not include access restrictions). Access restrictions options within VPN are described by the example in chapter [19.5.](#page-275-0)

### <span id="page-291-0"></span>*Specification*

The network follows the pattern shown in figure 19.28.

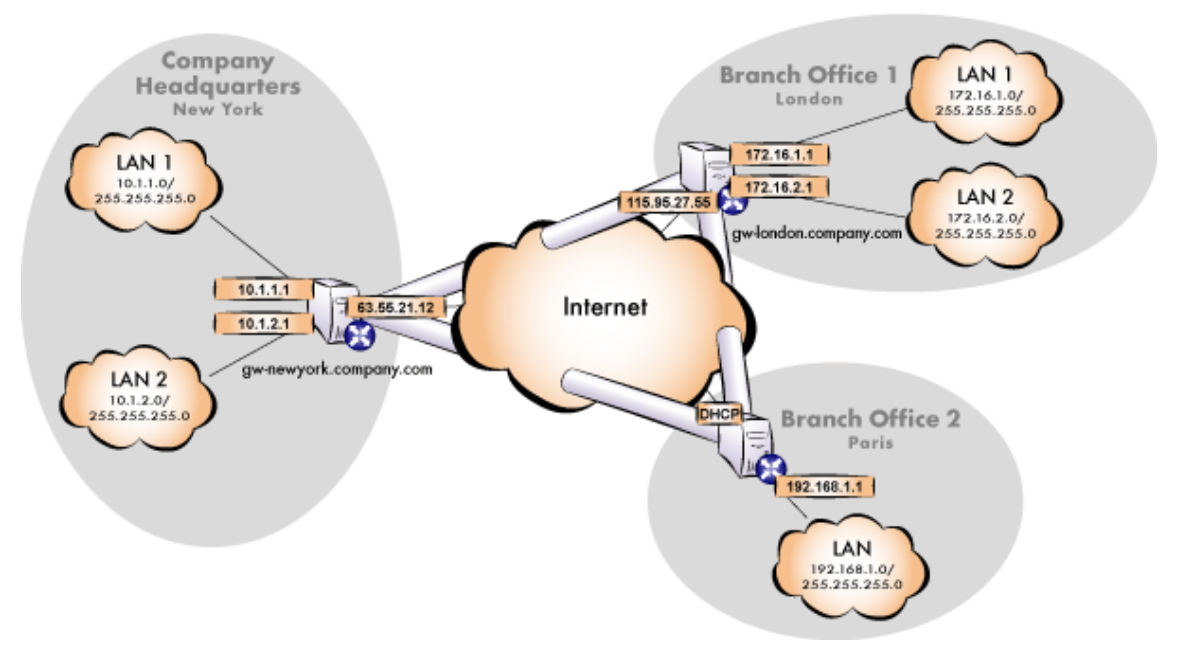

Figure 19.28 Example of a VPN configuration  $-$  a company with two filials

The server (default gateway) uses the fixed IP address 63.55.21.12 (DNS name is gw-newyork.company.com). The server of one filial uses the IP address 115.95.27.55 (DNS name gw-london.company.com), the other filial's server uses a dynamic IP address assigned by the ISP.

The headquarters uses the DNS domain company.com, filials use subdomains santaclara.company.com and newyork.company.com. Configuration of individual local networks and the IP addresses used are shown in the figure.

### *Common method*

The following actions must be taken in all local networks (i.e. in the main office and both filials):

1. *WinRoute* in version 6.1.0 or higher must be installed at the default gateway. Older versions do not allow setting of routing for VPN tunnels. Therefore, they cannot be used for this VPN configuration (see figure 19.28).

*Note:* For *each* installation of *WinRoute*, a separate license for corresponding number of users is required! For details see chapter [4.](#page-29-0)

2. Configure and test connection of the local network to the Internet. Hosts in the local network must use the *WinRoute* host's IP address as the default gateway and as the primary DNS server.

If it is a new (clean) *WinRoute* installation, it is possible to use the traffic rule wizard (refer to chapter [6.1\)](#page-71-0).

For detailed description of basic configuration of *WinRoute* and of the local network, refer to the *Kerio WinRoute Firewall — Step By Step* document.

3. In configuration of *DNS Forwarder*, set DNS forwarding rules for domains of the other filials. This enables to access hosts in the remote networks by using their DNS names (otherwise, it is necessary to specify remote hosts by IP addresses).

To provide correct forwarding of DNS requests from a *WinRoute* host, it is necessary to use an IP address of a network device belonging to the host as the primary DNS server. In *DNS Forwarder* configuration, at least one DNS server must be specified to which DNS queries for other domains (typically the DNS server of the ISP).

*Note:* For proper functionality of DNS, the DNS database must include records for hosts in a corresponding local network. To achieve this, save DNS names and IP addresses of local hosts into the hosts file (if they use IP addresses) or enable cooperation of the *DNS Forwarder* with the DHCP server (in case that IP addresses are assigned dynamically to these hosts). For details, see chapter [5.3.](#page-47-0)

4. In the *Interfaces* section, allow the VPN server and set its SSL certificate if necessary. Note the fingerprint of the server's certificate for later use (it will be required for configuration of the VPN tunnels in the other filials).

Check whether the automatically selected VPN subnet does not colide with any local subnet in any filial and select another free subnet if necessary.

*Note:* With respect to the complexity of this VPN configuration, it is recommended to reserve three free subnets in advance that can later be assigned to individual VPN servers.

5. Define the VPN tunnel to one of the remote networks. The passive endpoint of the tunnel must be created at aserver with fixed public IP address. Only active endpoints of VPN tunnels can be created at servers with dynamic IP address.

Set routing (define custom routes) for the tunnel. Select the *Use custom routes only* option and specify all subnets of the remote network in the custom routes list.

If the remote endpoint of the tunnel has already been defined, check whether the tunnel was created. If not, refer to the *Error* log, check fingerprints of the certificates and also availability of the remote server.

- 6. Follow the same method to define a tunnel and set routing to the other remote network.
- 7. Allow traffic between the local and the remote networks. To allow any traffic, just add the created VPN tunnels to the *Source* and *Destination* items in the *Local traffic* rule. Access restrictions options within VPN are described by the example in chapter [19.5.](#page-275-0)
- 8. Test reachability of remote hosts in both remote networks. To perform the test, use the ping and tracert system commands. Test availability of remote hosts both through IP addresses and DNS names.

If a remote host is tested through IP address and it does not respond, check configuration of the traffic rules or/and find out whether the subnets do not collide (i.e. whether the same subnet is not used at both ends of the tunnel).

If an IP address is tested successfully and an error is reported (*Unknown host*) when a corresponding DNS name is tested, then check configuration of DNS.

The following sections provide detailed description of the *Kerio VPN* configuration both for the headquarter and the filial offices.

# *Headquarters configuration*

- 1. Install *WinRoute* (version 6.1.0 or higher) at the default gateway of the headquarters network.
- 2. Use *Network Rules Wizard* (see chapter [6.1\)](#page-71-0) to configure the basic traffic policy in *WinRoute*. In step 5, select *Create rules for Kerio VPN server*. Status of the *Create rules for Kerio Clientless SSL-VPN* option is irrelevant (this example does not include *Clientless SSL-VPN* interface's issues).

This step will create rules for connection of the VPN server as well as for communication of VPN clients with the local network (through the firewall).

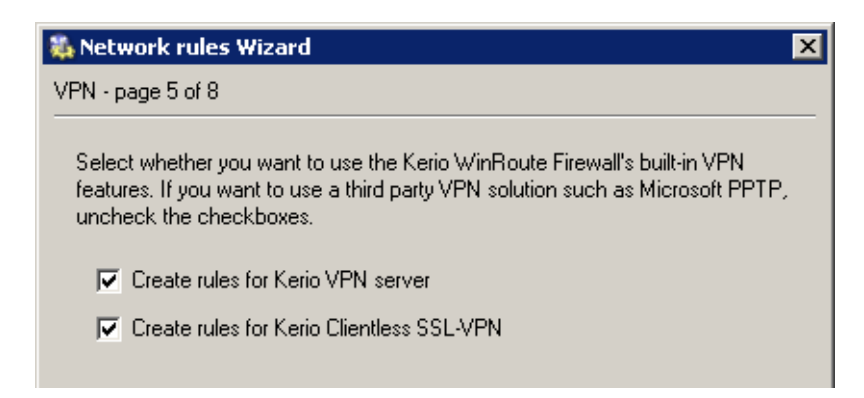

Figure 19.29 Headquarter — creating default traffic rules for Kerio VPN

| Name              | Source                                                                                | Destination                                                                                                 | Service            | Action | Translation |
|-------------------|---------------------------------------------------------------------------------------|----------------------------------------------------------------------------------------------------|--------------------|--------|-------------|
| Local Traffic     | <b>Dial-In</b><br>Firewall<br><b>ELAN 1</b><br>$\sim$ LAN 2<br><b>See VPN</b> clients | 图 Dial-In<br>$\bigoplus$ Firewall<br>$\blacksquare$ LAN 1<br>$\blacksquare$ LAN 2<br><b>Set VPN</b> clients | <b>C</b> Any       |        |             |
| Service Kerio VPN | Internet                                                                              | <b>B</b> Firewall                                                                                           | <b>卷 Kerio VPN</b> |        |             |

Figure 19.30 Headquarter — default traffic rules for Kerio VPN

- 3. Customize DNS configuration as follows:
	- In configuration of the *DNS Forwarder* in *WinRoute*, specify DNS servers to which DNS queries which are not addressed to the company.com domain will be forwarded (primary and secondary DNS server of the Internet connection provider by default).
	- Enable the *Use custom forwarding* option and define rules for the santaclara.company.com and newyork.company.com. domains. To specify the forwarding DNS server, always use the IP address of the *WinRoute* host's inbound interface connected to the local network at the remote side of the tunnel.

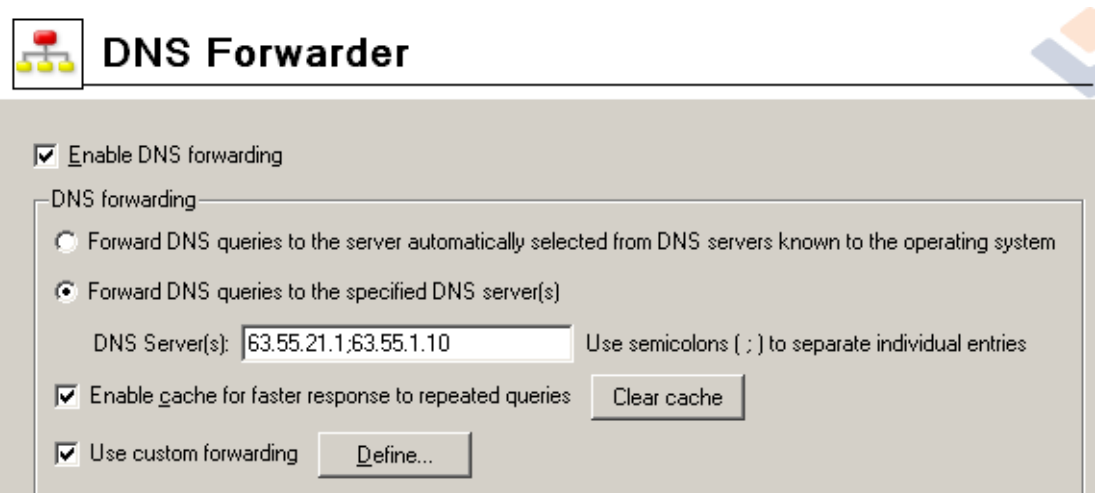

Figure 19.31 Headquarter — DNS forwarder configuration

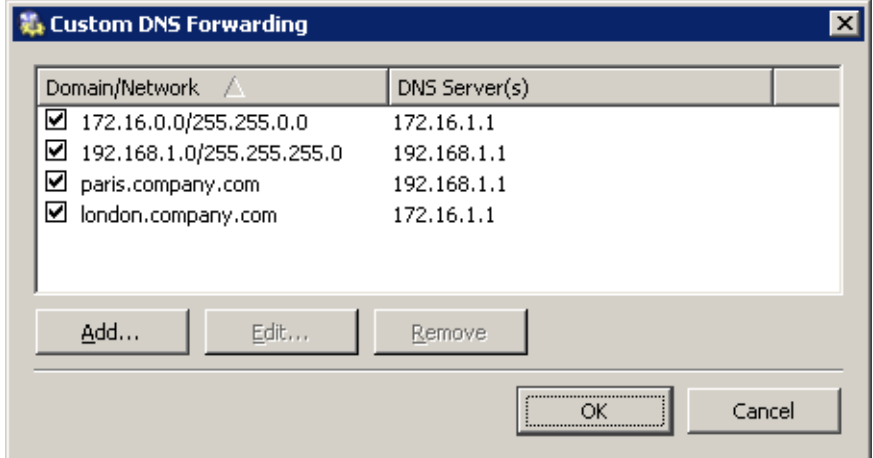

Figure 19.32 Headquarter — DNS forwarding settings

• Set the IP address of this interface (10.1.1.1) as a primary DNS server for the *WinRoute* host's interface connected to the *LAN 1* local network. It is not necessary to set DNS at the interface connected to *LAN 2*.

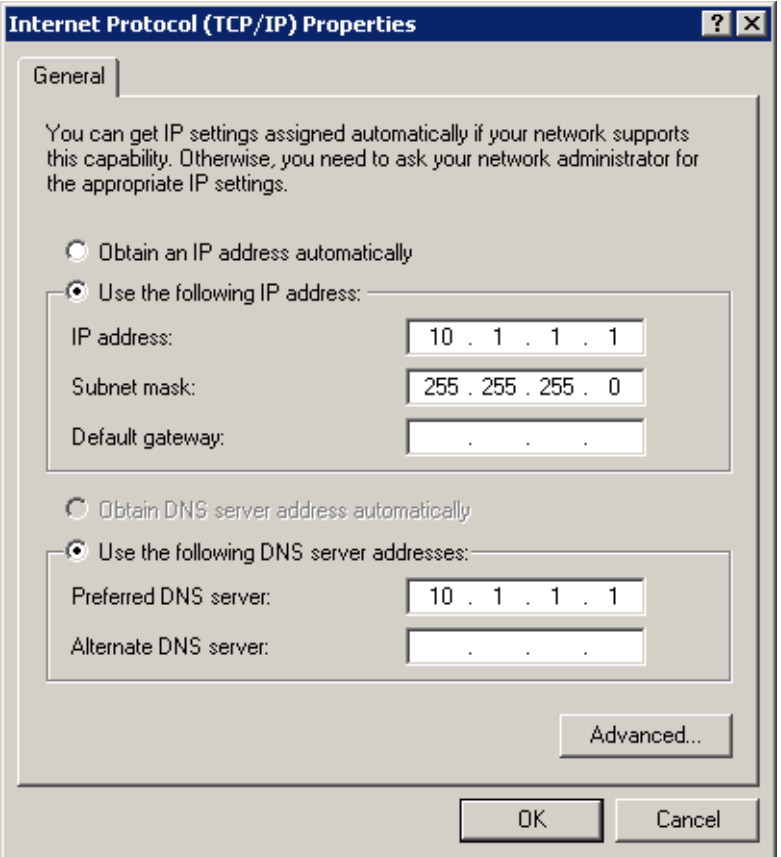

Figure 19.33 Headquarter — TCP/IP configuration at a firewall's interface connected to the local network

• Set the IP address 10.1.1.1 as a primary DNS server also for the other hosts.

4. Enable the VPN server and configure its SSL certificate (create aself-signed certificate if no certificate provided by acertification authority is available).

*Note:* A free subnet which has been selected is now specified automatically in the *VPN network* and *Mask* entries. Check whether this subnet does not collide with any other subnet in the headquarters or in the filials. If it does, specify a free subnet.

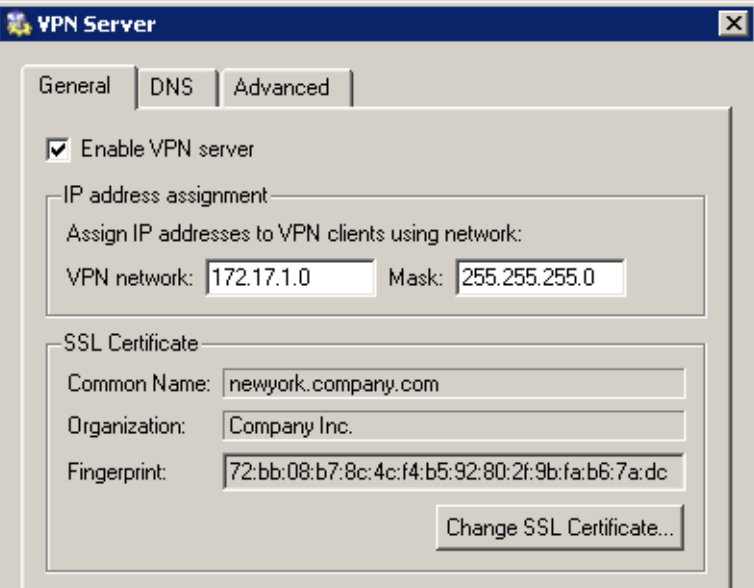

Figure 19.34 Headquarter — VPN server configuration

For a detailed description on the VPN server configuration, refer to chapter [19.1.](#page-262-0)

5. Create a passive endpoint of the VPN tunnel connected to the *London* filial. Use the fingerprint of the VPN server of the *London* filial office as a specification of the fingerprint of the remote SSL certificate.

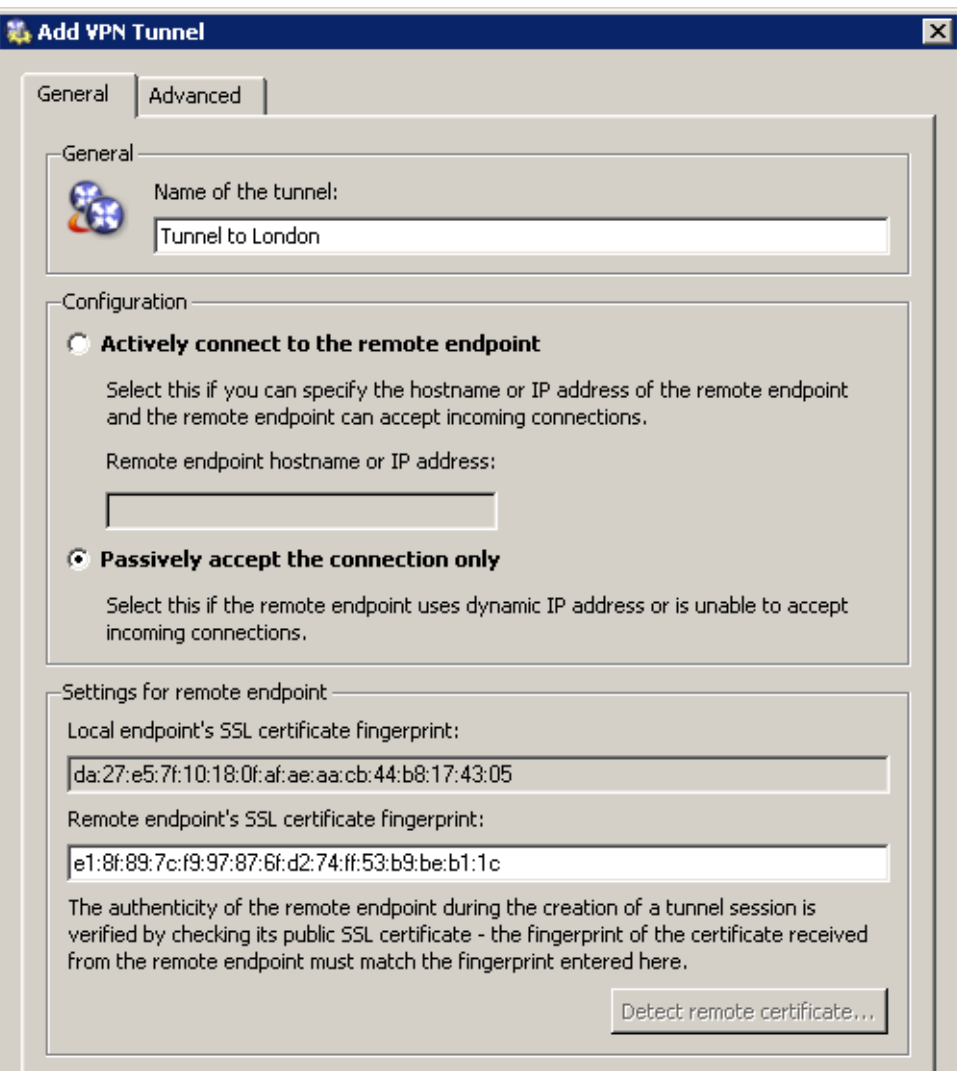

Figure 19.35 Headquarter — definition of VPN tunnel for the London filial

On the *Advanced* tab, select the *Use custom routes only* option and set routes to the subnets at the remote endpoint of the tunnel (i.e. in the *London* filial).

*Warning:* In case that the VPN configuration described here is applied see figure [19.28](#page-291-0)) it is *not recommended* to use automatically provided routes! In case of an automatic exchange of routes, the routing within the VPN is not be ideal (for example, any traffic between the *headquarters* and the *Paris* filial office is routed via

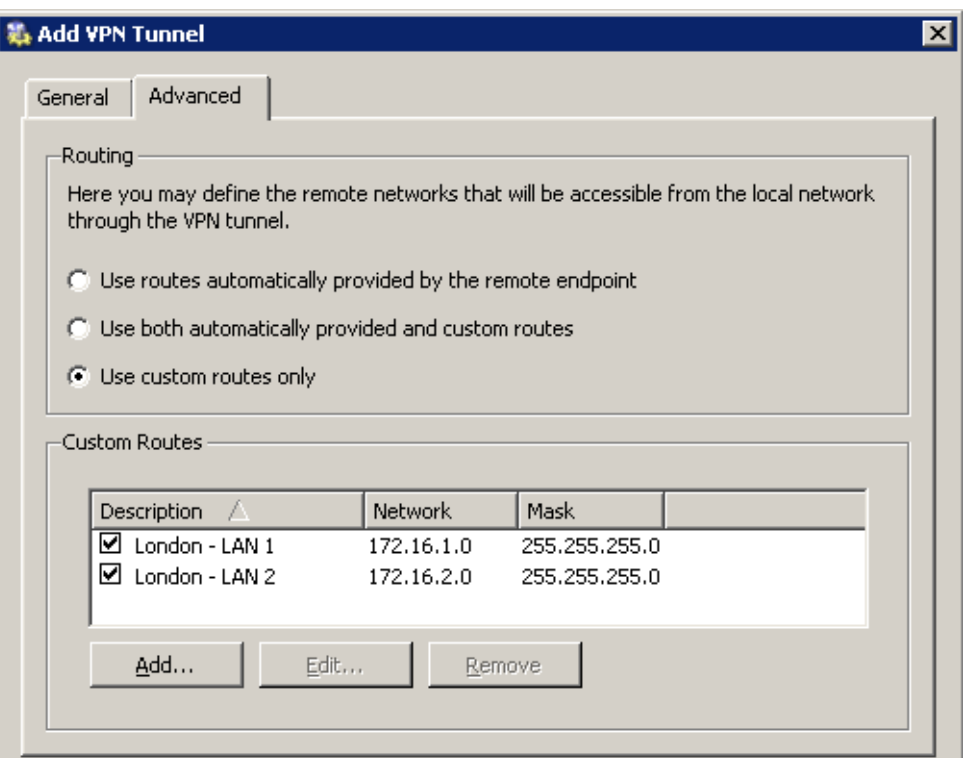

Figure 19.36 The headquarters — routing configuration for the tunnel connected to the London filial

the *London* filial whereas the tunnel between the *headquarters* and the *Paris* office stays waste.

6. Use the same method to create a passive endpoint for the tunnel connected to the *Paris* filial.

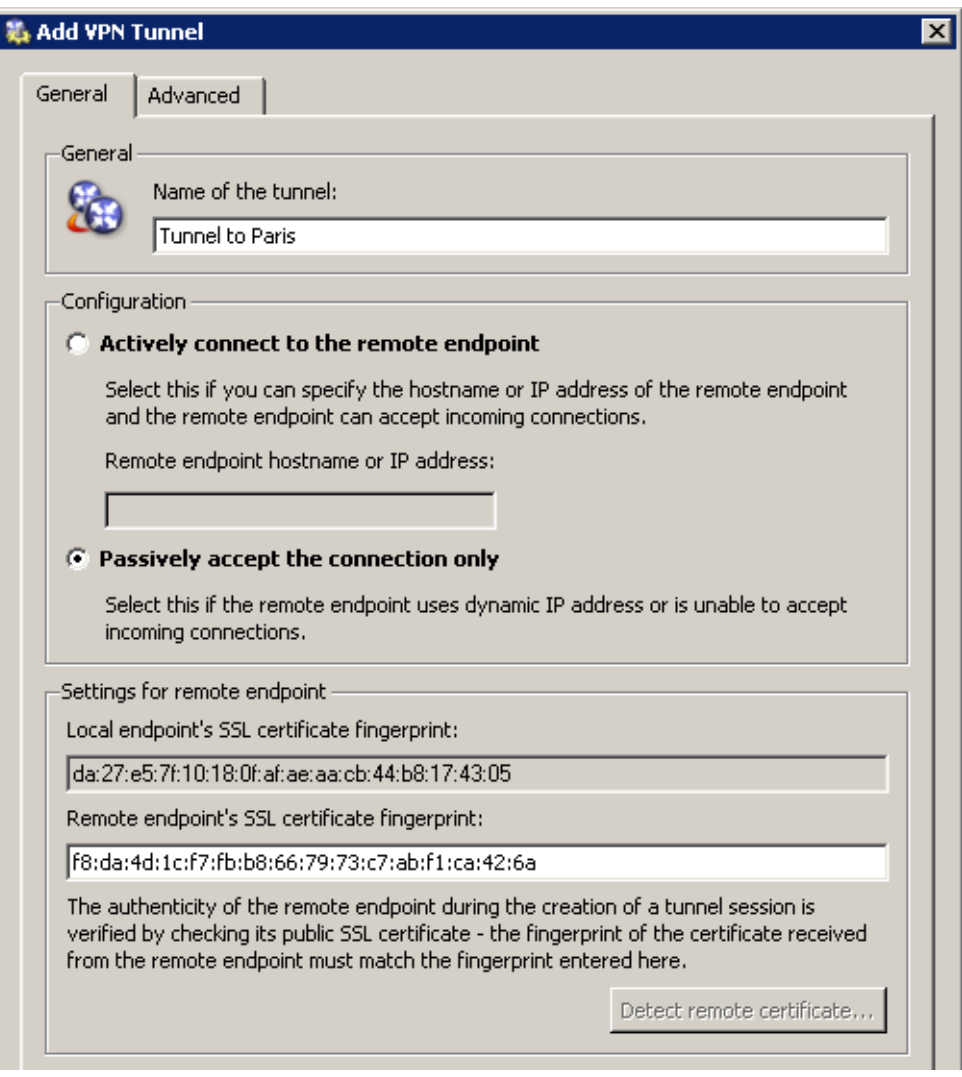

Figure 19.37 The headquarters — definition of VPN tunnel for the Paris filial

On the *Advanced* tab, select the *Use custom routes only* option and set routes to the subnets at the remote endpoint of the tunnel (i.e. in the *Paris* filial).

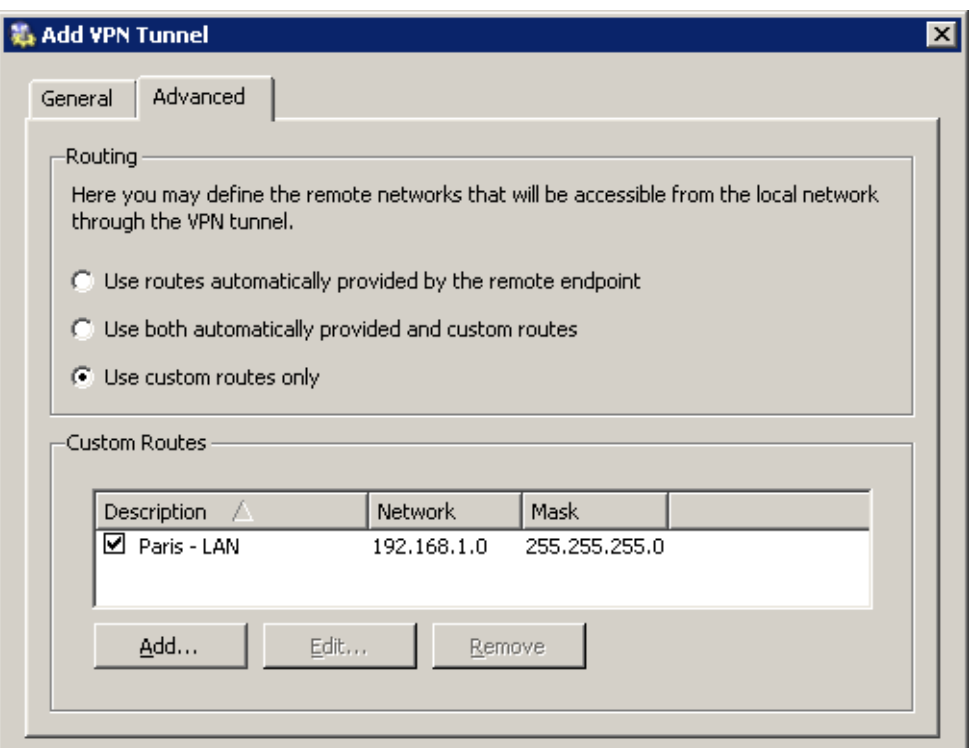

Figure 19.38 The headquarters — routing configuration for the tunnel connected to the Paris filial

7. Add the new VPN tunnels into the *Local Traffic* rule.

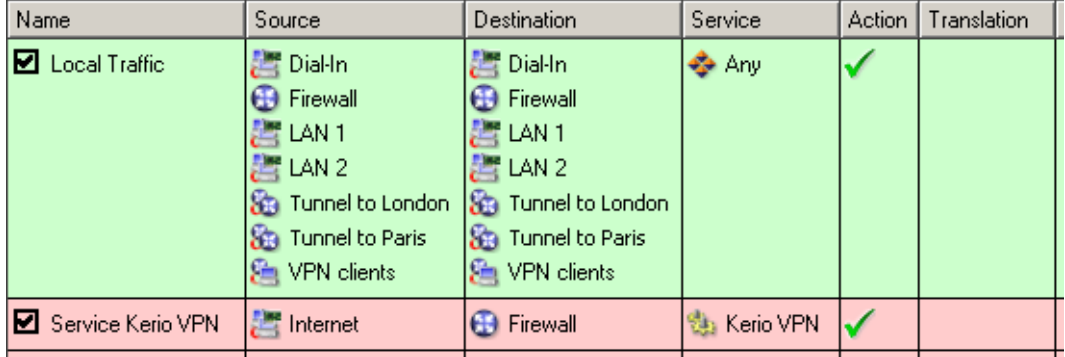

Figure 19.39 Headquarter — final traffic rules

## *Configuration of the London filial*

- 1. Install *WinRoute* (version 6.1.0 or higher) at the default gateway of the filial's network.
- 2. Use *Network Rules Wizard* (see chapter [6.1](#page-71-0)) to configure the basic traffic policy in *WinRoute*. In step 5 of the wizard, select the *Create rules for Kerio VPN server* option (setting of the *Create rules for Kerio Clientless SSL-VPN* option is not regarded here).

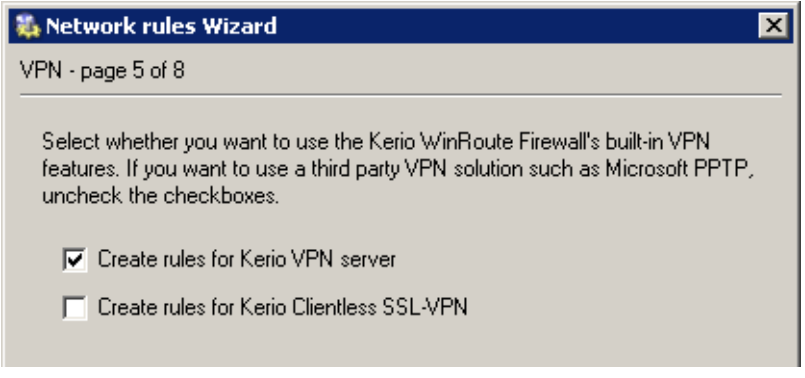

Figure 19.40 The London filial office — creating default traffic rules for Kerio VPN

This step will create rules for connection of the VPN server as well as for communication of VPN clients with the local network (through the firewall).

| Name              | Source                                                                                               | Destination                                                                                                | Service      | <b>Action</b> | Translation. |
|-------------------|----------------------------------------------------------------------------------------------------|----------------------------------------------------------------------------------------------------|--------------|---------------|--------------|
| Local Traffic     | <b>Dial-In</b><br>Firewall<br>$\blacksquare$ LAN 1<br>$\blacksquare$ LAN 2<br><b>See VPN</b> clients | Dial-In<br>$\mathbf{B}$ Firewall<br>$\blacksquare$ LAN 1<br>$\blacksquare$ LAN 2<br><b>Set VPN</b> clients | <b>C</b> Any |               |              |
| Service Kerio VPN | $\blacksquare$ Internet                                                                              | $\blacksquare$ Firewall                                                                                    | % Kerio VPN  |               |              |

Figure 19.41 The London filial office — default traffic rules for Kerio VPN

- 3. Customize DNS configuration as follows:
	- In configuration of the *DNS Forwarder* in *WinRoute*, specify DNS servers to which DNS queries which are not addressed to the company.com domain will be forwarded (primary and secondary DNS server of the Internet connection provider by default).

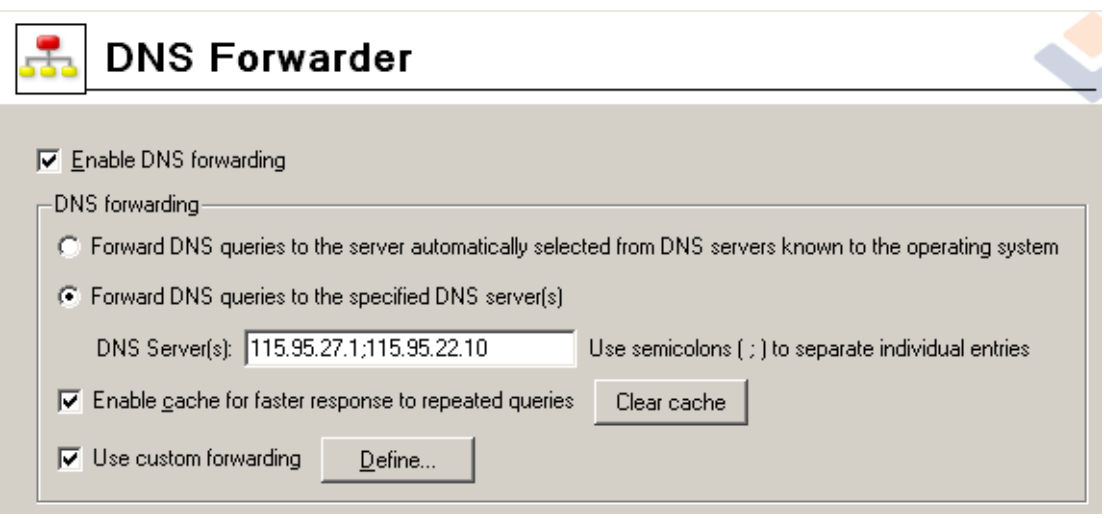

Figure 19.42 The London filial office — DNS forwarder configuration

• Enable the *Use custom forwarding* option and define rules for the company.com and newyork.company.com domains. To specify the forwarding DNS server, always use the IP address of the *WinRoute* host's inbound interface connected to the local network at the remote side of the tunnel.

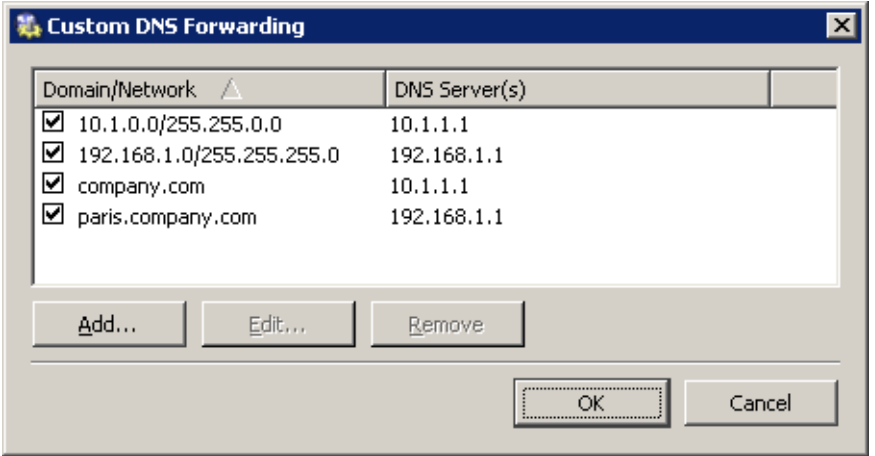

Figure 19.43 The London filial office — DNS forwarding settings

- Set the IP address of this interface (172.16.1.1) as a primary DNS server for the *WinRoute* host's interface connected to the *LAN 1* local network. It is not necessary to set DNS at the interface connected to *LAN 2*.
- Set the IP address 172.16.1.1 as a primary DNS server also for the other hosts.

4. Enable the VPN server and configure its SSL certificate (create aself-signed certificate if no certificate provided by acertification authority is available).

*Note:* A free subnet which has been selected is now specified automatically in the *VPN network* and *Mask* entries. Check whether this subnet does not collide with any other subnet in the headquarters or in the filials. If it does, specify a free subnet.

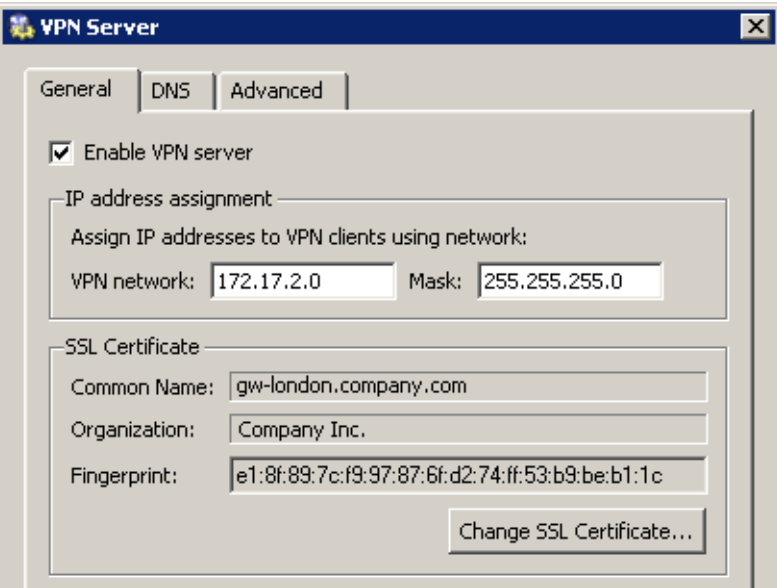

Figure 19.44 The London filial office — VPN server configuration

For a detailed description on the VPN server configuration, refer to chapter [19.1](#page-262-0).

5. Create an active endpoint of the VPN tunnel which will connect to the headquarters server (newyork.company.com). Use the fingerprint of the VPN server of the headquarters as a specification of the fingerprint of the remote SSL certificate.

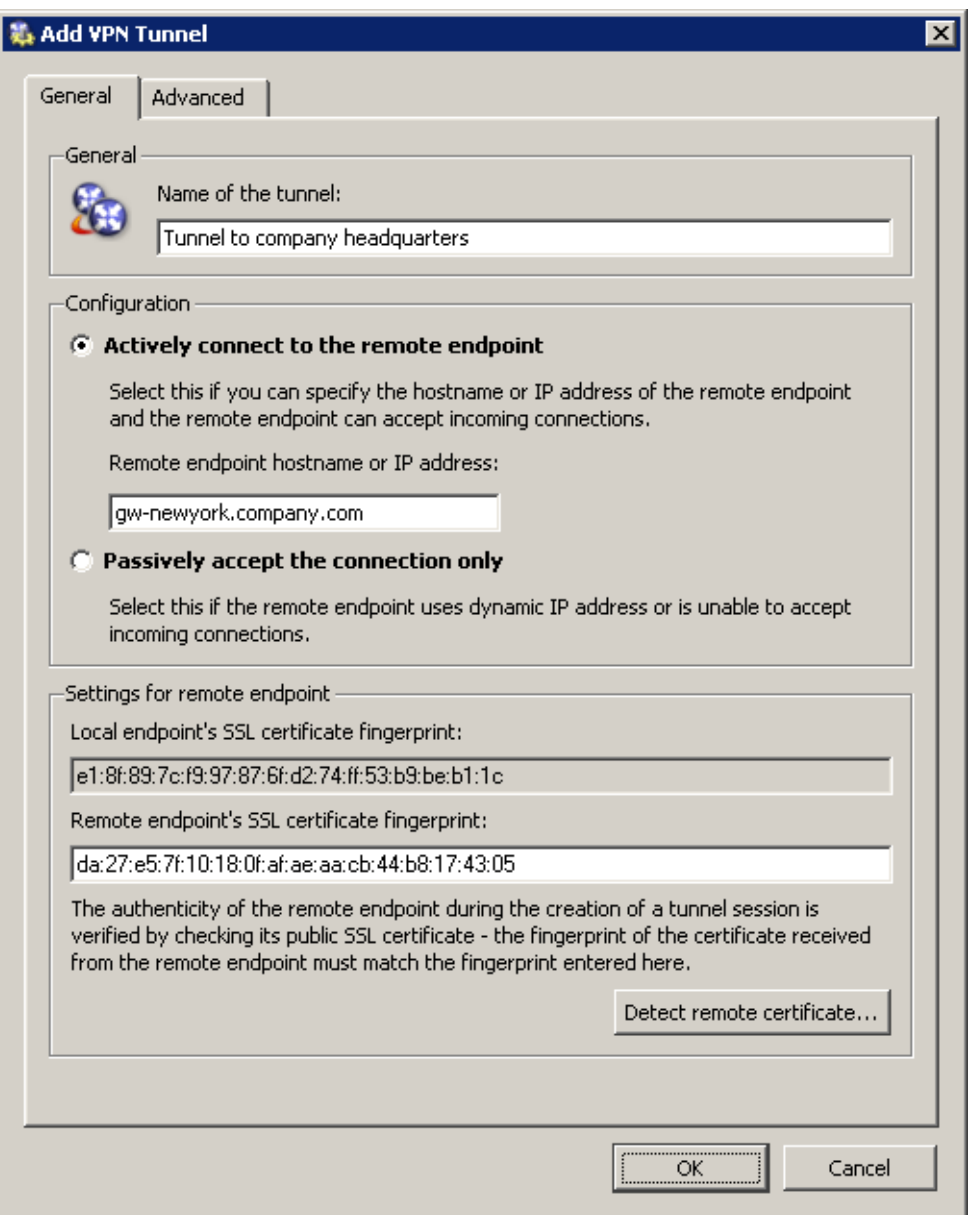

Figure 19.45 The London filial office — definition of VPN tunnel for the headquarters

On the *Advanced* tab, select the *Use custom routes only* option and set routes to *headquarters'* local networks.

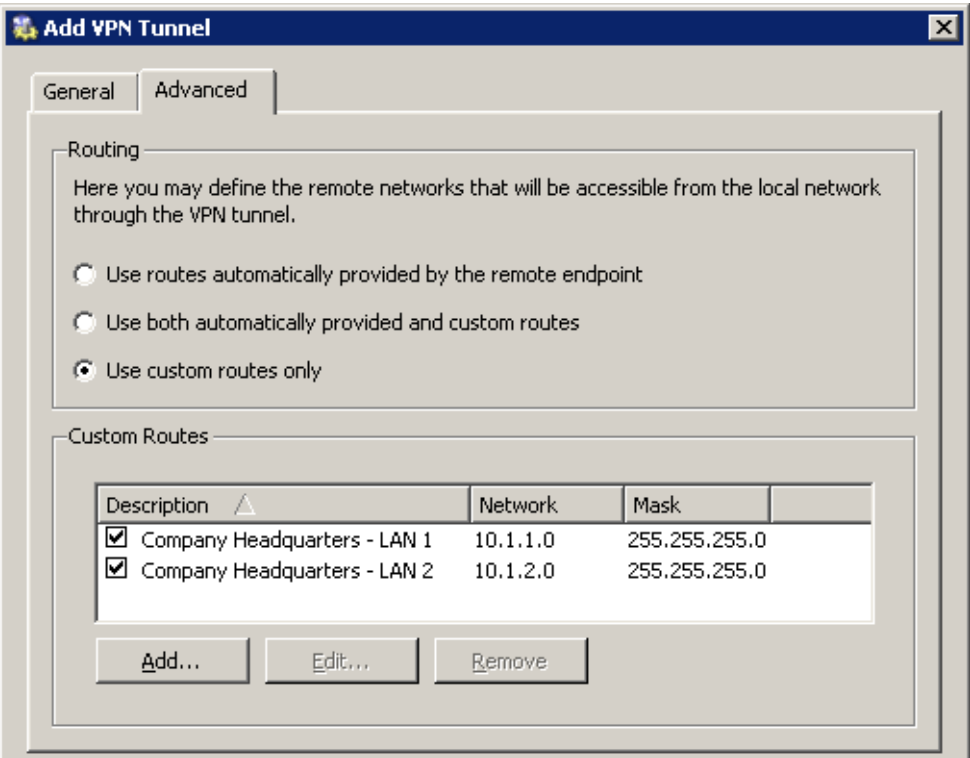

Figure 19.46 The London filial — routing configuration for the tunnel connected to the headquarters

At this point, connection should be established (i.e. the tunnel should be created). If connected successfully, the *Connected* status will be reported in the *Adapter info* column for both ends of the tunnel. If the connection cannot be established, we recommend you to check the configuration of the traffic rules and test availability of the remote server — in our example, the ping gw-newyork.company.com command can be used at the London branch office server.

6. Create a passive endpoint of the VPN tunnel connected to the *Paris* filial. Use the fingerprint of the VPN server of the *Paris* filial office as a specification of the fingerprint of the remote SSL certificate.

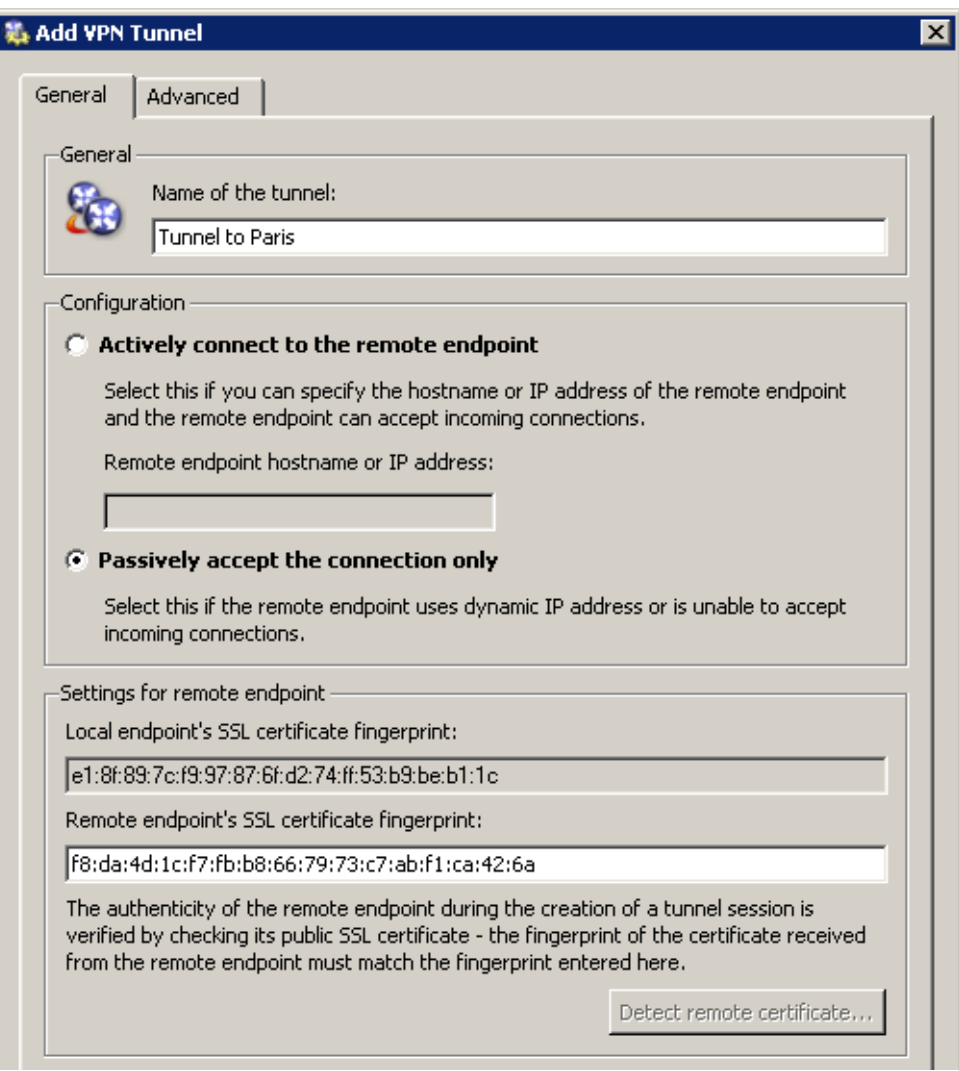

Figure 19.47 The London filial office — definition of VPN tunnel for the Paris filial office

On the *Advanced* tab, select the *Use custom routes only* option and set routes to *Paris'* local networks.

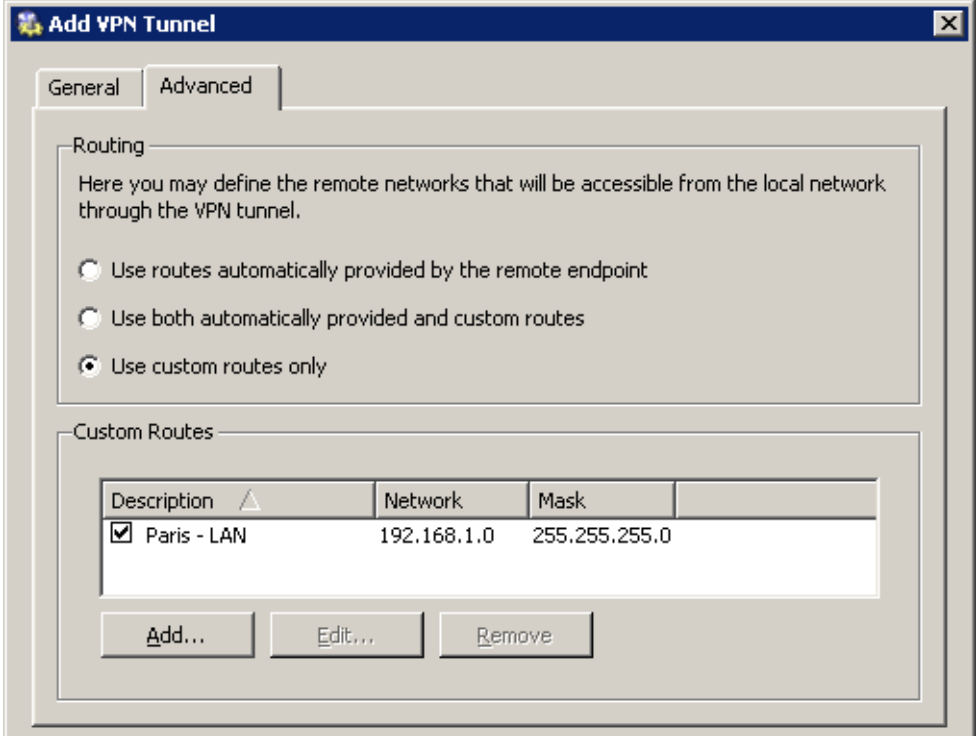

Figure 19.48 The London filial — routing configuration for the tunnel connected to the Paris branch office

7. Add the new VPN tunnels into the *Local Traffic* rule. It is also possible to remove the *Dial-In* interface and the *VPN clients* group from this rule (supposing that all VPN clients connect to the headquarters' server).

| Name                   | Source                         | <b>Destination</b>                      | Service          | Action | Translation |  |
|------------------------|--------------------------------|-----------------------------------------|------------------|--------|-------------|--|
| <b>Ø</b> Local Traffic | <b>B</b> Firewall              | <b>B</b> Firewall                       | <b>C</b> Any     |        |             |  |
|                        | 鹰 LAN 1                        | 艦 LAN 1                                 |                  |        |             |  |
|                        | ■LAN 2                         | 鹰 LAN 2                                 |                  |        |             |  |
|                        | Tunnel to company headquarters | <b>8</b> Tunnel to company headquarters |                  |        |             |  |
|                        | <b>Sea Tunnel to Paris</b>     | <b>SET Tunnel to Paris</b>              |                  |        |             |  |
| Service Kerio VPN      | Internet                       | <b>CD</b> Firewall                      | <b>Kerio VPN</b> |        |             |  |

Figure 19.49 The London filial office — final traffic rules

## *Configuration of the Paris filial*

- 1. Install *WinRoute* (version 6.1.0 or higher) at the default gateway of the filial's network.
- 2. Use *Network Rules Wizard* (see chapter [6.1\)](#page-71-0) to configure the basic traffic policy in *WinRoute*.

In this case, it would be meaningless to create rules for the *Kerio VPN server* and/or the *Kerio Clientless SSL-VPN*, since the server uses a dynamic public IP address). Therefore, leave these options disabled in step 5.

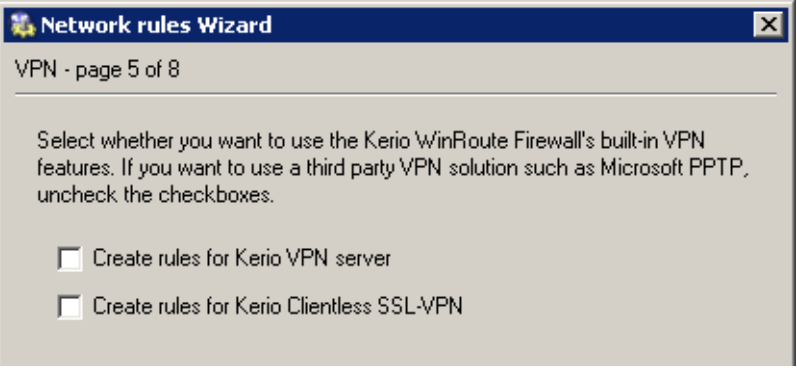

Figure 19.50 The Paris filial — default rules for Kerio VPN will not be created

- 3. Customize DNS configuration as follows:
	- In configuration of the *DNS Forwarder* in *WinRoute*, specify DNS servers to which DNS queries which are not addressed to the company.com domain will be forwarded (primary and secondary DNS server of the Internet connection provider by default).
	- Enable the *Use custom forwarding* option and define rules for the company.com and santaclara.company.com domains. To specify the forwarding DNS server, use the IP address of the remote *WinRoute* host's interface connected to the local network.

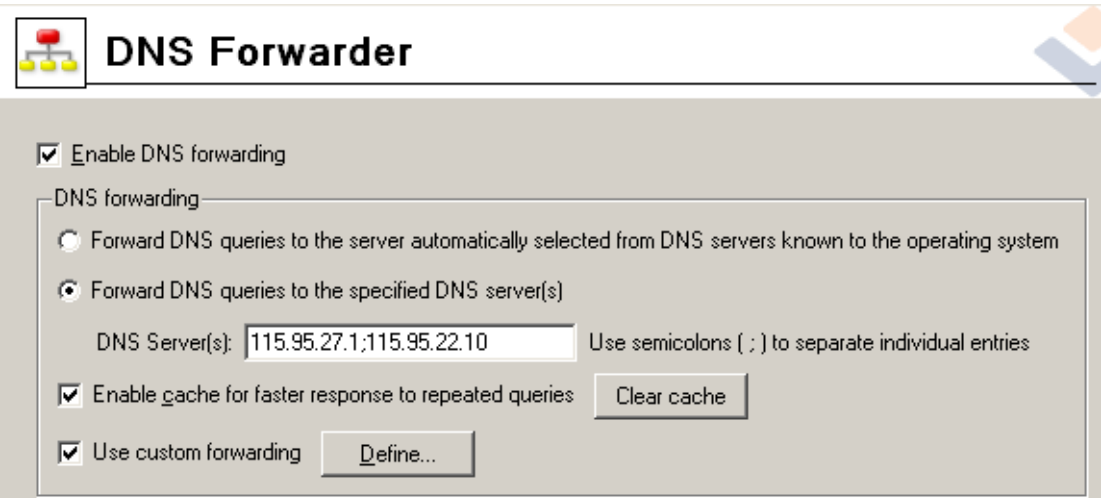

Figure 19.51 The Paris filial office — DNS forwarder configuration

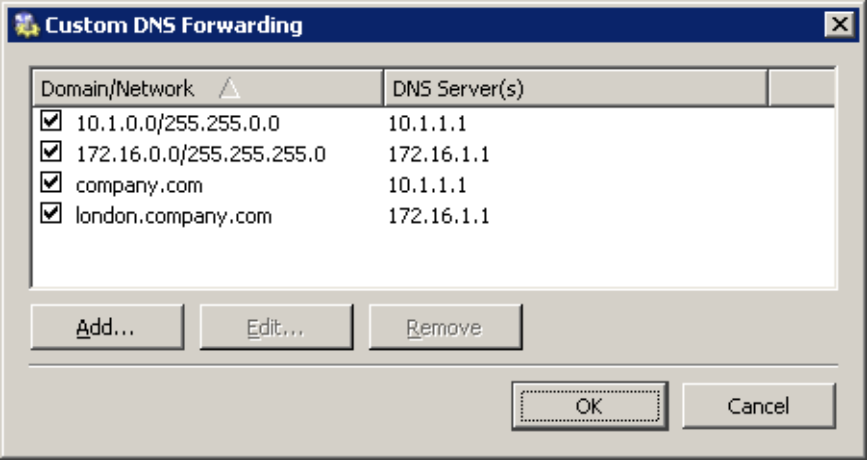

Figure 19.52 The Paris filial office — DNS forwarding settings

- Set the IP address of this interface (172.16.1.1) as a primary DNS server for the *WinRoute* host's interface connected to the *LAN 1* local network. It is not necessary to set DNS at the interface connected to *LAN 2*.
- Set the IP address 172.16.1.1 as a primary DNS server also for the other hosts.
- 4. Enable the VPN server and configure its SSL certificate (create aself-signed certificate if no certificate provided by acertification authority is available).

*Note:* A free subnet which has been selected is now specified automatically in the *VPN network* and *Mask* entries. Check whether this subnet does not collide with any other subnet in the headquarters or in the filials. If it does, specify a free subnet.

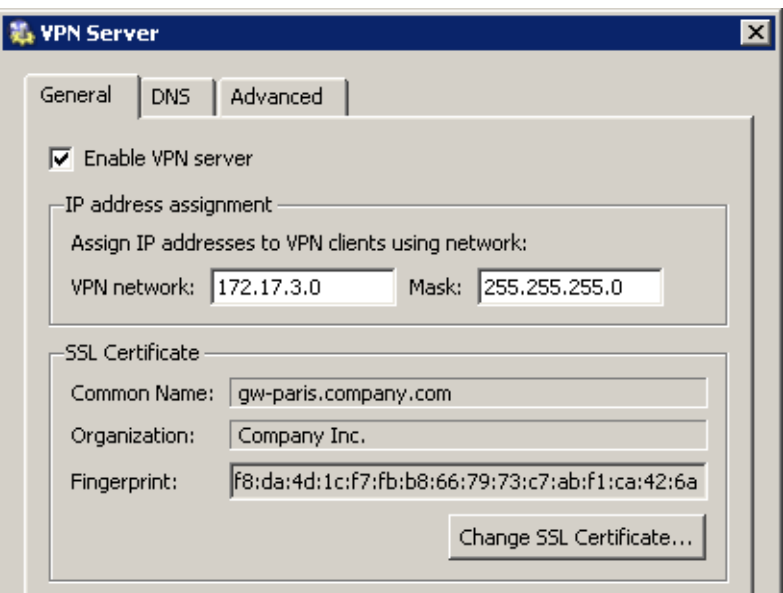

Figure 19.53 The Paris filial office - VPN server configuration

For a detailed description on the VPN server configuration, refer to chapter [19.1.](#page-262-0)

5. Create an active endpoint of the VPN tunnel which will connect to the headquarters server (newyork.company.com). Use the fingerprint of the VPN server of the headquarters as a specification of the fingerprint of the remote SSL certificate.

On the *Advanced* tab, select the *Use custom routes only* option and set routes to *headquarters'* local networks.

At this point, connection should be established (i.e. the tunnel should be created). If connected successfully, the *Connected* status will be reported in the *Adapter info* column for both ends of the tunnel. If the connection cannot be established, we recommend you to check the configuration of the traffic rules and test availability of the remote server  $-$  in our example, the ping gw-sanfrancisco.company.com command can be used at the Paris branch office server.

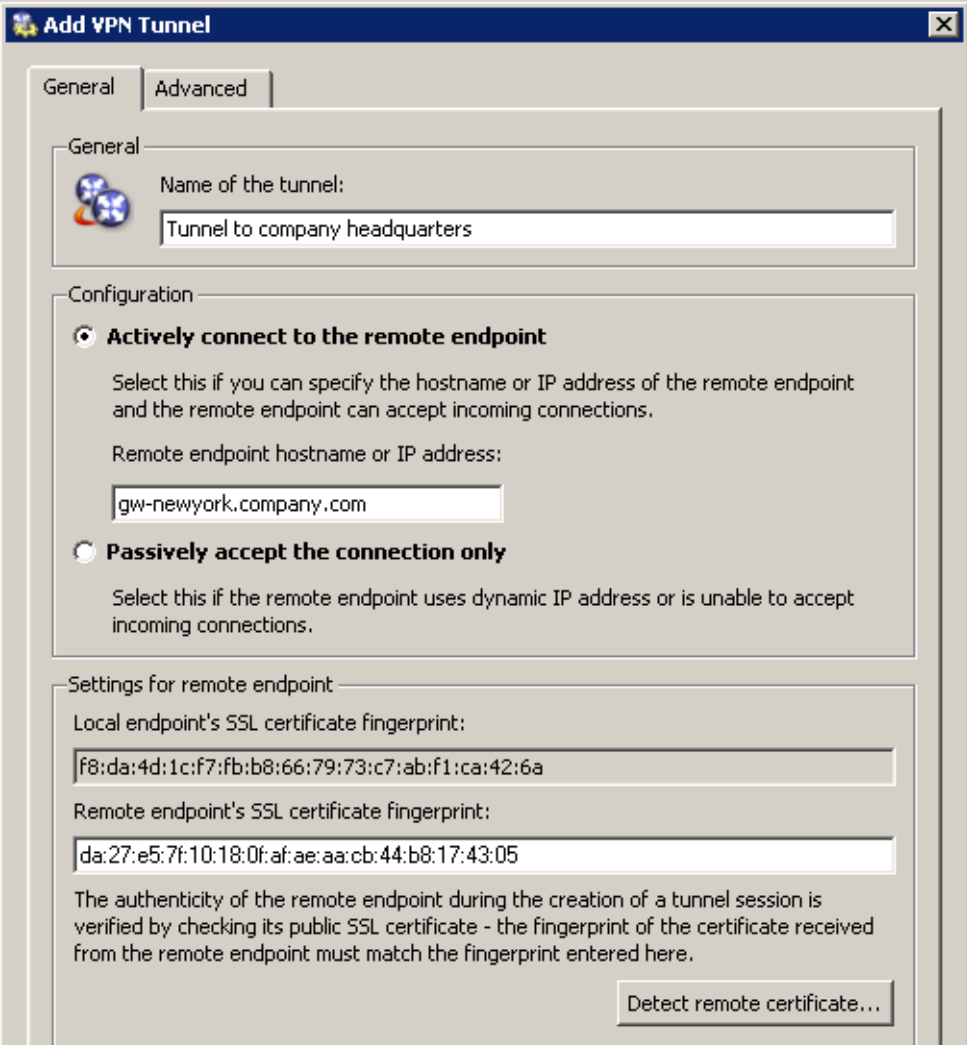

Figure 19.54 The Paris filial office — definition of VPN tunnel for the headquarters

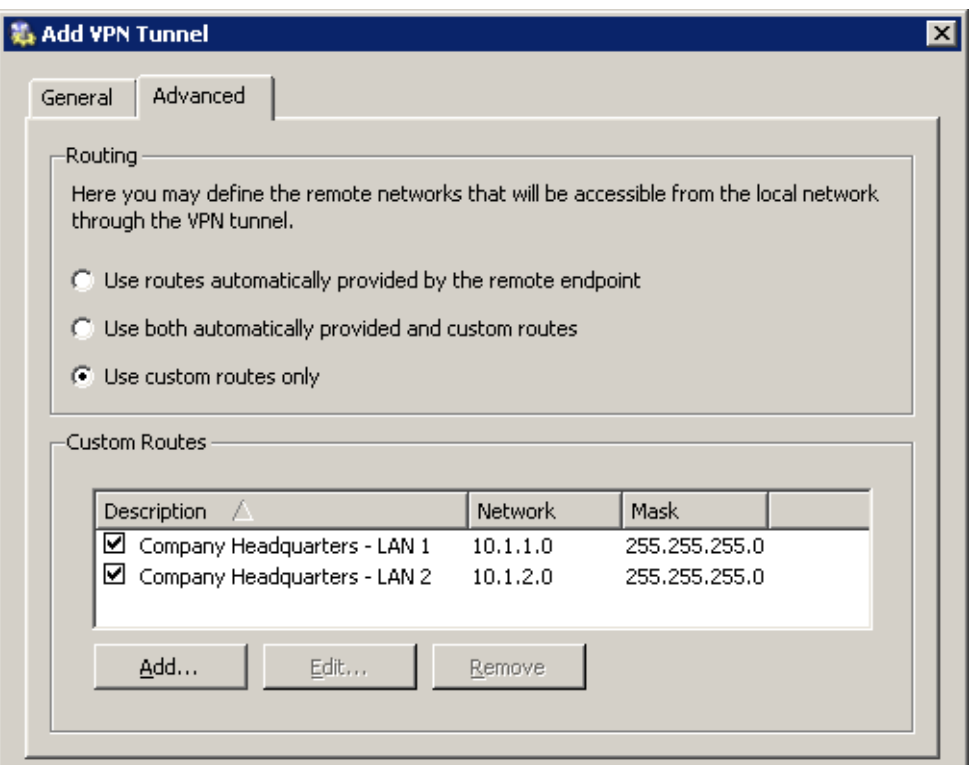

Figure 19.55 The Paris filial — routing configuration for the tunnel connected to the headquarters

6. Create an active endpoint of the tunnel connected to *London* (server gw-london.company.com). Use the fingerprint of the VPN server of the *London* filial office as a specification of the fingerprint of the remote SSL certificate.

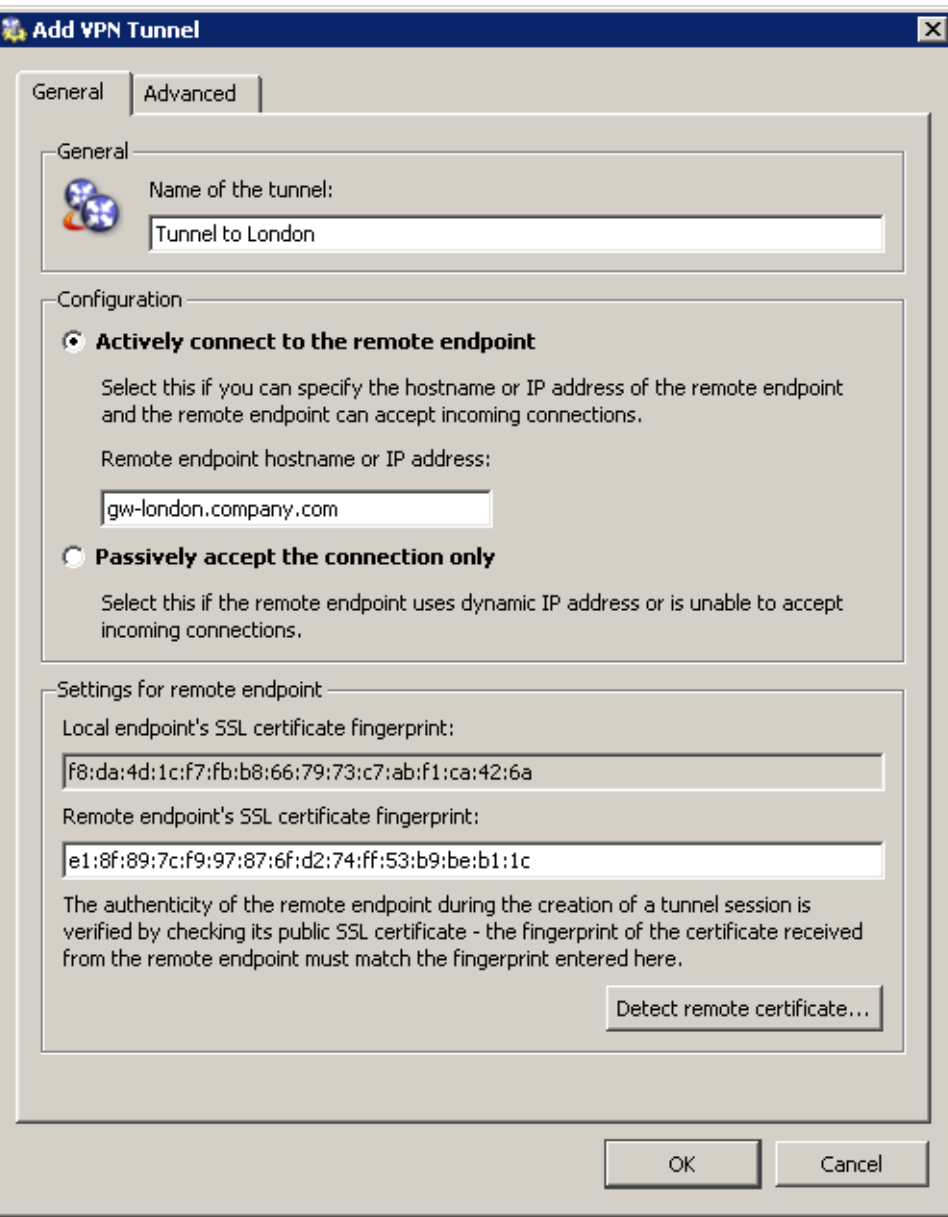

Figure 19.56 The Paris filial office — definition of VPN tunnel for the London filial office

On the *Advanced* tab, select the *Use custom routes only* option and set routes to *London's* local networks.

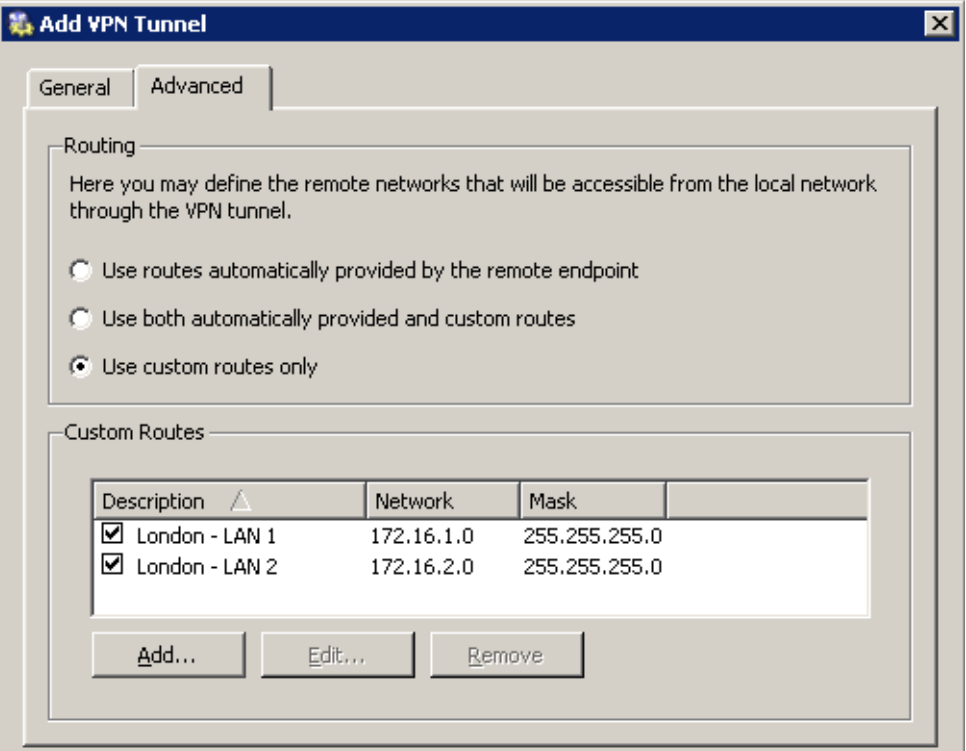

Figure 19.57 The Paris filial — routing configuration for the tunnel connected to the London branch office

Like in the previous step, check whether the tunnel has been established successfully, and check reachability of remote private networks (i.e. of local networks in the *London* filial).

7. Add the new VPN tunnels into the *Local Traffic* rule. It is also possible to remove the *Dial-In* interface and the *VPN clients* group from this rule (VPN clients are not allowed to connect to this branch office).

| Name              | Source <sub>1</sub>            | <b>Destination</b>                | Service                 | Action | Translation |
|-------------------|--------------------------------|-----------------------------------|-------------------------|--------|-------------|
| Local Traffic     | <b>B</b> Firewall              | <b>B</b> Firewall                 | <br><th></th> <th></th> |        |             |
|                   | <b>ET LAN</b>                  | <b>EE</b> LAN                     |                         |        |             |
|                   | Tunnel to company headquarters | 83 Tunnel to company headquarters |                         |        |             |
|                   | <b>SET Tunnel to London</b>    | <b>SET Tunnel to London</b>       |                         |        |             |
| Service Kerio VPN | $\mathbb{R}$ Internet          | <b>CD</b> Firewall                | <b>Kerio VPN</b>        |        |             |

Figure 19.58 The Paris filial office — final traffic rules

## *VPN test*

The VPN configuration has been completed by now. At this point, it is recommended to test reachability of the remote hosts in the other remote networks (at remote endpoints of individual tunnels).

For example, the ping or/and tracert operating system commands can be used for this testing.

# Chapter 20 Kerio Clientless SSL-VPN

*Kerio Clientless SSL-VPN* (thereinafter *SSL-VPN*) is a special interface used for secured remote access to shared items (files and folders) in the network protected by *WinRoute*.

To a certain extent, the *SSL-VPN* interface is an alternative to *Kerio VPN Client* (see chapter [19\)](#page-261-0). Its main benefit is that it enables an immediate access to a remote network from any location without any special application having been installed and any configuration having been performed (that's the reason for calling it *clientless*). The main disadvantage of this alternative is that network connections are not transparent. *SSL-VPN* is, in a manner, an alternative to the *My Network Places* system tool ) — it does not enable access to web servers or other services in a—remote network.

*SSL-VPN* is suitable for an immediate access to shared files in remote networks in such environments where it is not possible or useful to use *Kerio VPN Client*.

# 20.1 Configuration of WinRoute's SSL-VPN

Usage of *SSL-VPN* is conditioned by membership of the *WinRoute* host in the corresponding domain (Windows NT or Active Directory). User accounts that will be used for connections to *SSL-VPN* must be authenticated at the domain (it is not possible to use local authentication). This implies that *SSL-VPN* cannot be used for accessing shared items in multiple domains or to items at hosts which are not members of any domain.

### *SSL-VPN configuration*

The *SSL-VPN* interface can be enabled/disabled on the *Web Interface / SSL-VPN.* in the *Configuration / Advanced Options* section.

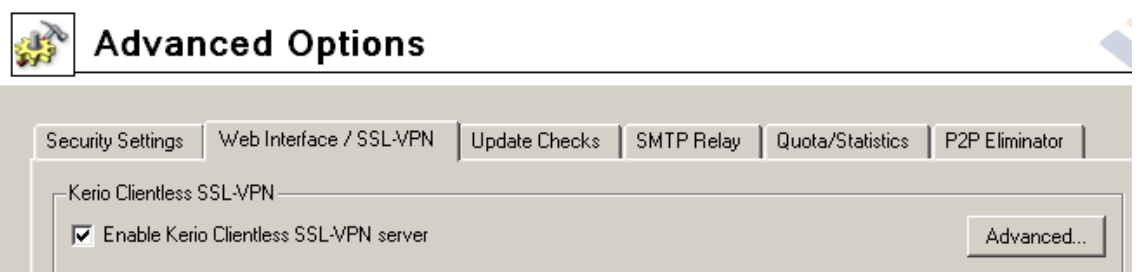

Figure 20.1 Configuration of the SSL-VPN interface

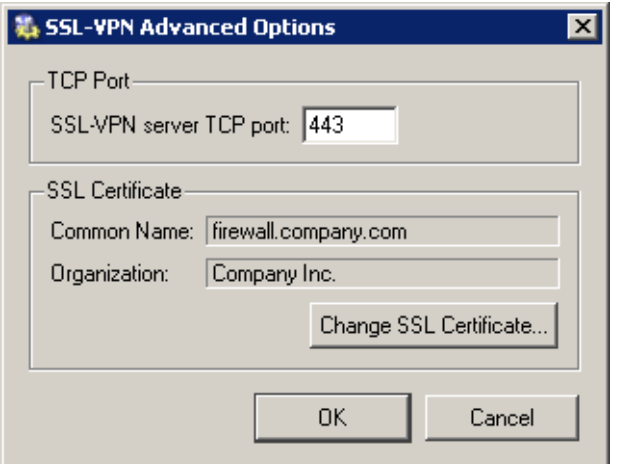

Click *Advanced* to open a dialog where port and SSL certificate for *SSL-VPN* can be set.

Figure 20.2 Setting of TCP port and SSL ceritficate for SSL-VPN

*SSL-VPN's* default port is port 443 (standard port of the *HTTPS* service).

Click *Change SSL Certificate* to create a new certificate for the *SSL-VPN* service or to import a certificate issued by a trustworthy certification authority. When created, the certificate is saved as sslvpn.crt and the corresponding private key as sslvpn.key. The process of creating/importing a certificate is identical as the one for *WinRoute's* interface or the VPN server, addressed in detail in chapter [10.1](#page-137-0).

*HINT:* Certificates for particular server name issued by a trustworthy certification authority can also be used for the Web interface and the VPN server  $-$  it is not necessary to use three different certificates.

### *Allowing access from the Internet*

Access to the *SSL-VPN* interface from the Internet must be allowed by defining a traffic rule allowing connection to the firewall's *HTTPS* service.

| l Name              | Source   | Destination | Service      | Action |
|---------------------|----------|-------------|--------------|--------|
| $\mathbf E$ ssl.vpn | Internet | Firewall    | <b>HTTPS</b> |        |

Figure 20.3 Traffic rule allowing connection to the SSL-VPN interface

*Note:* If the port for *SSL-VPN* interface is changed, it is also necessary to modify the *Service* item in this rule!

### 20.2 Usage of the SSL-VPN interface

For access to the interface, most of common graphical web browsers can be used (however, we recommend to use *Microsoft Internet Explorer* version 6.0 or *Netscape/Mozilla/Firefox* with the core version 1.3 and later). Specify URL in the browser in the

https://server/

format, where server represents the DNS name or IP address of the *WinRoute* host. If *SSL-VPN* uses another port than the default port for *HTTPS* (443), it is necessary to specify the used port in the URL, e.g.

https://server:12345/

For access to the network by *SSL-VPN*, authentication to the particular domain at the login page by username and password is required. Any operations with shared files and folders are performed under the identity of the user currently logged in.

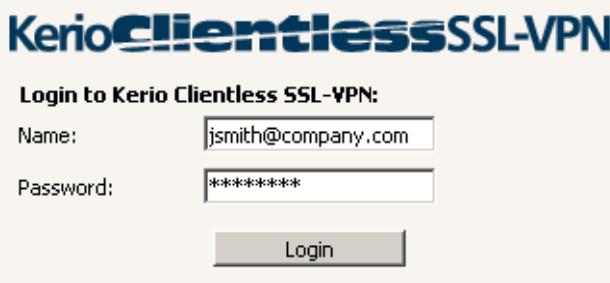

Figure 20.4 Clientless SSL-VPN — login dialog

Method of specification of the login name depends on the configuration of user accounts in *WinRoute* (see chapter [12\)](#page-160-0):

- If an account is stored in the local user database, the username must be specified without the domain (e.g. jsmith).
- If it is a mapped *Active directory* domain which is set as primary (or if only one domain is mapped), it is possible to specify username either leaving out the domain (jsmith) or with the domain (jsmith@company.com).
- If it is a mapped *Active Directory* domain which is not set as primary, the domain must be included in the username specification (e.g. sidneywashington@usoffice.company.com).

## *Handling files and folders*

The way the *SSL-VPN* interface is handled is similar to how the *My Network Places* system window is used.

| KerioClientlessSSL-VPN        |   |   |            |                                  |                 |                     | $\div$ KERIO                            |
|-------------------------------|---|---|------------|----------------------------------|-----------------|---------------------|-----------------------------------------|
| Current path: \\zbenes\income |   |   |            |                                  |                 | ∍                   | jsmith@company.com<br><b>A</b> + Logout |
| <b>Navigation tree</b>        | 図 | г |            | Name $\triangle$                 | <b>Size</b>     | Changed             | <b>Description</b>                      |
| Entire network                | E |   | e          | One Level Up                     |                 |                     |                                         |
| COMPANY<br>處                  |   | п | ≏          | 54NewFolder123                   | <b>DIR</b>      | 05/09/2005 08:46 PM |                                         |
| zbenes<br>s.                  |   | ⊽ | Ò          | NewFolder                        | <b>DIR</b>      | 05/12/2005 09:05 AM |                                         |
| income                        |   | п | Ò          | NewFolder223                     | <b>DIR</b>      | 05/09/2005 06:23 PM |                                         |
| 54NewFolder123                |   | п | ≏          | NewFoldergw '02                  | <b>DIR</b>      | 05/10/2005 08:26 AM |                                         |
| NewFolder                     |   | п | Ò          | NewFolderw                       | <b>DIR</b>      | 05/09/2005 06:44 PM |                                         |
| NewFolder223                  | ▼ | п | Ò          | qwe                              | <b>DIR</b>      | 05/12/2005 11:46 AM |                                         |
| <b>Tasks</b>                  | 図 | п | <b>ail</b> | about.png                        | 4 kB            | 05/11/2005 01:57 PM |                                         |
| <b>Rename</b>                 |   | п | m          | adblock filters                  | 5 <sub>kB</sub> | 05/09/2005 01:02 PM |                                         |
| <b>P</b> Move to              |   | п | $\Box$     | ColorPic.exe                     | 150 kB          | 05/09/2005 01:04 PM |                                         |
| Copy to                       |   | п | m          | cs.def                           | 13kB            | 05/12/2005 07:59 AM |                                         |
| $\mathbf{v}$ Delete           |   | п | $\Box$     | debug.log                        | 1 kB            | 05/10/2005 12:41 PM |                                         |
| <b>R</b> New folder           |   | п | <b>ail</b> | evc4sp3.exe                      | 59 125 kB       | 05/09/2005 01:07 PM |                                         |
| <b>Def</b> Upload             |   | п | $\Box$     | home030.zip                      | 9766 kB         | 05/09/2005 01:03 PM |                                         |
| <b>EP</b> Add to bookmarks    |   | п | n          | internal-kwf-6.1.0-b1-78-win.exe | 21 103 kB       | 05/09/2005 01:13 PM |                                         |
|                               |   | п | m          | nestoy.zip                       | 98 kB           | 05/10/2005 12:19 PM |                                         |
| <b>Bookmarks</b>              | 図 | п | m          | TryDock.log                      | 0 kB            | 05/11/2005 11:11 AM |                                         |
| <b>ED</b> Manage bookmarks    |   |   |            |                                  |                 |                     |                                         |
| \\zbenes\income               |   |   |            |                                  |                 |                     |                                         |

Figure 20.5 Clientless SSL-VPN — main page

At the top of the page, an entry is available, where location of the demanded shared item (so called *UNC path*) can be specified — for example:

## \\server\folder\subfolder

All shared items in the domain can be browsed using a so called navigation tree on the left. The navigation tree is linked to the entry (this means that in the entry, the path associated with the selected item in the tree is displayed, and vice versa  $-$  if a path is entered in the line, a corresponding item is selected in the tree).

Right under the navigation tree, actions available for the specified location (i.e. for the selected item or folder) is provided. The basic functions provided by the *SSL-VPN* interface are download of a selected file to the local host (the host where the user's browser is running) and uploading a file from the local host to a selected location in the remote domain (the user must have write rights for the destination). Downloading or uploading of more than one file or of entire folders is not possible.

For files, any standard functions, such as copying, renaming, moving and removals, are still available. Files can be be copied or moved within the frame of shared files in the particular domain.

In a selected location, empty folders can be created and deleted. It is not possible to move or copy folders.

### *Bookmarks*

For quick access to frequently used network items, so called bookmarks can be created. bookmarks work on principles similar to the *Favorites* tool in *Windows* operating systems.

Bookmarks can be created for currently selected location (i.e. for the path displayed in the entry) and it is also possible to specify demanded UNC path by hand in the bookmark definition section. It is recommended to label by a short unique name — this will help you with the bookmarks maintanance, especially if more bookmarks are used. If the name is not specified, the bookmark will be listed in the list of bookmarks under the UNC path.

# Chapter 21 Troubleshooting

This chapter provides several helpful tips for solving of problems which might arise during *WinRoute* deployment.

# 21.1 Configuration Backup and Transfer

# *Configuration files*

All *WinRoute* configuration data is stored in the following files under the same directory where *WinRoute* is installed

(C:\Program Files\Kerio\WinRoute Firewall by default).

The following files are included:

### winroute.cfg

Chief configuration file

### UserDB.cfg

Information about groups and user accounts.

### logs.cfg

Log configurations

### host.cfg

Preferences for backs-up of configuration, user accounts data, DHCP server database, etc.

# ids.cfg

Reserved for future use.

The data in these files are saved in XML format so that it can be easily modified by an advanced user or generated automatically using another application.

In addition, *WinRoute* generates other files where certain status information is saved:

# DnsCache.cfg

DNS files stored in *DNS forwarder's* cache (see chapter [5.3](#page-47-0)).

### leases.cfg

Table of IP addresses leased by DHCP server.

This file keeps all information available on the *Leases* tab of the *Configuration / DHCP server* section (refer to chapter [5.4\)](#page-52-0).

### interfaces.stat

Interface statistics (see chapter [17.4\)](#page-235-0).

### users.stat

User statistics data (see chapter [17.3\)](#page-230-0).

### ofclient2.cfg

Current *ISS OrangeWeb Filter* configuration data (see chapter [8.3\)](#page-110-0). This file is generated automatically in accordance with *ISS OrangeWeb Filter* settings made in the main configuration file (winroute.cfg) and it is refreshed upon any change of these settings.

### Cache.CFS

Current *ISS OrangeWeb Filter's* cache data (see chapter [8.3](#page-110-0)).

Configuration can be backed up by copying of configuration and status files (for details, see below).

If a valid licence key has been already imported, it is recommended to copy also the license directory.

#### *Warning*

It is recommended to stop the *WinRoute Firewall Engine* before handling configuration files. Information contained within these files is loaded and saved only upon starting or stopping the MailServer. All changes to the configuration performed while the *Engine* is running are only stored in memory. All modifications done during *Engine* performance will be overwritten by the configuration in the system memory when the *Engine* is stopped.

### *Configuration backup recovery*

To recover configuration through backed-up data (typically this need may arise when *WinRoute* is installed to a new workstation or when the operating system is being reinstalled), follow these steps:

- 1. Perform *WinRoute* installation on a required machine (refer to chapter [2.3](#page-12-0)).
- 2. Stop *WinRoute Firewall Engine*.
3. Into the *WinRoute* directory

C:\Program Files\Kerio\WinRoute Firewall by default),

copy the back-up files host.cfg, logs.cfg, UserDB.cfg and winroute.cfg, and the license directory, if necessary.

4. Run *WinRoute Firewall Engine*.

At this stage, *WinRoute* detects the required configuration file. Within this process, unknown network interfaces (ones which are not defined in the winroute.cfg configuration file) will be detected in the system. Each network interface includes a unique (randomly generated) identifier in the operating system. It is almost not possible that two identifiers were identical.

To avoid setting up new interfaces and changing traffic rules, you can assign new identifiers to original interfaces in the winroute.cfg configuration file.

- 5. Stop *WinRoute Firewall Engine*.
- 6. Use a plaintext editor (e.g. *Notepad*) to open the winroute.cfg configuration file. Go to the following section:

<list name="Interfaces">

Scan this section for the original adapter. Find an identifier for a new interface in the new adapter's log and copy it to the original adapter. Remove the new interface's log.

*Example:* Name of the local network interface is *LAN*. This network connection is labeled as *Local Area Connection* in the new operating system. Now, the following data can be found in the Interfaces section (only the essential parts are listed):

```
<listitem>
  <variable name="Id">
    \DEVICE\{7AC918EE-3B85-5A0E-8819-CBA57D4E11C7}
  </variable>
  <variable name="Name">LAN</variable>
  ...
</listitem>
<listitem>
  <variable name="Id">
    \DEVICE\{6BF377FB-3B85-4180-95E1-EAD57D5A60A1}
  </variable>
 <variable name="Name">Local Area Connection</variable>
  ...
</listitem>
```
Copy the Local Area Connection interface's identifier into the LAN interface. Remove the data for Local Area Connection (a relevant listitem section).

When all these changes are performed, the data in the configuration file relating to interface connected to the local network will be as follows:

```
<listitem>
  <variable name="Id">
    \DEVICE\{6BF377FB-3B85-4180-95E1-EAD57D5A60A1}
  </variable>
  <variable name="Name">LAN</variable>
  ...
</listitem>
```
7. Save the winroute.cfg file and run *WinRoute Firewall Engine*.

Now, the *WinRoute* configuration is identical with the original *WinRoute* configuration on the prior operating system.

## 21.2 Automatic user authentication using NTLM

*WinRoute* supports automatic user authentication by the NTLM method (authentication from Web browsers). Users once authenticated fot the domain are not asked for username and password.

This chapter provides detailed description on conditions and configuration settings for correct functioning of NTML.

#### *General conditions*

The following conditions are applied to this authentication method:

- 1. *WinRoute Firewall Engine* is running as a service or it is running under a user account with administrator rights to the *WinRoute* host.
- 2. The server (i.e. the *WinRoute* host) belongs to a corresponding Windows NT or Kerberos 5 (Windows 2000/2003) domain.
- 3. Client host belongs to the domain.
- 4. User at the client host is required to authenticate to this domain (i.e. local user accounts cannot be used for this purpose).
- 5. The *NT domain / Kerberos 5* authentication method (see chapter [12.1](#page-161-0)) must be set for the corresponding user account under *WinRoute*. NTLM cannot be used for authentication in the internal database.

#### *WinRoute Configuration*

NTLM authentication of users from web browsers must be enabled in *Users / Authentication Options*. User authentication should be required when attempting to accessweb pages, otherwise enabling NTLM authentication is meaningless.

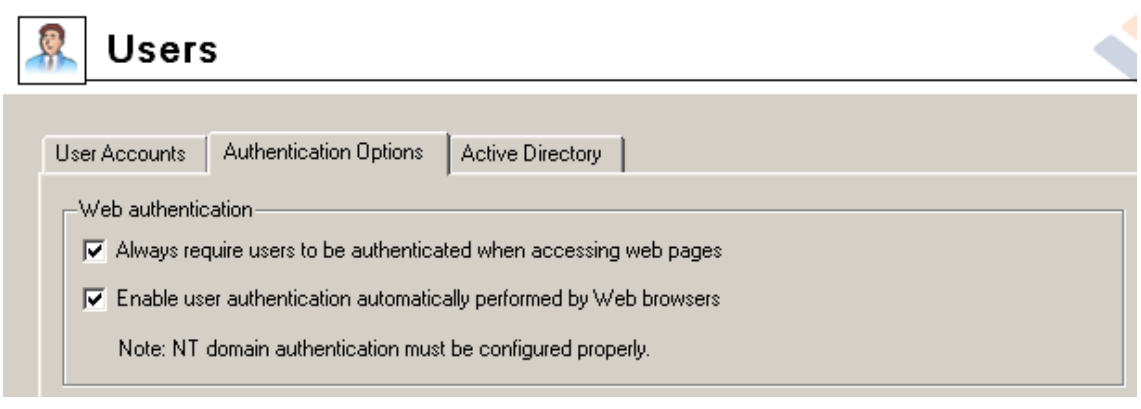

**Figure 21.1** NTLM  $-$  user authentication options

User authentication in the corresponding NT domain must be enabled.

• *For local user accounts* (including accounts imported manually or automatically from the domain) — at the bootom of the *Authentication Options* tab, NT authentication must be enabled and the corresponding NT domain must be set (e.g. COMPANY).

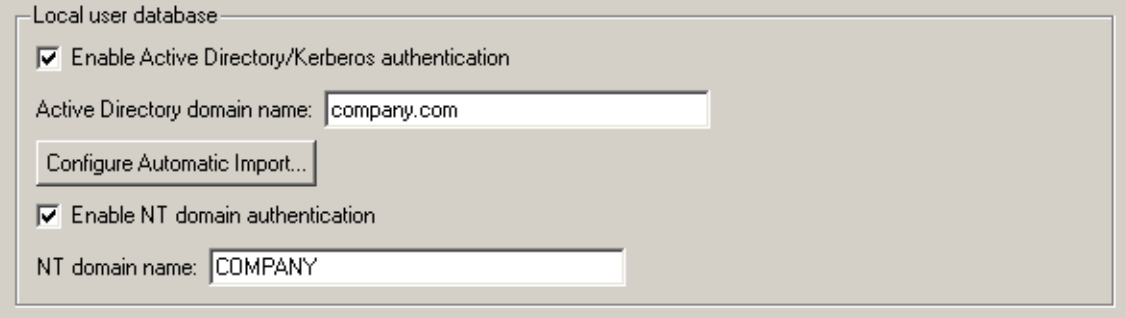

Figure 21.2 Setting of NT authentication for local user accounts

• *For mapped Active Directory domain* — the corresponding NT domain must be set in the particular domain's configuration on the *Active Directory* tab (for details, refer to chapter [12.4](#page-176-0)).

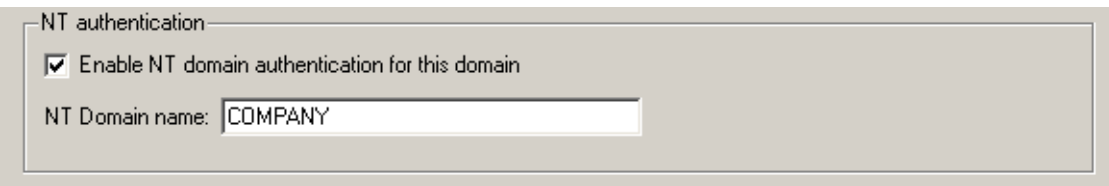

Figure 21.3 Setting of NTLM authentication for a mapped Active Directory domain

### *Web browsers*

For proper functioning of NTLM, a browser must be used that supports this method. By now, the following browsers are suitable:

- *Microsoft Internet Explorer* version *5.01* or later
- *Netscape, Mozilla or Firefox* with the core version *Mozilla 1.3* or later

#### *NTLM authentication process*

NTLM authentication process differs depending on a browser used.

### Microsoft Internet Explorer

NTLM authentication is performed without user's interaction.

The login dialog is displayed only if NTLM authentication fails (e.g. when user account for user authenticated at the client host does not exist in *WinRoute*).

*Warning:* One reason of a NTLM authentication failure can be invalid login username or password saved in the *Password Manager* in *Windows* operating systems (*Control Panels / User Accounts / Advanced / Password Manager*) applying to the corresponding server (i.e. the *WinRoute* host). In such a case, *Microsoft Internet Explorer* sends saved login data instead of NTLM authentication of the user currently logged in. Should any problems regarding NTLM authentication arise, it is recommended to remove all usernames/passwords for the server where *WinRoute* is installed from the *Password Manager*.

#### Netscape/Mozilla/Firefox

The browser displays the login dialog. For security reasons, automatic user authentication is not used by default in the browser. This behaviour of the browser can be changed by modification of configuration parameters — see below.

If authentication fails and direct connection is applied, the firewall's login page is opened automatically (refer to chapter [10.2](#page-143-0)). The login dialog is displayed if proxy server is used.

<span id="page-328-0"></span>*Note:* If NTLM authentication fails by any reason, details are recorded in the *error* log (see chapter [18.8](#page-252-0)).

### *Netscape/Mozilla/Firefox Configuration*

Configuration can be changed to enable automatic NTLM authentication  $-$  leaving out the login dialog. To set this, follow this guidance:

- 1. Insert about:config in the browser's address bar. The list of configuration parameters is displayed.
- 2. Set corresponding configuration parameter(s) using the following instractions:
	- For direct connection (proxy server is not set in the browser):

Look up the network.automatic-ntlm-auth.trusted-uris parameter. Use the *WinRoute* host's name as a value for this parameter (e.g. server or server.company.com). This name must match the server name set under *Configuration / Advanced Options / Web Interface* (see chapter [10.1\)](#page-137-0).

*Note: It is not possible* to use IP address as a value in this parameter!

• If *WinRoute* proxy server is used:

Look up the network.automatic-ntlm-auth.allow-proxies parameter and set its value to true.

Configuration changes are applied right awa, i.e. it is not necessary to restart the browser.

## 21.3 Partial Retirement of Protocol Inspector

Under certain circumstances, appliance of a protocol inspector to a particular communication might be undesirable. To disable specific protocol inspection, define corresponding source and destination IP addresses and a traffic rule for this service that will define explicitly that no protocol inspector will be used.

*Example:* A banking application (client) communicates with the bank's server through its proper protocol which uses TCP protocol at the port 2000. Supposing the banking application is run on a host with IP address 192.168.1.15 and it connects to the server server.bank.com.

This port is used by the *Cisco SCCP* protocol. The protocol inspector of the *SCCP* would be applied to the traffic of the banking client under normal circumstances. However, this might affect functionality of the application or endanger its security.

A special traffic rule, as follows, will be defined for all traffic of the banking application:

1. In the *Configuration / Definitions / Services* section, define a service called *Internet Banking*: this service will use TCP protocol at the port 2000 and no protocol inspector is used by this communication.

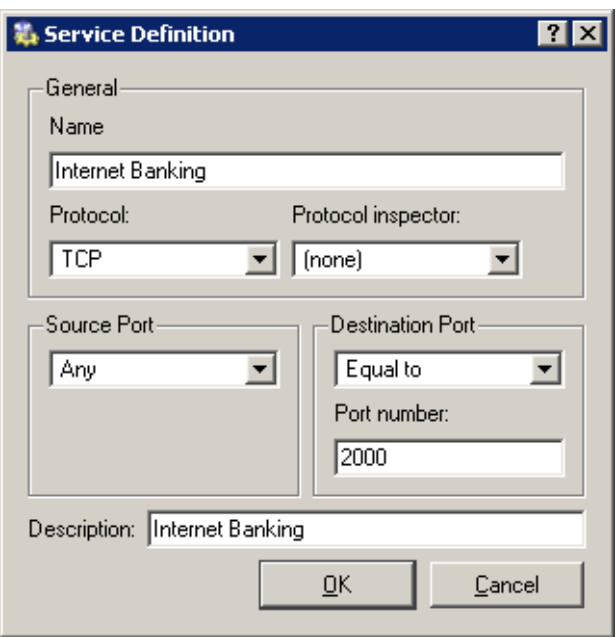

Figure 21.4 Service definition without inspector protocol

2. In the *Configuration / Traffic Policy* section, create a rule which will permit this service traffic between the local network and the bank's server. Specify that no protocol inspector will be applied.

| Name | Source | Destination                                                                | Service | Action Protocol Inspector L |
|------|--------|----------------------------------------------------------------------------|---------|-----------------------------|
|      |        | M Internet Banking   192.168.1.15   server bank.com   the Internet Banking |         | l Nonel                     |

Figure 21.5 This traffic rule allows accessing service without protocol inspection

*Note:* In the default configuration of the *Traffic rules* section, the *Protocol inspector* column is hidden. To show it, modify settings through the *Modify columns* dialog (see chapter [3.2](#page-27-0)).

*Warning:* To disable a protocol inspector, it is not sufficient to define a service that would not use the inspector! Protocol inspectors are applied to all traffic performed by corresponding protocols by default. To disable a protocol inspector, special traffic rules must be defined.

## 21.4 User accounts and groups in traffic rules

In traffic rules, source/destination can be specified also by user accounts or/and user groups. In traffic policy, each user account represents IP address of the host from which user is connected. This means that the rule is applied to users authenticated at the firewall only (when the user logs out, the rule is not effective any longer). This chapter is focused on various issues relating to use of user accounts in traffic rules as well as hints for their solution.

*Note:* For detailed information on traffic rules definition, refer to chapter [6.2.](#page-81-0)

#### *How to enable certain users to access the Internet*

How to enable access to the Internet for specific users only? Assuming that this problem applies to a private local network and Internet connection is performed through NAT, simply specify these users in the *Source* item in the NAT rule.

| Name         | Source                       | Destination | Service | Action | Translation                      |
|--------------|------------------------------|-------------|---------|--------|----------------------------------|
| <b>D</b> NAT | awinsley.jbrown.msmith<br>⊃B | Internet    | Any     |        | NAT (Default outgoing interface) |

Figure 21.6 This traffic rule allows only selected users to connect to the Internet

Such a rule enables the specified users to connect to the Internet (if authenticated). However, these users must open the *WinRoute* interface's login page manually and authenticate (for details, see chapter [7.1\)](#page-97-0).

However, with such a rule defined, all methods of automatic authentication will be ineffective (i.e. redirecting to the login page, NTLM authentication as well as automatic authentication from certain hosts). The reason is that the automatic authentication (or redirection to the login page) is not invoked unless connection to the Internet is being established (for license counting reasons — see chapter [4.4\)](#page-33-0). However, this NAT rule blocks any connection unless the user is authenticated.

#### <span id="page-331-0"></span>*Enabling automatic authentication*

The automatic user authentication issue can be solved easily as follows:

• Add a rule allowing an unlimited access to the *HTTP* service before the NAT rule.

| Name                                 | Source                               | Destination | Service       | Action   Translation             |
|--------------------------------------|--------------------------------------|-------------|---------------|----------------------------------|
| ■ WWW without authentication   E LAN |                                      | ■ Internet  | ‰ HTTP        | NAT (Default outgoing interface) |
| I <b>M</b> NAT                       | Be awinsley.jbrown.msmith   Internet |             | <b>SA Any</b> | NAT (Default outgoing interface) |

Figure 21.7 These traffic rules enable automatic redirection to the login page

• In URL rules (see chapter [8.1](#page-101-0)), allow specific users to access any Web site and deny any access to other users.

| <b>HTTP Policy</b>                                                                             |  |                                      |             |                      |  |  |
|------------------------------------------------------------------------------------------------|--|--------------------------------------|-------------|----------------------|--|--|
| Proxy Server   URL Groups<br>Forbidden Words<br><b>URL Rules</b><br>Content Rules<br>$ $ Cache |  |                                      |             |                      |  |  |
| Description                                                                                    |  | Action                               | Condition   | Users List           |  |  |
| ■ Allow access to selected users                                                               |  | $\sqrt{\overline{P}_{\text{ermit}}}$ | all objects | jnovak,kmasek,mcerna |  |  |
| ■ Deny access to all users                                                                     |  | <u>は</u> Deny                        | all objects |                      |  |  |

Figure 21.8 These URL rules enable specified users to access any Web site

User not authenticated yet who attempts to open a Web site will be automatically redirected to the authentication page (or authenticated by NTLM, or logged in from the corresponding host). Upon a successful authentication, the user is allowed to access Internet services. Unauthenticated users (as well as users not specified in the rules) will be disallowed to access any Web site or/and other Internet services.

*Note:* In this example, it is assumed that client hosts use the *WinRoute DNS Forwarder* or local DNS server (traffic must be allowed for the DNS server). If client stations used a DNS server in the Internet (this configuration is not recommended!), it would be necessary to include the *DNS* service in the rule which allows unlimited Internet access.

## 21.5 FTP on WinRoute's proxy server

Proxy server in *WinRoute*, version *6.0.2* and later (see chapter [5.5](#page-63-0)), supports FTP.When using this method of accessing FTP servers, it is necessary to keep in mind specific issues regarding usage of the proxy technology and parameters of *WinRoute's* proxy server.

1. It is necessary that the FTP client allows configuration of the proxy server. This

condition is met for example by web browsers (*Internet Explorer*, *Firefox*, *Opera*, etc.), *Total Commander* (originally *Windows Commander*), *CuteFTP*, etc.

Terminal FTP clients (such as the ftp command in *Windows* or *Linux*) do not allow configuration of the proxy server. For this reason, they cannot be used for our purposes.

- 2. To connect to FTP servers, the proxy server uses the passive FTP mode. If FTP server is protected by a firewall which does not support FTP (this is not a problem of *WinRoute*), it is not possible to use proxy to connect to the server.
- 3. Setting of FTP mode in the client is irrelevant for usage of the proxy server. Only one network connection used by the FTP protocol is always established between a client and the proxy server.

*Note:* It is recommended to use FTP over proxy server only in cases where it is not possible to connect directly to the Internet (see chapter [5.5\)](#page-63-0).

## *Example of a client configuration: web browser*

Web browsers allow to set the proxy server either globally or for individual protocols. In our example, conffiguration of *Microsoft Internet Explorer* focused (configuration of any other browsers is almost identical).

- 1. In the browser's main menu, select *Tools / Internet Options*, open the *Connections* tab and click on the *LAN Settings* option.
- 2. Enable the *Use a proxy server for your LAN* option and enter the IP address and port of the proxy server. IP address of the proxy server is the address of the *WinRoute's* host interface which is connected to the local network; the default port of the proxy server is 3128 (for details, refer to chapter [5.5](#page-63-0)). It is also recommended to enable the *Bypass proxy server for local addresses* option — using proxy server for local addresses would slow down traffic and overburden *WinRoute*.

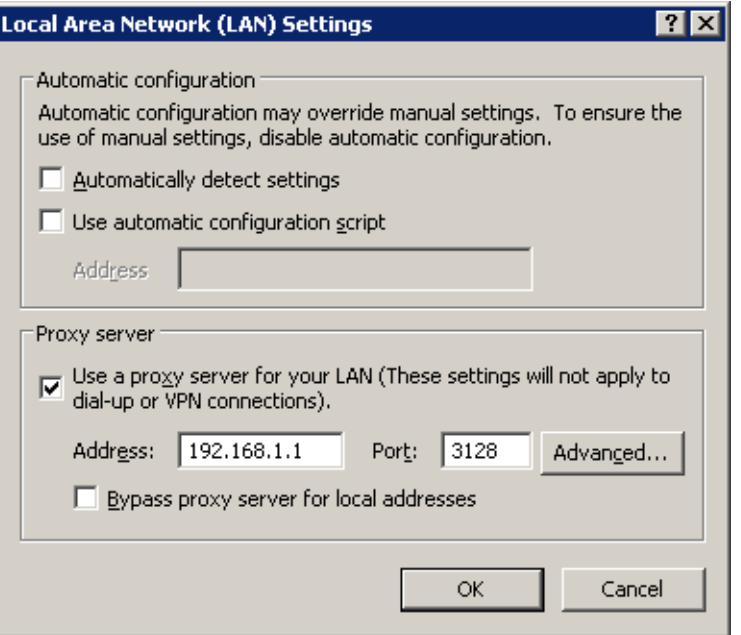

Figure 21.9 Configuring proxy server in Microsoft Internet Explorer

*HINT:* To configure web browsers, you can use a configuration script or the automatic detection of configuration. For details, see chapter [5.5.](#page-63-0)

*Note:* Web browsers used as FTP clients enable only to download files. Uploads to FTP server via web browsers are not supported.

## *Example of a client configuration: Total Commander*

*Total Commander* allows either single connections to FTP server (by the *Net / FTP - New Connection* option available in the main menu) or creating a bookmark for repeated connections (*Net / FTP - Connect*). The proxy server must be configured individually for each FTP connection (or for each bookmark).

- 1. In the *FTP: connection details* dialog, enable the *Use firewall (proxy server)* option and click *Change*.
- 2. In the *Firewall settings* dialog box, select *HTTP Proxy with FTP support*. In the *Host name* textbox, enter the proxy server's IP address and port (separated by a colon, e.g. 192.168.1.1:3128). The *User name* and *Password* entries are optional (*WinRoute* does not use this information).

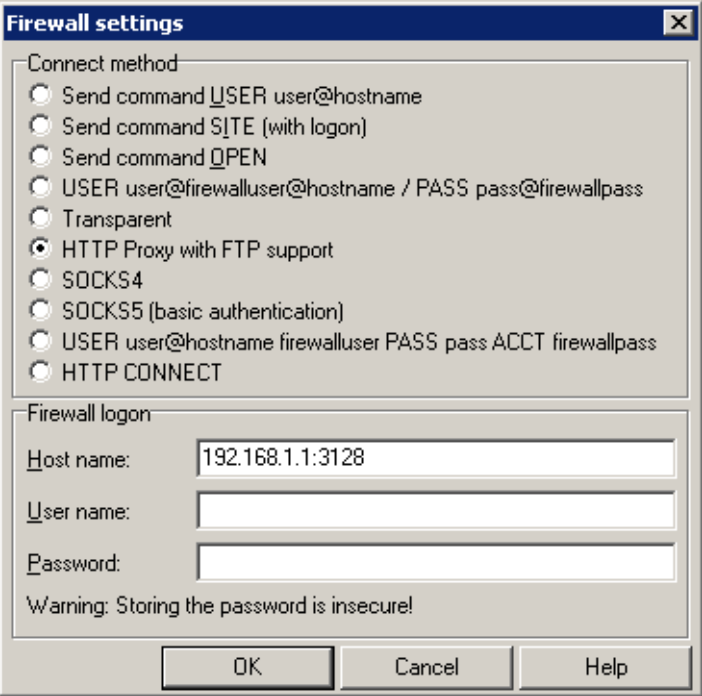

Figure 21.10 Setting proxy server for FTP in Total Commander

*HINT:* The defined proxy server is indexed and saved to the list of proxy servers automatically. Later, whenever you are creating other FTP connections, you can simply select a corresponding proxy server in the list.

# <span id="page-335-0"></span>Chapter 22 Network Load Balancing

Certain versions of the *Microsoft Windows* operating system enable creating of so called clusters Clusters are groups of computers which acts as a virtual server. Clients' requests to the virtual server are distributed to individual computers within the cluster. This technology is called *Network Load Balancing* (called *NLB* in the further text).). If *WinRoute* and *NLB* are used, a particular local network can be connected to the Internet by several independent lines. Network communication will be distributed to these lines in accordance with the corresponding settings (evenly or in dependence on speed of individual lines, etc.).

The cluster technology provides several benefits, such as increasing of permeability, response speed and reliability of the Internet connection.

## 22.1 Basic Information and System Requirements

Creating of a *NLB* cluster are supported by following operating systems:

- *Windows 2000 Advanced Server* or *Datacenter Server*
- *Windows Server 2003 Enterprise Edition* or *Datacenter Edition*

To make functionality of the cluster as reliable as possible, it is necessary that the same operating system is installed at all servers participating.

*WinRoute* license for a corresponding number of users is needed for each server participating in the cluster (for details, see chapter [4.4\)](#page-33-0).

*Note:* The listed versions of the operating systems allow creating of two cluster types: server clusters and Network Load Balancing cluster. These types cannot be combined.

## 22.2 Network Configuration

The example describes a cluster configuration where traffic between a local network and the Internet is divided to two Internet connections (refer to figure [22.1\)](#page-336-0).

Each server needs two network interfaces: one for connection to the local network (usually, the *Ethernet* adapter is used) and another for connection to the Internet (e.g. *Ethernet*, *WiFi*, etc.). Various types of Internet connections can be used, however, these connections should be permanent. It is strongly recommended not to use dialed connections!

<span id="page-336-0"></span>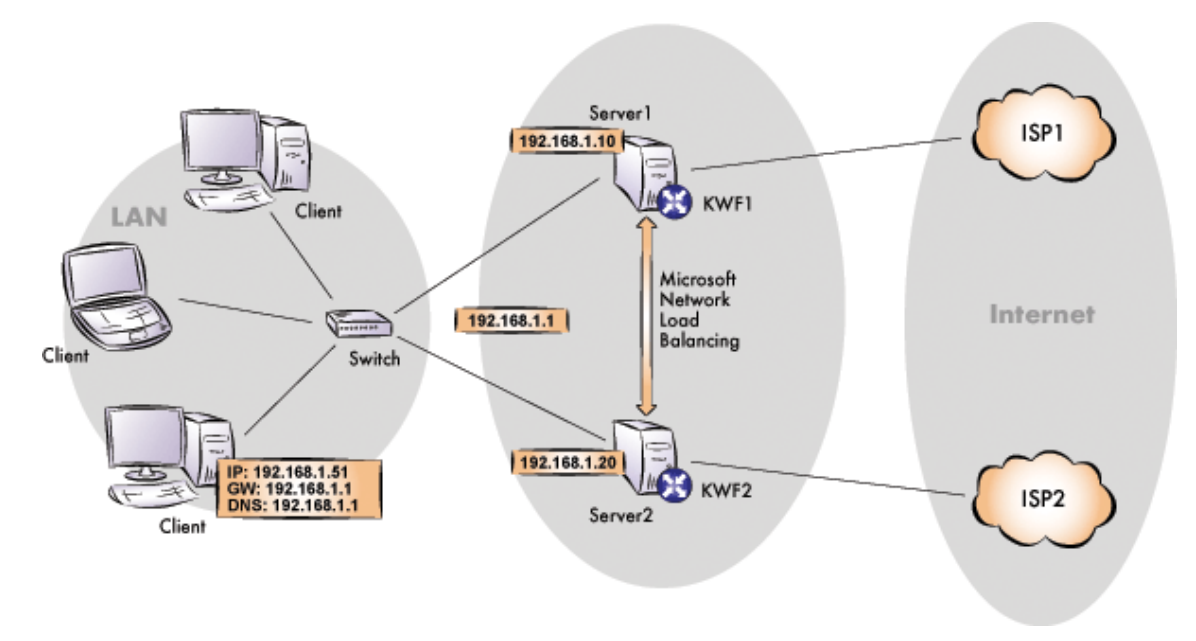

Figure 22.1 Network configuration for Network Load Balancing

- 1. Three IP addresses must be reserved when assigning IP addresses in the local network: two for servers and one for the cluster (i.e. for the virtual server). In this example, IP addresses 192.168.1.10 and 192.168.1.20 are assigned to the servers. The IP address 192.168.1.1 will be assigned to the cluster.
- 2. Both servers will be connected to the local network (if the configuration is more complicated, it is desirable to conenct both servers to one switch). No special real interconnection of the servers is required.

It is necessary to check functionality of both Internet connections.

3. Install *WinRoute* on both servers. Configuration of both servers should match (traffic rules should allow network communication between a particular server and the local network in both directions with no restrictions).

*Warning:* The *DNS*, *DHCP* and *WINS* services for the local network must be run at a separate server (i.e. a server which does not belong to the cluster). If these services were located at servers within the cluster, their databases would not be consistent and the services would not work properly.

- 4. Test functionality of *WinRoute* at both servers (at any computer in the local network, set a default gateway for both servers and test availability of any computer through the Internet).
- 5. Set *NLB* parameters for each server (refer to chapter [22.3](#page-337-0)).

<span id="page-337-0"></span>6. Set 192.168.1.1 (IP address of the cluster) as the IP address at default gateway for computers in the local network and, again, test avalibility of computers through the Internet.

*HINT:* If logging of corresponding connections is enabled (at both servers) in the *WinRoute's* traffic rule for access to the Internet from the local network (see chapter [6.2\)](#page-81-0), it is possible to use the *Filter* log to view how queries from a particular computer are distributed between both Internet connections.

## 22.3 Configuration of the servers in the cluster

## *NLB configuration for Server1*

1. Select a connection to the local network and open a dialog where settings for this connection can be defined.

In the *General* tab, enable the *Network Load Balancing* component..

- 2. In the advanced configuration of the TCP/IP of the network interface connected to the local network, add the cluster's IP address (192.168.1.1).
- 3. Open the dialog where properties of the *Network Load Balancing* component can be set.

In the *Cluster Parameters* tab, set the IP address of the virutual server (192.168.1.1) with a corresponding network mask and its full DNS name.

In the *Cluster operation mode* section, it is recommended to select the *Multicast* option. This will enable full traffic between individual servers in the cluster. This is important especially for the cluster administration (if the *Unicast* option was used, it would be inevitable to administer the cluster from a computer which is not included in the cluster).

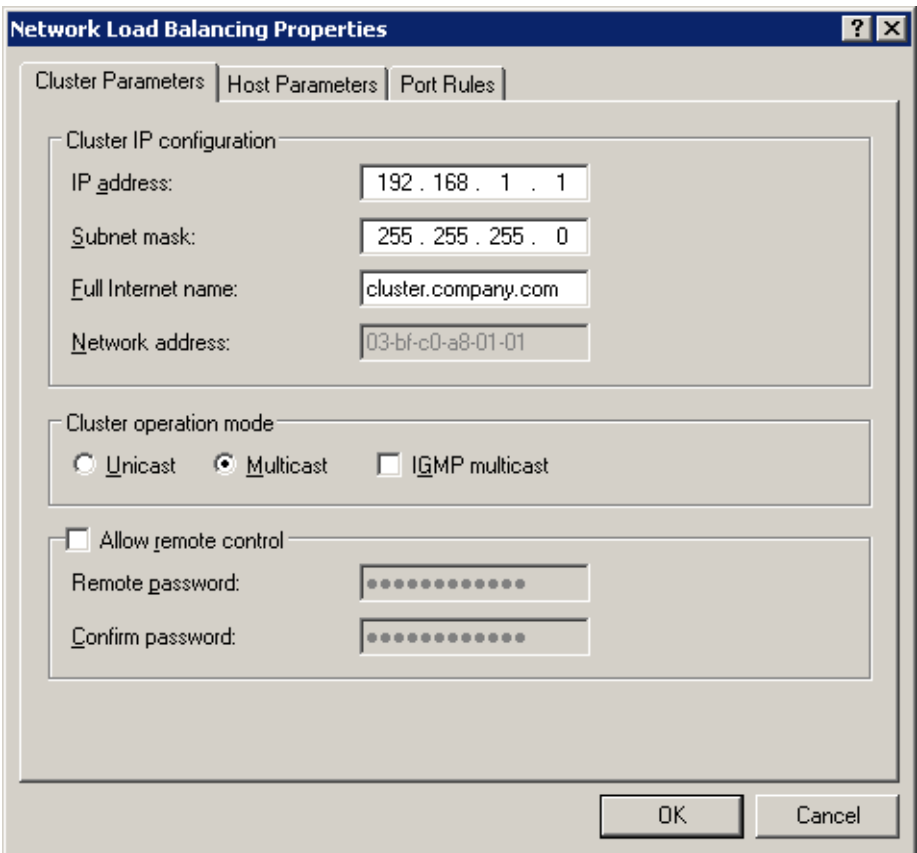

**Figure 22.2** Server  $1$  — cluster parameters

4. In the *Host Parameters* tab, set priority of the server (the whole number 1 stands for the highest priority). Priority is also used as a unique identifier of the server for the cluster. It is also necessary to specify the server's IP address (identical with the primary address of a corresponding network interface.

*Note:* In the *Port Rules* tab, specific rules for maintenance of the *TCP* and *UDP* traffic can be set. Only one rule is defined by default that determines that any traffic performed by these protocols will be equally distributed between all servers in the cluster.

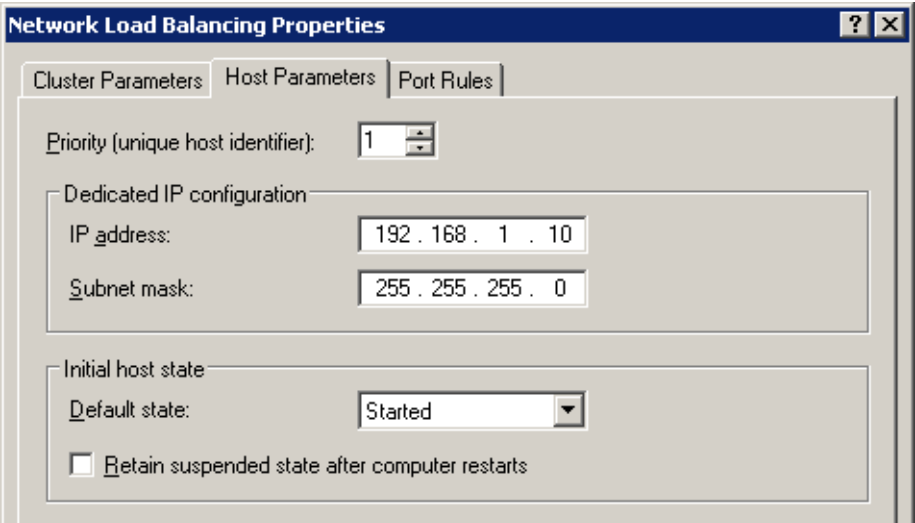

Figure 22.3 Server  $1 -$  host parameters

*HINT:* Under *Windows Server 2003*, a wizard can be used to create the cluster (this wizard is included in the *Network Load Balancing Administration* tool).

## *NLB configuration for Server2*

The configuration is almost the same in the case of Server1. However, IP adress of the server is different (192.168.1.20) and it is also necessary to select different priority for the server (e.g. 2).

*Note:* The problem of cluster settings for load balancing is too wide and complicated to be described in this manual. Detailed information can be found at *Microsoft's* technical support Web site:

- Windows 2003: [http://support.microsoft.com/kb/323437/EN-US/](http://support.microsoft.com/kb/303608/EN-US/)
- Windows 2000: <http://support.microsoft.com/kb/303608/EN-US/>

# <span id="page-340-0"></span>Chapter 23 Technical support

Free email and telephone technical support is provided for *Kerio WinRoute Firewall*. For contacts, see the end of this chapter. Our technical support staff is ready to help you with any problem you might have.

You can also solve many problems alone (and sometimes even faster). Before you contact our technical support, please take the following steps:

- Try to look up the answer in this manual. Individual chapters describe features and parameters of *WinRoute* components in detail.
- If you have not found answers here, try to find it in the *Technical Support* section of the Kerio Technologies website.

If you have not find answers to all your questions and you still intend to contact our technical support, read through the following section which will provide you with a few guidelines.

## 23.1 Essential Information

To send a request to our technical support, use the contact form at <http://support.kerio.com/>.

To be able to help you solve your problems the best and in the shortest possible time our technical support will require your configuration data and as clear information on your problem as possible. Please specify at least the following information:

## *Description*

Clearly describe your problem. Provide as much information on the problem as possible (i.e. whether the issue arose after you had installed a new product version, after an upgrade, etc.).

### *Informational File*

You can use the *Kerio Administration Console* to create a text file including your *WinRoute* configuration data. Take the following steps to generate the file:

- Run *WinRoute Firewall Engine* and connect to it through the *Kerio Administration Console*.
- If you use dial-up, connect to the Internet.
- In the *Kerio Administration Console* use the *Ctrl+S* keys.

The text file will be stored in the home directory of the logged user.

(e.g. C:\Documents and Settings\Administrator)

as kerio\_support\_info.txt.

*Note:* The kerio\_support\_info.txt is generated by the *Kerio Administration Console*. This implies that in case you connect to the administration remotely, this file will be stored on the computer from which you connect to the *WinRoute* administration (not on the computer/server where the *WinRoute Firewall Engine* is running).

#### *Error Log Files*

In the directory where *WinRoute* is installed

C:\Program Files\Kerio\WinRoute Firewall by default),

the logs subdirectory is created. This directory includes the error.log and warning.log files. Attach these two files to your email to our technical support.

#### *License type and license number*

Please specify whether you have purchased any *WinRoute* license or if you use the trial version. Requirements of owners of valid licenses are always preferred.

## 23.2 Contacts

*Kerio Technologies* can be contacted at the following adresses:

## <span id="page-342-0"></span>*USA*

*Kerio Technologies Inc.* 2350 Mission College Blvd., Suite 400 Santa Clara, CA 95054 Phone: +1 408 496 4500 <http://www.kerio.com/> Contact form: <http://support.kerio.com/>

## *United Kingdom*

*Kerio Technologies UK Ltd.* Sheraton House Castle Park Cambridge, CB3 0AX Phone: +44 1223 370 136, +44 8707 442 205 <http://www.kerio.co.uk/> Contact form: <http://support.kerio.co.uk/>

## *Czech Republic*

*Kerio Technologies s. r. o.* Anglicke nabrezi 1/2434 301 49 PLZEN Phone: +420 377 338 902 <http://www.kerio.cz/> Contact form: <http://support.kerio.cz/>

## Appendix A

# Used open-source libraries

*Kerio WnRoute Firewall* contains the following open-source libraries:

#### libiconv

This library provides support for conversions between different encodings through Unicode conversion.

Copyright ©1999-2003 Free Software Foundation, Inc.

Author: Bruno Haible

Homepage: <http://www.gnu.org/software/libiconv/>

*WinRoute* includes a customized version of this library. Customized source code of the *libiconv* library is available as patch at

<http://download.kerio.cz/dwn/iconv-patches>

The patch is designed for *libiconv 1.9.1* which can be downloaded at <http://ftp.gnu.org/pub/gnu/libiconv/libiconv-1.9.1.tar.gz>

### OpenSSL

An implementation of *Secure Sockets Layer* (SSL v2/v3) and *Transport Layer Security* (TLS v1) protocol.

This product contains software developed by *OpenSSL Project* designed for *OpenSSL Toolkit* (<http://www.openssl.org/>).

#### zlib

General-purpose library for data compressing and decompressing. Copyright ©1995-2005 Jean-Loup Gailly and Mark Adler. Homepage: <http://www.gzip.org/zlib/>

# Glossary of terms

## ActiveX

This Microsoft's proprietary technology is used for creation of dynamic objects for Web pages. This technology provides many features, such as writing to disc or execution of commands at the client (i.e. on the host where the Web page is opened). This technology provides a wide range of features, such as saving to disk and running commands at the client (i.e. at the computer where the Web page is opened). Using *ActiveX*, virus and worms can for example modify telephone number of the dial-up.

*ActiveX* is supported only by *Microsoft Internet Explorer* in *Microsoft Windows* operating systems.

### Cluster

A group of two or more workstations representing one virtual host (server). Requests to the virtual server are distributed among individual hosts in the cluster, in accordance with a defined algorithm. Clusters empower performance and increase reliability (in case of dropout of one computer in the cluster, the virtual server keeps running).

#### DHCP

DHCP (*Dynamic Host Configuration Protocol*) Serves automatic IP configuration of computers in the network. IP addresses are assigned from a scope. Besides IP addresses, other parameters can be associated with client hosts, such as the default gateway address, DNS server address, local domain name, etc.

## **DirecWay**

This technology enables wideband bidirectional satellite connection to the Internet. For detailed information, follow the link <http://www.direcway.com/>.

#### DNS

DNS (*Domain Name System*) A worldwide distributed database of Internet hostnames and their associated IP address. Computers use Domain Name Servers to resolve host names to IP addresses. Names are sorted in hierarchized domains.

#### Firewall

Software or hardware device that protects a computer or computer network against attacks from external sources (typically from the Internet). In this guide, the word *firewall* represents the *WinRoute* host.

#### **FTP**

*File Transfer Protocol*. The FTP protocol uses two types of TCP connection: control and data. The control connection is always established by a client. Two FTP modes are distinguished according to a method how connection is established:

- *active mode* data connection is established from the server to a client (to the port specified by the client). This mode is suitable for cases where the firewall is at the server's side, however, it is not supported by some clients (e.g. by web browsers).
- *pasive mode* data connection is established also by the client (to the port required by the server). This mode is suitable for cases where the firewall is at the client's side. It should be supported by any FTP client.

*Note: WinRoute* includes special support (inspekní modul) for FTP protocol. Therefore, both FTP modes can be used on LAN hosts.

#### IMAP

Internet Message Access Protocol (IMAP) enables clients to manage messages stored on a mail server without downloading them to a local computer. This architecture allows the user to access his/her mail from multiple locations (messages downloaded to a local host disc would not be available from other locations).

### IP address

IP address is a unique 32-bit number used to identify the host in the Internet. It is specified by numbers of the decimal system (0-255) separated by dots (e.g. 195.129.33.1). Each packet contains information about where it was sent from (source IP address) and to which address it is to be delivered (destination IP address).

#### IPSec

*IPsec* (*IP Security Protocol*) is an extended IP protocol which enables secure data transfer. It provides services similar to SSL/TLS, however, these services are provided on a network layer. IPSec can be used for creation of encrypted tunnels between networks (VPN) — so called tunnel mode, or for encryption of traffic between two hosts— so called transport mode.

#### Kerberos

Kerberos is a system used for secure user authentication in network environments. It was developed at the MIT university and it is a standard protocol used for user authentication under Windows 2000/2003. Users connect to central servers ( Key Distribution Center  $-$  KDC) and the servers send them encrypted keys (so called tickets) for connection to other servers within the network. In case of the Windows 2000/2003 domains, function of *KDC* is provided by the particular domain server.

### LDAP

LDAP (Lightweight Directory Access Protocol) is an Internet protocol used to access directory services. Information about user accounts and user rights, about hosts included in the network, etc. are stored in the directories.

### **NAT**

*NAT* (*Network Address Translation* ) stands for substitution of IP addresses in packets passing through the firewall:

- source address translation (*Source NAT, SNAT*) in packets going from local networks to the Internet source (private) IP addresses are substituted with the external (public) firewall address. Each packet sent from the local network is recorded in the NAT table. If any packet incoming from the Internet matches with a record included in this table, its destination IP address will be substituted by the IP address of the appropriate host within the local network and the packet will be redirected to this host. Packets that do not match with any record in the NAT table will be dropped.
- destination address translation (*Destination NAT, DNAT*, it is also called port mapping) — is used to enable services in the local network from the Internet. If any packet incoming from the Internet meets certain requirements, its IP address will be substituted by the IP address of the local host where the service is running and the packet is sent to this host.

The *NAT* technology enables connection from local networks to the Internet using a single IP address. All hosts within the local network can access the Internet directly as if they were on a public network (certain limitations are applied). Services running on local hosts can be mapped to the public IP address.

#### Network adapter

The equipment that connects hosts to a traffic medium. It can be represented by an Ethernet adapter, TokenRing adapter, by a modem, etc. Network adapters are used by hosts to send and receive packets. They are also referred to throughout this document as a network interface.

### P2P network

*Peer-to-Peer* (*P2P*) networks are world-wide distributed systems, where each node can represent both a client and a server. These networks are used for sharing of big volumes of data (this sharing is mostly illegal). *DirectConnect* and *Kazaa* are the most popular ones.

#### Packet

Basic data unit transmitted via computer networks. Packets consist of a header which include essential data (i.e. source and destination IP address, protocol type, etc.) and of the data body,. Data transmitted via networks is divided into small segments, or packets. If an error is detected in any packet or a packet is lost, it is

not necessary to repeat the entire transmission process, only the particular packet will be re-sent.

### POP3

*Post Office Protocol* is a protocol that enables users to download messages from a server to their local computer. It is suitable for clients who don't have a permanent connection to the Internet.

#### Port

16-bit number (1-65535) used by TCP and UDP for application (services) identification on a given computer. More than one application can be run at a host simultaneously (e.g. WWW server, mail client, FTP client, etc.). Each application is identified by a port number. Ports 1-1023 are reserved and used by well known services (e.g. 80 = WWW). Ports above 1023 can be freely used by any application.

#### PPTP

Microsoft's proprietary protocol used for design of virtual private networks (see chapters concerning *VPN*).

#### Private IP addresses

Local networks which do not belong to the Internet (private networks) use reserved ranges of IP addresses (private addresses). These addresses cannot be used in the Internet. This implies that IP ranges for local networks cannot collide with IP addresses used in the Internet.

The following IP ranges are reserved for private networks:

- $\bullet$  10.0.0.0/255.0.0.0
- $\cdot$  172.16.0.0/255.240.0.0
- $\cdot$  192.168.0.0/255.255.0.0

#### Protocol inspector

*WinRoute's* plug-in (partial program), which is able to monitor communication using application protocols (e.g. HTTP, FTP, MMS, etc.). Protocol inspection is used to check proper syntax of corresponding protocols (mistakes might indicate an intrusion attempt), to ensure its proper functionality while passing through the firewall (e.g. FTP in the active mode, when data connection to a client is established by a server) and to filter traffic by the corresponding protocol (e.g. limited access to Web pages classified by URLs, anti-virus check of downloaded objects, etc.).

Unless traffic rules are set to follow a different policy, each protocol inspector is automatically applied to all connections of the relevant protocol that are processed through *WinRoute*.

#### Proxy server

Common Internet connection type. Proxy servers connect clients and destination servers.

A proxy server works as an application and it is adapted for several application protocols (i.e. HTTP, FTP, Gopher, etc.). Compared to NAT, the range of featured offered is not so wide.

### Routing table

The information used by routers when making packet forwarding decisions. Packets are routed according to the packet's destination IP address. The routing table can be viewed in Windows operating systems using the route print command.

#### Script

A code that is run on the Web page by a client (Web browser). Scripts are used for generating of dynamic elements on Web pages. However, they can be misused for ads, exploiting of user information, etc. Modern Web browsers usually support several script languages, such as *JavaScript* and *Visual Basic Script (VBScript)*.

#### **SMTP**

*Simple Mail Transfer Protocol* is used for sending email between mail servers. The SMTP envelope identifies the sender/recipient of an email.

#### Spoofing

Spoofing means using false IP addresses in packets. This method is used by attackers to make recipients assume that the packet is coming from a trustworthy IP address.

## SSL

SSL is a protocol used to secure and encrypt network communication. SSL was originally designed by Netscape in order to ensure secure transfer of Web pages over HTTP protocol. Nowadays, it is used by most standard Internet protocols (SMTP, POP3, IMAP, LDAP, etc.).

At the beginning of communication, an encryption key is requested and transferred using asymmetrical encryption. This key is then used to encrypt (symmetrically) the data.

### Subnet mask

Subnet mask divides an IP address in two parts: network mask and an address of a host in the network. Mask have the same form as IP addresses (i.e. 255.255.255.0), however, its value is needed to be understood as a 32-bit number with certain number of ones on the left end and zeros as the rest. The mask cannot have an arbitrary value. Number one in a subnet mask represents a bit of the network address and zero stands for a host's address bit. All hosts within a particular subnet must have identical subnet mask and network part of IP address.

## **TCP**

*Transmission Control Protocol* is a transmission protocol which ensures reliable and sequentional data delivery. It establishes so called virtual connections and provides tools for error correction and data stream control. It is used by most of applications protocols which require reliable transmission of all data, such as *HTTP*, *FTP*, *SMTP*, *IMAP*, etc.

*TCP* protocol uses the folowing special control information — so called *flags*:

- *SYN* (Synchronize) connection initiation (first packet in each connection)
- *ACK* (Acknowledgement) acknowledgement of received data
- *RST* (Reset) request on termination of a current connection and on initiation of a new one
- *URG* (Urgent) urgent packet
- *PSH* (Push) request on immediate transmission of the data to upper TCP/IP layers
- *FIN* (Finalize) connection finalization

## TCP/IP

Name used for all traffic protocols used in the Internet (i.e. for IP, ICMP, TCP, UDP, etc.). *TCP/IP* does not stand for any particular protocol!

## TLS

Transport Layer Security. New version of SSL protocol. This version is approved by the IETF and it is accepted by all the top IT companies (i.e. Microsoft Corporation).

## UDP

*User Datagram Protokol* is a transmission protocol which transfers data through individual messages (so called datagrams). It does not establish new connections nor it provides reliable and sequentional data delivery, nor it enables error correction or data stream control. It is used for transfer of small-sized data (i.e. DNS queries) or for transmissions where speed is preferred from reliability (i.e. realtime audio and video files transmission).

## VPN

*Virtual Private Network, VPN* represents secure interconnection of private networks (i.e. of individual offices of an organization) via the Internet. Traffic between both networks (so called tunnel) is encrypted. This protects networks from tapping. VPN incorporates special tunneling protocols, such as *Microsoft's IPSec* and *PPTP* (*Point-to-Point Tunnelling Protocol*).

*WinRoute* contains a proprietary VPN implemetation called *Kerio VPN*.

# Index

## A

Active Directory [167](#page-166-0), [174](#page-173-0) automatic import of accounts [175](#page-174-0) domain mapping [177](#page-176-0) import of user accounts [175](#page-174-0) multiple domains mapping [180](#page-179-0) administration [25](#page-24-0) remote [22](#page-21-0), [186](#page-185-0) alerts [222](#page-221-0) overview [225](#page-224-0) settings [222](#page-221-0) templates [224](#page-223-0) anti-spoofing [194](#page-193-0) antivirus check [13](#page-12-0), [125](#page-124-0) conditions [125](#page-124-0) external antivirus [128](#page-127-0) HTTP and FTP [130](#page-129-0) McAfee [126](#page-125-0) protocols [129](#page-128-0) rules for file scanning [132](#page-131-0) settings [126](#page-125-0) SMTP and POP3 [134](#page-133-0)

## B

BOOTP [62](#page-61-0)

## C

certificate SSL-VPN [319](#page-318-0) VPN server [265](#page-264-0) Web Interface [141](#page-140-0) cluster [336](#page-335-0) configuration files [323](#page-322-0) recovery [324](#page-323-0)

conflict port [12](#page-11-0) software [12](#page-11-0) system services [16](#page-15-0) connection failover [44](#page-43-0) configuration [45](#page-44-0)

## D

DHCP [53](#page-52-0) default options [54](#page-53-0) IP scopes [54](#page-53-0) lease reservations [59](#page-58-0) leases [60](#page-59-0) DirecWay [73](#page-72-0) DNS DNS Forwarder [48](#page-47-0) forwarding rules [50](#page-49-0) hosts *file* [52](#page-51-0) local domain [52](#page-51-0)

## F

FTP [158](#page-157-0), [332](#page-331-0) filtering rules [120](#page-119-0)

## G

```
groups
 IP address 151
 of forbidden words 117
 URL 159
 user groups 161, 168, 182
```
## H

**HTTP** cache [67](#page-66-0)

content filtering [110](#page-109-0) content rating [111](#page-110-0) filtering by words [116](#page-115-0) logging of requests [109](#page-108-0) proxy server [64](#page-63-0) URL Rules [102](#page-101-0)

## I

import license key [33](#page-32-0) user accounts [175](#page-174-0) installation [13](#page-12-0) interface throughput charts [37](#page-36-0) anti-spoofing [194](#page-193-0) demand dial [42](#page-41-0), [202](#page-201-0) dial-up [39](#page-38-0) IPSec [195](#page-194-0) configuration [196](#page-195-0) ISS OrangeWeb Filter deployment [113](#page-112-0) parameters configuration [112](#page-111-0) website categories [114](#page-113-0)

## K

Kerberos [167](#page-166-0) Kerio Administration Console [19](#page-18-0), [25](#page-24-0) views setup [28](#page-27-0)

## L

language Web Interface [144](#page-143-0) license [30](#page-29-0) license key [30](#page-29-0), [31](#page-30-0) license types [30](#page-29-0) number of users [31](#page-30-0) optional components [30](#page-29-0) user counter [34](#page-33-0) log [240](#page-239-0) alert [248](#page-247-0) config [248](#page-247-0) connection [250](#page-249-0)

debug [251](#page-250-0) dial [251](#page-250-0) error [253](#page-252-0) filter [254](#page-253-0) HTTP [256](#page-255-0) security [258](#page-257-0) settings [240](#page-239-0) warning [260](#page-259-0) web [261](#page-260-0)

## M

multihoming [94](#page-93-0)

## N

NAT [78](#page-77-0), [89](#page-88-0), [92](#page-91-0) NLB [336](#page-335-0) configuration [336](#page-335-0) NT domain [174](#page-173-0) import of user accounts [175](#page-174-0)

## P

Peer-to-Peer (P2P) networks [191](#page-190-0) allow [169](#page-168-0), [185](#page-184-0) deny [191](#page-190-0) detection [215](#page-214-0) port SSL-VPN [319](#page-318-0) port mapping [90](#page-89-0), [93](#page-92-0) Product Registration [30](#page-29-0) protocol inspector [91](#page-90-0), [157](#page-156-0), [158](#page-157-0) retirement [329](#page-328-0) proxy server [64](#page-63-0) parent [66](#page-65-0)

## $\mathbf{O}$

Quick Setup [7](#page-6-0)

## R

ranges time [153](#page-152-0), [154](#page-153-0) RAS [39](#page-38-0), [63](#page-62-0)

relay SMTP server [209](#page-208-0) routing table [199](#page-198-0) static routes [200](#page-199-0)

## S

services [87](#page-86-0), [155](#page-154-0) SSL-VPN [318](#page-317-0) bookmarks [322](#page-321-0) configuration [318](#page-317-0) deployment [320](#page-319-0) statistics [228](#page-227-0) interface throughput charts [236](#page-235-0) settings [228](#page-227-0) traffic overview [229](#page-228-0) user groups [231](#page-230-0) status information [211](#page-210-0) connections [218](#page-217-0) users and hosts [211](#page-210-0) Syslog [243](#page-242-0)

## T

technical support [341](#page-340-0) contacts [343](#page-342-0) traffic policy [72](#page-71-0) created by wizard  $80$ definition [82](#page-81-0) exceptions [97](#page-96-0) Internet access limiting [95](#page-94-0) wizard [72](#page-71-0)

## $\mathbf{U}$

uninstallation [20](#page-19-0) update antivirus [126](#page-125-0) *WinRoute* [187](#page-186-0) upgrade [15](#page-14-0), [20](#page-19-0) automatic update [187](#page-186-0) UPnP settings [207](#page-206-0) system services [18](#page-17-0)

user accounts [161](#page-160-0) automatic import [175](#page-174-0) definition [162](#page-161-0) domain mapping [177](#page-176-0) templates [163](#page-162-0), [167](#page-166-0) user authentication [98](#page-97-0) authentication methods [167](#page-166-0) automatic login [173](#page-172-0) in Active Directory [174](#page-173-0) in NT domain [174](#page-173-0) login page [144](#page-143-0)

## V

VPN [262](#page-261-0) client [268](#page-267-0) configuration example [276](#page-275-0) IPSec [195](#page-194-0) Kerio Clientless SSL-VPN [318](#page-317-0) Kerio VPN [262](#page-261-0) routing [274](#page-273-0) server [39](#page-38-0), [263](#page-262-0) tunnel [269](#page-268-0) VPN client [268](#page-267-0) DNS [266](#page-265-0) routing [267](#page-266-0) static IP address [173](#page-172-0)

## W

Web Interface cache administration [149](#page-148-0) dial-ups [148](#page-147-0) language preferences [144](#page-143-0) parameters configuration [138](#page-137-0) ports [139](#page-138-0) SSL certificate [141](#page-140-0) URL pages [137](#page-136-0) user preferences [145](#page-144-0) user statistics [147](#page-146-0) Windows Internet connection sharing [17](#page-16-0), [18](#page-17-0) security center [18](#page-17-0)

Windows Firewall [17](#page-16-0), [18](#page-17-0) WinRoute Engine Monitor [18](#page-17-0), [19](#page-18-0) WinRoute Firewall Engine [18](#page-17-0) WinRoute Pro [21](#page-20-0)

wizard configuration [21](#page-20-0) traffic rules [72](#page-71-0)